**Oracle® Retail In-Store Space Collaboration** User Guide Release 13.3

March 2013

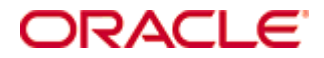

#### Oracle® Retail In-Store Space Collaboration User Guide, Release 13.3

Copyright © 2013, Oracle. All rights reserved.

Primary Author: Phil Wells

This software and related documentation are provided under a license agreement containing restrictions on use and disclosure and are protected by intellectual property laws. Except as expressly permitted in your license agreement or allowed by law, you may not use, copy, reproduce, translate, broadcast, modify, license, transmit, distribute, exhibit, perform, publish, or display any part, in any form, or by any means. Reverse engineering, disassembly, or decompilation of this software, unless required by law for interoperability, is prohibited.

The information contained herein is subject to change without notice and is not warranted to be error-free. If you find any errors, please report them to us in writing.

If this software or related documentation is delivered to the U.S. Government or anyone licensing it on behalf of the U.S. Government, the following notice is applicable:

U.S. GOVERNMENT END USERS: Oracle programs, including any operating system, integrated software, any programs installed on the hardware, and/or documentation, delivered to U.S. Government end users are "commercial computer software" pursuant to the applicable Federal Acquisition Regulation and agency-specific supplemental regulations. As such, use, duplication, disclosure, modification, and adaptation of the programs, including any operating system, integrated software, any programs installed on the hardware, and/or documentation, shall be subject to license terms and license restrictions applicable to the programs. No other rights are granted to the U.S. Government.

This software or hardware is developed for general use in a variety of information management applications. It is not developed or intended for use in any inherently dangerous applications, including applications that may create a risk of personal injury. If you use this software or hardware in dangerous applications, then you shall be responsible to take all appropriate fail-safe, backup, redundancy, and other measures to ensure its safe use. Oracle Corporation and its affiliates disclaim any liability for any damages caused by use of this software or hardware in dangerous applications.

Oracle and Java are registered trademarks of Oracle and/or its affiliates. Other names may be trademarks of their respective owners.

Intel and Intel Xeon are trademarks or registered trademarks of Intel Corporation. All SPARC trademarks are used under license and are trademarks or registered trademarks of SPARC International, Inc. AMD, Opteron, the AMD logo, and the AMD Opteron logo are trademarks or registered trademarks of Advanced Micro Devices. UNIX is a registered trademark of The Open Group.

This software or hardware and documentation may provide access to or information on content, products, and services from third parties. Oracle Corporation and its affiliates are not responsible for and expressly disclaim all warranties of any kind with respect to third-party content, products, and services. Oracle Corporation and its affiliates will not be responsible for any loss, costs, or damages incurred due to your access to or use of third-party content, products, or services.

#### **Value-Added Reseller (VAR) Language**

#### **Oracle Retail VAR Applications**

The following restrictions and provisions only apply to the programs referred to in this section and licensed to you. You acknowledge that the programs may contain third party software (VAR applications) licensed to Oracle. Depending upon your product and its version number, the VAR applications may include:

(i) the **MicroStrategy** Components developed and licensed by MicroStrategy Services Corporation (MicroStrategy) of McLean, Virginia to Oracle and imbedded in the MicroStrategy for Oracle Retail Data Warehouse and MicroStrategy for Oracle Retail Planning & Optimization applications.

(ii) the **Wavelink** component developed and licensed by Wavelink Corporation (Wavelink) of Kirkland, Washington, to Oracle and imbedded in Oracle Retail Mobile Store Inventory Management.

(iii) the software component known as **Access Via™** licensed by Access Via of Seattle, Washington, and imbedded in Oracle Retail Signs and Oracle Retail Labels and Tags.

(iv) the software component known as **Adobe Flex™** licensed by Adobe Systems Incorporated of San Jose, California, and imbedded in Oracle Retail Promotion Planning & Optimization application.

You acknowledge and confirm that Oracle grants you use of only the object code of the VAR Applications. Oracle will not deliver source code to the VAR Applications to you. Notwithstanding any other term or condition of the agreement and this ordering document, you shall not cause or permit alteration of any VAR Applications. For purposes of this section, "alteration" refers to all alterations, translations, upgrades, enhancements, customizations or modifications of all or any portion of the VAR Applications including all reconfigurations, reassembly or reverse assembly, reengineering or reverse engineering and recompilations or reverse compilations of the VAR Applications or any derivatives of the VAR Applications. You acknowledge that it shall be a breach of the agreement to utilize the relationship, and/or confidential information of the VAR Applications for purposes of competitive discovery.

The VAR Applications contain trade secrets of Oracle and Oracle's licensors and Customer shall not attempt, cause, or permit the alteration, decompilation, reverse engineering, disassembly or other reduction of the VAR Applications to a human perceivable form. Oracle reserves the right to replace, with functional equivalent software, any of the VAR Applications in future releases of the applicable program.

## **Contents**

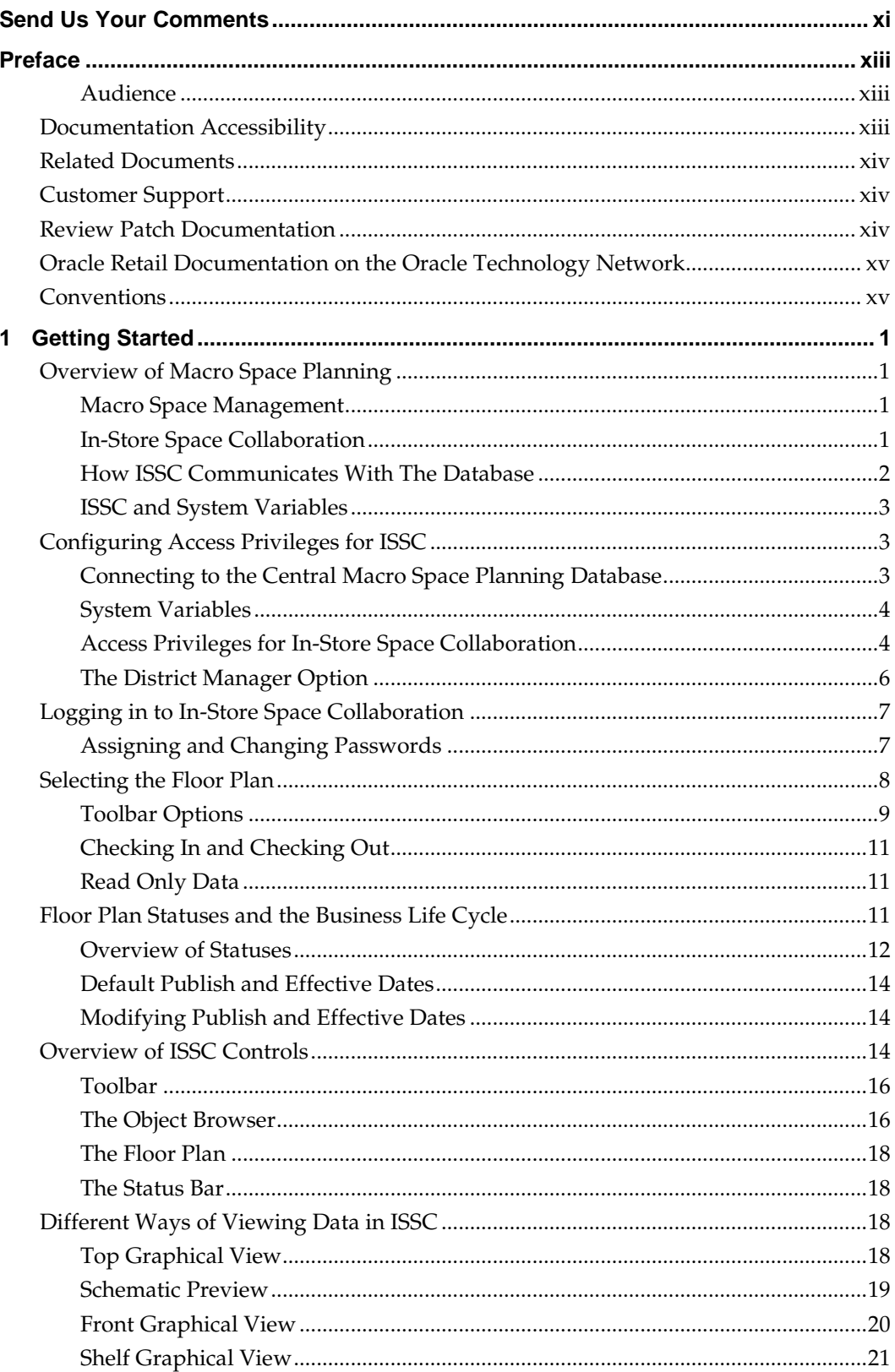

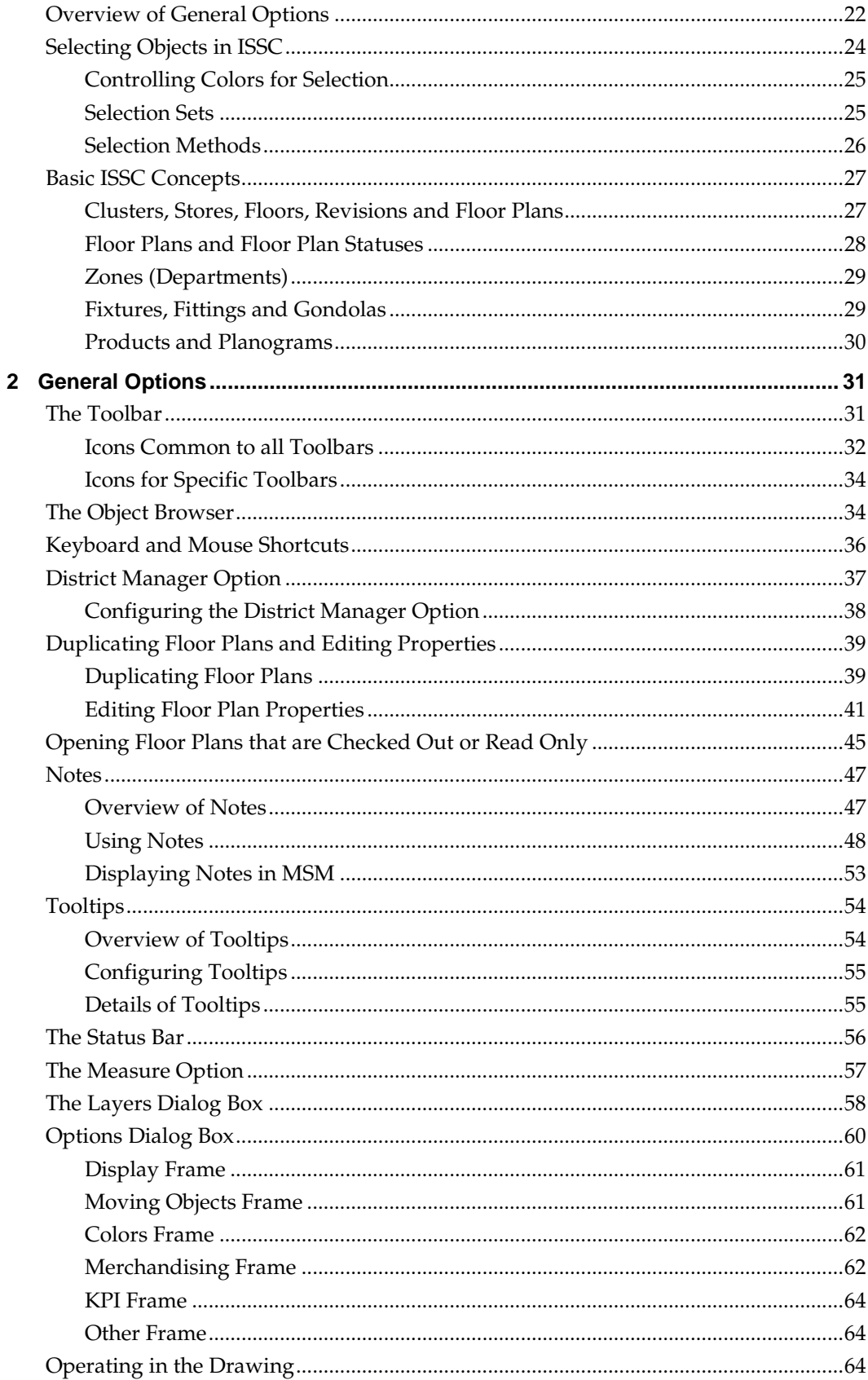

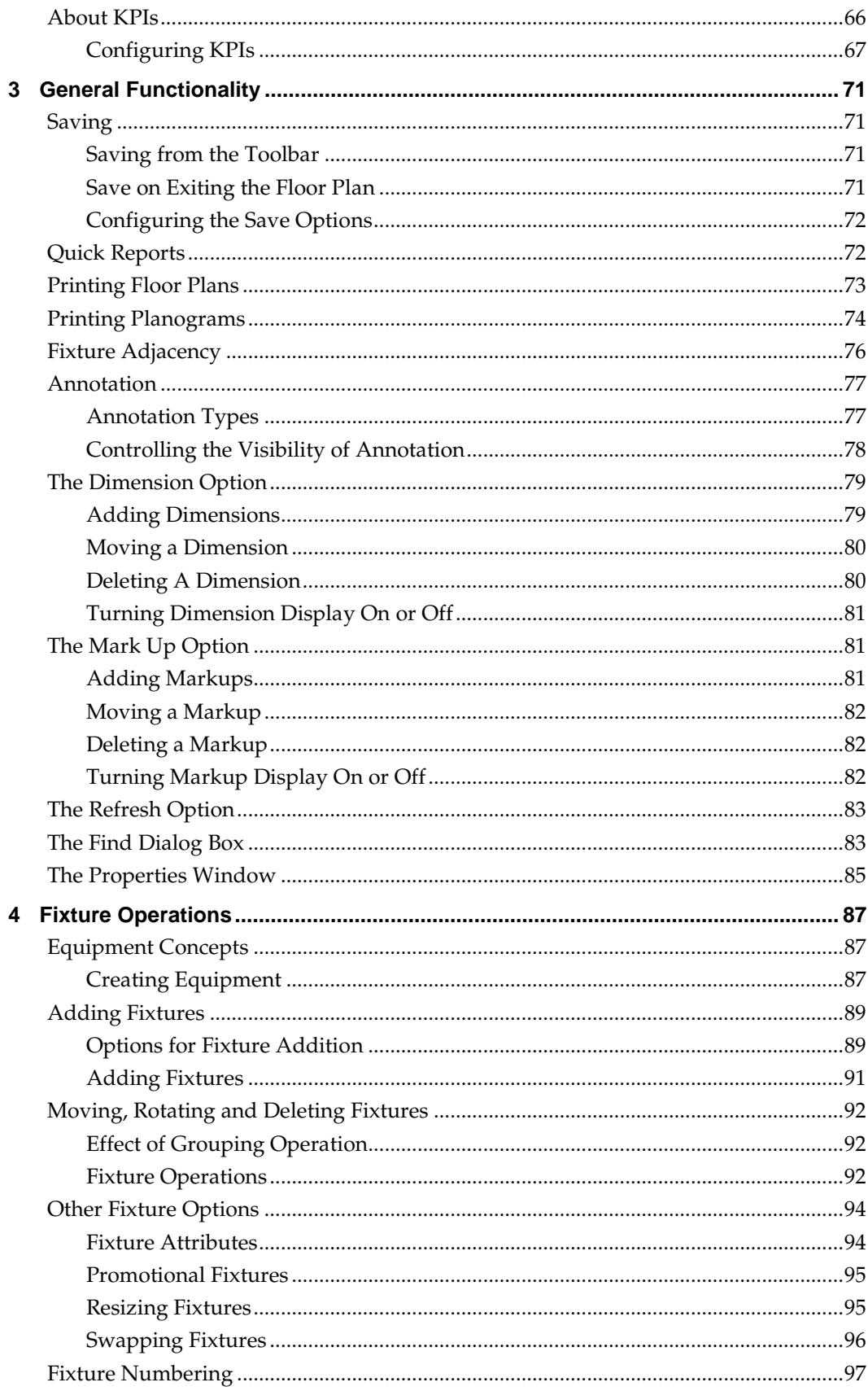

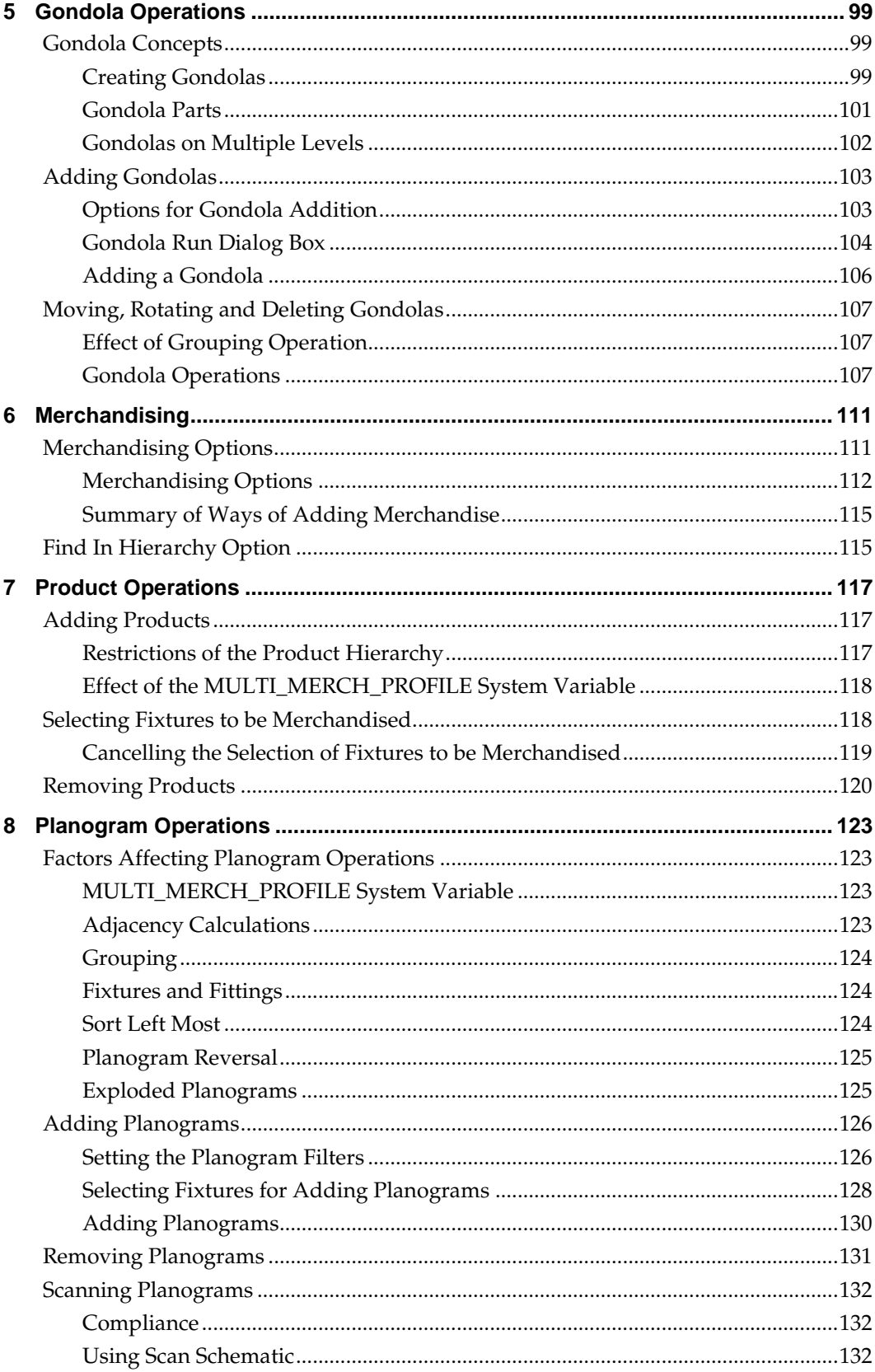

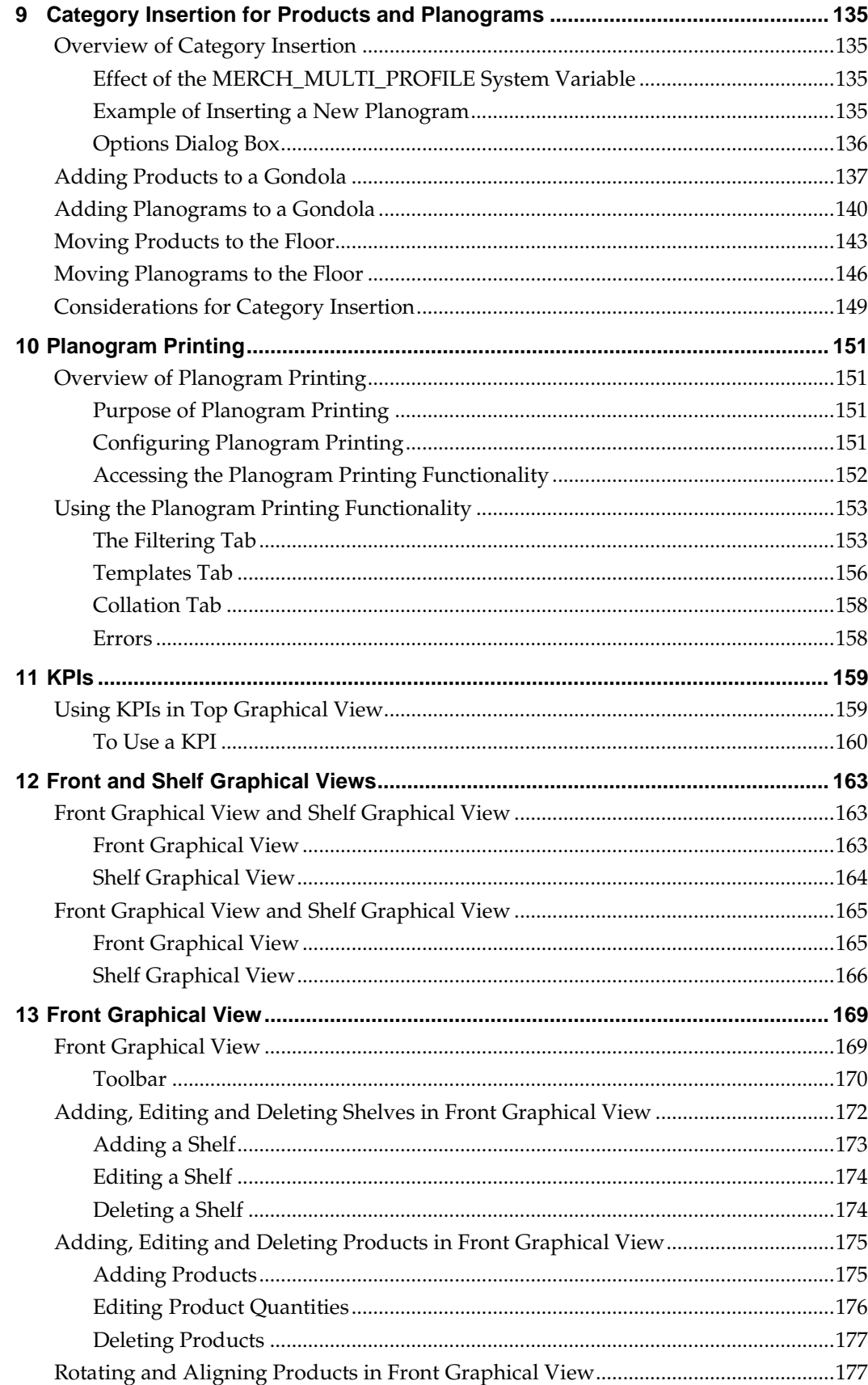

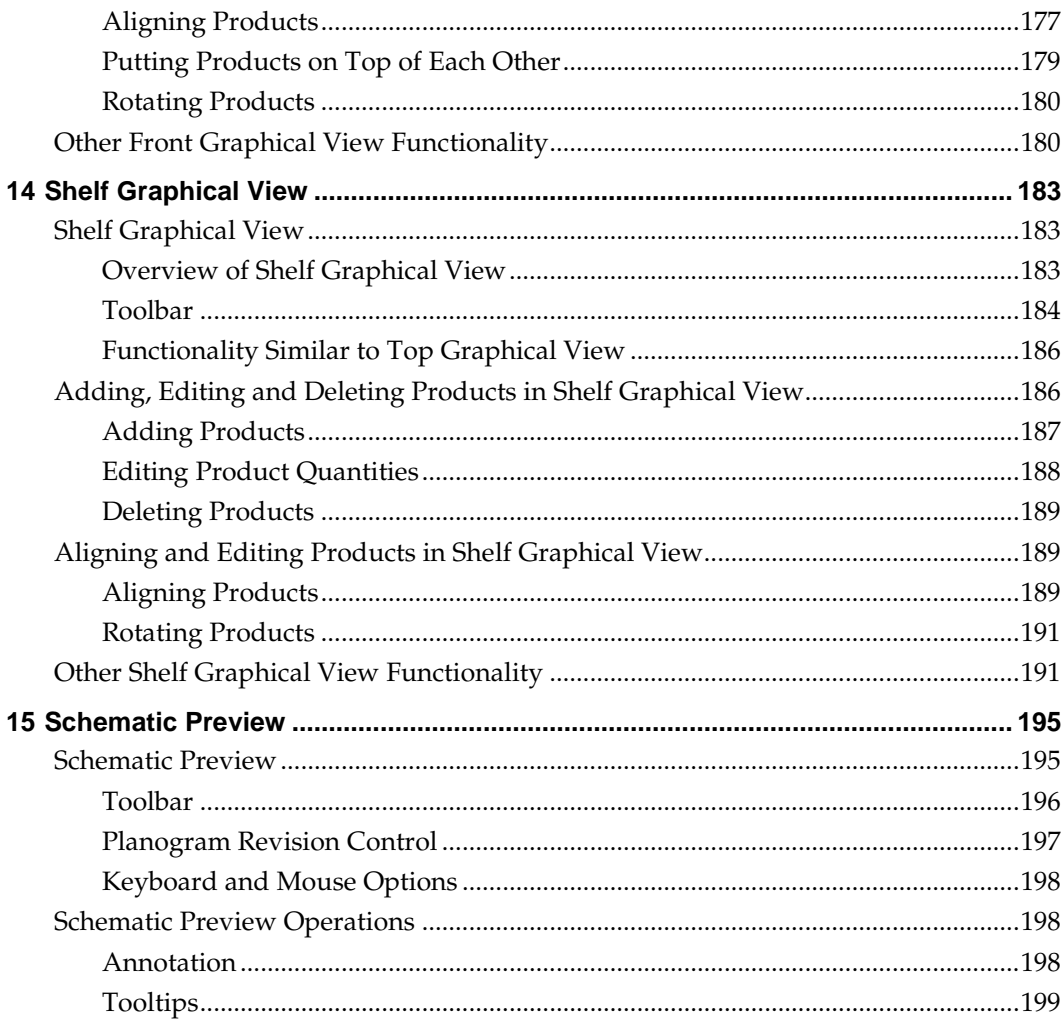

## **Send Us Your Comments**

Oracle Retail In-Store Space Collaboration, User Guide, Release 13.3

Oracle welcomes customers' comments and suggestions on the quality and usefulness of this document.

Your feedback is important, and helps us to best meet your needs as a user of our products. For example:

- Are the implementation steps correct and complete?
- Did you understand the context of the procedures?
- Did you find any errors in the information?
- Does the structure of the information help you with your tasks?
- Do you need different information or graphics? If so, where, and in what format?
- Are the examples correct? Do you need more examples?

If you find any errors or have any other suggestions for improvement, then please tell us your name, the name of the company who has licensed our products, the title and part number of the documentation and the chapter, section, and page number (if available).

> **Note:** Before sending us your comments, you might like to check that you have the latest version of the document and if any concerns are already addressed. To do this, access the Online Documentation available on the Oracle Technology Network Web site. It contains the most current Documentation Library plus all documents revised or released recently.

Send your comments to us using the electronic mail address: retail-doc\_us@oracle.com

Please give your name, address, electronic mail address, and telephone number (optional).

If you need assistance with Oracle software, then please contact your support representative or Oracle Support Services.

If you require training or instruction in using Oracle software, then please contact your Oracle local office and inquire about our Oracle University offerings. A list of Oracle offices is available on our Web site at [www.oracle.com.](http://www.oracle.com/)

## **Preface**

This guide enables you to install the Oracle Retail In-Store Space Collaboration, along with the server-side components required for the application.

### **Audience**

This User Guide is written for the following audiences:

- Database administrators (DBA)
- **System analysts and designers**
- Integrators and implementation staff
- Users

### **Documentation Accessibility**

Our goal is to make Oracle products, services, and supporting documentation accessible to all users, including users that are disabled. To that end, our documentation includes features that make information available to users of assistive technology. This documentation is available in HTML format, and contains markup to facilitate access by the disabled community. Accessibility standards will continue to evolve over time, and Oracle is actively engaged with other market-leading technology vendors to address technical obstacles so that our documentation can be accessible to all of our customers. For information about Oracle's commitment to accessibility, visit the Oracle Accessibility Program website at

<http://www.oracle.com/pls/topic/lookup?ctx=acc&id=docacc>.

### **Accessibility of Code Examples in Documentation**

Screen readers may not always correctly read the code examples in this document. The conventions for writing code require that closing braces should appear on an otherwise empty line; however, some screen readers may not always read a line of text that consists solely of a bracket or brace.

### **Accessibility of Links to External Web Sites in Documentation**

This documentation may contain links to Web sites of other companies or organizations that Oracle does not own or control. Oracle neither evaluates nor makes any representations regarding the accessibility of these Web sites.

### **Access to Oracle Support**

Oracle customers have access to electronic support through My Oracle Support. For information, visit

<http://www.oracle.com/pls/topic/lookup?ctx=acc&id=info> or visit <http://www.oracle.com/pls/topic/lookup?ctx=acc&id=trs> if you are hearing impaired

### **Related Documents**

For more information, see the following documents in the Oracle Retail In-Store Space Collaboration Release 13.3 documentation set:

- *Oracle Retail In-Store Space Collaboration Release Notes*
- *Oracle Retail In-Store Space Collaboration User Guide*

For more information on Macro Space Management see the following documents in the Oracle Retail Macro Space Management Release 13.2.4 documentation set:

- *Oracle Retail Macro Space Management Administration User Guide*
- *Oracle Retail Macro Space Management Administration Module Online Help*
- *Oracle Retail Macro Space Management Configuration User Guide*
- *Oracle Retail Macro Space Management Configuration Module Online Help*
- *Oracle Retail Macro Space Management Data Importer User Guide*
- *Oracle Retail Macro space Management Data Importer Online Help*
- *Oracle Retail Macro Space Management Fixture Studio User Guide*
- *Oracle Retail Macro Space Management Fixture Studio Online Help*
- *Oracle Retail Macro Space Management Product Studio User Guide*
- *Oracle Retail Macro Space Management Product Studio Online Help*
- *Oracle Retail Macro Space Management Store Planning User Guide*
- *Oracle Retail Macro Space Management Store Planning Online Help*
- *Oracle Retail Macro Space Management Report Designer User Guide*
- *Oracle Retail Macro Space Management Report Designer Online Help*
- *Oracle Retail Macro Space Management Release Notes*
- *Oracle Retail Macro Space Planning Data Model*
- *Oracle Data Integrator Planogram Import User Guide*

### **Customer Support**

To contact Oracle Customer Support, access My Oracle Support at the following URL: [https://support.oracle.com](https://support.oracle.com/)

When contacting Customer Support, please provide the following:

- **Product version and program/module name**
- Functional and technical description of the problem (include business impact)
- **•** Detailed step-by-step instructions to re-create
- Exact error message received
- Screen shots of each step you take

### **Review Patch Documentation**

When you install the application for the first time, you install either a base release (for example, 13.3) or a later patch release (for example, 13.3.1). If you are installing the base release, additional patch, and bundled hot fix releases, read the documentation for all releases that have occurred since the base release before you begin installation. Documentation for patch and bundled hot fix releases can contain critical information related to the base release, as well as information about code changes since the base release.

### **Oracle Retail Documentation on the Oracle Technology Network**

Documentation is packaged with each Oracle Retail product release. Oracle Retail product documentation is also available on the following Web site: [http://www.oracle.com/technology/documentation/oracle\\_retail.html](http://www.oracle.com/technology/documentation/oracle_retail.html)

(Data Model documents are not available through Oracle Technology Network. These documents are packaged with released code, or you can obtain them through My Oracle Support.)

Documentation should be available on this Web site within a month after a product release.

### **Conventions**

**Navigate:** This is a navigate statement. It tells you how to get to the start of the procedure and ends with a screen shot of the starting point and the statement "the Window Name window opens."

This is a code sample It is used to display examples of code

# **1 Getting Started**

## **Overview of Macro Space Planning**

The Macro Space Planning suite consists of two applications:

- Macro Space Management
- In-Store Space Collaboration

### **Macro Space Management**

Macro Space Management is software primarily intended for centralized planning. It is typically located at head or regional offices and is normally operated over a Local Area Network. The application is a complex, integrated program that allows users to carry out highly sophisticated store planning, fixturing and merchandising operations. It also allows them to monitor retail performance using KPI and reports.

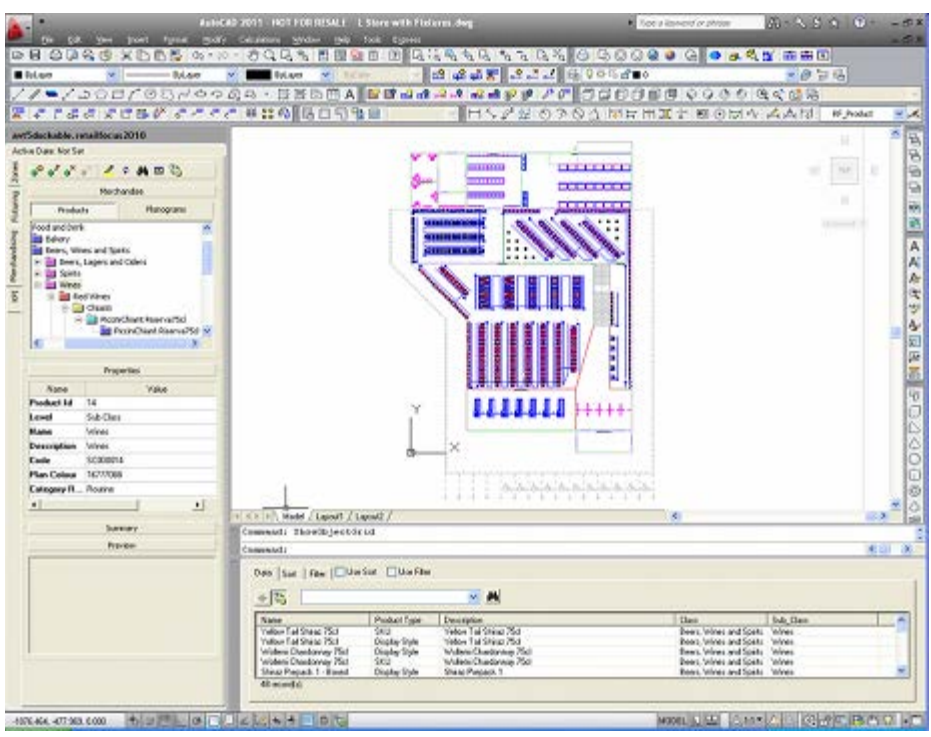

The results of all these activities are stored in a database common to both Macro Space Management and In-Store Space Collaboration.

### **In-Store Space Collaboration**

In-Store Space Collaboration is intended for use on tablet or laptop computers, often at stores within a retail chain. It allows Internet based access to store planning, merchandising and performance information held within the central Macro Space Planning database. In-Store Space Collaboration can carry out many (but not all) of the functions of Macro Space Management. These primarily include:

Adding, editing and deleting fixtures, fittings and gondolas in a floor plan.

- Adding, editing and deleting products and planograms in a floor plan.
- Using KPIs and reports to look at the effectiveness of the arrangements within the floor plan.
- Using notes, dimensions and mark-ups to annotate a drawing (often used in surveying stores or highlighting compliance issues).
- Ensuring that the actual contents of the store match those specified in the floor plan (compliance).

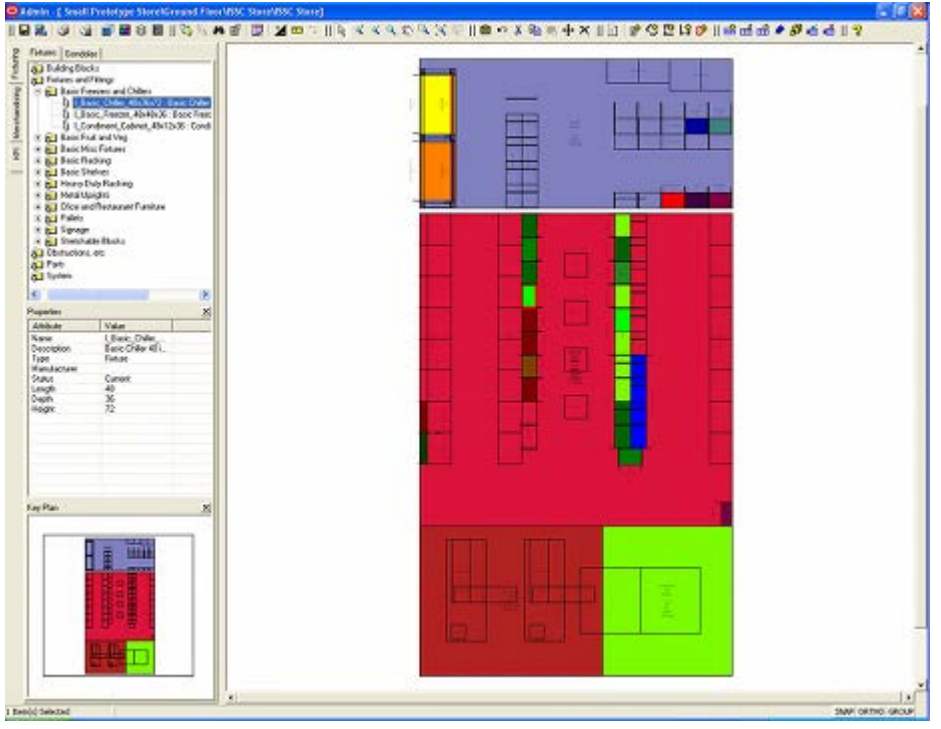

This information is accessed from the central Macro Space Planning database. After adding, editing and deleting fixtures and merchandise within In-Store Space Collaboration, the results are saved back to the central MSP database. This allows planners at headquarters to cooperate with regional managers and store managers.

### **How ISSC Communicates With The Database**

**Note:** This section is primarily intended for Administrators.

A basic overview of the normal way the ISSC application is configured is as follows:

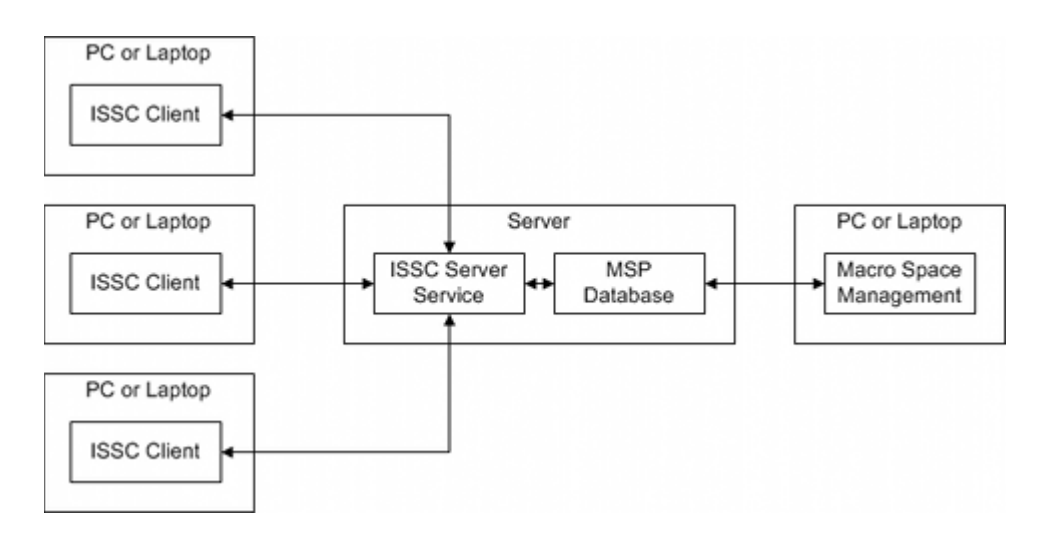

#### **PC or Laptop**

Each PC or laptop has a copy of the ISSC client installed. The ISSC client runs the local copy of the application and has connection details for the ISSC Server Service.

#### **ISSC Server Service**

The ISSC Server Service is installed on a server and points to the physical server that holds the database. This serves as a port to the database.

#### **MSP Database**

The ISSC Server Service enables the ISSC Client to connect to the MSP database. Changes made to floor plans by the client can thus be written back to the database.

#### **Macro Space Management**

The Macro Space Management application also connects to the MSP database. This enables floor plans to be worked on using either application.

### **ISSC and System Variables**

The Administration module in Macro Space Management has the ability to change the value of a number of system variables that affect how In-Store Space Collaboration operates. These changes are immediately written back to the MSP database. They will not take effect in the ISSC Clients until the ISSC Server Service has been stopped and started. This is because the existing values of the system variables are held in its memory. Stopping and starting the ISSC Server Service updates the values the Server Service holds.

> **Note**: See the *Macro Space Management Administration Module User Guide* for full details of these system variables and their effect.

### **Configuring Access Privileges for ISSC**

### **Connecting to the Central Macro Space Planning Database**

The Macro Space Planning software suite consists of two applications; Macro Space Management (MSM) and In-Store Space Collaboration (ISSC). They share a common

database. Before In-Store Space Collaboration can be used on your computer, the following must have been carried out:

- In-Store Space Collaboration Client must be installed and configured on your computer. The client runs the user interface on your computer and communicates with the In-Store Space Collaboration Server.
- In-Store Space Collaboration Server is installed on a server. It communicates with both the In-Store Space Collaboration Client and the Macro Space Planning database.

**Note:** Refer to the *Macro Space Planning Installation Guide* for information on how to configure the client and server.

Changes made to floor plans in Macro Space Management become visible in In-store Space Collaboration and vice versa.

### **System Variables**

There are a number of system variables that affect how In-Store Space Collaboration looks and operates. They are using the System Variables dialog box in the Macro Space Management Administration Module. In-Store Space Collaboration users cannot access these settings - they must be configured by a user with access rights to the Macro Space Management Administration module.

> **Note:** for a full description of system variables affecting In-Store Space Collaboration, see the *Oracle Retail Macro Space Management Administration Module User Guide.*

### **Access Privileges for In-Store Space Collaboration**

Access privileges for ISSC take several forms:

- The stores and which floor plan statuses users can access
- The merchandise a user can access for placement purposes.
- The options available on the ISSC toolbar
- The functions available when a floor plan is saved.

### **Stores and Floor Plans Users Can Access**

When the Select Store dialog box appears, it will have a subset of the available stores and floor plans available.

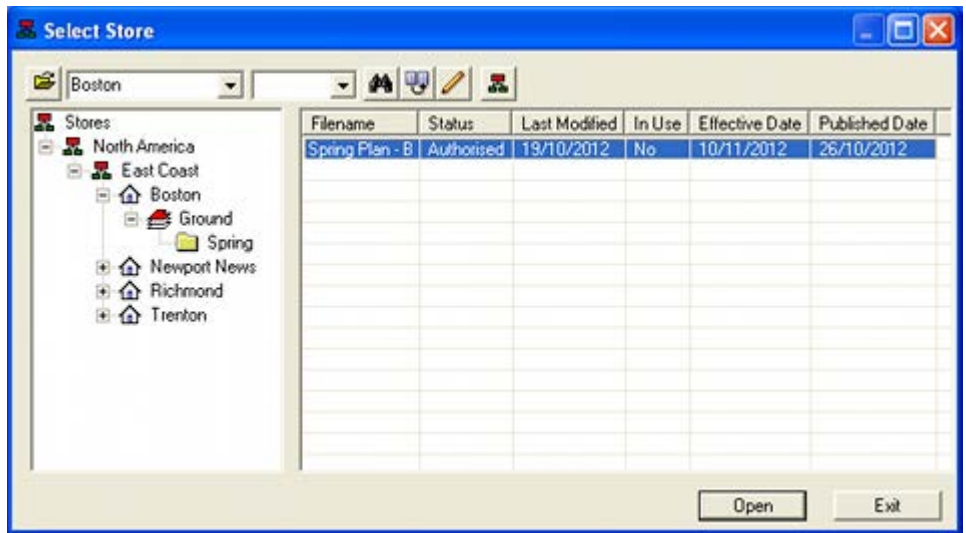

The stores and floor plans that a user can see are determined by the **User Group** that the user belongs to. The User Group has its privileges set using the Data Security option in the Administration module of Macro Space Management. These privileges determine which stores members of the user group can see, together with what status the floor plans are accessible at in ISSC. If the User Group does not have the correct access rights, then a user will not be able to see specific stores and floor plans.

### **Options Available on the ISSC Toolbar**

The options available to a specific user group are a combination of the Role assigned to the User Group configuration directly in the Macro Space Planning database. When a new user group is created it does not have rights to any of the functionality on the toolbar. Until those rights are assigned, user will see a grayed out toolbar even if they have been assigned rights to access stores and floor plans.

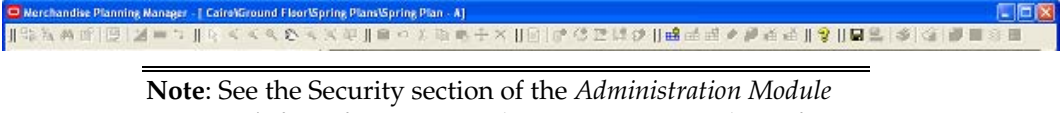

*User Guide* for information on how to assign privileges for the ISSC toolbar.

It is possible to grant limited access to the toolbar. For example, an ISSC user group responsible only for equipment could be given access to the fixturing and gondola options, but not access to the product and planogram options.

### **Save Options**

There are three forms of the Save dialog box available. These will appear when the user closes a floor plan without first having saved any changes. Which dialog box appears is determined by which User Group the user belongs to and the status level the floor plan is at.

### **Save**

The Save option allows users to save changes back to the database.

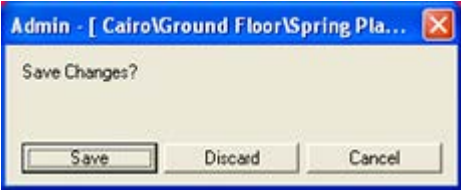

No changes will be made to the status of the floor plan.

#### **Save and Submit**

The Save and Submit option allows users to save changes back to the database and to advance the status of the floor plan by clicking the Submit button.

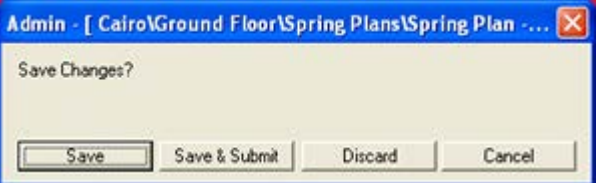

#### **Accept and Reject**

The Accept and Reject option allows users to save changes back to the database. It also allows users to change the status of the floor plan by means of the Accept or Reject buttons.

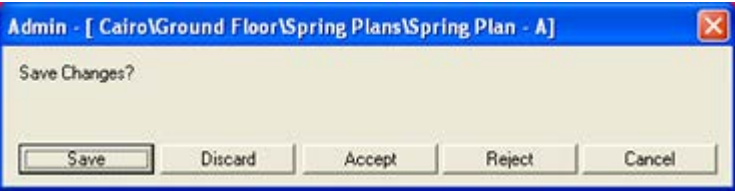

#### **Configuring the Save Options**

At present the Save options for each User Group are configured directly in the database in the AVTTB\_PROCESS\_FLOW and AVTTB\_PROCESS\_FLOW\_OPTION tables. See the Macro Space Planning Data Model for more details. How file statuses are modified is configured in the Status dialog box of the Administration module in Macro Space Management.

### **The District Manager Option**

The District Manager option allows users with the correct User Group role and privileges to accept or reject floor plans in bulk.

| Select Store                                                                                                    |                                                                                                    |        |                                                     |                         |                                         |                                                      |
|----------------------------------------------------------------------------------------------------|----------------------------------------------------------------------------------------------------|--------|-----------------------------------------------------|-------------------------|-----------------------------------------|------------------------------------------------------|
| $\overline{\phantom{a}}$<br>Stores                                                                                                | Filename                                                                                                    | Status | 旧                                                   |                         | Last Modified   In Use   Effective Date | Published Date                                       |
| North America<br><b>B</b> East Coast<br><b>Boston</b><br>$=$ $\blacksquare$ Ground<br>Spring<br>Mewport News<br><b>A</b> Richmond | Spring Plan - A   Authorized<br>Spring Plan - A Authorised<br>Spring Plan - B Authorized<br>Spring Plan - B Authorised |        | 18/10/201<br>19/10/2012<br>21/10/2012<br>19/10/2012 | fes<br>Yes<br>No<br>Yes | 03/11/2012<br>03/11/2012<br>08/11/2012  | 20/10/2012<br>24/10/2012<br>24/10/2012<br>24/10/2012 |
| <b>E O</b> Trenton                                                                                                    |                                                                                                    |        |                                                     |                         |                                         | ٠                                                    |

Access to the District Manager button requires additional configuration.

### **Logging in to In-Store Space Collaboration**

When the In-Store Space Collaboration Client is started a login dialog box will appear. The user will be asked for a User Name and a Password. The User Name identifies the individual and specifies the privileges (access rights) they have. The Password, which should be kept secret, confirms the identity of the individual logging in.

> **Note**: Users are managed in the Administration Module of Macro Space Management.

To log in to In-Store Space Collaboration:

**1.** Double click In-Store Space Collaboration Client on the desktop. The In-Store Space Collaboration - Login window opens.

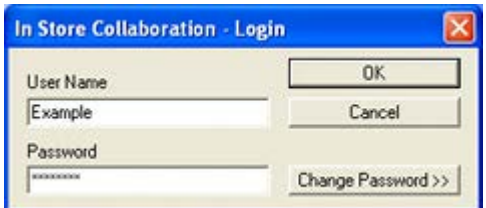

**2.** Enter your user name and password. Press OK or use the Enter button.

### **Assigning and Changing Passwords**

Passwords are initially assigned in the Administration Module of Macro Space Management when a new user is given access rights by an Administrator. This password can be changed by the user during login by clicking on the Change Password button. This will bring up additional fields that will allow the user to set a new password.

> **Note:** Passwords cannot be changed unless a currently valid User Name and Password are also entered.

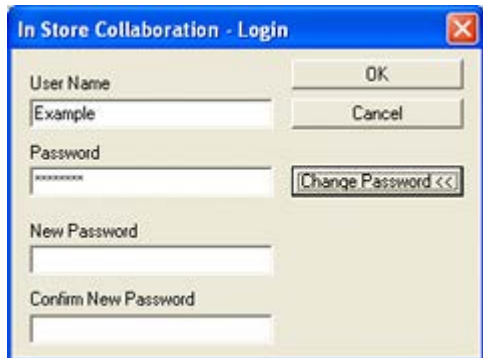

Depending on settings within the Administration Module within Macro Space Management, users may also be forced to change passwords at preset intervals.

> **Note**: The Micro Space Management Administration module allows an administrator to specify the format of the password including the minimum and maximum lengths and whether upper case, lower case, numeric and special characters are required. Consult you local administrator for information on password requirements.

### **Selecting the Floor Plan**

After logging in, the Select Store dialog box opens. The stores and floor plans that are visible for selection will be determined by the privileges assigned to the user's User Group in the Administration module in Macro Space Management.

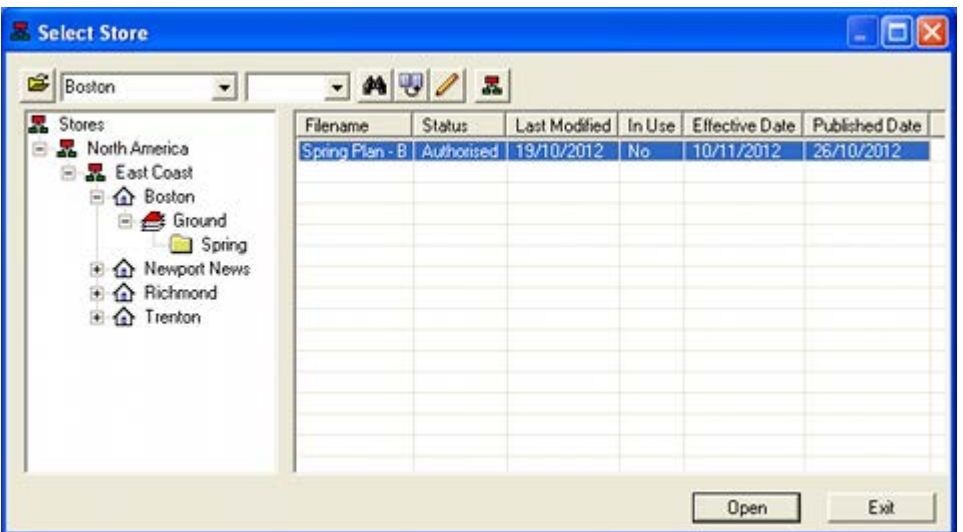

The pane on the left contains a list of all the stores that the user can access. Objects are organized in a hierarchy. The following icons represent the type of object within the hierarchy.

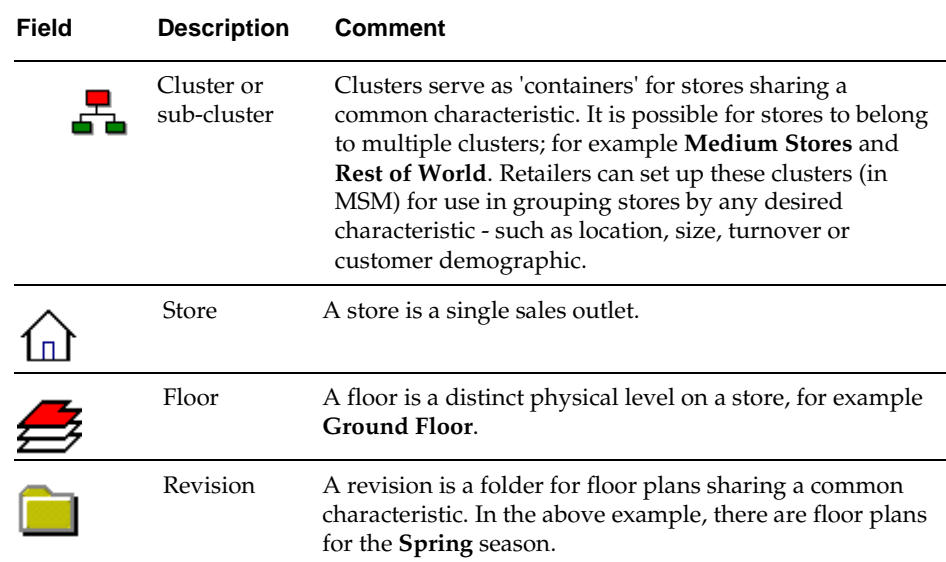

### **Toolbar Options**

**Note**: The options available may be dependent on your privileges.

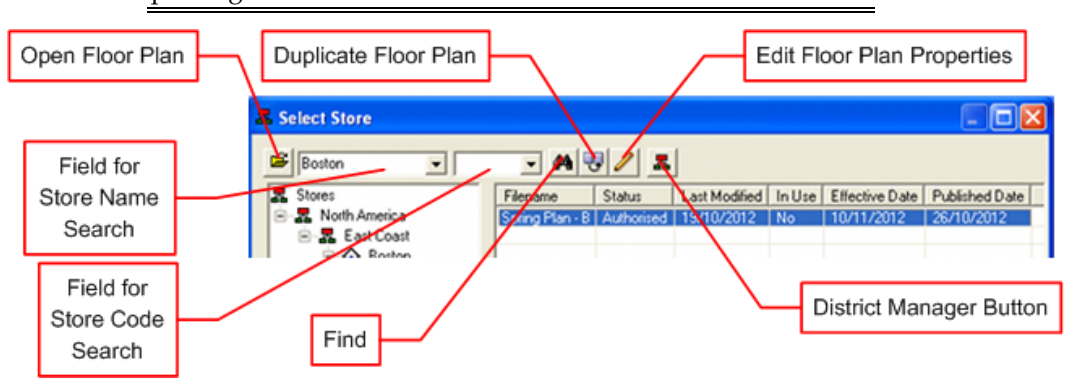

- **Open Floor Plan** will cause the currently highlighted floor plan to open in ISSC for viewing or editing.
- **Field for Store Name Search** enables a text string to be entered for search purposes.
- **Field for Store Code Search** enables a code to be entered for search purposes.
- **Find** will highlight a store in the store hierarchy based on information entered in either the Store Name or Store Code fields.
- **Duplicate Floor Plan** will cause a duplicate of the currently highlighted floor plan to be created in the current revision folder.
- **Edit Floor Plan Properties** enables a user to edit the properties of the currently highlighted floor plan.
- The **District Manager** button can be toggled on or off. If toggled on, it will cause all floor plans that the District Manager has permissions for to show. Additional toolbar options will also become available. Unless users have been granted District Manager privileges, this button will be grayed out and unavailable.

#### **Using the Search Options**

Any floor plan can be selected for editing by using the search functionality. To search by Store Name:

- **1.** On the Select Store window, type the Store name.
- **2.** Click **Find**.

It is possible to use wild cards. For example \*ham will return store names such as Birmingham or Nottingham. \*ham\* would return names such as Northampton or Southampton. If there are multiple results to the search, clicking on the search icon will cycle between the possibilities.

To search by Store code:

- **1.** On the Select Store window, enter the required store code.
- **2.** Click **Find**.

Wildcards are not permitted while searching by store number. Continue down the hierarchical tree until the required drawing has been selected. After the drawing has been selected, click **Open**. The Select Data dialog box opens.

#### **Selecting the Floor Plan**

To select the floor plan:

- **1.** After logging into In-Store Space Collaboration, select the floor plan from the Select Store window.
- **2.** Click Open. The Select Data Store window opens. The purpose of this dialog box is to allow the user to select which parts of the floor plan they wish to display. A user working with the food and drink area might wish to restrict the floor plan to those areas.

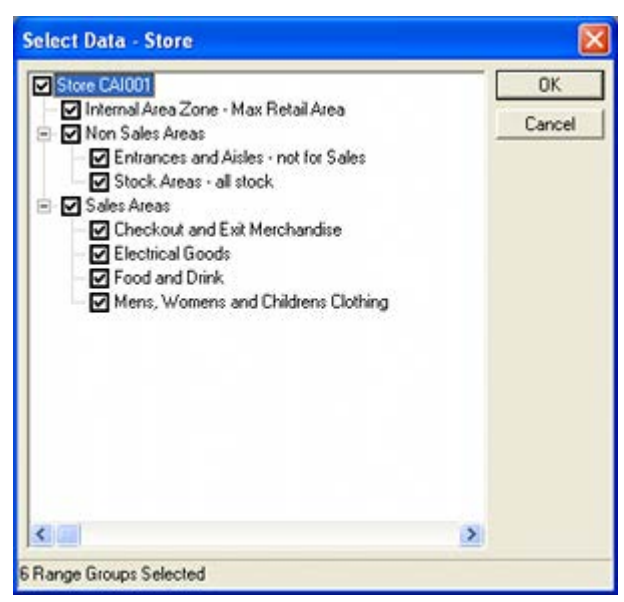

- **3.** This dialog box allows users to select which of the zones in the drawing they wish to work in. Select the data to be displayed in the floor plan.
- **4.** Click OK. The selected drawing opens in In-Store Space Collaboration.

**Note**: Display of this dialog box can be controlled with the SKIP\_ZONE\_SELECT system variable. This is set in the System Variable dialog box called from the General menu of the Administration module. If SKIP\_ZONE\_SELECT is set to 1 (on) the dialog box will not appear.

### **Checking In and Checking Out**

The Macro Space Planning database holds many floor plans. It is important that only one person can make changes to a specific floor plan at a given time. If more than one person simultaneously makes changes to a floor plan, the data will rapidly become confused and corrupted. This is overcome by Checking Out and Checking In floor plans.

When an In-Store Space Collaboration floor plan is opened, it is automatically registered as Checked Out. Only the user it is checked out to can then alter it. Other users can view the floor plan in Read Only mode, but they cannot save any changes. Checked In floor plans are floor plans that have been closed and saved by their current user. Checked In floor plans can be opened and altered by any other In-Store Space Collaboration user.

Checking Out and Checking In are normally automatic, but some floor plans may have to be manually checked in if (for example) a user has gone on vacation without checking in that floor plan. Manual check in can only be done using Store Manager in Macro Space Management. You cannot manually check in files in In-Store Space Collaboration.

If there is a system failure (for example if there is a power cut) and a floor plan remains checked out, the user who has it checked out can re-open it, continue to work on it and then save and close.

### **Read Only Data**

Read Only Files are files the user has permission to view but not to change. Within In-Store Space Collaboration, a file is opened as Read Only when it has been set to Read Only status by Macro Space Management. Examples would be files at **Current** status (the floor plan currently in service) or **Historical** status (floor plans no longer in service).

### **Floor Plan Statuses and the Business Life Cycle**

Floor plans have statuses assigned; these statuses show where the floor plan is within its business life cycle. The exact status flow is configurable within the Administration module in Macro Space Management. The example below shows a simple example. Details will vary from retailer to retailer.

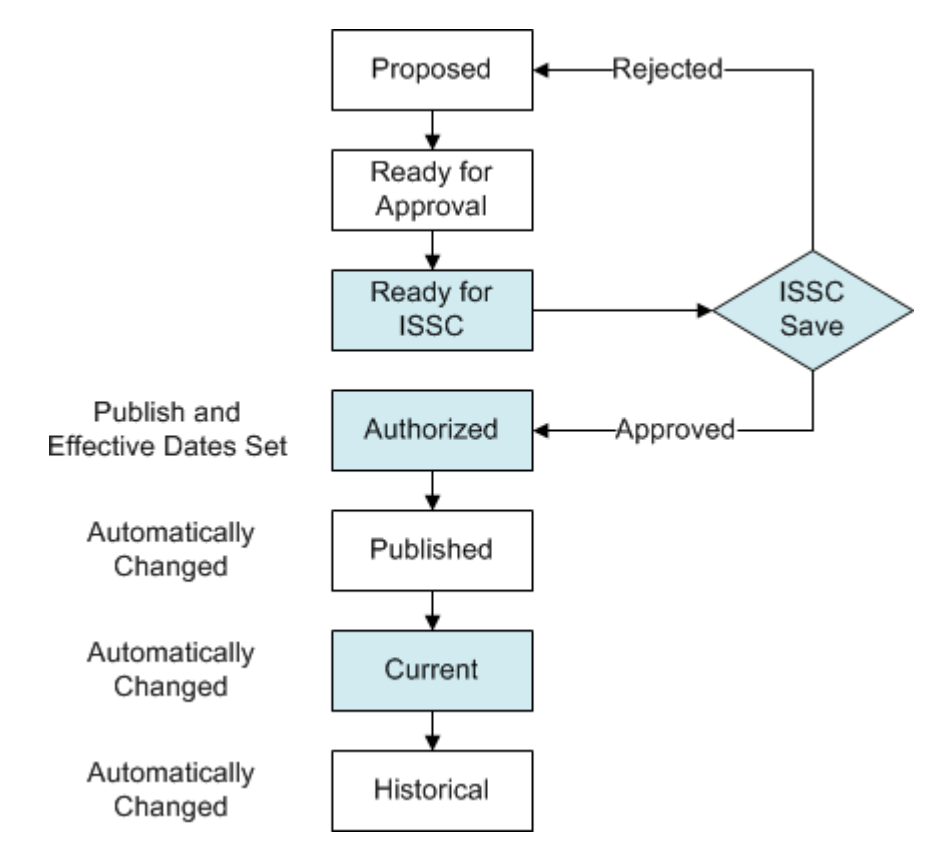

### **Overview of Statuses**

**Note**: This is an example; what statuses are visible and what they are named may vary from retailer to retailer. (The blue boxes in the flow chart are typical statuses that would be made visible to ISSC users).

#### **Proposed - Not Visible in ISSC**

The floor plan would be at this status while it was being laid out.

#### **Ready for Approval - Not Visible in ISSC**

On completing the floor plan design, the store planner would set the floor plan status to Ready for Approval. Responsibility then passes to a manager as to whether to approve the floor plan or not. If they decide not to approve it, the status is set back to proposal. If they approve it, the status will be set to Ready for ISSC.

### **Ready for ISSC - Visible in ISSC**

This status is the first floor plan status that is visible in ISSC. ISSC users cannot directly change the status (unlike MSM users) but when exiting the floor plan, some users have a Save dialog box that allows them to Submit/Approve or Reject the floor plan. This causes the status to move forward or backwards in the business life cycle, the exact statuses being configured in the Administration module of Macro Space Management.

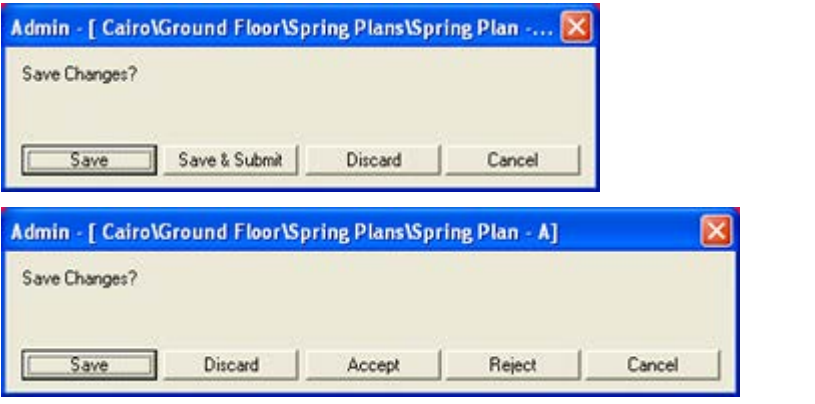

**Note**: These Save dialog boxes are associated with specific User Groups by direct configuration in the Database. See the *Administration Module User Guide* for further details.

- If the **Reject** button is clicked the status will revert to Proposed.
- If the **Submit** or **Accept** buttons are clicked, the status will be advanced to Authorized.

#### **Authorized - Visible in ISSC**

When the floor plan reaches Authorized status it becomes possible to set the Publish and Effective dates in the Select store dialog box.

- The **Publish Date** is the date at which the floor plan will be changed to Published status.
- The **Effective Date** is the date at which the floor plan will be changed to Current status.

This is done automatically within Macro Space Planning using a batch tool called **Update Status**. The schedule this batch tool runs on must be configured by the retailer.

#### **Published - Not Visible in ISSC**

The floor plan status is generally changed automatically to Published by the update Status tool. When a floor plan reaches Published status, several things are set to occur:

- The floor plan is published and sent to the store so that preparations can be made to put it into effect.
- Any modified planograms in the floor plan are simultaneously sent to the store in preparation.
- A reporting system identifies the equipment and merchandise required for the change and the information is passed to the retailers supply chain. Individual retailers will configure these actions to suit their specific requirements.

#### **Current - visible in ISSC**

The floor plan status is generally changed automatically to Current by the Update Status tool. When a floor plan reaches Current status, the store puts the plan into effect equipment and merchandise being modified on the floor of the store so they match the previously supplied floor plan and planogram designs.

Floor plans at Current status are normally **read only**. This is because the Current floor plan represents the present state of the store and should not be capable of further modification.

#### **Historical - not visible in ISSC**

The floor plan status is changed automatically to Historical automatically by the software when a later floor plan is changed to Current status. Floor plans at historic status represent store arrangements that have been taken out of service.

### **Default Publish and Effective Dates**

When a floor plan is set to Authorized status, the Publish and Effective dates are set to default values. These are determined as follows:

- The **Publish Date** is set to a date based on the date at which the status is changed, plus the number of additional days specified in the **System Publishing Lead Period** setting in the Floor Plan Publishing Configuration dialog box accessed from the File menu in the Planner Module. If this is set to 14 days, the Publish date will be set 2 weeks ahead of the date the status is changed.
- The **Effective Date** is set to a date based on the Publish Date, plus the number of additional days specified in the **EFFECTIVE\_DATE\_LEAD\_PERIOD** system variable. This system variables is set in the System Variable dialog box (General menu) in the Administration module in Macro Space Management.

### **Modifying Publish and Effective Dates**

Publish and Effective dates can be modified from the defaults by highlighting the floor plan in the Select Store dialog box and clicking the Edit button on the toolbar.

| Stores<br>R North America<br><b>E. East Coast</b><br><b>E</b> O Boston<br><b>B</b> Ground<br>Spring<br>Newport News<br>+ Co Richmond<br>E & Trenton | Filename                   | Status                         | Last Modified   In Use   Effective Date   Published Date |                                                                                                    |                                              |                             |                               |                       |
|----------------------------------------------------------------------------------------------------|----------------------------|--------------------------------|----------------------------------------------------------|----------------------------------------------------------------------------------------------------|----------------------------------------------|-----------------------------|-------------------------------|-----------------------|
|                                                                                                    | Spring Plan - B Authorised | Spring Plan . C Ready for ISSC |                                                          | 18/10/2012                                                                                                    | No                                           |                             |                               | 03/11/2012 24/10/2012 |
|                                                                                                    |                            |                                | $\left  \cdot \right $                                   |                                                                                                    | November 2012                                |                             |                               |                       |
|                                                                                                    |                            |                                | 29<br>5<br>12<br>19<br>26<br>$\overline{3}$              | Mon Tue Wed Thu Fri Sat Sun<br>30<br>31<br>7<br>6<br>13<br>14<br>20<br>21<br>27<br>28<br>5<br>Today: 19/10/2012 | 2<br>8<br>9<br>15<br>16<br>22<br>29 30<br>67 | œ<br>10<br>17<br>23 24<br>â | 4<br>11<br>18<br>25<br>2<br>9 |                       |

This enables the Publish and Effective dates to be set to values other than the defaults.

### **Overview of ISSC Controls**

In-Store Space Collaboration opens in top Graphical view. The window gives access to every component the user has permission to use.

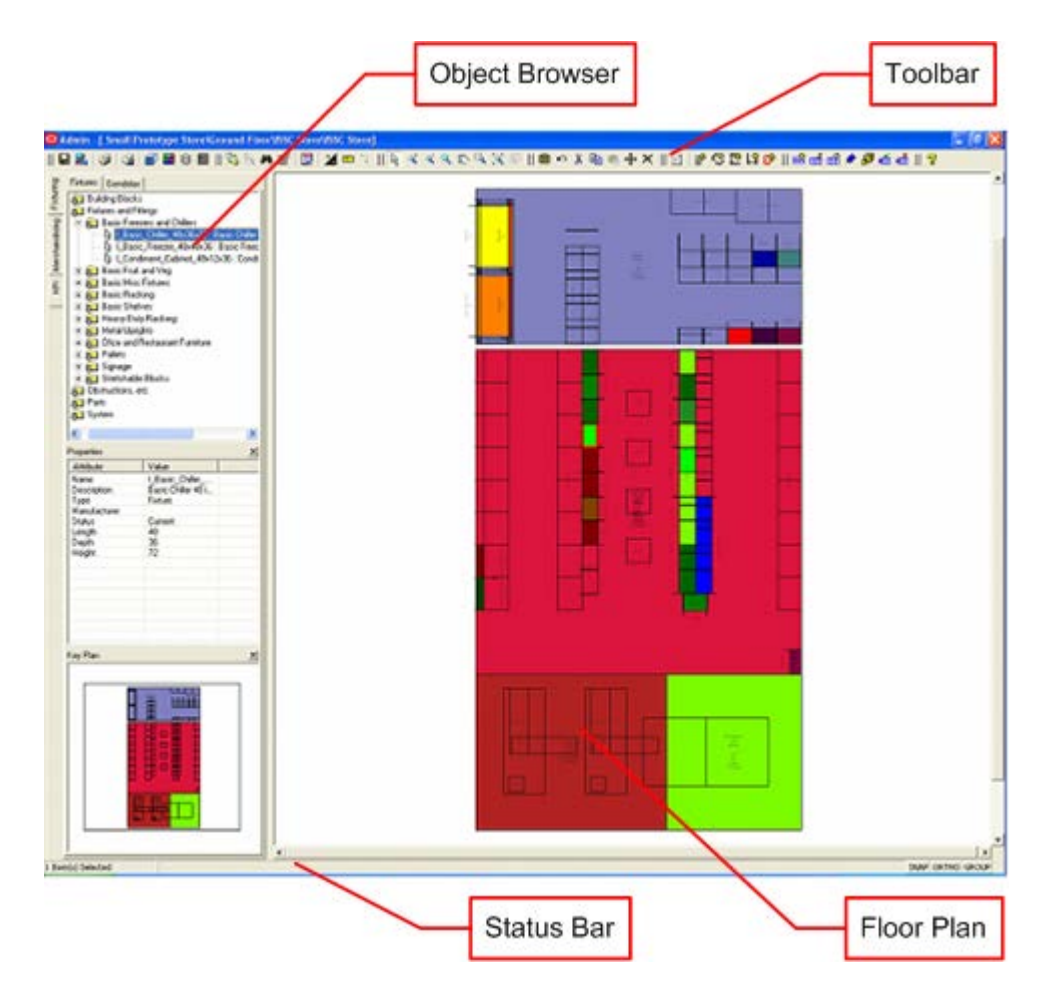

### **The Toolbar**

Located at the top of the window, the toolbar gives access to a wide range of In-Store Space Collaboration functions. Different users may have access to slightly different options on the toolbar. This depends on the settings for the user's User Group in Macro Space Management.

The toolbar also gives access to three further options.

- **Front Graphical View** this gives users access to a front view of the selected fixtures
- **Shelf Graphical View** this option is accessed from Front Graphical View. It shows the top view of a specified shelf and its associated products.
- **Schematic Preview** this option show the planogram design present on a specified fixtures or fixtures.

#### **The Object Browser**

You can switch between Fixturing, Merchandising, and KPI options using the Object Browser. Windows within the Object Browser give further information on the objects currently selected.

#### **The Floor Plan**

The Floor Plan is a plan view of a selected floor within a store. Depending on the selections made you can:

View, add, edit, and delete fixtures, fittings, and gondolas.

- View, add, edit, and delete products and planograms.
- Use scanning or manual entries to update information on which planograms are physically present in a store.
- View KPIs.

#### **The Status Bar**

The Status Bar is located at the bottom of the window. It serves two purposes:

- It allows the options such as Snap, Ortho, and Group to be toggled On and Off.
- It gives information on the objects selected, the next action required to manipulate them and instructions for the next action.

### **Toolbar**

Located at the top of the window, the toolbar gives access to a wide range of In-Store Space Collaboration functions. Different users may have access to slightly different options on the toolbar. This depends on the settings for the parent User Group in Macro Space Management.

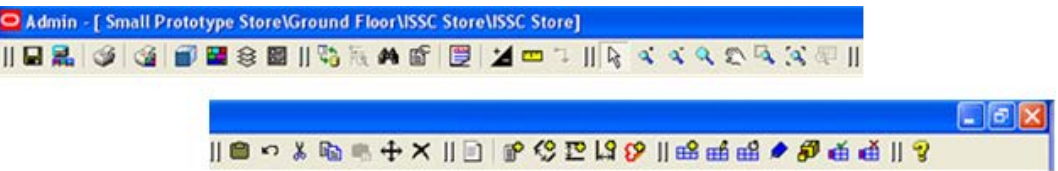

A slightly different toolbar is displayed depending on whether Fixturing, Merchandising, or KPIs have been selected on the Object Browser. The Fixture tab under Fixturing is the default tab selected.

Each icon along the top represents a potential action that can be carried out. Not all actions will be possible at any one time. Those that are not possible will have the icons grayed out. Icons that are active (can be used) are colored.

### **The Object Browser**

You can switch between Fixturing, Merchandising, and KPI options using the Object Browser. Windows within the Object Browser give further information on the objects currently selected.

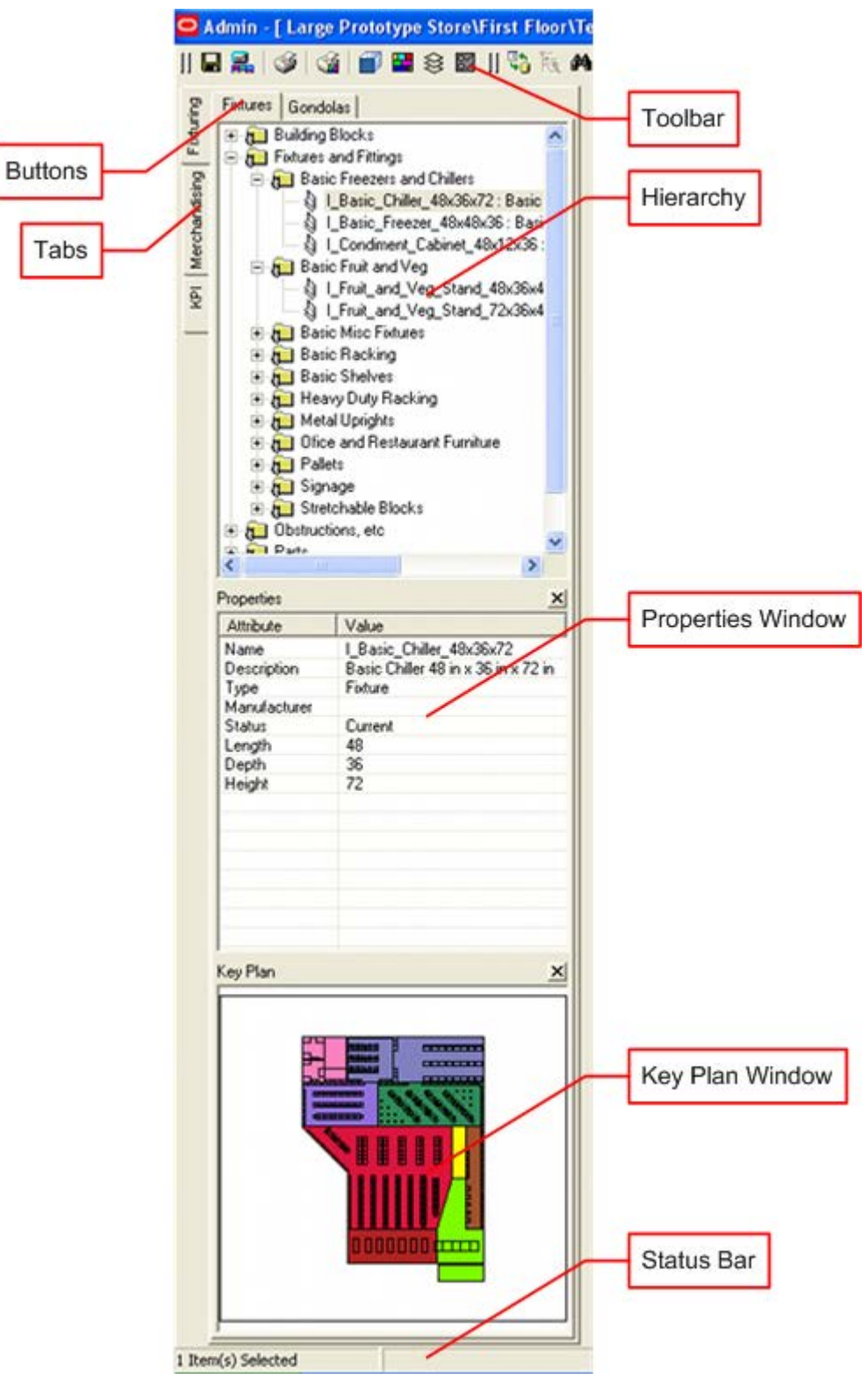

You can switch between tabs by using the Fixturing, Merchandising, and KPI tabs to the upper left. Switching between options also changes the toolbars that are visible. For example, the fixturing toolbar is different from the KPI toolbar.

For both the Fixturing and Merchandising Tabs, two more tabs are available on the top of the object browser. These allow the user to switch between fixtures and gondolas in Fixturing, and products and planograms in Merchandising. Windows within the object browser typically gives you access to more information.

A hierarchical view gives users access to the available fixtures, gondolas, products, planograms and KPI. The properties of the selected object can be seen in the Properties Window. The Key Plan Window will show users where they are in the Store Plan. Information on actions is given in the Status Bar.

### **The Floor Plan**

The Floor Plan is a plan view of a selected floor within a store. Depending on the selections made the user can:

- View, add, edit, and delete fixtures, fittings, and gondolas.
- View, add, edit, and delete products and planograms.
- Use scanning or manual entries to update information on which planograms are physically present in a store.
- View KPI.

### **The Status Bar**

The Status Bar is located at the bottom of the window. It serves two purposes:

- It allows the options such as Snap, Ortho, and Group to be toggled On and/or Off.
- It gives information on the objects selected and the next action required to manipulate them.

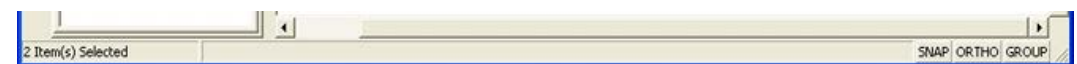

### **Different Ways of Viewing Data in ISSC**

There are several different ways of viewing data in ISSC.

### **Top Graphical View**

Top Graphical View is the initial way users view data for a floor plan. It opens immediately after users open a floor plan. Once the floor plan is open users have the option of selecting fixtures and then viewing the contents of those fixtures using Schematic Preview or Front Graphical View.

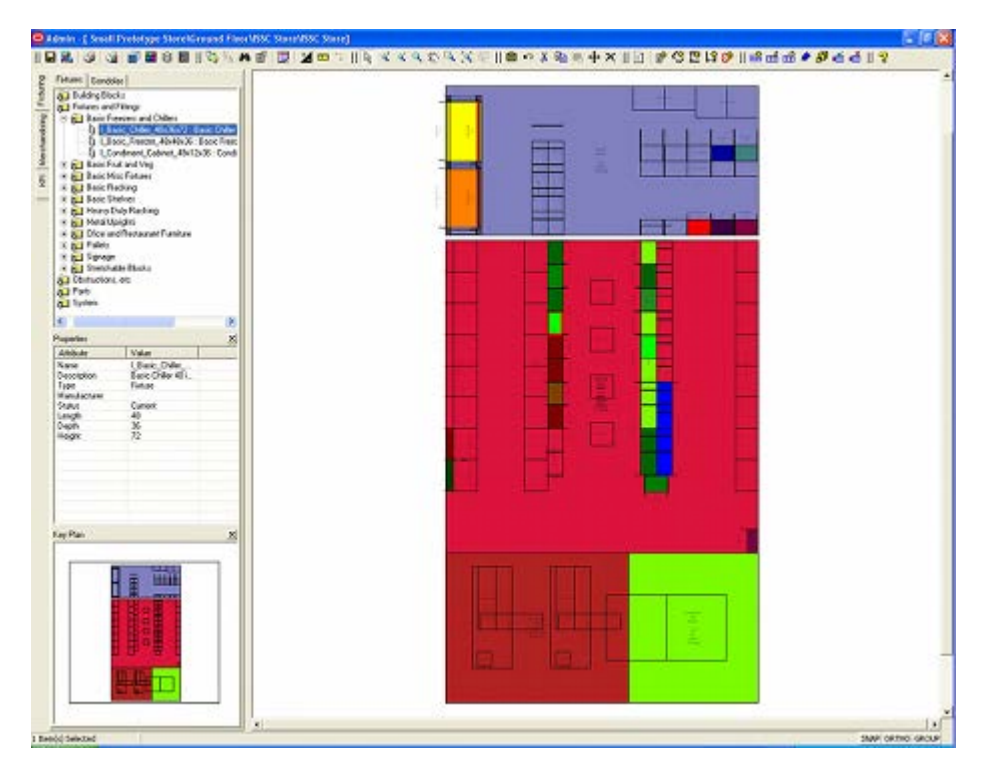

### **Schematic Preview**

Schematic Preview is accessed from the toolbar and shows the planogram as designed.

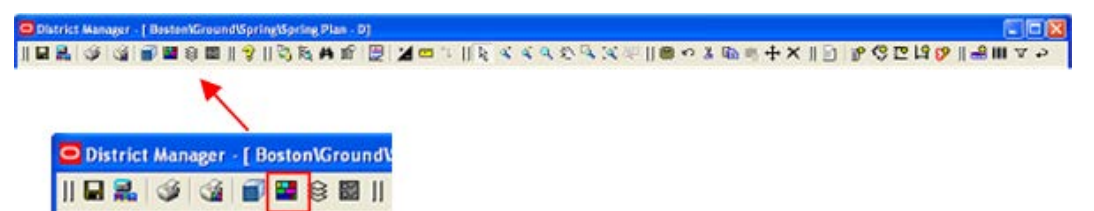

To use schematic preview, select the fixtures containing a single planogram and click the Schematic Preview button. The view will change to a view from the front of the selected planogram. The information displayed is that for the planogram as designed and will not reflect and changes made to the planogram once it has been placed.

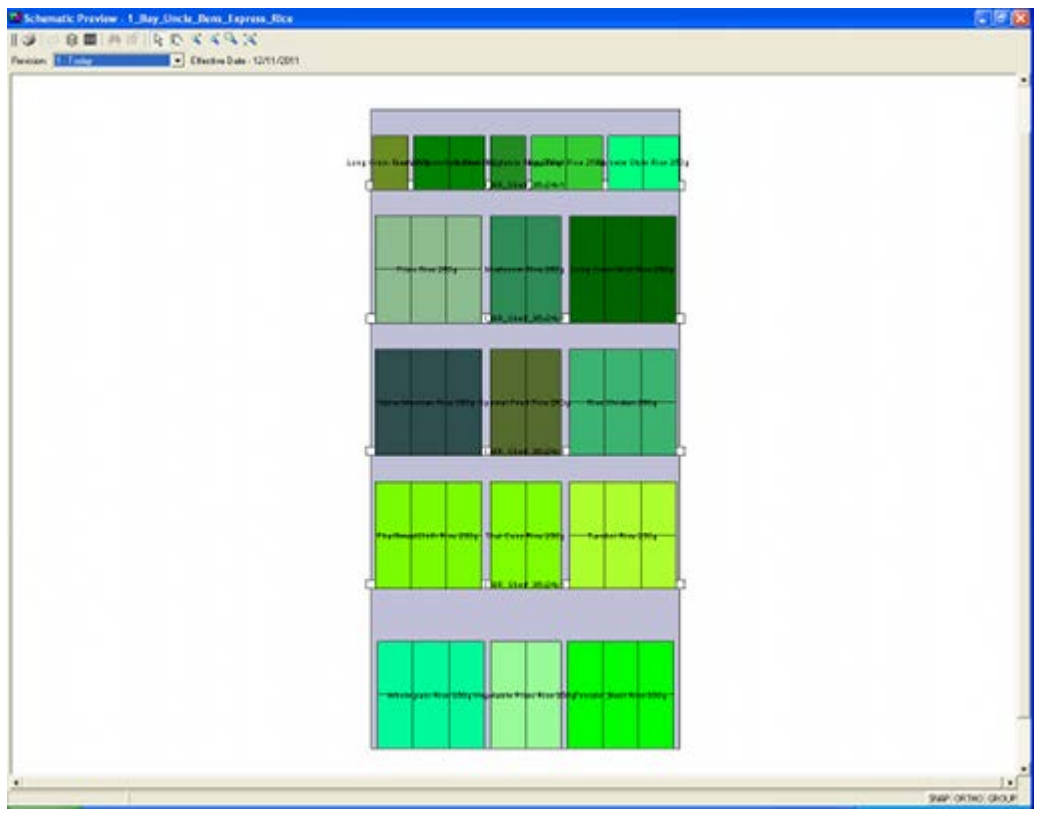

Only one planogram can be viewed at a time. Selecting fixtures containing more than one planogram will result in an error message.

### **Front Graphical View**

Front Graphical View is accessed from the toolbar and shows the contents of the selected fixtures. The appearance depends on whether the merchandise is in 2D or 3D form. Planograms placed in ISSC and in the Planner module in MSM are always in 2D form. They can be changed to 3D form in the Merchandiser module in MSM.

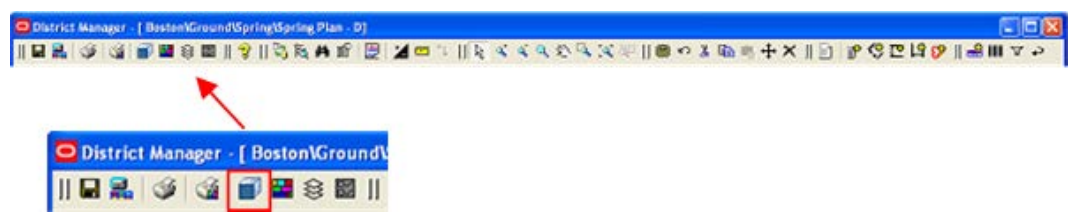

The screen shot below shows planograms in their 2D form. In this condition they are placeholders showing that the fixture is occupied with a specific planogram.
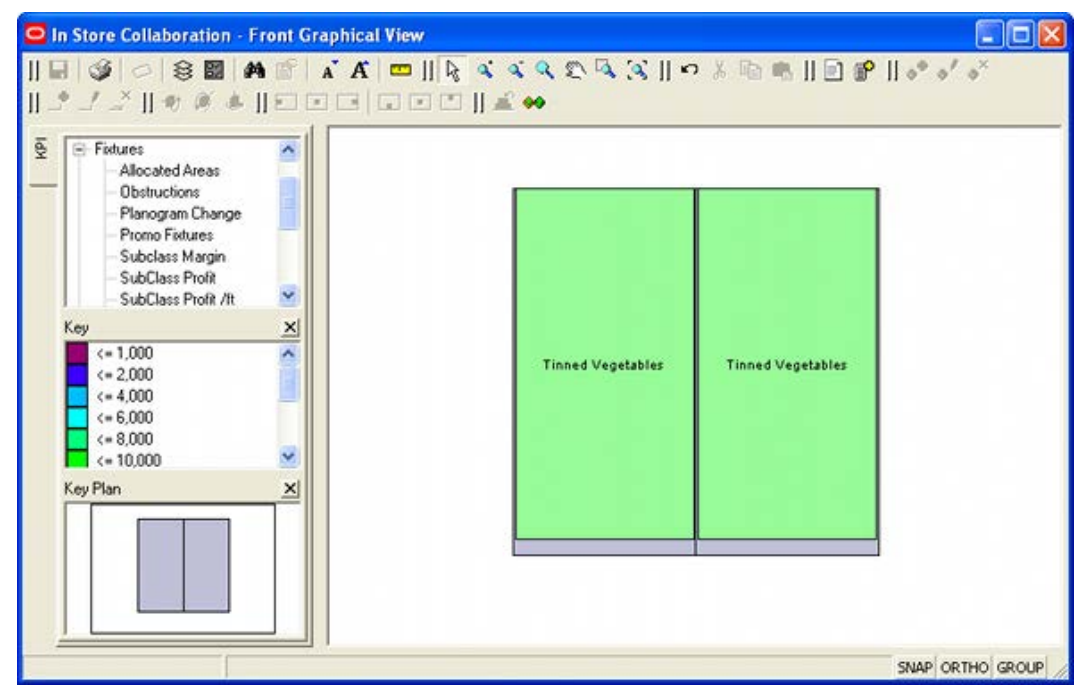

The screen shot below shows planograms in their 3D form. In this condition, the shelves and products in the planogram can be seen in detail. In addition, the equipment and merchandise can be manipulated and the changes saved back to the Macro Space Planning database.

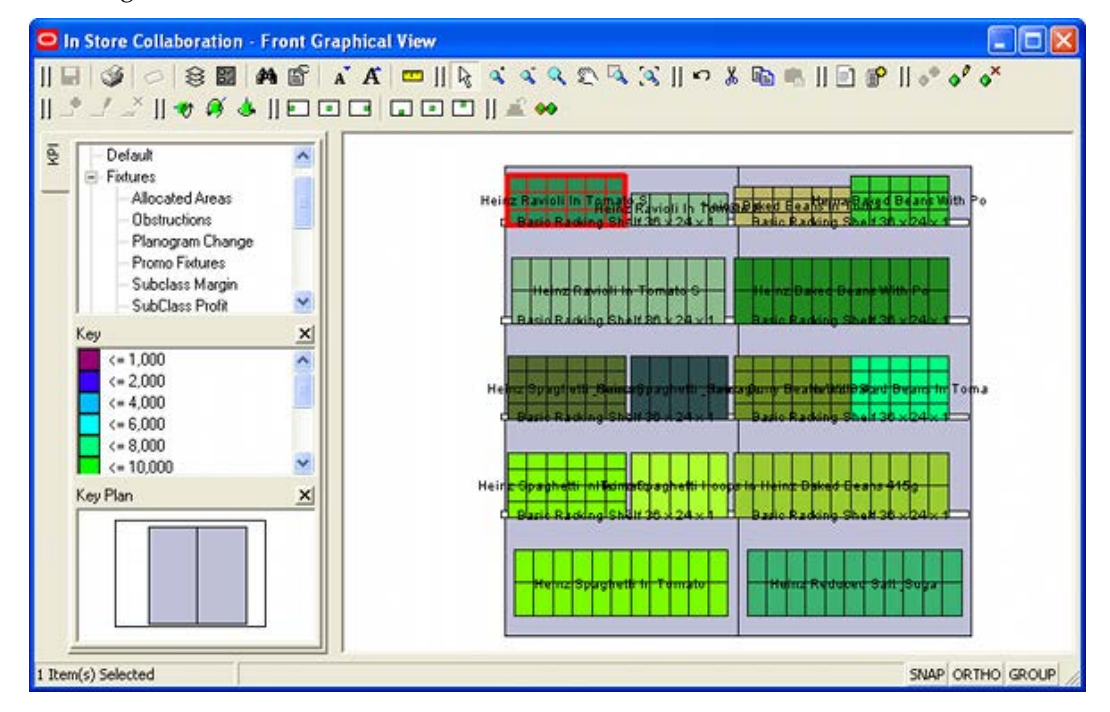

## **Shelf Graphical View**

Shelf Graphical View gives a plan view of a shelf on a fixture. It is selected from Front Graphical View. To do so, highlight a single shelf and then click the Shelf Graphical View icon on the toolbar.

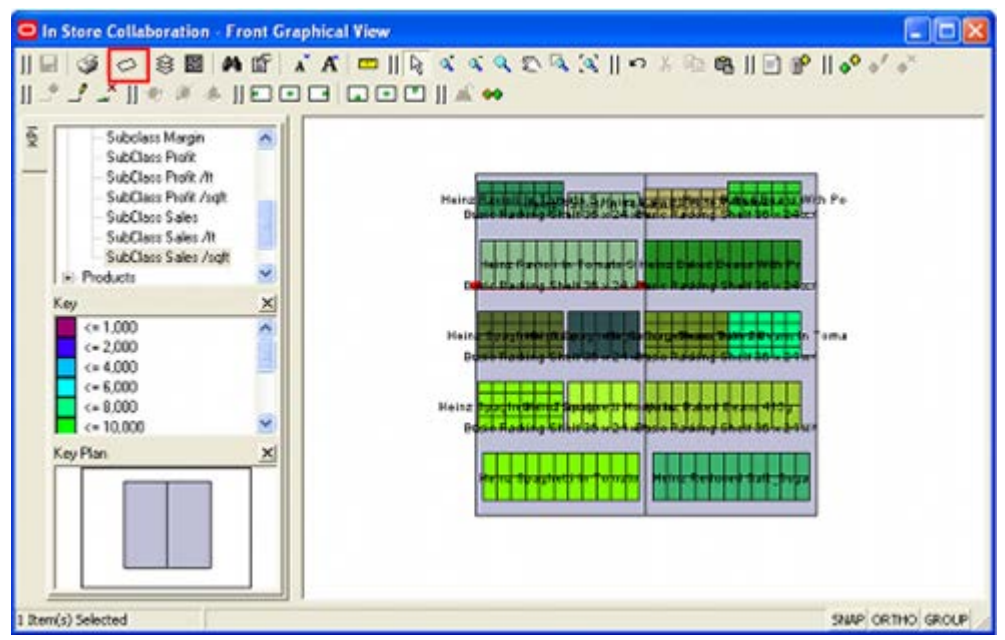

This will bring up Shelf Graphical View. The merchandise on the shelf can be manipulated and the changes saved back to the Macro Space Planning database.

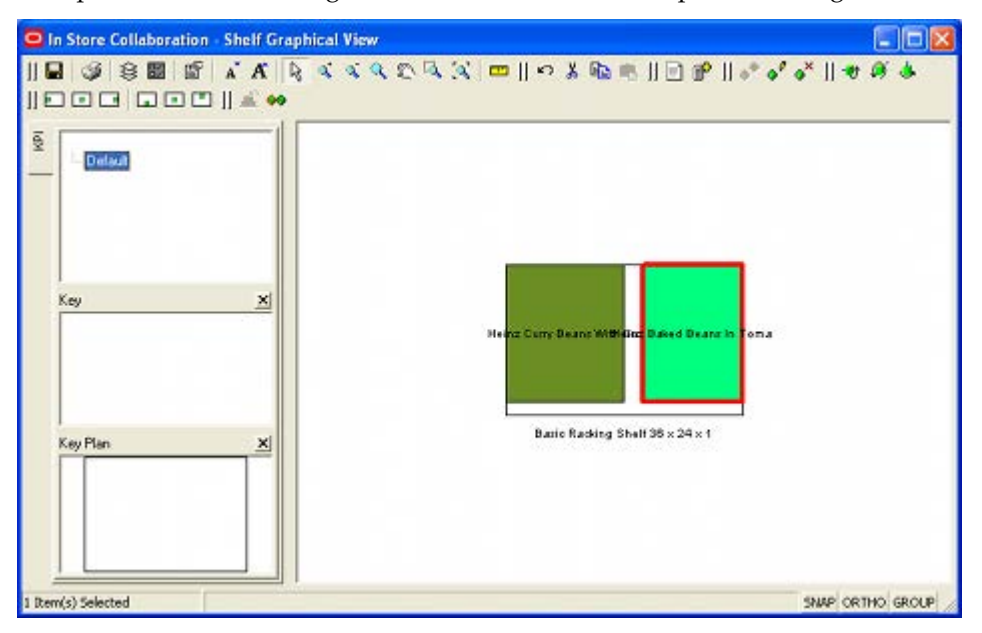

## **Overview of General Options**

In-Store Space Collaboration provides a number of ways of looking at information in a floor plan.

- Top Graphical View: A plan view of a floor plan
- Front Graphical View: The view from the front of selected fixtures.
- Shelf Graphical View: A plan view of a shelf on a selected fixture. (This is accessed from Front Graphical View).
- **Schematic Preview: A front view of a planogram design.**

Some functionality is common to two or more of these. This includes:

#### **Options Dialog Box**

The Options dialog box enables individual users to customise some aspects of how ISSC works for them. This is accessed from the toolbar within all views. Similar options are available in the toolbars for Front Graphical View, Shelf Graphical view and Schematic Preview.

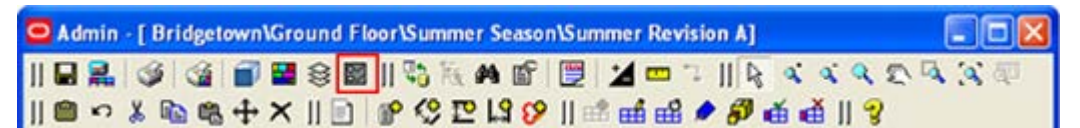

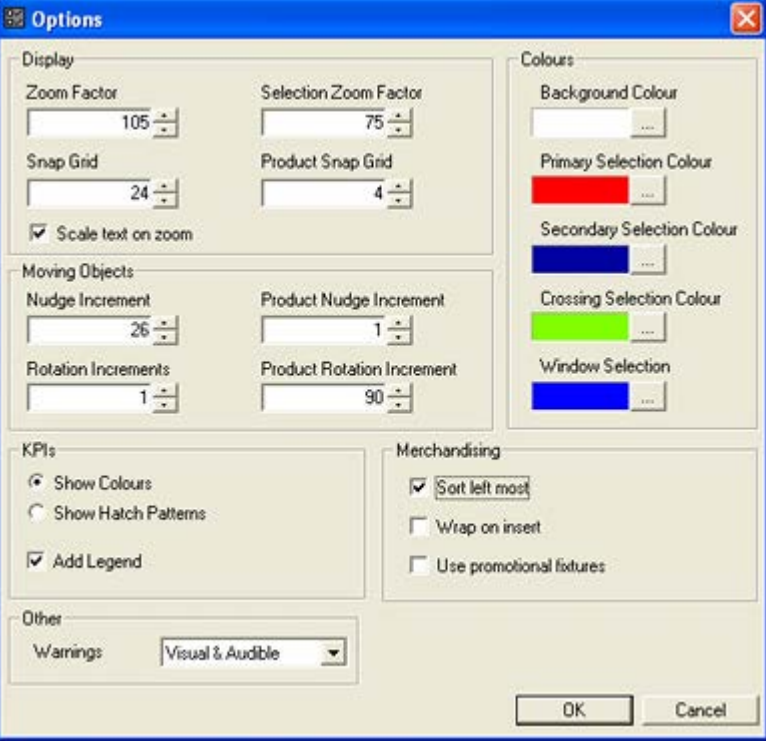

This will bring up the options dialog box.

This can be used to customize a series of parameters.

#### **Layers Dialog box**

The Layers dialog box enables users to control the visibility of objects and to lock them against change. This is available within all the views. The example below is from the Top Graphical View toolbar. Similar options are available in the toolbars for Front Graphical View, Shelf Graphical view and Schematic Preview.

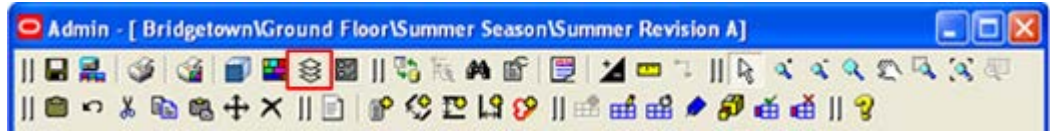

This will bring up the Layers dialog box.

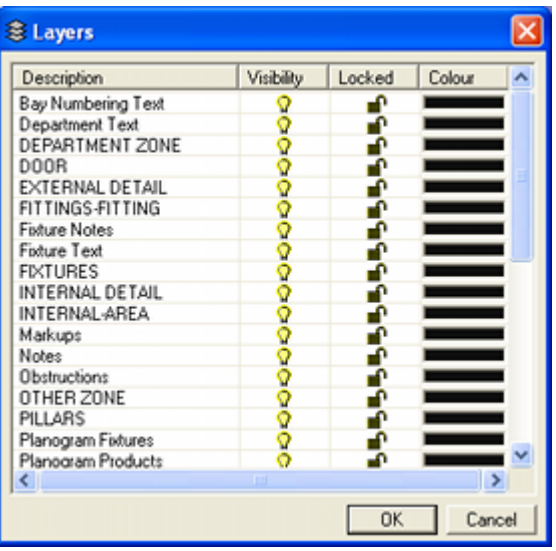

#### **Operating within the Selected View**

ISSC provides a number of ways of ways of moving about within a particular view. These are available within all the views. The example below is from the Top Graphical View toolbar. Similar options are available in the toolbars for Front Graphical View, Shelf Graphical view and Schematic Preview.

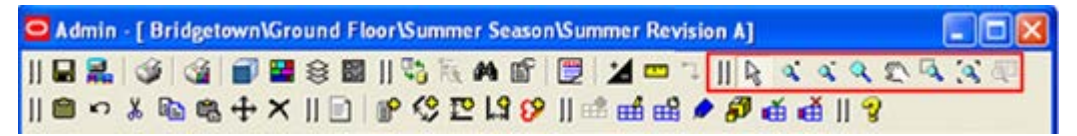

#### **Cut, Copy, Paste and Clipboard**

ISSC provides a clipboard which information can be cut and copied to. It also allows the information to be pasted back into the current view. This functionality is available within all the views. The example below is from the Top Graphical View toolbar. Similar options are available in the toolbars for Front Graphical View, Shelf Graphical view and Schematic Preview.

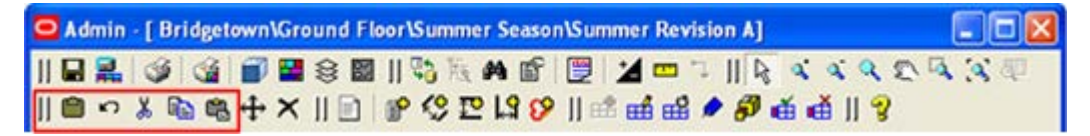

## **Selecting Objects in ISSC**

Objects in ISSC can be selected in one of three ways: Individual selection, crossing selection box or windows selection box. The selected objects form a selection set. Selection sets are additive, so multiple methods can be used to built up a set of selected objects.

> **Note**: Some ISSC operations only work on objects of a single type, so selection sets containing (for example) both shelves and products may not be valid for some operations.

## **Controlling Colors for Selection**

The colors for selection operations can be set in the Options dialog box. This is accessed from the toolbar.

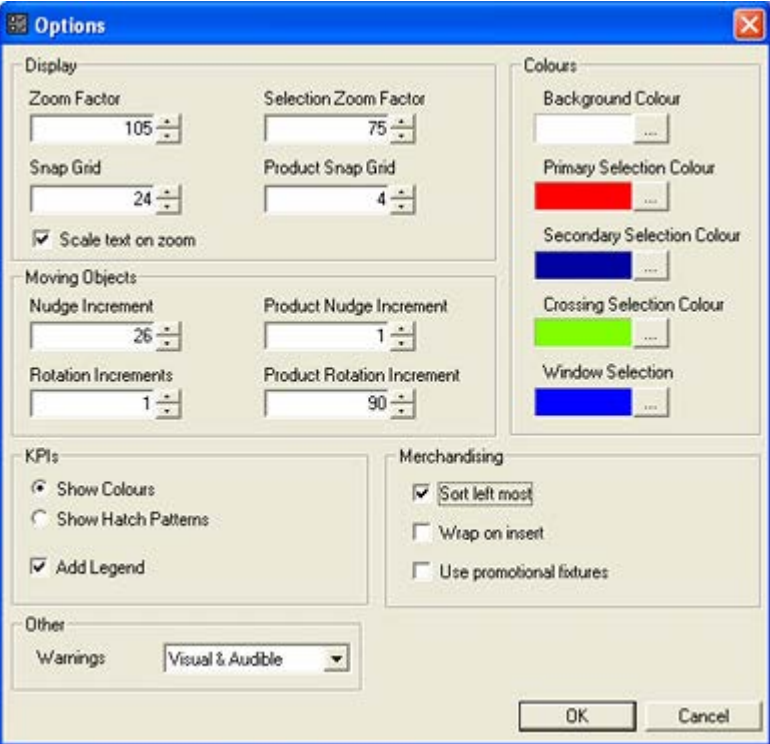

- **Primary Selection Color** specifies the color to which the first selected object will change to confirm selection.
- **Secondary Selection Color** specifies the color to which further selected objects in a selection set will change to confirm selection.
- **Crossing Selection Color** specifies the color of the Crossing Selection box. This box has a dotted outline. (The default color is green).
- **Window Selection Color** specifies the color of the Window Selection box. This box has a solid outline. (The default color is blue).

## **Selection Sets**

If multiple objects are selected, they will be in two colors.

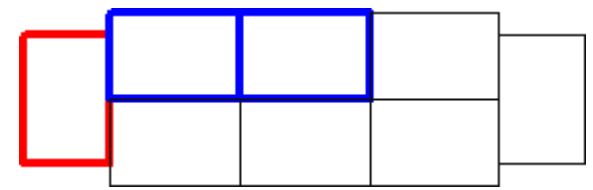

The first object selected will be in the primary selection color (red in the above example). All other selected objects will be in the secondary selection color (blue in the above example). Clicking any object that is a secondary selection (blue) will remove that object from the selection set. Clicking the first selected object (red) will cancel all selected objects.

#### **Effect of Grouping Option**

There is a **Group** option on the right hand side of the status bar. If Grouping is on, selecting one object (for example a fixture in a gondola) will select all objects placed at the same time. If Grouping is off, individual objects can be selected.

## **Selection Methods**

#### **Individual selection**

Individual selections are made by clicking on the required objects. It is the only possible method in Front Graphical view, Shelf Graphical view and Schematic Preview. In the example below, individual products have been selected in Front Graphical View.

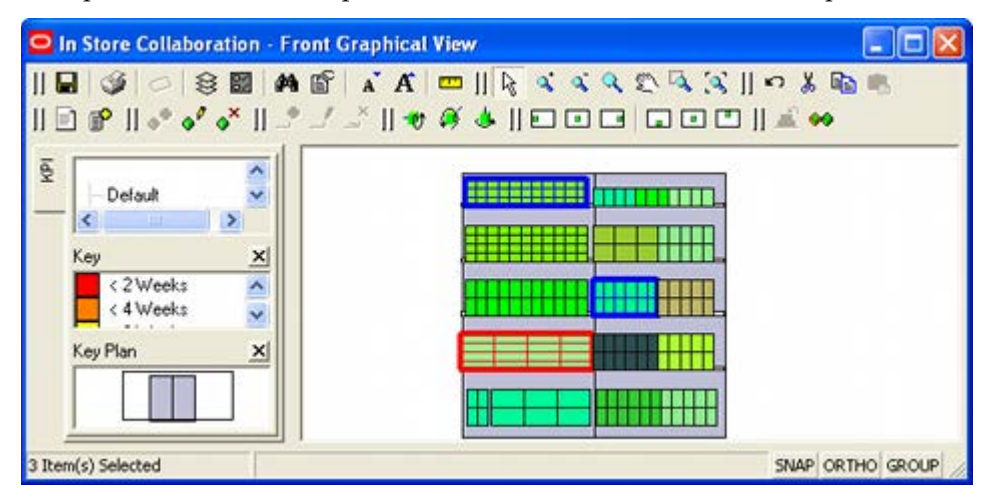

#### **Windows Selection Set**

A windows selection set only works in Top Graphical view. It is made by holding down the left mouse key then dragging the mouse to the right of the start point. This will result in a solid rectangle.

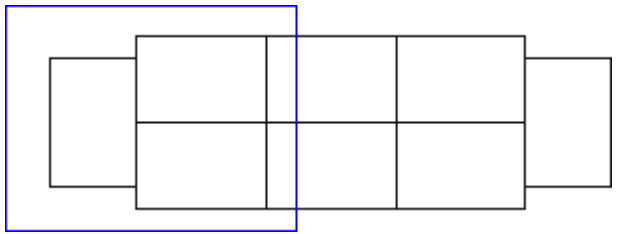

Releasing the mouse button will result in all object that are fully enclosed by the rectangle being included in the selection set.

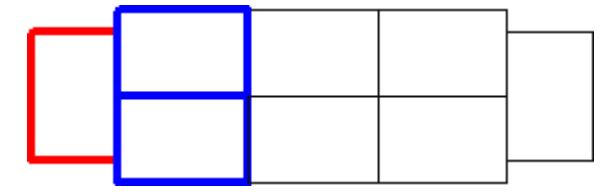

#### **Crossing Selection Set**

A crossing selection set only works in Top Graphical view. It is made by holding down the left mouse key then dragging the mouse to the left of the start point. This will result in a dotted rectangle.

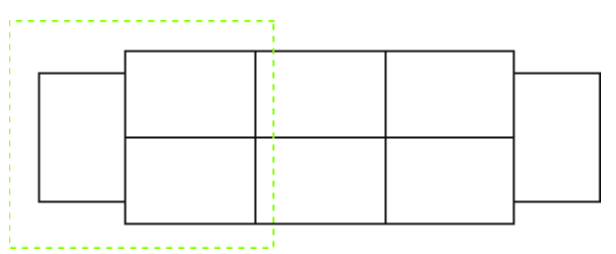

Releasing the mouse button will result in all object that are even enclosed by the rectangle being included in the selection set. In the example below, more fixtures have been included than when using the windows selection set, although the selection rectangle covered approximately the same area.

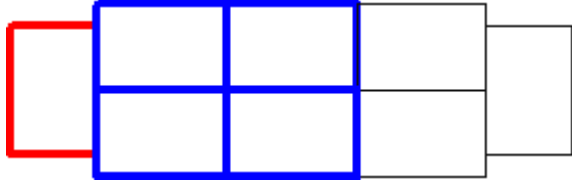

# **Basic ISSC Concepts**

Many aspects of how In-Store Space Collaboration (ISSC) operates are configured in Macro Space Management (MSM). This section briefly explains some of those concepts.

## **Clusters, Stores, Floors, Revisions and Floor Plans**

**Clusters**, **stores**, **floors**, **revisions**, and floor plans are organized in a hierarchical tree. This tree can only be modified in MSM.

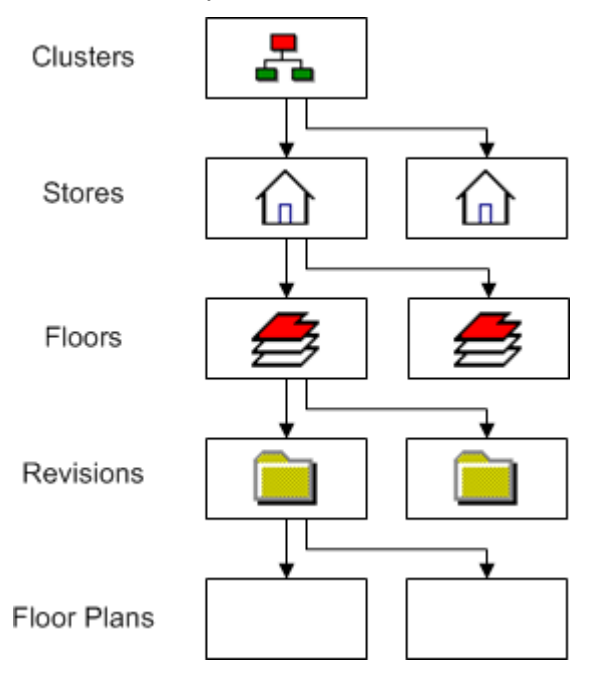

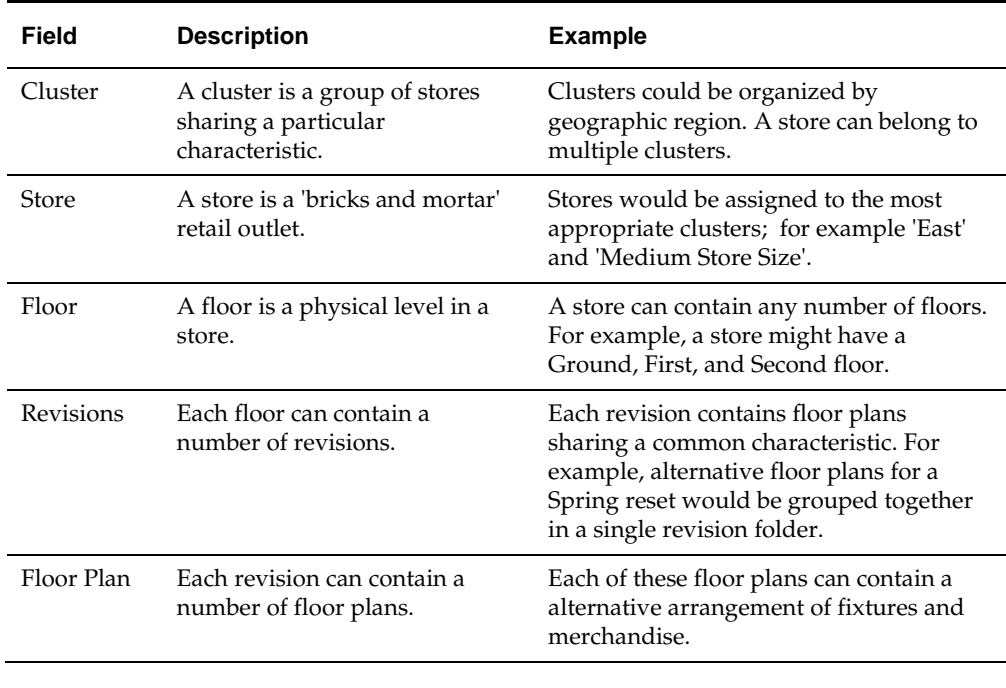

**Note:** Stores can be assigned to multiple clusters. For example, a store could be assigned to a geographic cluster and also one related to store sizes. Depending on permissions set in MSM, ISSC users may be able to select one or more clusters containing that store. The different clusters thus provide alternative ways of navigating to that store in order to modify a floor plan.

## **Floor Plans and Floor Plan Statuses**

Floor plans go through a business life cycle. They start at the design stage, are approved for use, go into service and are eventually superseded by more recent floor plans. Statuses are assigned in the Store Manager module in Macro Space Management. They cannot be directly changed in In-Store Space Collaboration, but some users are assigned the right to move the status back to an earlier one or forward to a later one in the business life cycle. This is done via the Save dialog box presented on exiting a floor plan.

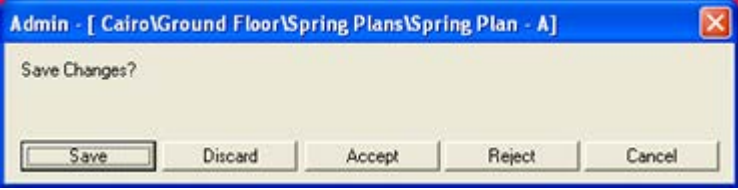

In this instance, clicking **Reject** will cause the floor plan to revert to an earlier status; clicking **Accept** will advance it to a later status. Because not all statuses for floor plans are accessible in ISSC, clicking Accept or Reject may result in the floor plan no longer being visible to ISSC users.

## **Zones (Departments)**

The floor area in a store is split up into areas of different purpose. These are called zones and in many cases correspond to departments within a store. In Macro Space Planning zones are of three types.

- **Internal Area**: There is normally only one zone of this type in a floor plan. It is used to define the maximum area used for retailing purposes.
- **Pepartment:** This type of zone has a specific use for reporting purposes. Fixtures will normally be unambiguously allocated to one (and only one) zone of type department.
- **Other**: This type of zone is used to assign other levels in the Zone Hierarchy. A fixture may belong to multiple zones of type Other. Using this type of zone for reporting purposes requires careful consideration.

It is possible to control what zones appear in a floor plan by using the Select Data dialog box. This will appear after a floor plan has been selected in the Select Store dialog box. It enables store planners to focus on the specific parts of a floor plan they are responsible for.

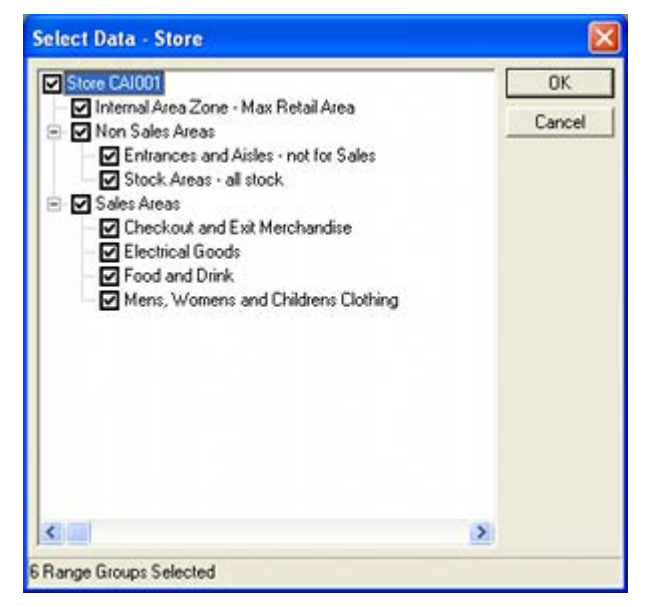

**Note**: Display of this dialog box can be controlled with the SKIP\_ZONE\_SELECT system variable. This is set in the System Variable dialog box called from the General menu of the Administration module in Macro Space Management. If SKIP\_ZONE\_SELECT is set to 1 (on) the dialog box will not appear.

## **Fixtures, Fittings and Gondolas**

Fixtures and fittings have a precise meaning within Macro Space Planning. One key way this affects ISSC is when an attempt is made to merchandise equipment. Fixtures will accept merchandise, fittings will not.

Gondola also has a specific meaning within the application. It is an arrangement of fixtures and fittings that is placed as a single entity when Grouping is On in the status bar. Gondolas also allow reports to be generated on which products are next to one another; important for optimizing the arrangement of merchandise in a floor plan.

Fixtures, Gondolas and their respective hierarchies are configured in the Fixture Studio module in Macro Space Management. ISSC users can add, move and delete fixtures and gondolas but they cannot change the way they are configured.

## **Products and Planograms**

The product hierarchy is restricted in ISSC. It only allows the placement of products down to sub-class level in top graphical view. Products can be placed down to display style level in Front Graphical and Shelf Graphical view.

Planograms are predefined arrangements of equipment and merchandise designed to go onto fixtures of specific type and size. They can only be viewed and edited in 2D (restricted) form if placed in ISSC. If exploded to 3D form in Macro Space Management's Merchandiser module, they can be viewed in full detail including shelves and precise details of products.

Product and Planogram data is generally imported into the Macro Space Planning. It can be edited respectively in the Product Studio and Merchandiser modules. ISSC users can add, move and delete products and planograms but they cannot change the way they are configured.

# **The Toolbar**

The toolbar is at the top of the ISSC window. The icons that are visible will depend on what tabs and sub-tabs are selected in the Object Browser. Some icons are common to all forms of the toolbar; some icons vary with what option is currently selected. Thus, the fixturing tab will display one set of icons.

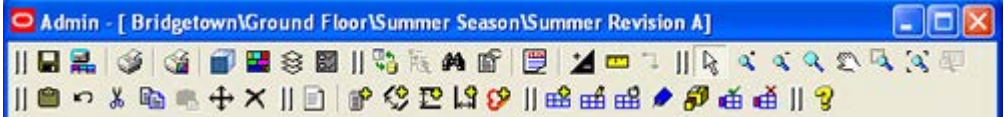

And the KPI toolbar a different set.

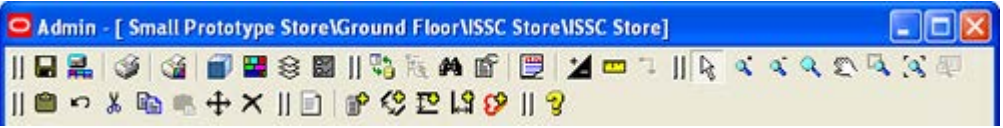

## **Icons Common to all Toolbars**

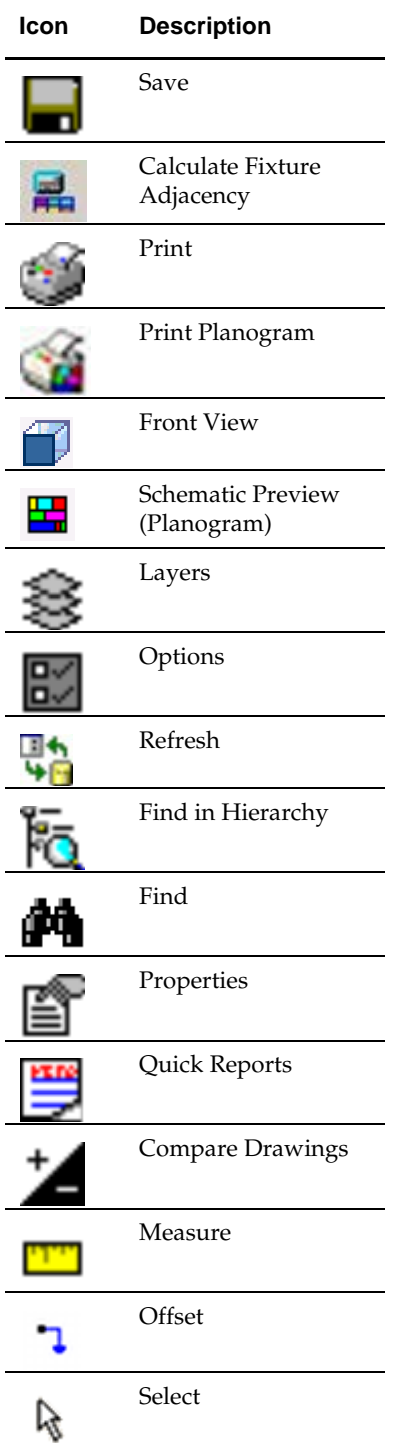

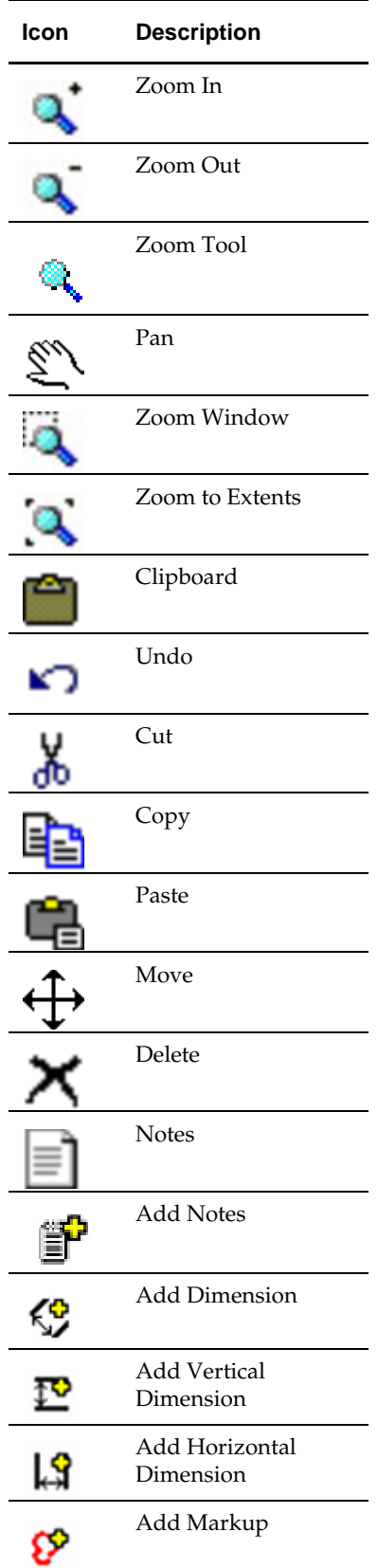

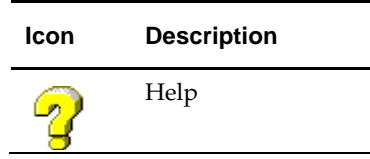

## **Icons for Specific Toolbars**

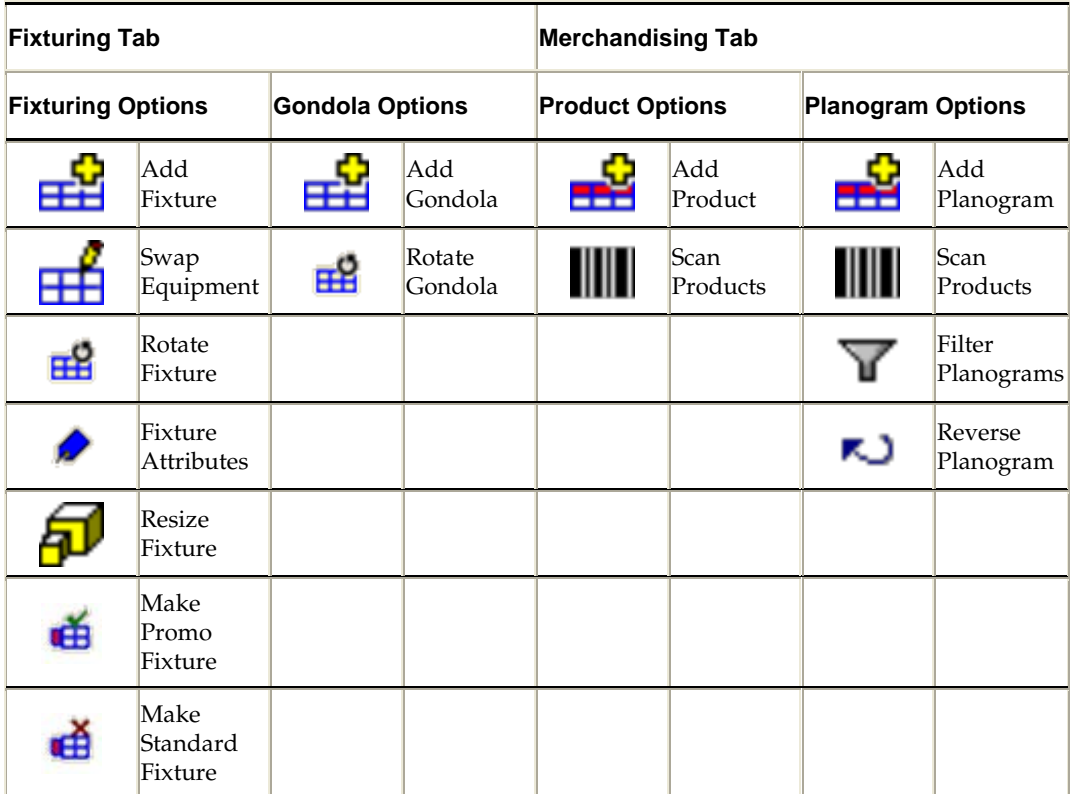

# **The Object Browser**

The Object Browser is used to display the currently active hierarchy, together with information on the currently selected object in that hierarchy.

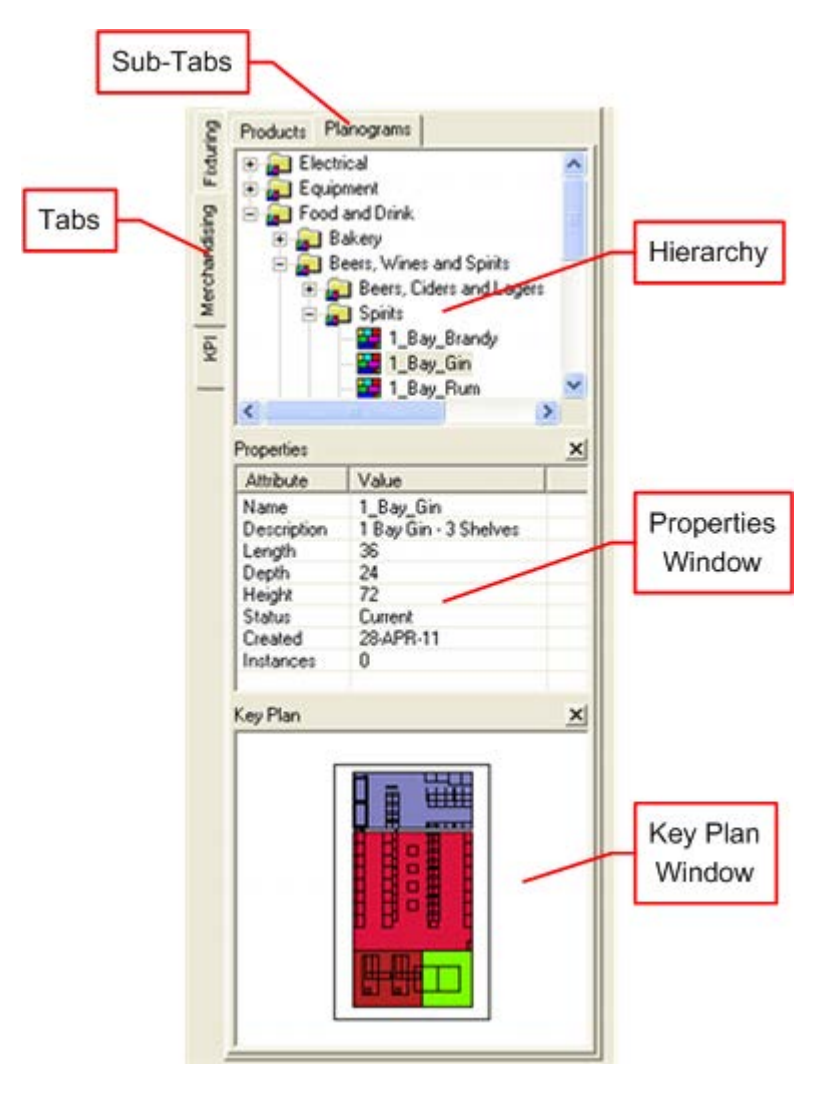

### **Tabs**

There are three tabs: Fixturing, Merchandising and KPI's. Switching between them changes the information displayed in the Object Browser. Switching tabs also changes the options available on the toolbar.

### **Sub Tabs**

The Fixturing and Merchandising Tabs have Sub-Tabs. While in the fixturing tab, the sub-tabs allow the user to toggle between fixtures and gondolas. While in the Merchandising tab, the sub tabs allow users to toggle between products and planograms.

### **Hierarchy**

The hierarchy shows the objects available for selection. What is displayed depends on the tabs and sub tabs selected.

- The Fixture hierarchy is configured in Macro Space Management's Fixture Studio Module.
- The Gondola hierarchy is configured in Macro Space Management's Fixture Studio Module.
- The Product hierarchy is configured in Macro Space Management's Product Studio Module.
- The Planogram hierarchy is configured in Macro Space Management's Merchandiser Module.
- The KPI hierarchy can be configured in either of Macro Space Management's Planner or Merchandiser modules.

None of the hierarchies are configurable from within ISSC.

#### **Properties Window**

The Properties window gives information on the currently selected object in the hierarchy.

### **Key Plan Window**

The Key Plan Window shows a miniature version of the full floor plan with a rectangle superimposed over it. The rectangle shows which part of the floor plan is visible. Users can move about in the floor plan by putting the mouse cursor inside the rectangle, holding down the left mouse key and dragging it about.

# **Keyboard and Mouse Shortcuts**

The following keyboard shortcuts can be used.

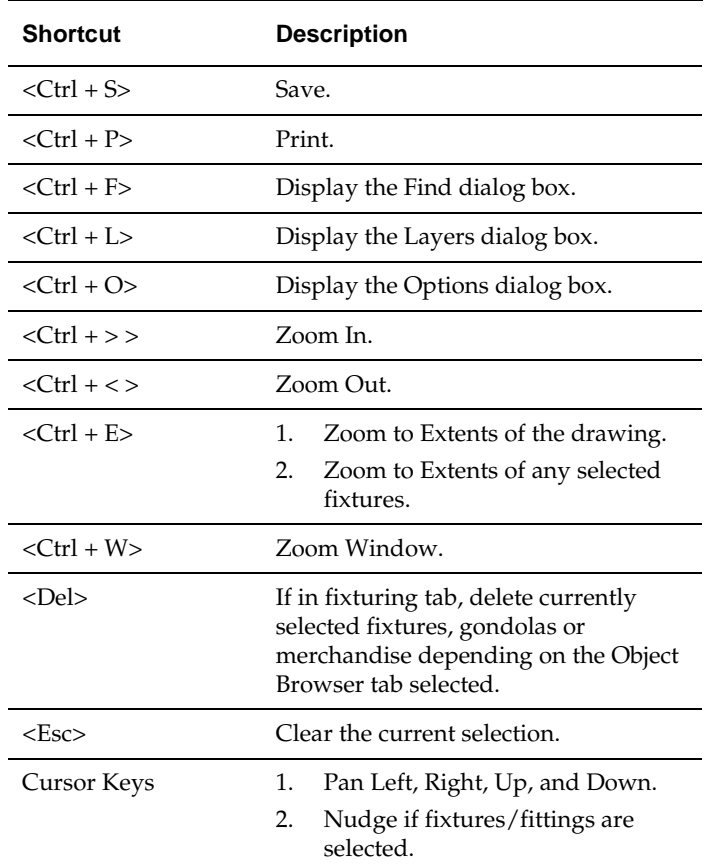

#### **Mouse Shortcuts**

The following mouse shortcuts can be carried out using the keys and wheel.

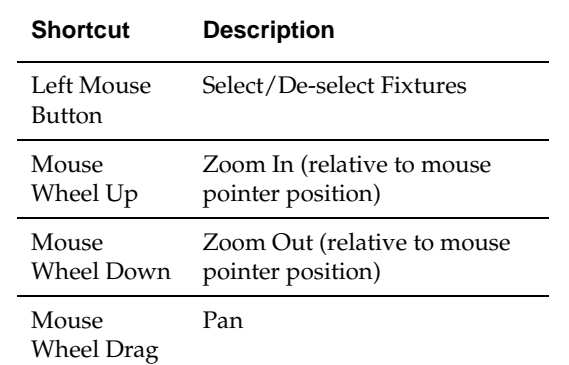

Different mouse icons will be displayed, depending on the current command that is active:

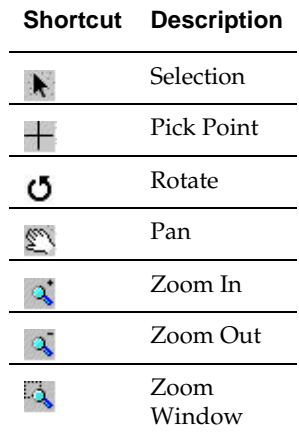

# **District Manager Option**

The District Manager option is open to users who have been assigned the correct User Group role and privileges in the Administration Module in Macro Space Management. It allows users to approve or reject floor plans without the need to open the floor plan and use the **Save & Submit** or **Approve and Reject** dialog boxes.

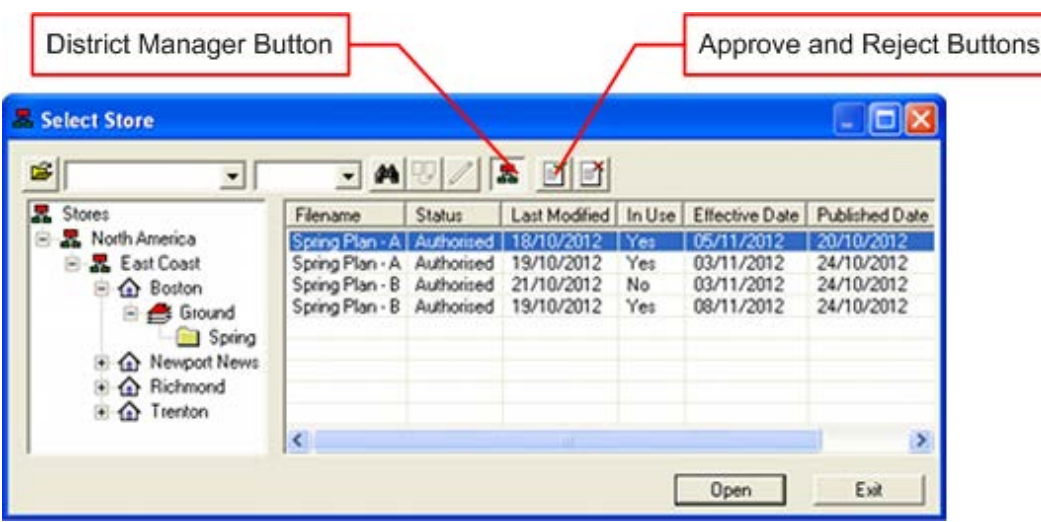

If a user has District Manager privileges toggling the **District Manager** button to On automatically brings a list of all floor plans the user has access to and which require approval into view. It also causes an extra column called Number of Changes (not shown) to become visible. This shows the number of differences between the currently selected floor plan and its predecessor.

Two extra buttons also appear. These **Approve and Reject** buttons allow the user to move the status of the highlighted floor plan forward or backwards through the business life cycle. If the floor plan has no changes from its predecessor (generally because it is a 'copy and paste' from another revision) the Approve and Reject buttons will be active. If the floor plan is different from its predecessor, the floor plan can only be approved or rejected by means of the Save dialog box one the floor plan has been opened.

Clicking the Approve or Reject button may change the status of the floor plan to one no longer visible in ISSC.

> **Note**: if a floor plan has been created from scratch and not copied from a previous floor plan, the Number of Changes column will always show differences and the floor plan can only be Accepted or Rejected by opening the floor plan and using the Save dialog box.

## **Configuring the District Manager Option**

To configure the District Manager option requires a series of steps:

#### **Specify a User Group intended to have District Manager Rights in ISSC**

District Manager rights are associated with specific User Groups and the district Manager User Group Role. A decision is required on which User Groups will be granted access to the District Manager button.

#### **Ensure the District Manager Button is Active for Specific User Groups**

Access to the District Manager button is configured directly in the database. By default it is off for new user groups and needs to be activated. The method of doing this is specified in the Security section of the *Macro Space Management Administration Module User Guide*.

#### **Configure Access Rights**

The access rights for the floor plans a District Manager has access to are determined by the User Groups the district manager belongs to. To access a floor plan, the User Group must have:

- Access to the store containing the floor plan. They must also have been granted access to the pertinent store status.
- Access to the status at which the floor plan is at. (ISSC users can only see floor plans at designated statuses.)

These access rights are specified in the Data Security option (Security menu) of the MSM Administration module.

#### **Ensure the Statuses the Floor Plan will Change to on Accept or Reject are Set**

Clicking the Accept or Reject buttons should cause the status of the floor plan to change. These alternative statuses are set in the Status dialog box accessed from the General menu of the MSM Administration module.

## **Duplicating Floor Plans and Editing Properties**

Duplicating floor plans and editing floor plan properties can be done from the toolbar of the Select Store dialog box.

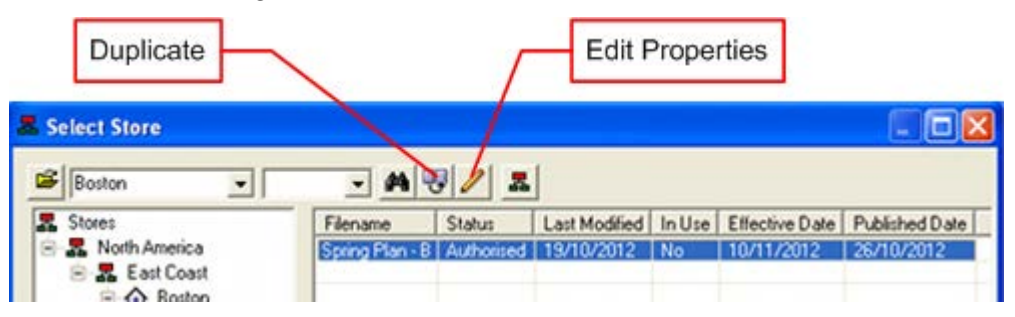

### **Duplicating Floor Plans**

To duplicate a floor plan, highlight a floor plan in the Select store dialog box and click the **Duplicate** button. This button will only be enabled if:

- A floor plan has been highlighted.
- That floor plan is not checked out.

The duplicate floor plan will be created in the same revision as the original and will have a numerical suffix added to the original file name; for example Summer Revision - A will become Summer Revision - A-2. At the same time as the floor plan is duplicated, duplicates will also be created of any DWG or DWF files associated with the original file.

> **Not**e: If a floor plan of that name already exists, the suffix on the floor plan name will be further incremented - for example to Summer Revision - A-3.

#### **Floor Plan Status**

The status the duplicate floor plan will be set to is determined by the value of the DUPLICATE\_FLOOR\_PLAN\_STATUS\_LEVEL system variable. This is set using the System Variable dialog box (General menu) in the Administration Module. The value of the system variable is the ID of the Status Level for the desired file status. This can be

determined in the Status Levels dialog box (General menu) in the Administration Module.

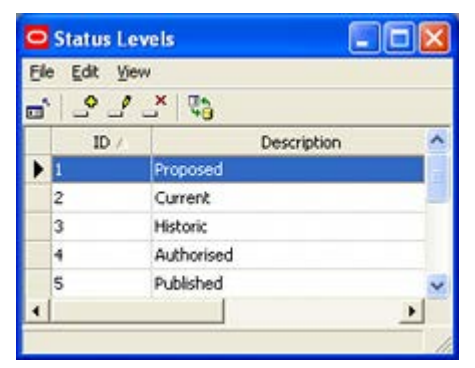

If the DUPLICATE\_FLOOR\_PLAN\_STATUS\_LEVEL system variable is set to 2 (Current), 3 (Historical), 4 (Authorised) or 5 (Published), the status of the floor will be set to Proposed (1). If the System Variable is not set, the status of the floor will also be set to Proposed (1). The status of the duplicated floor plan cannot be set to a status later in the business flow than the status of the original floor plan, although (in some cases) it can be set to the same status as the original.

If the duplicated floor plan is set to a status that will not be visible to the user in In-Store Space Collaboration, a warning will result.

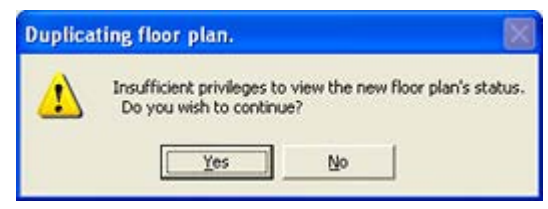

Clicking Yes will still cause the file be duplicated. It will not be visible in to that user in ISSC, but will be visible in Macro Space Management. It may also still be visible to users with other privileges in ISSC.

#### **Floor Plan Properties**

The following values will be set for the properties of the duplicated floor plan. These are visible in the File Properties dialog box accessed in the Store Manager module in Macro Space Management. Many of these properties are used for automated processes such as floor plan processing and planogram substitution.

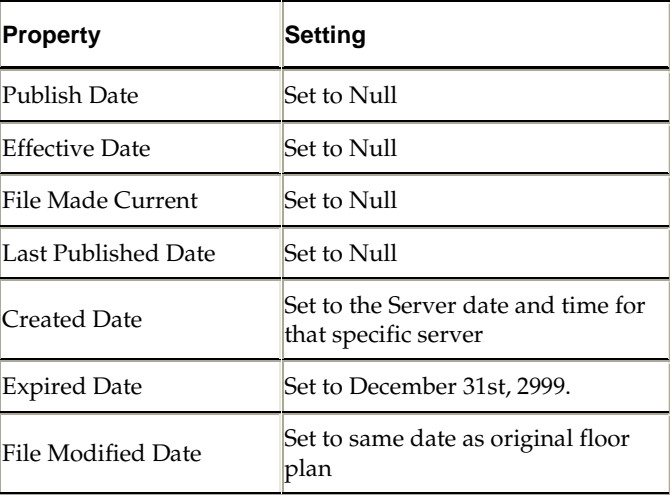

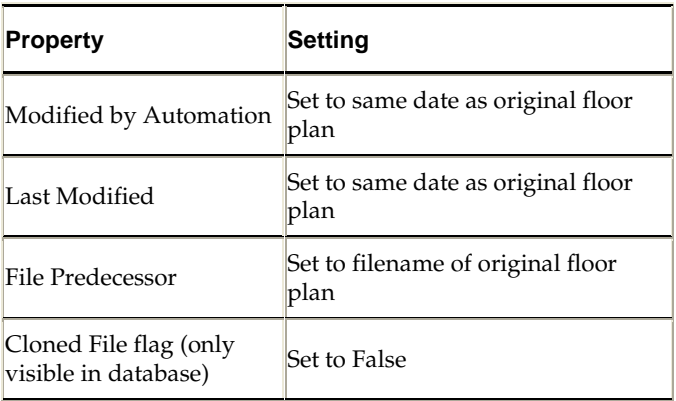

### **Editing Floor Plan Properties**

Three floor plan properties can be edited: the floor plan name, the Publish Date and the Effective Date.

#### **Floor Plan Name**

The floor plan name is edited by highlighting it in the Select Store dialog box then clicking the **Edit Properties** button or by single clicking on the name when the floor plan is highlighted.

- File names cannot contain any of the following characters:  $\setminus$  / :\* ? " < > |.
- File names cannot be set to any reserved Windows file name. These include CON, PRN, AUX, COM1 and LPT1.

If either of these conditions is breached, an invalid file name warning will result.

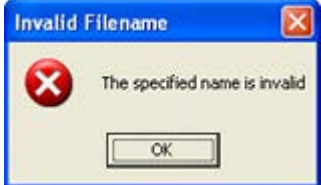

If the floor plan name is edited to match an existing file name in the revision the floor plan is in, a warning will result. This warning will suggest a modified file name that is not a duplicate.

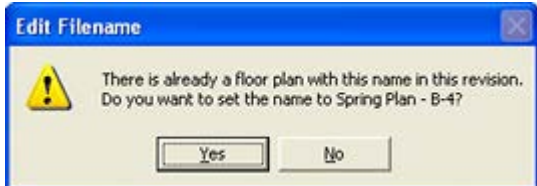

Clicking Yes will save the floor plan with the suggested modified name; clicking No will return the user to the Select Store dialog box so they can type another name.

#### **Publish Date**

The Publish Date is the date at which the file will be set to Published status by automated tools. Setting the file to Published status allows the retailer to begin making preparation for the changes. This often involves sending the floor plan to the affected store and using a report to identify and equipment and merchandise that needs to be ordered.

The Published Date can only be edited if the floor plan is at Authorised status. Editing the Publish Date is done by highlighting it in the Select Store dialog box then clicking the **Edit Properties** button. Editing the Publish Date can also be done by single clicking it to activate it.

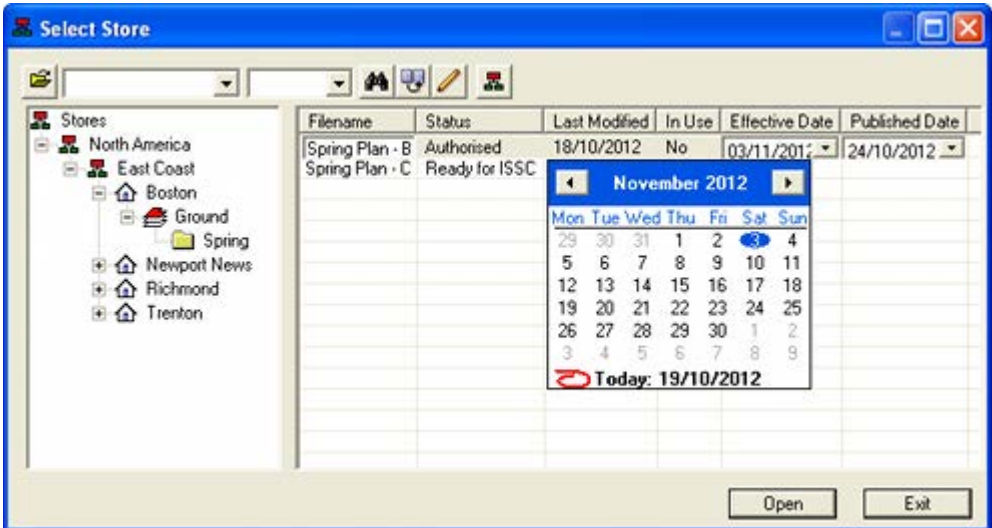

Once the Publish Date has been activated, clicking the down arrow will bring up a calendar control - allowing the Published Date to be set to that required. Alternatively, the date can be typed in.

The Publish Date must obey the in-built business logic of ISSC.

- The Publish Date must be set to a date earlier than the Effective Date.
- The Publish Date must be entered in the specified format. (This format is determined by the Windows regional setting on the user's computer.)

If either of these conditions is infringed, an error message will result informing the user of the pertinent error:

A warning will result if the Publish Date is set in the past. This option should be used with caution as setting the Publish Date into the past may lead to problems with reporting systems, etc.

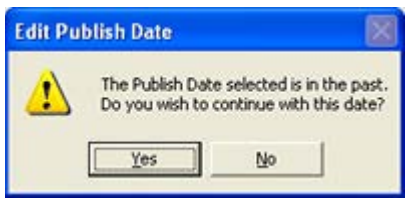

**Note**: Once the Publish Date has been set into the past for a specific floor plan, further warnings will be deactivated for that floor plan whilst that floor plan's properties are being edited.

### **Effective Date**

The Effective Date is the date at which the file will be set to current status by automated tools. This is the date at which the floor plan will be put into service at the store with equipment moved, planograms reset, etc.

The Effective Date can be edited if the floor plan is at Authorised status. The Effective Date can also be edited if the floor plan is at Published status and that status has not been set to Read Only.

Editing the Effective Date is done by highlighting it in the Select Store dialog box then clicking the **Edit Properties** button. Editing the Effective Date can also be done by single clicking it to activate it.

Once the Effective Date has been activated, clicking the down arrow will bring up a calendar control - allowing the Effective Date to be set to that required. Alternatively, the date can be typed in.

The Effective Date must obey the in-built business logic of ISSC. Criteria include:

- The Effective Date must be set to a date the same or later than the Publish Date.
- The Effective Date must be entered in the specified format. (This format is determined by the Windows regional setting on the user's computer.)
- The Effective Date cannot be set to a date in the past.
- The Effective Date cannot be the same as another floor plan for the same floor.

If any of these conditions are infringed, an error message will result informing the user of the pertinent error:

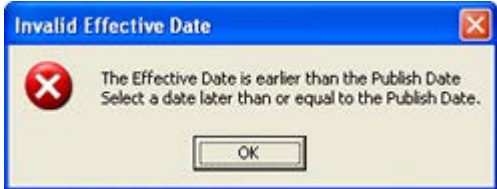

#### **Effective Date Sequences**

There are some situations where a chain of floor plans can be created, each linked to its predecessor. This can occur in one of three circumstances:

- The Copy and Paste functions have been used to copy a floor plan within a floor in Store Manager in Macro Space Planning.
- The Duplicate function has been used to copy a floor plan within the ISSC Store Select dialog box.
- Planogram Substitution (a MSM batch tool) has been used to carry out automated planogram substitutions, resulting in 'cloned' floor plans.

When a floor plan is linked to a predecessor, their effective dates must be in a logical sequence. Changing dates from this logical sequence may result in practical difficulties occurring when putting the floor plan into service within a store. If the Effective Date is out of sequence a warning will result. Users then have the option of setting an alternative date or overriding the warning.

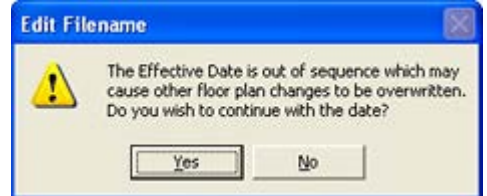

Linking of floor plans is held within the database in the AVTTB\_FILE table. These links may not be immediately obvious to the user, so it is recommended that retail organizations create a report showing linked files, their effective dates and whether the linked files have been produced as a result of manual copying or planogram substitution. **Note**: Determining which files are linked can also be achieved by use of a naming convention.

#### **1. Manually Copying a Floor Plan**

If a floor plan is manually copied the user should set the effective date of the new floor plan to be after the effective date of the original floor plan. This is typically because a floor plan is normally copied to make changes for future implementation, for example for a reset.

If the original floor plan is manually copied for a second time, the user should set the effective date to be before the date of the first copy, but after the effective date of the original. The usual reason for copying the floor plan for the second time is to make an urgent change to a floor plan prior to the reset coming into effect. An example of this might be a product recall resulting in product being removed from the shelves. If the Effective Date of the second copy of the original floor plan is after the Effective Date of the first copy, there is a risk that the changes made in the first copy will be reflected in the second and thus implemented too early.

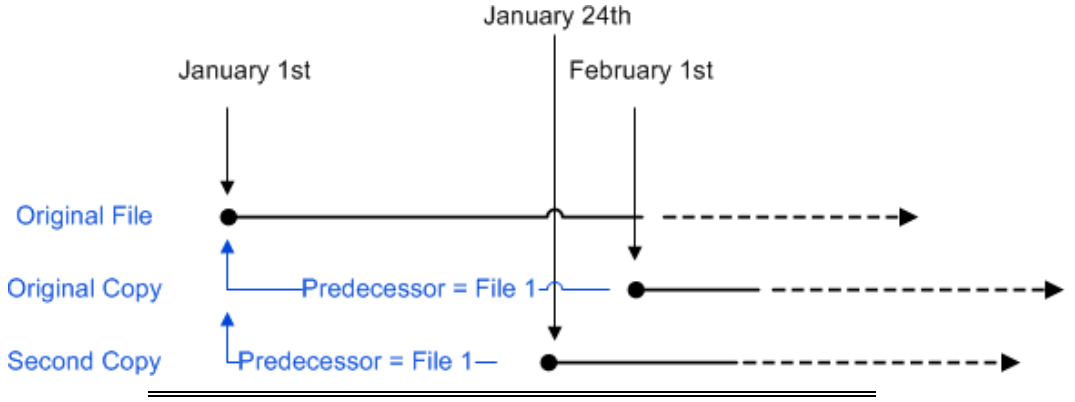

**Note**: If it is necessary to copy a floor plan for a second time, care must also be taken that any changes made to the second copy are also reflected in the first copy.

#### **2. Producing Cloned Floor Plans Through Planogram Substitution**

If floor plans are produced through planogram substitution, a series of floor plans at Authorised status results, each with an Effective Date later than its predecessor. This sequence of Effective Dates results in specific planogram substitutions being carried out at specified times. Manually editing an Effective Date to be earlier than its predecessor risks the planogram substitutions being executed out of the planned sequence.

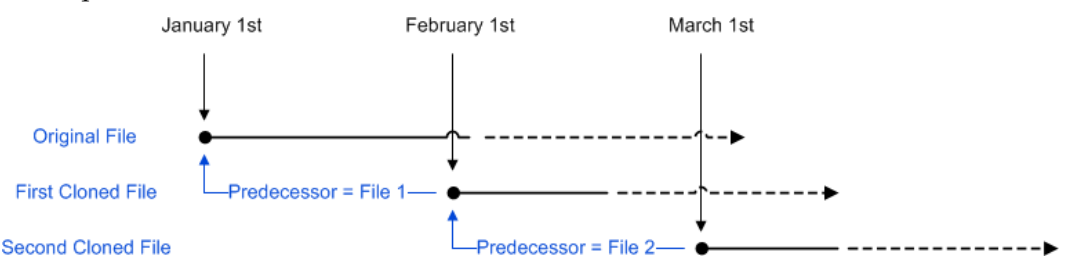

#### **Reporting on Effective Date Sequences**

The database (AVTTB\_FILE table) holds information allowing the sequence of Effective Dates for linked files to be established for reporting purposes. Full information can be found in the *Macro Space Planning Data Model* but the key information is as follows:

- **File Predecessor**: This field is used to identify the floor plan the current floor plan has been copied or cloned from. If this field is blank, the floor plan has neither been copied nor cloned.
- **Cloned Flag**: This flag is used to identify files that have been generated as a result of a planogram substitution.
- **Effective Date**: This is the date the floor plan is scheduled to come into service.
- The business logic for the report is relatively straightforward.
- **1.** If a file has a predecessor it has been copied or cloned.
- **2.** If the Cloned flag has been set to 1, the file has been produced as a result of the planogram substitution process.
- **3.** The file generation sequence can then be reconstructed using the Created Date field, allowing the Effective Dates to be examined to see if they are in the correct order.

## **Opening Floor Plans that are Checked Out or Read Only**

Sometimes it is helpful for a user to open a floor plan for viewing only that has either been checked out by another user, or which has been set to Read Only by the application. This allows them to view the floor plan without the ability to save changes to that floor plan. Floor plans are opened from the Select Store dialog box.

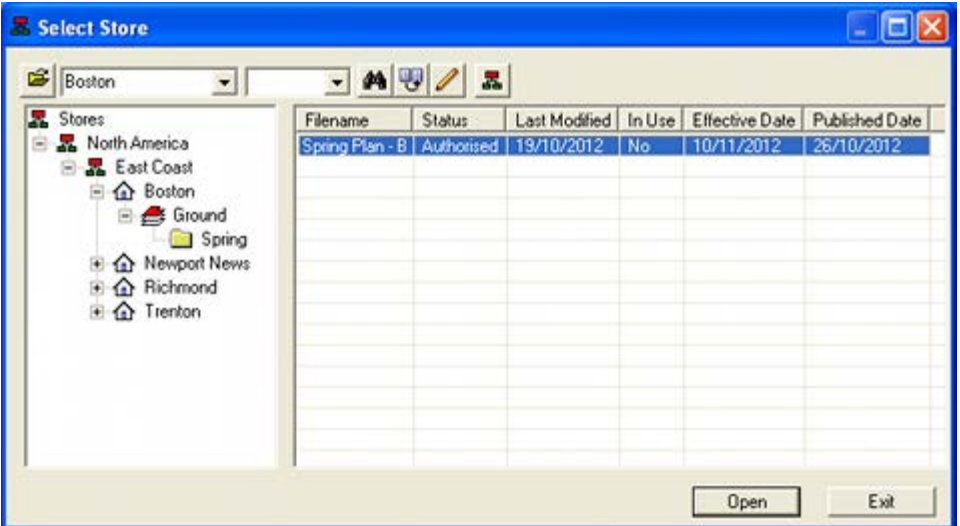

If the floor plan is checked out to another user or Read Only status, the user will be advised they have to option to open the file for viewing only.

#### **Opening a Floor Plan that has been Checked Out to the Same User**

The floor plan may be already checked out to the same user that is trying to re-open it. This may be because the user is accessing the floor plan from a different computer on the same domain or because the last time the floor plan was accessed ISSC shut down without checking in the floor plan. The user will be able to edit and save the floor plan if they open it from the same computer, but not a different one.

#### **Opening a Floor Plan that has been Checked Out to Another User**

Floor plans are checked out if they are in use by another user. This prevents two store planners causing confusion by making changes to a store plan simultaneously. Floor plans can be checked out for use in either Macro Space Planning or In-Store Space

Collaboration. Users may open a checked out floor plan for viewing only if they only want to gain information from the floor plan.

Floor plans are opened by selecting the floor plan (if available) in the Select Store dialog box, selecting the required data and clicking OK. This will cause a confirmation dialog box to appear. If the floor plan has already been opened by an ISSC User, that name will appear in the dialog box. If the floor plan has been checked out by a Macro Space Management User, the user will not be identified.

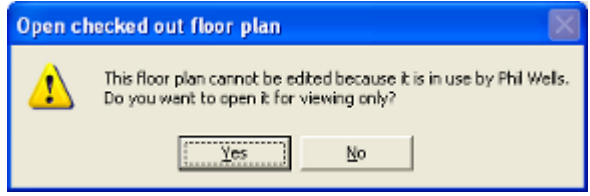

Clicking Yes will cause the floor plan to open for viewing. Any changes temporarily made in the floor plan (and which cannot be saved) will not be visible to other users.

#### **Opening a Floor Plan at Read Only Status**

Some floor plans can be set to Read Only status by the application. Examples include:

- **Floor Plans at Published Status**. These floor plans are authorized to go into service; as such preparation like ordering equipment and merchandise is in progress. As such, many business processes do not allow further modifications to floor plans that have reached this stage.
- **Floor Plans at Current Status**. These floor plans are in service and as such should not be modified. Store Managers may wish to open them to run KPIs and Quick Reports to get information on how their store is functioning.
- **Floor Plans at Historical Status**. These floor plans represent arrangements that have been taken out of service and no longer exist. As such, there is no business reason to be able to modify these plans.

Floor plans are opened by selecting the floor plan (if available) in the Select Store dialog box, selecting the data and clicking OK. This will cause a confirmatory dialog box to appear.

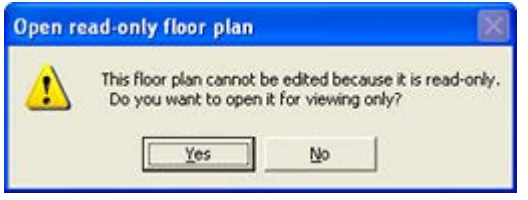

Clicking Yes will cause the floor plan to open for viewing.

#### **Open Floor Plans**

When the floor plan is opened for viewing purposes, many of the icons will be grayed out and disabled. The remaining options allow user to execute tasks such as viewing different parts of the floor plan, turning layers on or off, finding objects, determining object properties, reading fixture attributes and measuring distances. The floor plan cannot be saved, so any changes that result will not be permanent.

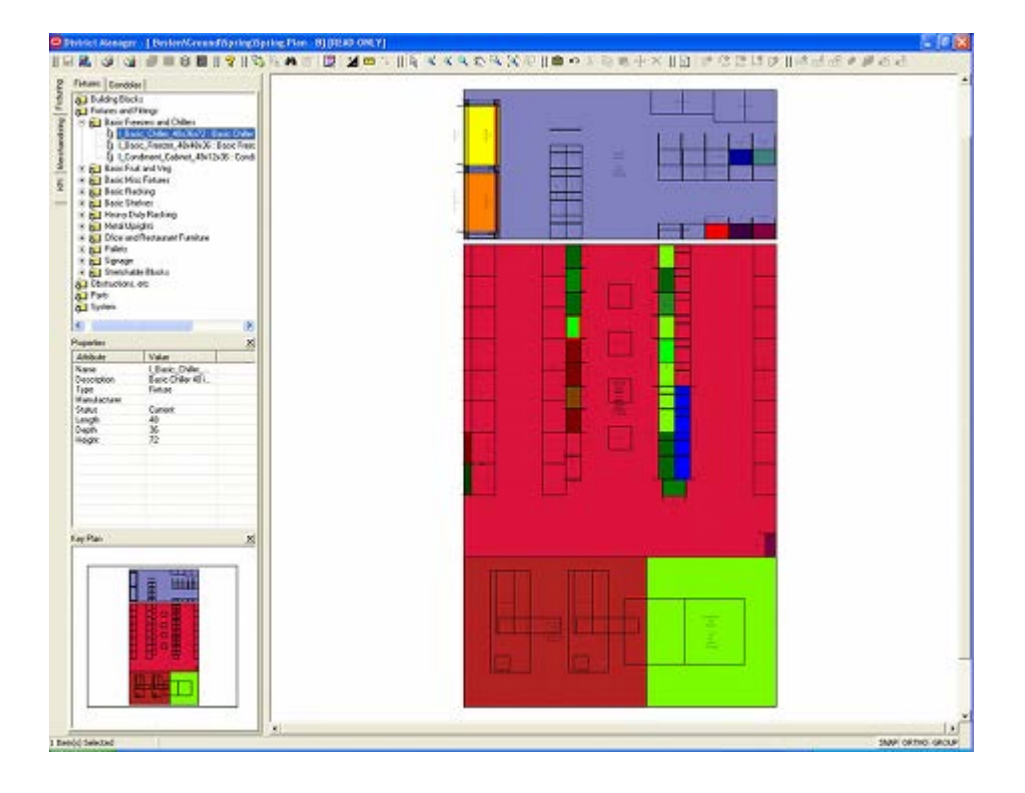

## **Notes**

## **Overview of Notes**

Notes are a way for different users to comment on floor plans with information they wish to use for future reference or to share with others. Notes are also a way of communicating information between MSM and ISSC.

### **Types of Notes**

There are two basic types of notes: file notes and notes associated with objects in a floor plan.

### **File Notes**

File notes are general to the floor plan and not associated with any specific object within it. In ISSC, they are added to a floor plan by selecting the Notes option from the toolbar. This option is available in Top Graphical view, Front Graphical View and Shelf Graphical View.

### **Object Notes**

Notes can also be added to specific objects in the floor plan.

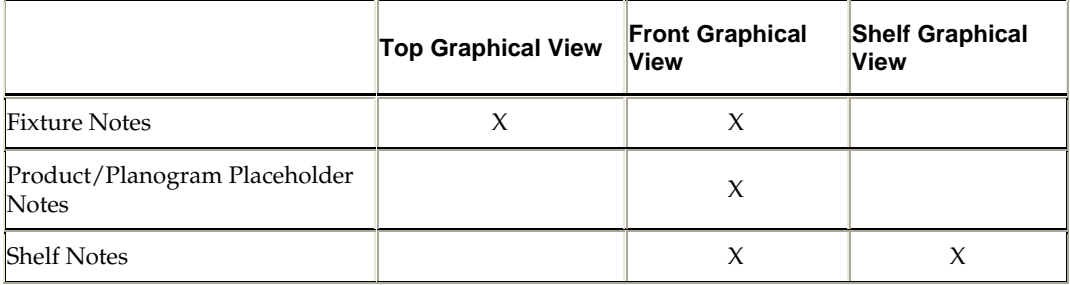

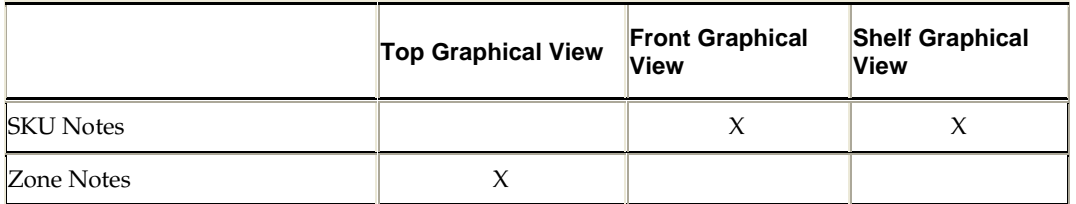

It will only be possible to add Planogram Placeholder Notes in Front Graphical view if the planogram is in 2D form and has not been exploded to 3D form. It will only be possible to add shelf and SKU notes in Front Graphical View or Shelf Graphical View if the planogram is in 3D (exploded form). If the planogram has been initially placed in ISSC it will be in 2D form and must be changed to 3D form in MSM's Merchandiser module.

## **Using Notes**

### **File Notes**

File Notes can be added to a floor plan by selecting the Notes option from the toolbar. This option is available in Top Graphical view, Front Graphical View and Shelf Graphical View.

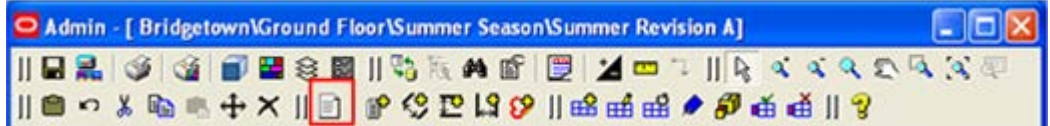

This will bring up the Notes dialog box.

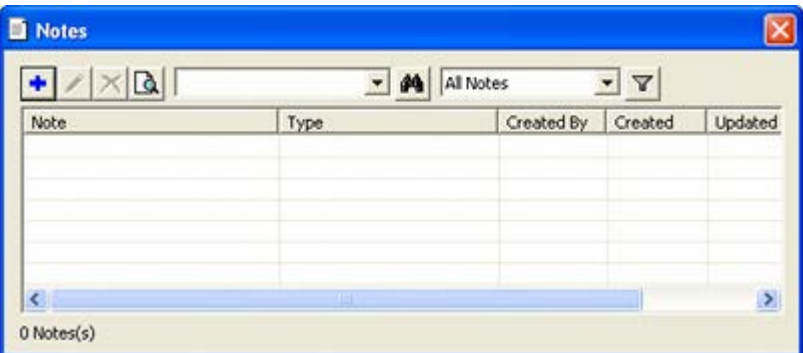

Files notes are added by clicking the Add icon. This will bring up the Note dialog box.

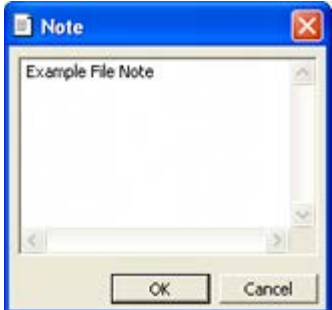

On clicking OK, the file note will be added to the Notes dialog box.

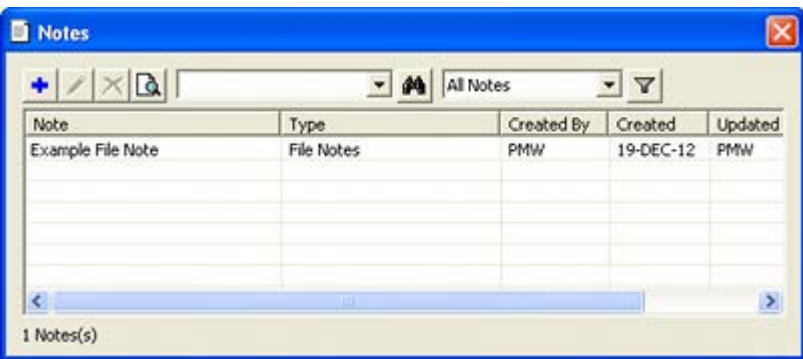

Notes can be added, edited or deleted as required. Filter and Find options are also available.

#### **Fixture Notes**

Fixture notes can be added in Top Graphical view or Front Graphical View. To do so, click the Add Note option in the toolbar.

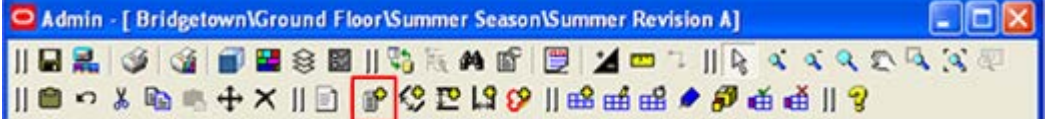

A prompt will appear in the status bar asking the user to select an object.

0 Item(s) Selected Click first point

The type of object selected will determine the type of note. As the next stage, click on a fixture. The Notes dialog box will appear. Enter the required text.

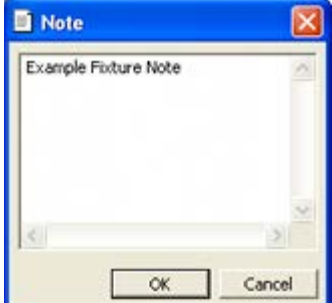

On clicking OK, the information will be added to the fixture in the form of an information icon. The contents of the note can be read as a tooltip by positioning the mouse cursor over it.

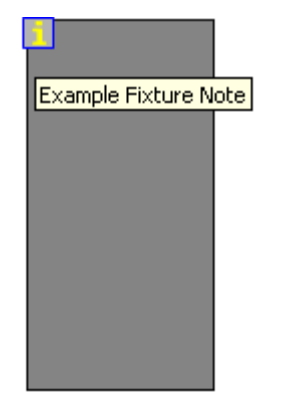

## Metal Upright 36 x 24 x 72

Once added, the note can also be accessed in the Notes dialog box. If there are multiple fixture notes, clicking the Locate Note button (highlighted) will centre the selected note in the middle of the screen.

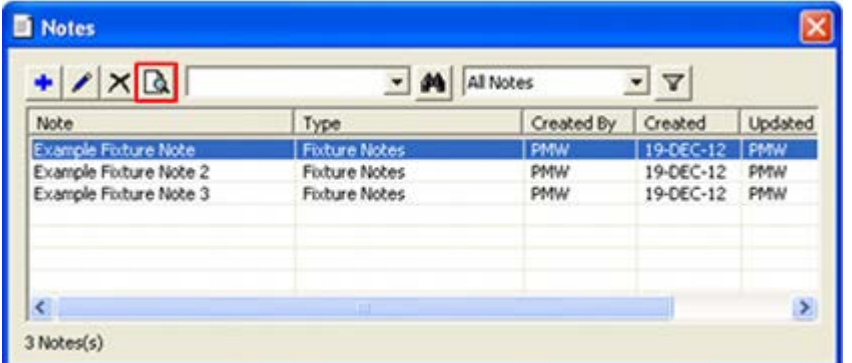

### **Product/Planogram Placeholder Notes**

**Note**: Placing Product/Placeholder Notes is similar to placing Fixture Notes. Only the differences will be discussed in this section.

Product or Planogram Placeholder notes can only be placed in Front Graphical View. For a Planogram Placeholder the planogram must be in 2D (imploded) form. If the planogram is subsequently exploded into 3D form the note will still be present, but may change its position when next displayed.

When placing the note, it will be associated with the object selected so care must be taken to select the product or planogram rather than the parent fixture.

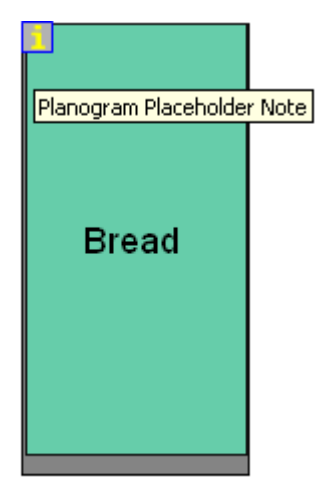

## Metal Upright 36 x 24 x 72

### **Shelf Notes**

**Note**: Placing Shelf Notes is similar to placing Fixture Notes. Only the differences will be discussed in this section.

Shelf Notes can be placed in Front Graphical View or Shelf Graphical view when a planogram has been exploded to 3D form. (This is done in MSM's Merchandiser module).

When placing the note, it will be associated with the object selected so care must be taken to select the shelf rather than other objects available for selection.

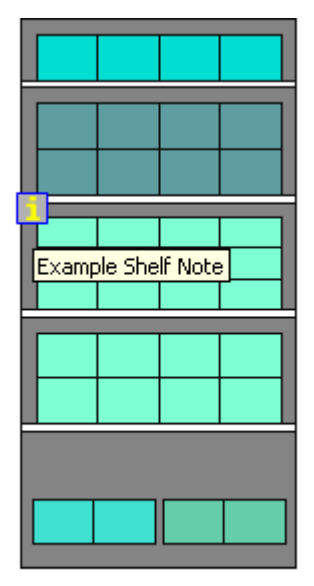

Metal Upright 36 x 24 x 72

## **SKU Notes**

**Note**: Placing SKU Notes is similar to placing Fixture Notes. Only the differences will be discussed in this section.

SKU Notes can be placed in Front Graphical View or Shelf Graphical view when a planogram has been exploded to 3D form. (This is done in MSM's Merchandiser module).

When placing the note, it will be associated with the object selected so care must be taken to select the shelf rather than other objects available for selection.

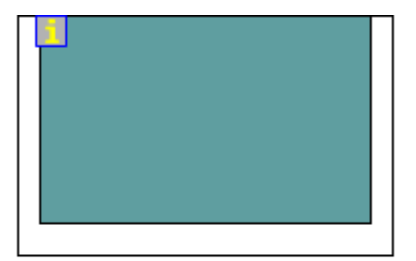

## Basic Racking Shelf 36 x 24 x 1

### **Zone Notes**

**Note**: Placing Zone Notes is similar to placing Fixture Notes. Only the differences will be discussed in this section.

Zone notes can only be placed in Top Graphical View. Unlike other forms of notes, these display the full text. They can be edited by double clicking on them.

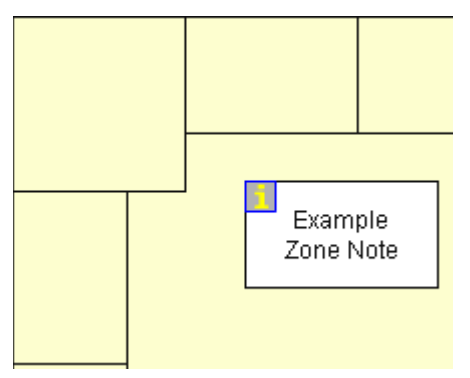

### **Deleting Notes**

To delete a note**:**

- **1.** Select the Notes option from the toolbar.
- **2.** This will bring up the Notes dialog box. This contains all notes in the floor plan including general notes, zone notes, fixture notes, shelf notes and product notes. This can be filtered using the drop down list or filter options.
- **3.** Highlight the required note and click on the Delete icon.

| $+ 7xa$                    | All Notes<br>$\triangledown$ |            |           |            |
|----------------------------|------------------------------|------------|-----------|------------|
| Note                       | Type                         | Created By | Created   | Updated    |
| <b>Example Foture Note</b> | <b>Fixture Notes</b>         | <b>PMW</b> | 19-DEC-12 | PMW        |
| Example Foture Note 2      | Fixture Notes                | <b>PMW</b> | 19-DEC-12 | <b>PMW</b> |
| Example Fixture Note 3     | <b>Fixture Notes</b>         | <b>PMW</b> | 19-DEC-12 | <b>PMW</b> |
|                            | ш                            |            |           | ×          |

**4.** A confirmation dialog will appear.

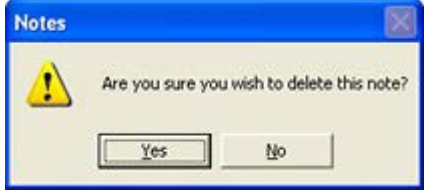

**5.** Click on **Yes** to delete the note.

### **Turning Notes On or Off**

Note display can be turned on or off by turning the parent layer on or off. This is done within the Layers dialog box accessed from the toolbar.

To turn the note display on and off:

- **1.** Click the **Layer** option on the toolbar.
- **2.** The Layers dialog box will appear.
- **3.** Click the light bulb by Notes to toggle Note display on and off.

## **Displaying Notes in MSM**

Notes can be seen in the floor plan Properties dialog box in Macro Space Management's Store Manager module.

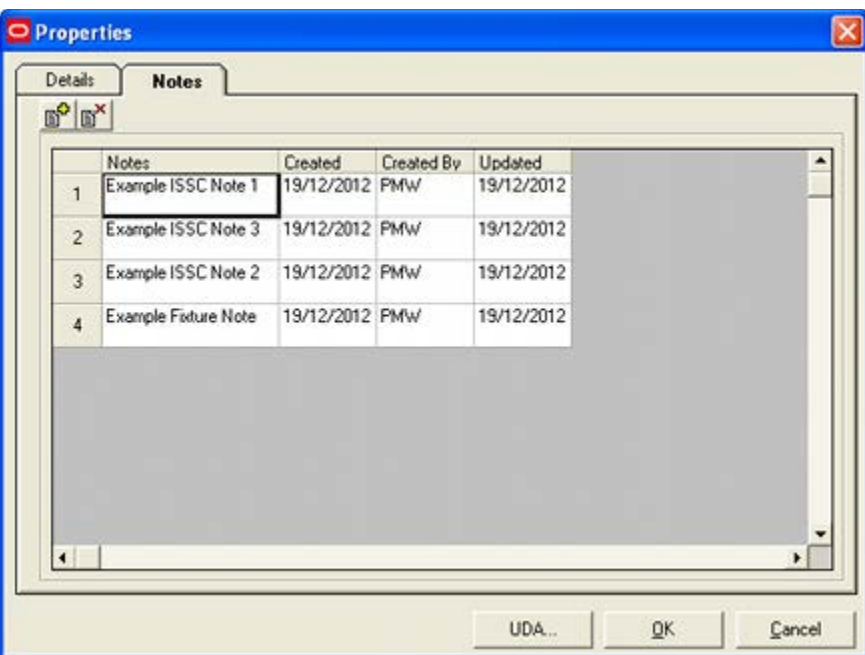

Users in MSM can also add file notes. They cannot add notes to objects in the floor plan, although they can delete ones added in ISSC.

## **Tooltips**

## **Overview of Tooltips**

Tooltips are small information windows that come up when the mouse pointer is held over specific objects. Different tooltips are available depending on what form of view is in use. The example below is a zone tooltip.

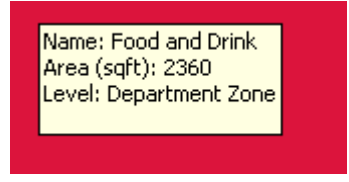

#### **Top Graphical View**

Tooltips are available for zones and fixtures.

#### **Front Graphical View**

Tooltips are available for fixtures, shelves and products.

#### **Schematic Preview**

Tooltips are available for fixtures, shelves and products.

## **Configuring Tooltips**

Tooltips can be configured to display implementation specific information. This is done directly in the database by changing information in the AVTTB\_CUSTOM\_SQL table. The entries that need to be changed are:

- IN-STORE\_ZONE\_TOOLTIP
- IN-STORE\_FIXTURE\_TOOLTIP
- IN-STORE\_SCHEMATIC\_PRODUCT\_TOOLTIP
- IN-STORE\_SCHEMATIC\_SHELF\_TOOLTIP
- IN-STORE\_SCHEMATIC\_FIXTURE\_TOOLTIP

The information displayed depends on a slightly modified form of SQL stored in the CSQ\_SQL field. Modifying this SQL will change the information displayed.

### **Details of Tooltips**

#### **Zone Tooltips**

Zone tooltips are only available in Top Graphical View. They enable users to get basic information on the zones in the floor plan.

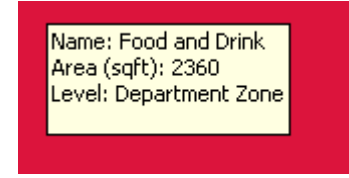

#### **Fixture Tooltips**

Fixture tooltips are available in Top Graphical View, Front Graphical View and Schematic Preview. The information displayed in Top Graphical View can be different from the information displayed in Front Graphical View and Schematic Preview.

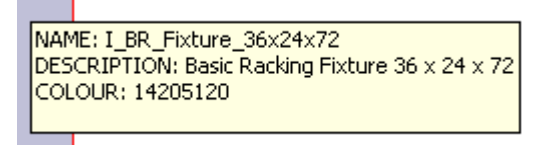

#### **Shelf Tooltips**

Shelf tooltips are available in Front Graphical View and Schematic Preview. For the shelves to be visible in Front Graphical View, the selected fixtures must contain a planogram and that planogram must be in exploded (3D) format.

```
Equipment: Metal Upright 36 x 24 x 72
Section Number: 0
|Size (W x D x H): 36 x 24 x 72
```
#### **Product Tooltips**

Product tooltips are available in Front Graphical View and Schematic Preview. For the products to be visible in front graphical view, the selected fixtures must contain a planogram and that planogram must be in exploded (3D) format.

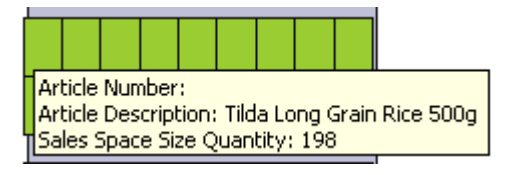

**Note**: Planograms are placed in 2D format in ISSC. To explode them to 3D format can only be done in Macro Space Management's Merchandiser module.

## **The Status Bar**

The **Status Bar** can be found at the bottom of the In-Store Space Collaboration window. It is similar for Top Graphical View, Front Graphical View, Shelf Graphical View and Schematic Preview.

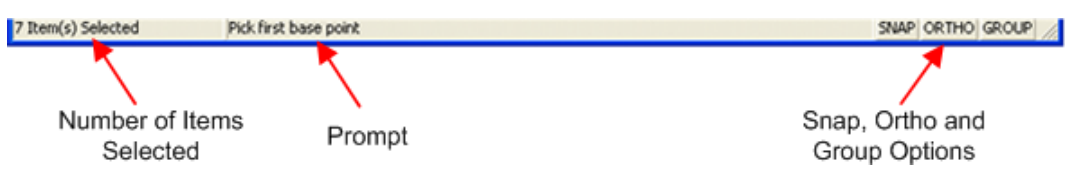

#### **Selected Items**

The number of items selected is displayed on the left hand side of the Status Bar. The total is interactive and will continually update as objects are selected or deselected.

#### **Prompt**

Instructions for executing the current command are displayed in the Prompt section. This section will be blank unless there is a command in the process of being executed. If the command is to be executed in a series of stages, the prompt will change as the actions for the command progress.

#### **Snap**

The Snap button is found to the right hand side of the Status Bar. When the Snap option is enabled, it allows objects to be snapped to a grid of specified spacing. The Snap option can be toggled on and off by clicking on the button. When the Snap option is On, the button will appear depressed.

The spacing of the grid is specified in the Options dialog box (accessed from the toolbar). The Snap Grid specifies the grid dimensions that will be used in Top Graphical view, while the Product grid settings are used in Schematic Preview.

#### **Ortho**

The Ortho button is found to the right hand side of the Status Bar. When enabled, it will ensure that operations can only be carried out in orthogonal directions: (0, 90, 180 and 270 degrees). The Ortho option can be toggled on and off by clicking on the button. When the Ortho option is On, the button will appear depressed.

#### **Group**

The Group button is found to the right hand side of the Status Bar. When grouping is on all objects that have been placed simultaneously can be selected by clicking on any member of the group.

 While in the fixturing tab in the object browser, clicking on any fixture in a gondola will select all fixtures in the gondola.
While in the merchandising tab in the object browser, clicking on any fixture holding a multi-bay planogram will select all fixtures holding that planogram.

When grouping is off fixtures and planogram bays have to be selected individually. The Group option can be toggled on and off by clicking on the button. When the Group option is On, the button will appear depressed.

# **The Measure Option**

The Measure Option is used to determine distances in Top Graphical View, Front Graphical View and Shelf Graphical View. The option is invoked from the toolbar. The screen shot below shows the Top Graphical View toolbar.

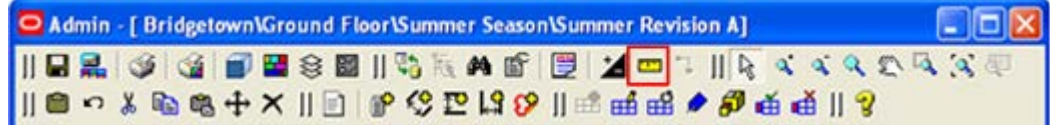

There are two options: measuring a distance and measuring a path.

### **Measuring a Distance**

Distances are often used to establish fixture dimensions, etc. To measure a distance:

- **1.** When the measure icon is clicked, a prompt will appear in the lower left of the screen asking the user to set the first point. Click to set the first point.
- **2.** The prompt will ask for the next point.
- **3.** Click to set the next point. There will now be a dotted line in the view.

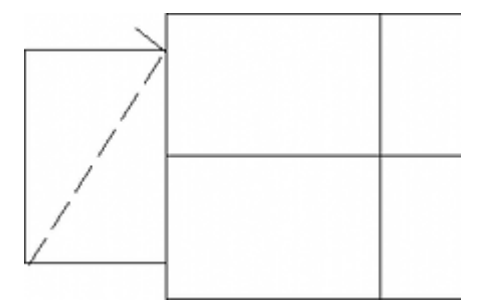

**4.** Press Return and a dialog box will appear giving information on the line.

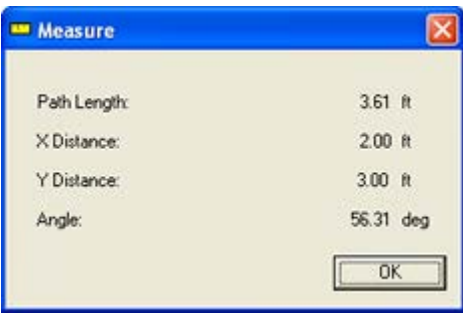

#### **Measuring a Path**

Measuring a path happens when there is more than one segment to the measurement line being drawn. To measure a path:

**1.** When the measure icon is clicked, a prompt will appear in the lower left of the screen asking the user to set the first point. Click to set the first point.

- **2.** The prompt will ask for the next point.
- **3.** Click to set the next point.
- **4.** Continue setting points in this manner until the path is defined. All but the last section will be dotted.

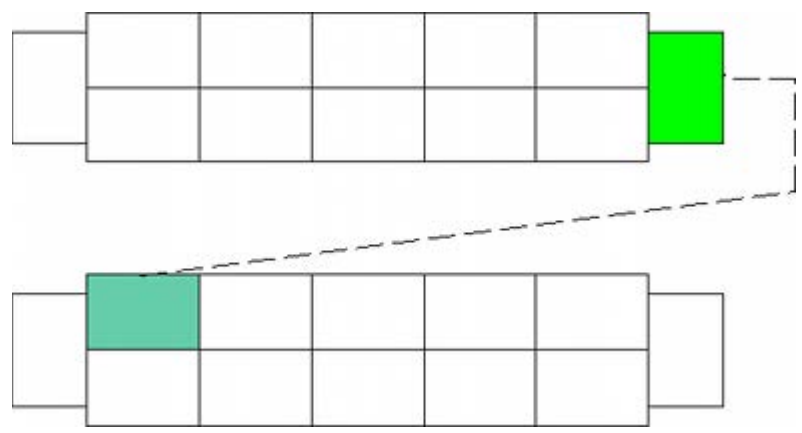

**5.** Press Return and a dialog box will appear giving information on the line.

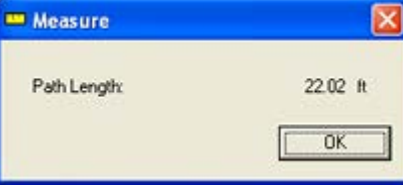

In the above example, the Measurement function has been used to determine the distance a customer might walk from one product to another. This sort of information is useful when considering product affinities.

# **The Layers Dialog Box**

The Layers dialog box enables a user to turn layers on or off, enabling them to control which objects are visible. It also enables a user to lock layers, preventing objects on those layers from being edited. To access the Layers dialog box, click the layer icon on the toolbar.

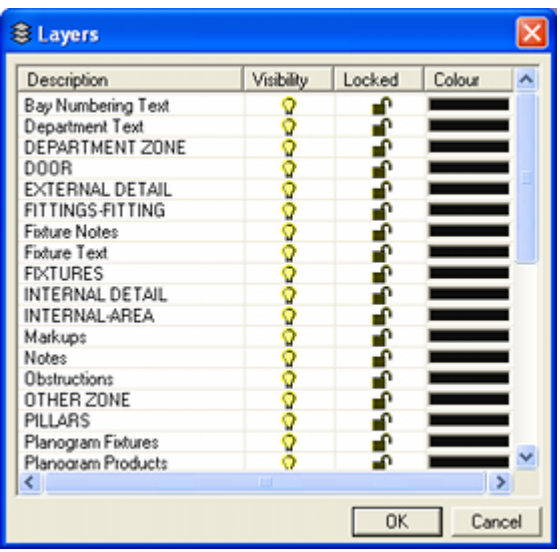

Layers can be selected by clicking individually or by standard multi-select options. Once selected, layers can be turned off or on or locked/unlocked by clicking the appropriate icon.

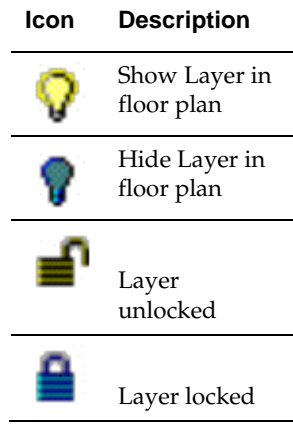

Colors for some of the layers (primarily text layers) can be modified by clicking in the Color column in the Layers dialog box. This will bring up the Color pallet, allowing an alternative color to be selected.

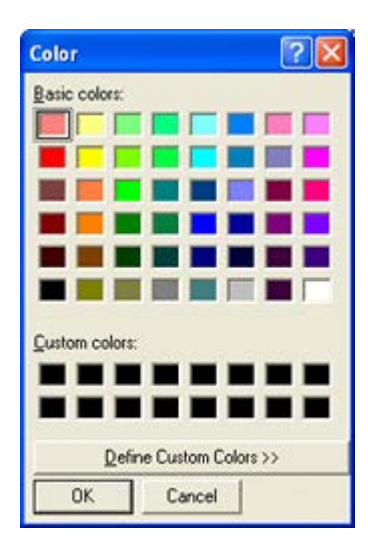

# **Options Dialog Box**

The Options dialog box allows users to customize the way many of the details of In-Store Space Collaboration operate for them personally.

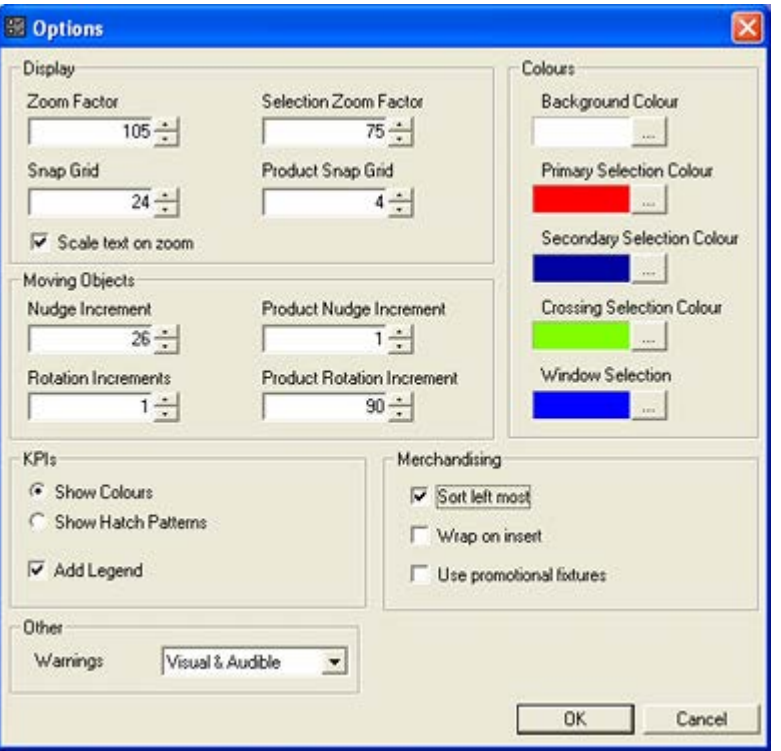

- **1.** The Display frame affects how objects zoom and the size of the grid they can be 'snapped' to.
- **2.** The Moving Objects frame determines how objects move with the aid of the cursor keys.
- **3.** The Colors frame enables users to set their preferences for colors associated with actions in Top Graphical View.
- **4.** The KPIs frame allows users to specify whether printed KPIs color or hatch.
- **5.** The Merchandising frame determines how merchandise behaves while being placed on multiple fixtures.
- **6.** The Other frame allows users to specify the form of warning they receive.

### **Display Frame**

### **Zoom Factor**

The Zoom Factor affects the amount the floor plan is zoomed, either by clicking the Zoom In or Zoom Out icons on the toolbar, or by rotating the central wheel on the mouse. The setting is in percentage, with the default setting at 200%. Permissible ranges for the Zoom Factor are between 10% - 1000%.

### **Selection Zoom Factor**

The Selection Zoom Factor is used when selecting objects. It determines how much the drawing zooms out so all the selected objects are visible. The setting is in percentage, with the default setting at 90%. Permissible ranges for the Selection Zoom Factor are between 25% - 100%.

### **Snap Grid**

The Snap Grid setting affects the movements of fixtures and fittings. It will only be active if the Snap option is enabled.

The setting is in linear units with the default setting at 1. The permissible range for the Snap Grid is 1 - 100. The units, and hence size of grid will depend on whether the store is using metric or imperial units. This is configurable within Macro Space Management but not In-Store Space Collaboration.

### **Product Snap Grid**

The Product Snap Grid setting the movements of objects on shelves. It will only be active if the Snap option is enabled. The setting is in linear units with the default setting at 1. The permissible range for the Snap Grid is 1 - 100. The units and size of the grid will depend on whether the store is using metric or imperial units. This is configurable within Macro Space Management but not In-Store Space Collaboration.

> **Note:** The Snap button is found to the right of the status bar in Top Graphical View.

#### **Scale Text on Zoom**

This option applies to Schematic Preview. If checked, the text size will change as users scroll in or out to ensure it stats readable. If not checked, the text size will stay a single fixed size, irrespective of the level of zoom.

> **Note**: If **Scale Text on Zoom** is not selected, text size can still be manually changed by means in the Increase or Decrease Text Size buttons on the toolbar.

### **Moving Objects Frame**

The **Moving Objects Frame** allows the user to specify the increments by which objects can be moved or rotated.

### **Nudge Increment**

Nudge Increment allows the user to set the amount a selected fixture is moved by means of the keyboard cursor keys. Fixtures may be moved up, down, left and fight by this method. The setting is in inches. The permissible range is between  $1 - 100$  inches.

#### **Product Nudge Increment**

Product Nudge Increment allows the user to move products on a shelf by means of the keyboard cursor keys. Products may be moved up, down, left and fight by this method. The setting is in inches. The permissible range is between 1 – 100 inches.

### **Rotation Increments**

Rotation Increments allows the user to set the amount fixtures and fittings are rotated in the Top Graphical View. The setting is in degrees. The permissible range is between 1 – 90 degrees. The spin buttons will change the setting in 5-degree increments.

### **Product Rotation Increment**

Product Rotation Increment allows the user to set the amount products are rotated in the Top Graphical View. The setting is in degrees. The permissible range is between  $1 - 90$ degrees. The spin buttons will change the setting in 5-degree increments.

### **Colors Frame**

The **Colors Frame** allows you to specify colors used for selection. In each case, clicking on the button to the right of the option will bring up the color selection pallet.

- Background Color sets the background for all graphical views. The default color is white.
- Primary Selection Color specifies the color to which the first selected object will change to confirm selection.
- Secondary Selection Color specifies the color to which further selected objects in a selection set will change to confirm selection.
- Crossing Selection Color specifies the color of the Crossing Selection box. This box has a dotted outline. (The default color is green).
- Window Selection Color specifies the color of the Window Selection box. This box has a solid outline. (The default color is blue).

**Note**: Crossing Selection will select every object that the window encloses or crosses. Crossing Selection occurs when the user selects a start point then moves the cursor left. Window Selection will only select objects that the window completely encloses. Window Selection occurs when the user selects a start point then moves the cursor right.

### **Merchandising Frame**

The **Merchandising Frame** allows options to be set that will determine aspects of the behavior of planogram placement.

### **Sort Leftmost**

Sort left most ensures the fixtures are sorted before being populated so that they are populated in sequence, leftmost first relative to the front of the fixtures. If this feature is not enabled then the fixtures will be populated in the sequence they were selected.

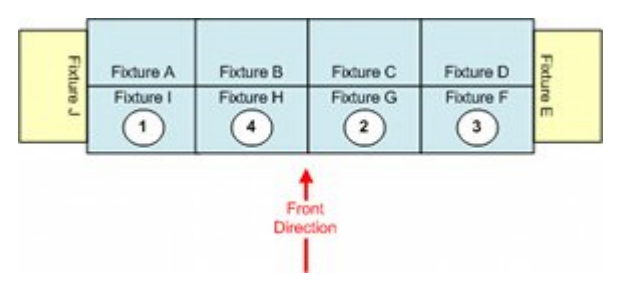

In the above example, fixtures F - I have been selected in the numbered sequence. The table below shows the effect of Sort Leftmost on the sequence the fixtures will populate with a 4 bay planogram:

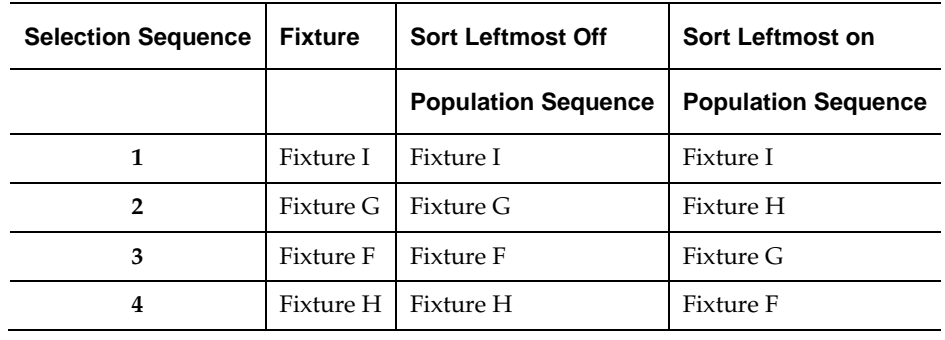

**Note:** If the selected fixtures contain split groups (for example fixtures on different sides of an aisle) and they are to be populated with the same planogram, then In-Store Space Collaboration will first sort the fixtures into adjacent groups, then sort each group of adjacent fixtures left most first.

#### **Wrap on Insert**

If the Wrap on Insert option is checked, the planograms being added or displaced may move to adjacent free fixtures on other sides of the gondola. If this option is not checked, the planograms being added or displaced will be confined to the current side of the gondola.

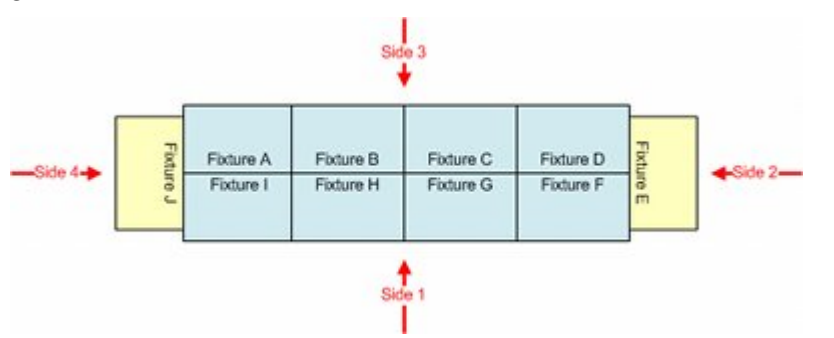

In the above example, the gondola has four sides. If the Wrap on Insert option is on, a 4 bay gondola placed starting at Fixture G will occupy Fixtures G, F, E and D. If the Wrap on Insert option is off, the 4 bay gondola will only be able to occupy Fixtures G and F on side 1 - this will generate a message saying there is not enough space available.

### **Use Promotional Fixtures**

If the Populate Promo option is checked, then planograms being added or displaced may move onto fixtures designated as Promotional Fixtures. If this option is not checked, the promotional fixtures will not be available for merchandising purposes.

> **Note:** Promotional fixtures are often end caps. However, some retail organizations also designate fixtures in the center of gondola runs as promotional fixtures.

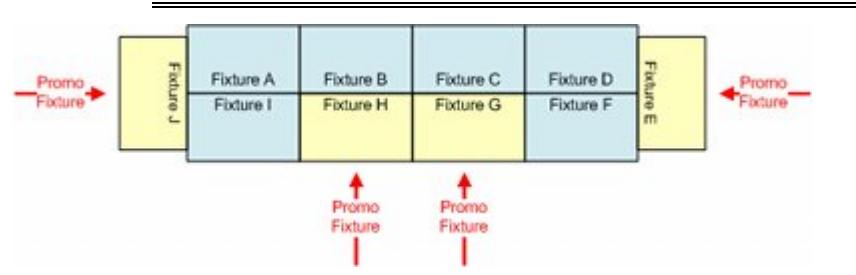

In the above example, the two fixtures designated as promotional Fixtures (G and H) in the center of the gondola size will populate if that side of the gondola is selected. If it is required to populate the end caps (Fixtures E and J) then Wrap on Insert must also be checked because the end caps are on different sides.

### **KPI Frame**

The **KPI Frame** allows options to be set for Key Performance Indicators.

Show Colors and Show Hatch Patterns are mutually exclusive options selected by means of a radio button.

- If Show Colors is selected then performance will be indicated by means of a colorcoding scheme.
- If Show Hatch Patterns is enabled then performance will be indicated by means of different hatching patterns.

**Note**: Hatch patterns are primarily intended for use on black and white printers where color-coding performance may not be effective. They can also be of assistance to color blind users.

 Add Legend will add a legend to the printed drawing showing the Key Performance Indicators. These could either be in the form of colors or hatch patterns.

### **Other Frame**

The **Other Frame** allows users to set the options for warnings when user initiated actions suffer errors. The drop down list allows users to swap between Visible & Audible warnings and purely Visual warnings.

# **Operating in the Drawing**

The user can change the amount and location of the floor plan visible by use of the provided controls.

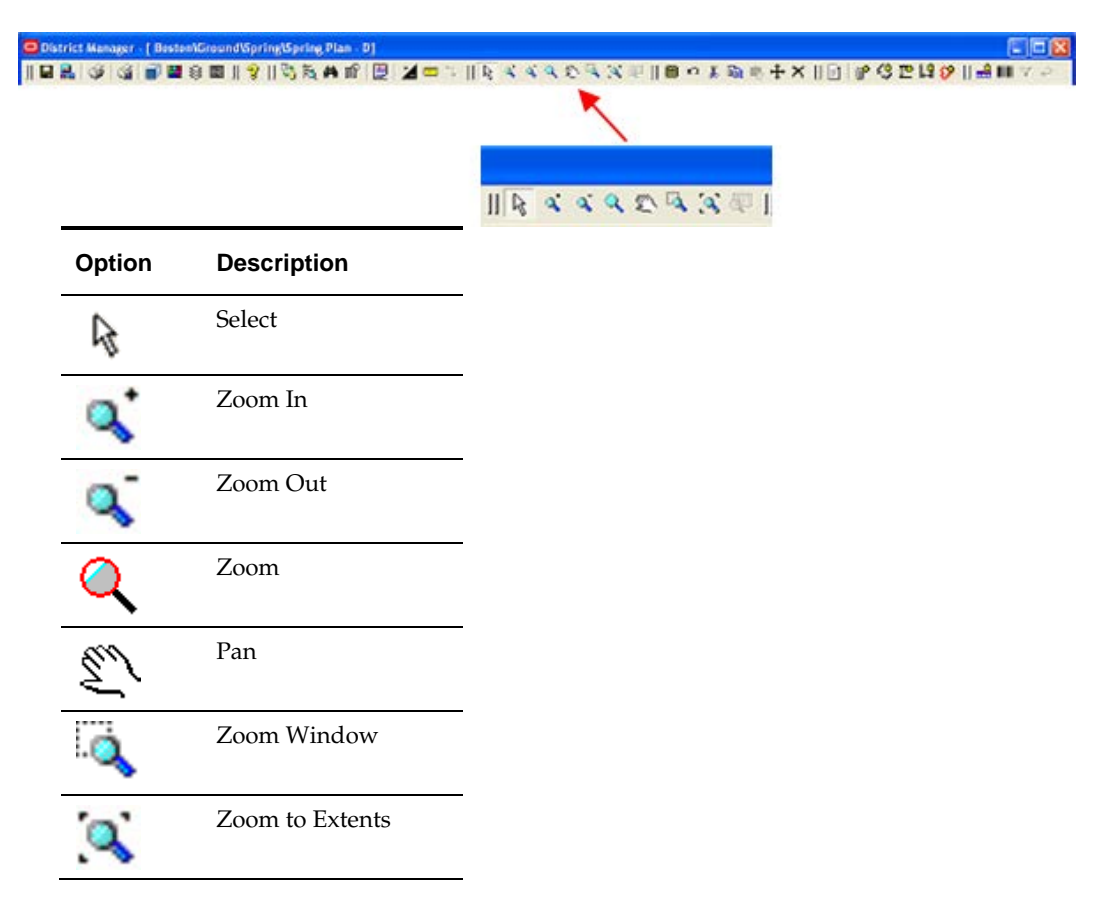

### **Select Tool**

The Select Tool is the default selection. When it is toggled on (depressed) objects may be selected in the drawing by left clicking on individual fixtures or fittings or by means of Crossing or Windows Selection Boxes.

### **Zoom In**

Zoom In will increase the magnification and hence the level of detail visible in the floor plan. The center of the drawing will remain centered in the screen while zooming in. This option is operated by clicking it. Each click will increase the scale of the drawing by the Zoom Factor set in the Options dialog box.

> **Note:** zooming in can also be accomplished by rotating the mouse wheel.

#### **Zoom Out**

Zoom Out will decrease the magnification and hence the level of detail visible in the floor plan. The center of the drawing will remain centered in the screen while zooming out. This option is operated by clicking it. Each click will decrease the scale of the drawing by the Zoom Factor set in the Options dialog box.

> **Note:** zooming out can also be accomplished by rotating the mouse wheel.

### **Zoom Tool**

When this option is selected, each left or right button click will increase or decrease the scale of the drawing by the Zoom Factor set in the Options Window.

#### **Panning**

Panning enables the user to move the visible part of the floor plan left or right, up or down. When the option is selected, the mouse cursor will change to the Panning icon. The floor plan can then be moved by holding down the left mouse button and dragging the drawing in the required direction.

This option is toggled on by clicking it. It is turned off by clicking on another option.

#### **Zoom Window**

Zoom Window gives the user the option of magnify a selected portion of the current store plan. This option is toggled on by clicking it. It is turned off automatically after the drawing has been zoomed to the selected area. When this option is selected, the user will be asked to pick the first selection point in the prompt window in the status bar at the bottom of the screen. Select the point and left click to confirm it.

The user will then be prompted to select a second selection point. This will define a rectangle and the screen will zoom to show the selected area.

#### **Zoom to Extents**

When **Zoom to Extents** is clicked in the toolbar the drawing will change scale so the full drawing can be seen at the largest possible scale in the Top Graphical View. If any objects are selected in the floor plan then the drawing will zoom to the extents that all selected fixtures can be seen.

# **About KPIs**

Key Performance Indicators (KPIs) are used in parallel with Quick Reports and BI Publisher reports to give information on the currently active floor plan. Quick Reports and BI Publisher reports give tabulated information; KPIs are used to color code the floor plan with performance related criteria. They can be used for the following types of objects:

- Zones (Top Graphical View)
- Fixtures (Top Graphical View and Front Graphical View)
- Shelves (Front Graphical View)
- Products (Front Graphical View)

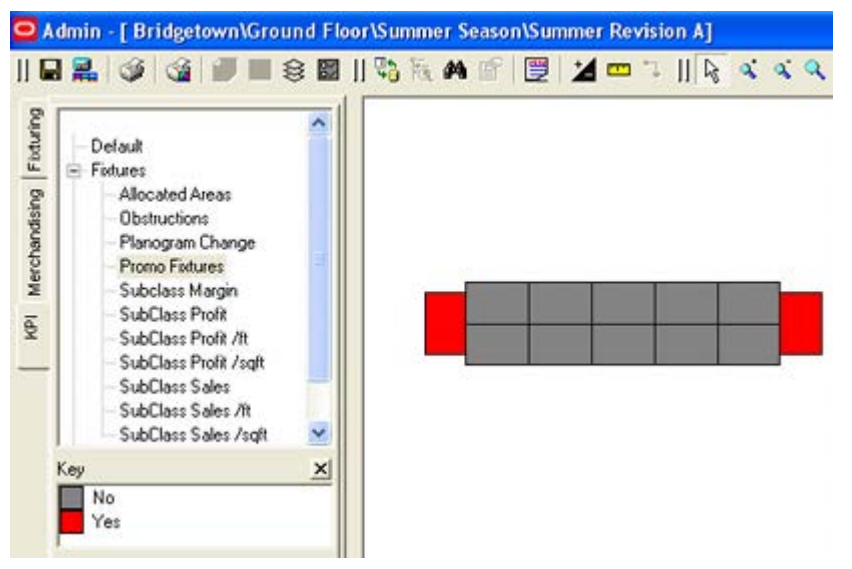

In the above example, a KPI has been used to identify promotional fixtures in the floor plan - promotional fixtures are colored red; the remaining fixtures in gray.

KPIs are configured in Macro Space Management. In-Store Space Collaboration users can then select from the available reports. Examples of KPI's that could be configured for use include:

- **Sales turnover by week, month or quarter**
- **Profit by week, month or quarter.**
- Merchandise over or underachieving planned sales volumes
- Categories of merchandise Destination, Seasonal, Cash Generator, etc
- Seasonal merchandise due for replacement
- Illegally placed merchandise
- Merchandise showing a light level of wastage (shoplifting)

If configured appropriately, these KPI's can be used at differing levels of detail. For example a KPI could be developed to show sales performance by zone (macro performance). This could be complimented by a KPI that shows sales performance for individual products in a planogram (micro performance).

### **Configuring KPIs**

Key Performance Indicators can be configured by users with access to the Planner or Merchandiser modules in Macro Space Planning. They may also need to understand the database schema. The facility to configure KPIs gives Macro Space Planning users the ability to produce reporting tools that can be customized to meet business needs.

> **Note:** This section is intended to give In-Store Space Collaboration users an overview of the process. For more detailed information see the Macro Space Management documentation.

#### **Stages in Creating Key Performance Indicators**

There are three basic stages in creating Key Performance indicators:

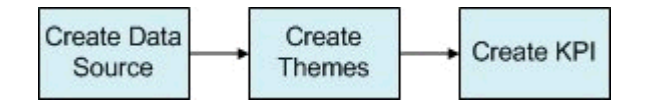

#### **Creating the Data Source**

There are three possible sources of data for KPI's:

**1. Tables or Views**

KPIs can be based on information from Tables or Views. Views are more flexible because they can combine information from multiple tables. However, if Views other than those supplied with the database are required, they will have to be set up by someone with knowledge of the database schema.

**Note**: New KPI's cannot use the Table or View option. This option is being kept for backward compatibility with existing KPIs.

### **2. SQL Statement**

A SQL statement is a query written in a special language designed to extract data from databases. It can be used to extract data from single or multiple tables.

### **3. Stored Procedures**

A stored procedure is similar to a SQL statement, except that it has been precompiled into a form that makes it execute quicker and more efficiently within a database.

> **Note:** Stored Procedures are the most efficient way to generate data for KPI's as the data set can be pre-filtered to only include data for the current floor plan. If a View is used, it populates with data for all floor plans. This data is then filtered down to a subset for the currently open floor plan - a less efficient procedure.

### **Creating Themes**

Themes are the bands KPI results are divided into. They can be customized by the user.

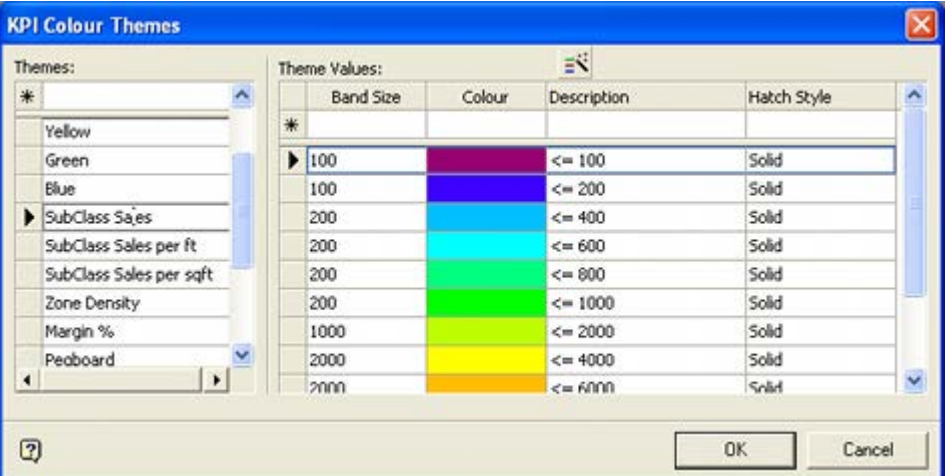

In the above example, the range of possible results from Sub-class Sales has been divided into bands. Each band will color according to the value it represents. This facility allows users to decide exactly how to color code the results.

The KPI Color Themes dialog box can be accessed from the KPI tab of the Object Browser in either the Planner or Merchandiser Modules in Macro Space Management.

### **Creating the KPI**

Once a data source is available and the themes have been configured, the KPI itself can be configured using the Key Performance Indicators dialog box accessed from the KPI tab of the Object Browser in either the Planner or Merchandiser Modules in Macro Space Management.

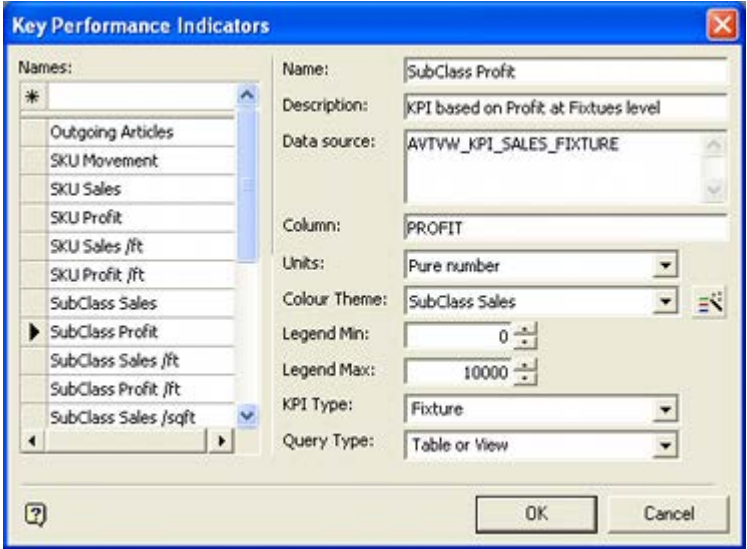

This dialog box allows the user to create a KPI, specify the data source and the column within the data source to use. It also allows the user to specify the color theme to be used to color code the set of results being used by the KPI.

Once configured, the KPI is available for use and can be selected from the Object Browser in the Planner and Merchandiser modules and in In-Store Space Collaboration.

> **Note:** Care should be taken in re-configuring existing KPIs. The changes are global and will affect all users of that KPI.

# **General Functionality**

# **Saving**

There are two forms of saving: from the toolbar and upon exiting the floor plan.

# **Saving from the Toolbar**

The Save option is to the left of the toolbar. It is used to save work in progress.

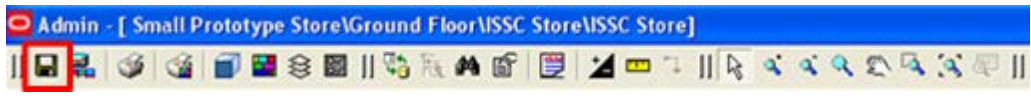

When the icon is clicked, it will bring up the Save dialog box.

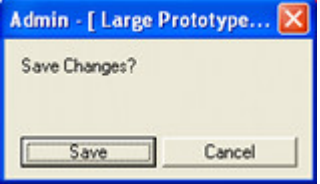

Clicking the Save button updates the common Macro Space Planning database with any changes made to the floor plan open in In-Store Space Collaboration since the last save.

# **Save on Exiting the Floor Plan**

On exiting the floor plan, if there are unsaved options, one of three Save options will come up depending on how the privileges for the user's specific User Group have been configured and what status the floor plan is at. Some Save options have more privileges than others.

### **Save**

The Save option allows users to save changes back to the database.

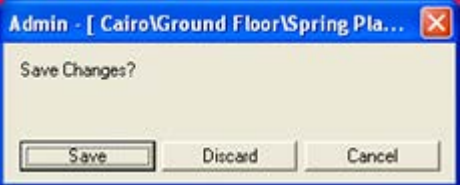

No changes will be made to the status of the floor plan.

### **Save and Submit**

The Save and Submit option allows users to save changes back to the database and to advance the status of the floor plan by clicking the Submit button. This dialog box is used to submit a floor plan for the next stage of the approval process.

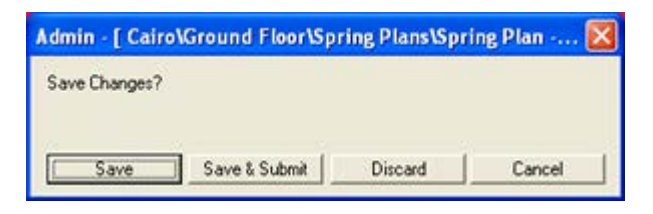

#### **Accept and Reject**

The Accept and Reject option allows users to save changes back to the database. It also allows users to change the status of the floor plan by means of the Accept or Reject buttons. These options allow a manager to either accept or reject a floor plan.

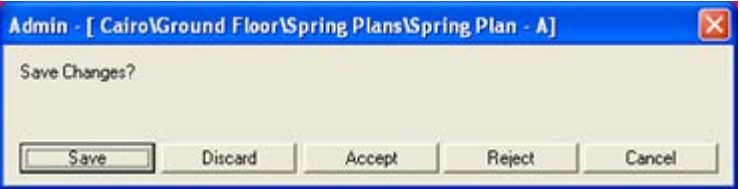

### **Configuring the Save Options**

Configuring the save options is currently done directly in the database. See the *Macro Space Management Administration Module User Guide* for more information.

# **Quick Reports**

Quick Reports are a way of obtaining information on the floor plan being worked on. They are accessed from the toolbar.

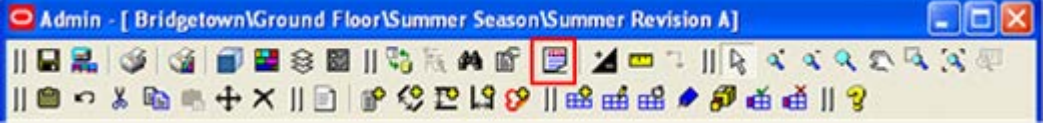

Clicking the Quick Report icon will bring up the Reports dialog box.

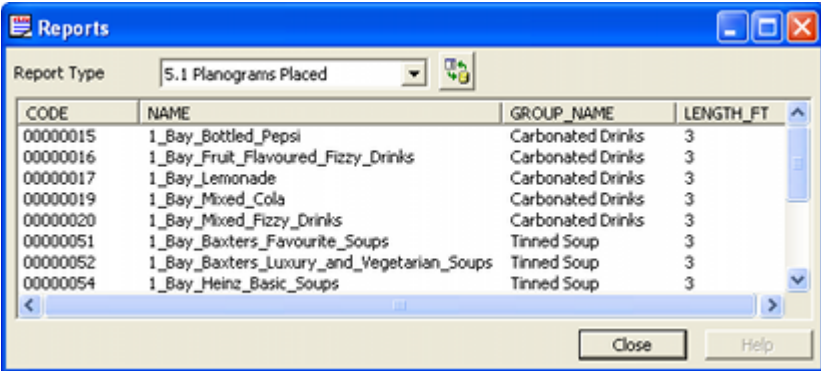

The report type can be selected from the drop down list. The report is not dynamic so, if changes are made to the floor plan while the report is open, the report must be updated by clicking the refresh button. Multiple reports can be open at one time, enabling the user to have reports on a range of aspects of the floor plan.

Reports are fully customizable, although this must be done directly in the database in the AVTTB\_CUSTOM\_SQL table. This allows retailers to set up quick Reports specific to their business processes.

# **Printing Floor Plans**

Printing of floor plans can be initiated by clicking the Print icon on the toolbar.

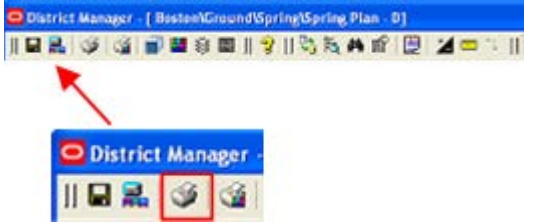

This will bring up the Print dialog box.

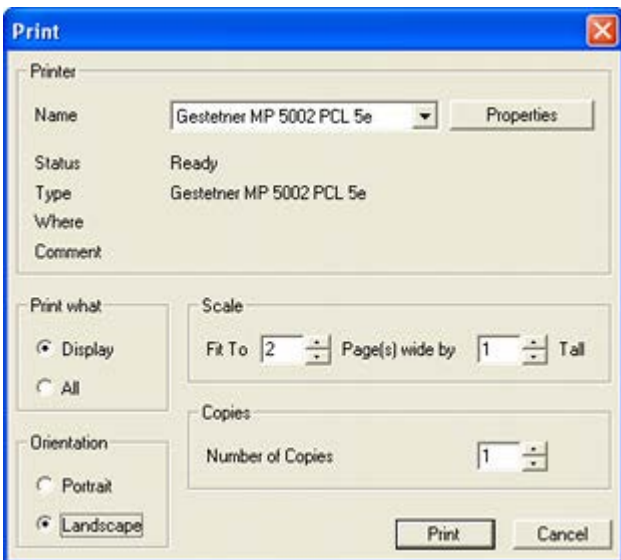

- **Printer Name** specifies the printer to be used. It will default to the computer's default printer each time the application is loaded. It will remember any changes during the session, but the changes will not be retained when the session is closed.
- **Print what** enables the user to specify whether all the drawing, or merely that part selected to display on the screen will print.
- **Scale** enables the users to specify how many pages the drawing (or specified part of the drawing) prints over. This will allow the user to print the drawing on multiple pages, which can then be stuck together to create a single large drawing.

**Note**: This option is intended for users who do not have access to a large format printer or plotter.

- **Orientation** enables the user to determine whether the page on which the drawing is printed is in Portrait or Landscape orientation. The orientation will affect the scale of the printed drawing as the drawing will print to the maximum size allowed by the page orientation and number of pages selected.
- **Copies** enables the user to specify the number of copies of the drawing that will print. The value can be set to any number between 1 and 100. It will default to 1 each time the application is loaded. During the session, the last value selected will be retained, but this value will not be remembered when the session is closed.
- **Print** will result in the specified plan being printed on the specified printer.

# **Printing Planograms**

Printing Planograms can be initiated by clicking the Print Planograms option on the toolbar. This will bring up the Print Planograms dialog box. This has three tabs, many defaults for which can be configured in the Administration Module in Macro Space Management.

### **Filtering Tab**

The Filtering tab opens populated with a list of all planograms currently present in the floor plan. One or more planograms can be selected for printing by means of the check boxes. Several methods are provided to aid selection.

- Entering a text string into the Find text box and clicking the Find icon will step the user through any matching planograms
- The Pick button will take the user to the floor plan where a planogram can be selected by clicking it.
- **The columns can sorted in ascending or descending order by clicking on the column** headings.
- The filter options in the column headings can be used for each column to reduce the number of selected planograms.

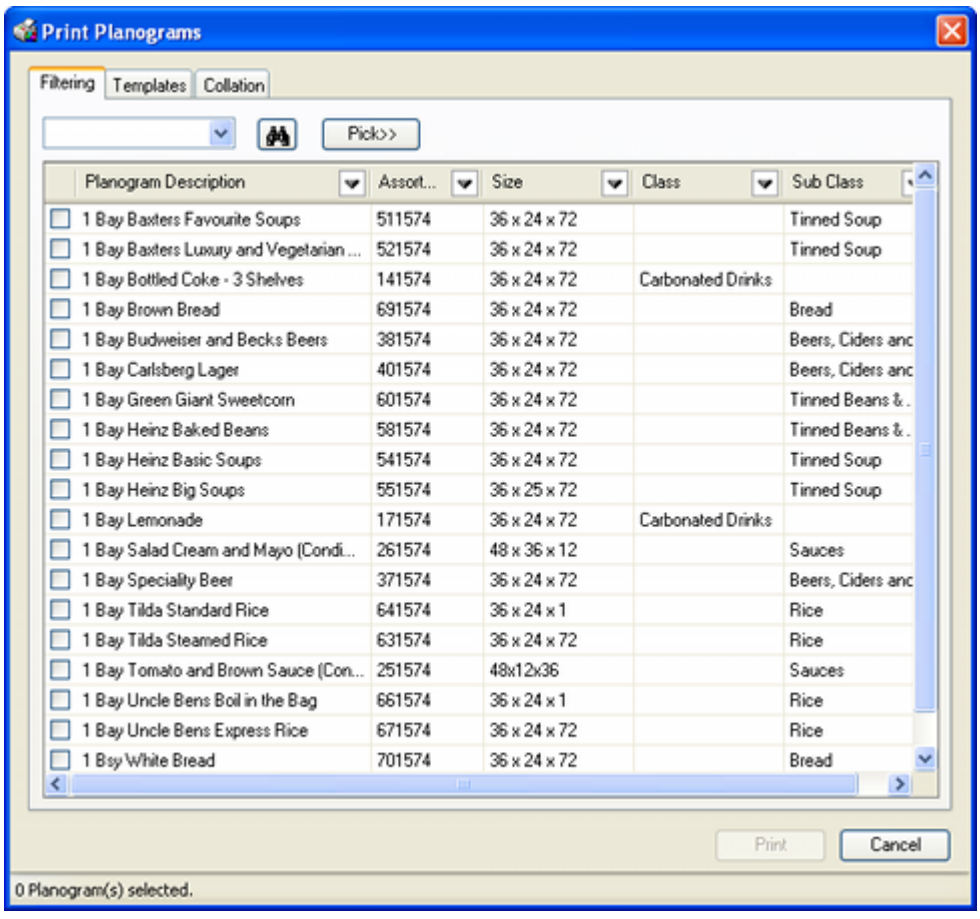

#### **Templates Tab**

The Templates tab enables users to determine the form of the planogram report.

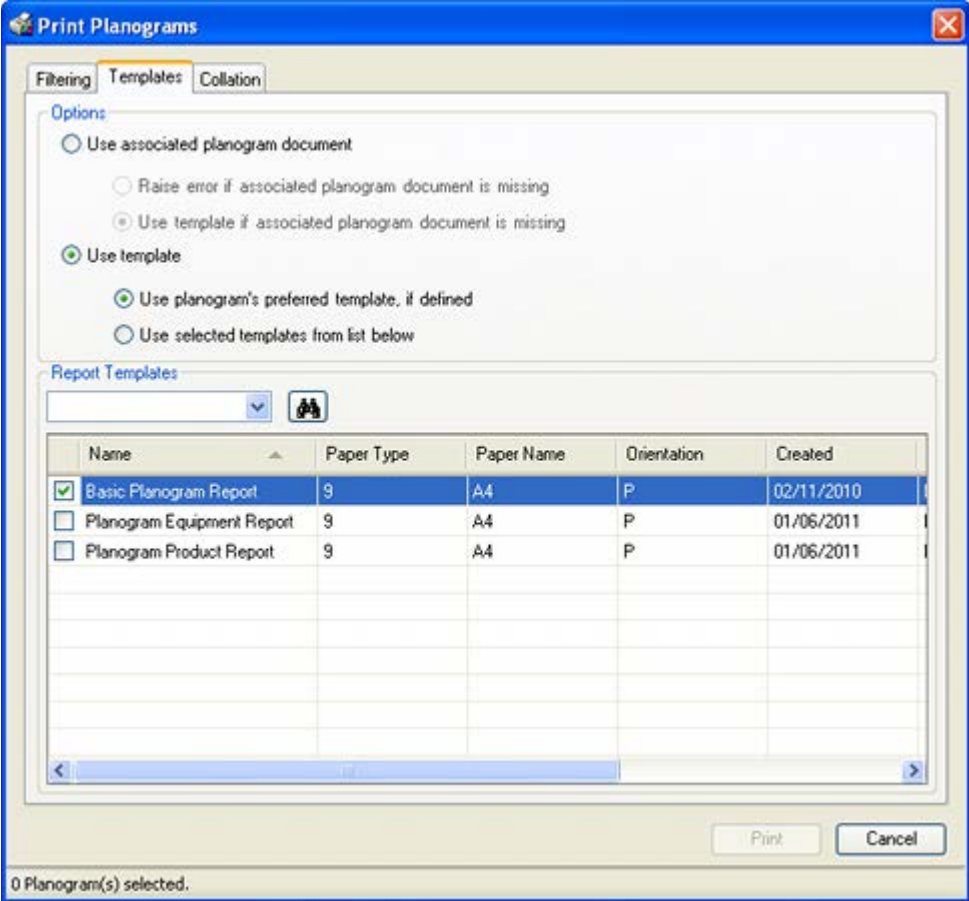

There are two basic options

- Use a planogram report imported with the planogram. This is typically a PDF or Word document.
- Use a planogram report customized in Macro Space Management's Report Designer module.

### **Collation Tab**

The Collation tab is used to specify the folder structure that the planograms will print out in. The folders will emanate from the Planogram Publish folder specified in the Directories tab of the Configuration Module in Macro Space Management. Bases on settings in the Collation tab, the folder structure below the Planogram Publish folder may be simple or complex.

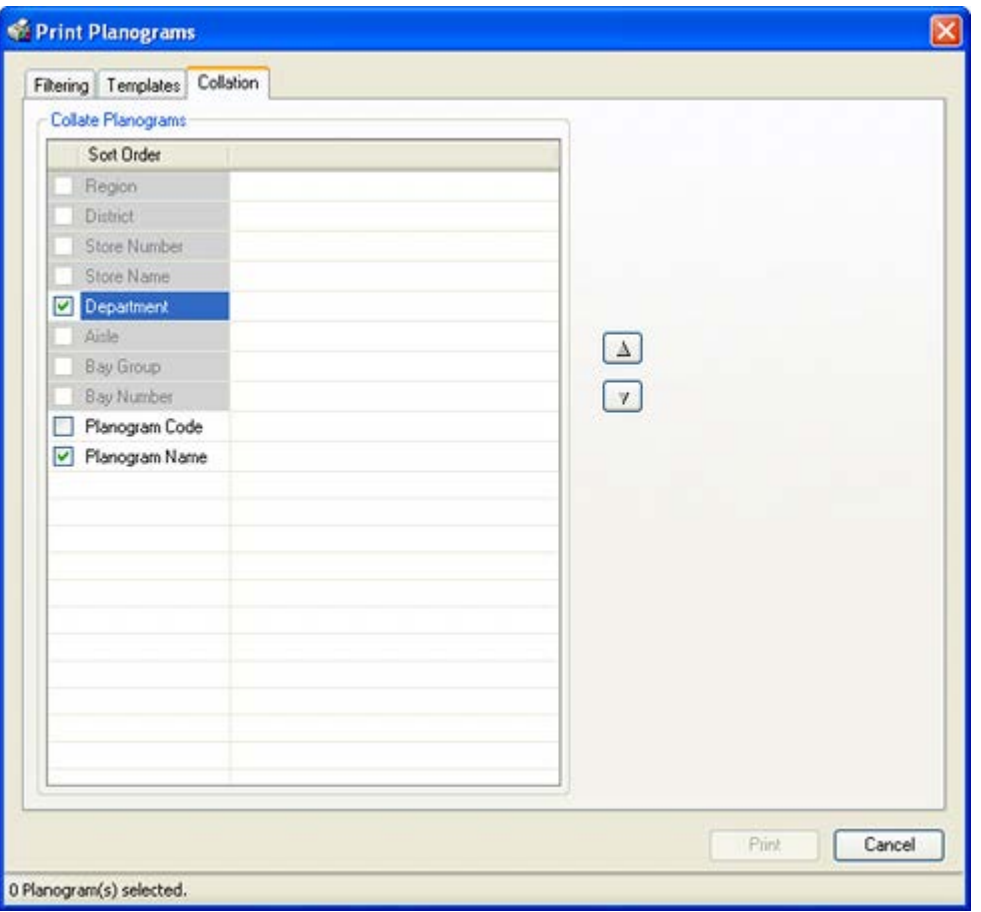

Some method of physically distributing the resulting planogram reports will be required.

# **Fixture Adjacency**

Fixture Adjacency is the relationship of one fixture to another within a gondola. Within ISSC, it can be calculated by using the Fixture Adjacency option on the toolbar. It is a necessary precursor to dragging and dropping floor plans.

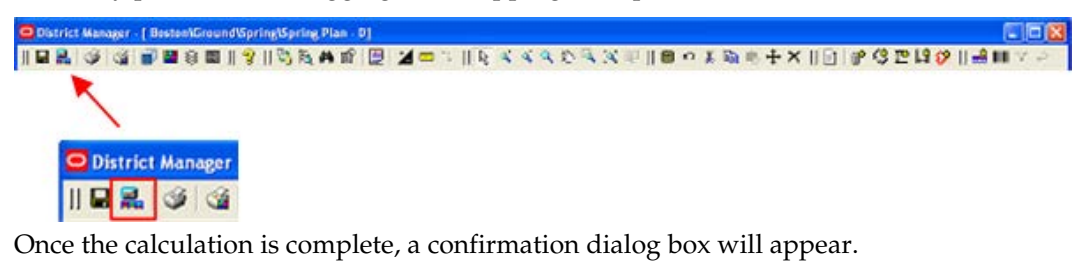

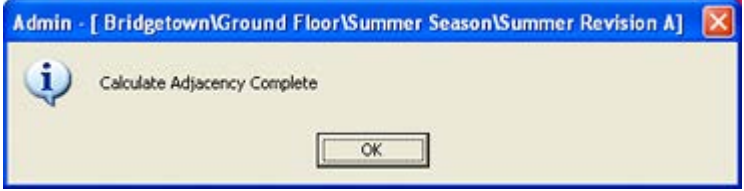

Fixture adjacencies are used for several purposes including determining the relationship of fixtures in a gondola, whether planogram placement rules are being followed and

which fixtures it is permissible to use when placing merchandise using category insertion.

# **Annotation**

Zones, Fixtures, Products and Planograms can be annotated in Top Graphical View. The appearance of each of these forms of annotation can be configured by changing the system variables in the Macro Space Management Administration module. Typical things that can be configured using those system variables includes the information displayed, the position of the annotation and the text font and size.

> **Note**: see the *MSM Administration Module User Guide* for information on the required system variables.

# **Annotation Types**

### **Zone Annotation**

Zone annotation is of fixed format and displays the zone name and size for each zone placed in the floor plan.

Food and Drink  $2360$ sqft

### **Fixture Numbering**

The Fixture Number can be one of three forms:

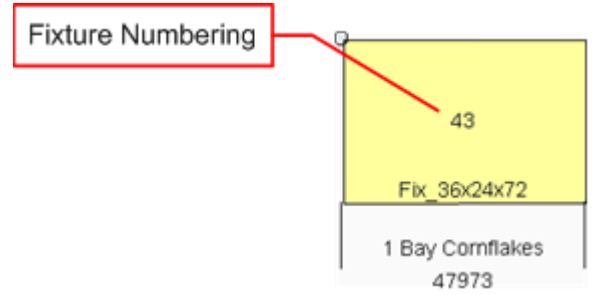

- The Fixture ID in the database
- The Bay Number added in a floor plan in the Planner module in Macro Space Planning
- A Fixture Tag imported into the database

The example above shows the Fixture ID.

The intent is that the Fixture Number be a unique identifier for a fixture in a floor plan.

### **Fixture Annotation**

The Fixture Annotation can be used to give information on the fixture such as block name, fixture description or size.

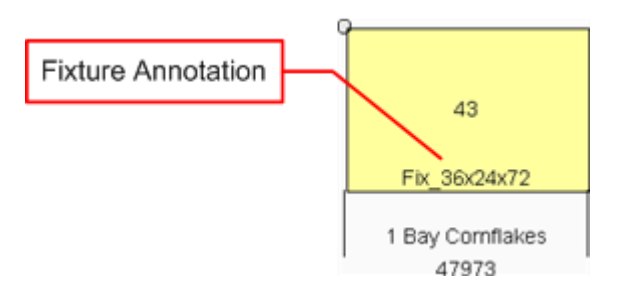

### **Product Annotation**

The Product Annotation can be used to give the name or the product or planogram on the fixture, together with other items of information such as number of bays or length if required. There may be difference in the form of annotation displayed depending on whether the merchandise is a product or a planogram.

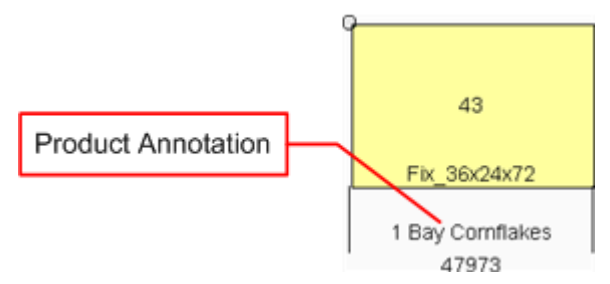

### **Profile Annotation**

The Profile Annotation can be used to give additional information on individual planogram bays. This can include items of information such bay number or assortment code.

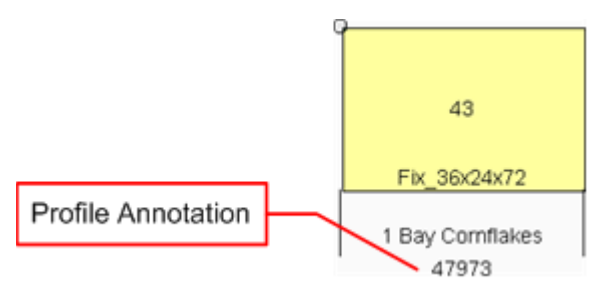

## **Controlling the Visibility of Annotation**

Which annotation is visible can be controlled using the Layers dialog box.

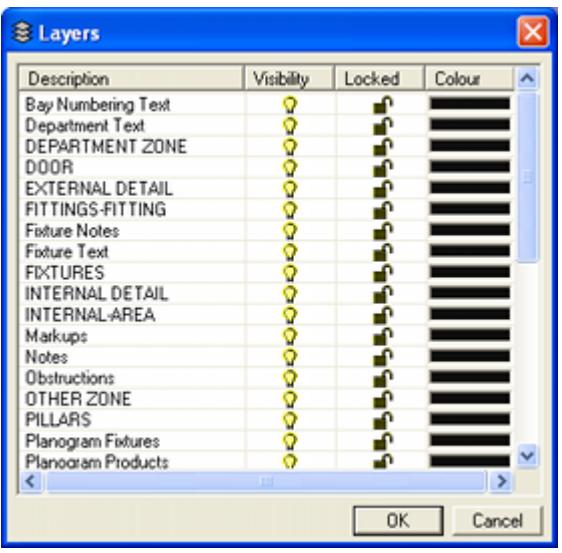

Layer names may vary slightly from implementation to implementation as they can be renamed in Macro Space Management, but it will be possible to show or hide each form of annotation.

# **The Dimension Option**

The dimension option can be used to annotate Top Graphical view with dimension lines. This can be used to indicate aisle widths, fire exit clearances, etc. The Dimension options can be accessed using the Dimension icons on the Toolbar. The Move and Delete commands can also be used.

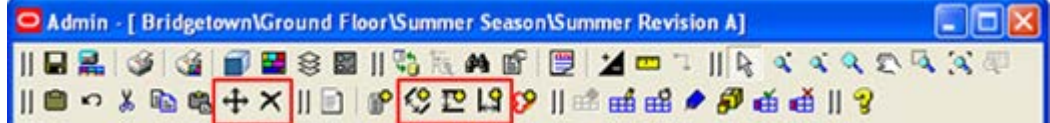

The line color and weight, together with the text font and size can be changed by altering the system variable settings in the database.

> **Note:** See the *Oracle Retail Macro Space Management Administrators User Guide* for more information on these system variables.

## **Adding Dimensions**

The three dimension options allow the addition of horizontal, vertical and angled dimensions.

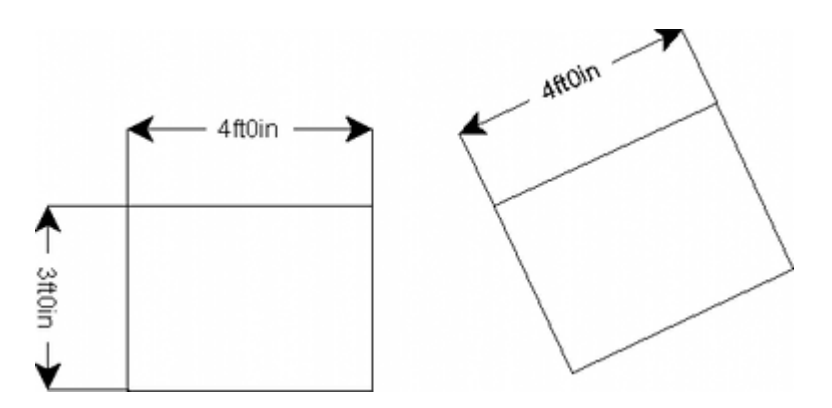

### **To add a dimension:**

- **1.** Click Add Dimension on the toolbar.
- **2.** The prompt in the status will indicate the user should pick the first base point.
- **3.** Left click to set the base point. The prompt will then change to prompt the user to set the second base point.
- **4.** Drag the cursor to where the second base point will be. A solid line will appear on the drawing.
- **5.** Left click and the line will turn to a dotted one. The dotted line can now be dragged to the required dimension height as prompted on the status bar.
- **6.** This will result in the line changing shape so it becomes a drawing dimension line.
- **7.** Left click and the line will become solid with the dimension included.

### **Moving a Dimension**

If required dimensions can be move by dragging or dropping, or by means of the Move option on the toolbar. To do this, select dimension so it is active. It can then be dragged and dropped or moved.

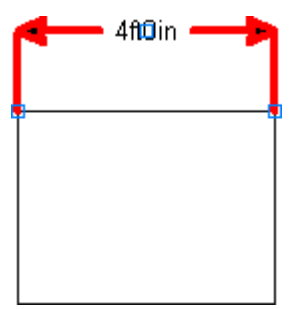

## **Deleting A Dimension**

To delete a dimension, select the dimension then click the Delete option on the toolbar. A confirmatory dialog box will appear.

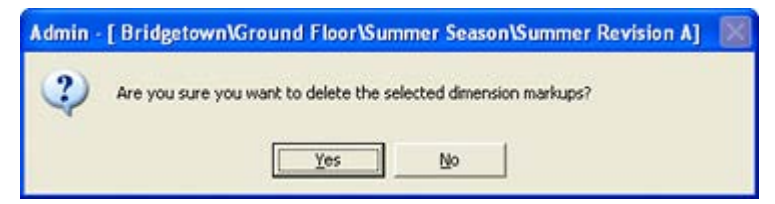

On clicking Yes, the selected dimensions will be deleted.

# **Turning Dimension Display On or Off**

Dimension Display can be turned on or off by switching the **Markups** layer on or off in the Layers dialog box.

| <b>B</b> Layers                    |            |        |                        |           |
|------------------------------------|------------|--------|------------------------|-----------|
| Description                        | Visibility | Locked | Colour                 | $\lambda$ |
| Bay Numbering Text                 |            | ₽      |                        |           |
| Department Text                    |            | æ      |                        |           |
| DEPARTMENT ZONE                    |            | a.     |                        |           |
| DOOR                               |            | n      |                        |           |
| EXTERNAL DETAIL                    |            | ÷      |                        |           |
| FITTINGS-FITTING                   |            | a.     |                        |           |
| <b>Fixture Notes</b>               |            | æ      |                        |           |
| Fixture Text                       |            | ₽      |                        |           |
| <b>FIXTURES</b>                    |            | f      |                        |           |
| INTERNAL DETAIL                    |            |        |                        |           |
| INTERNAL-AREA                      |            | a.     |                        |           |
| Markups                            |            | æ      |                        |           |
| Notes                              |            |        | <b>Service Control</b> |           |
| <b>Obstructions</b>                |            | f      |                        |           |
| OTHER ZONE                         |            | ₽      |                        |           |
| PILLARS                            |            | n      |                        |           |
| Planogram Fixtures                 |            | a.     |                        |           |
| Planogram Products                 | Ō          | a.     |                        | v         |
| $\left\langle \cdot \right\rangle$ | ш          |        |                        | ×         |
|                                    |            | 0K     |                        | Cancel    |

**Note**: This will also switch markups on or off.

# **The Mark Up Option**

The markup option can be used to annotate Top Graphical view with freehand lines. This can be used to indicate aisle widths, fire exit clearances, etc. The Mark Up options option can be accessed using the Mark Up icons on the Toolbar. The Move and Delete commands can also be used.

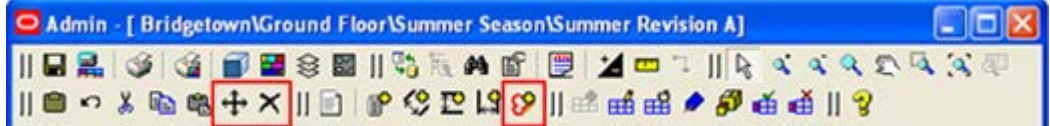

The line weight can be changed by altering the system variable settings in the database.

**Note:** See the *Oracle Retail Macro Space Management Administrators User Guide* for more information on these system variables.

## **Adding Markups**

Markups are freehand lines. They can be drawn in two line weights.

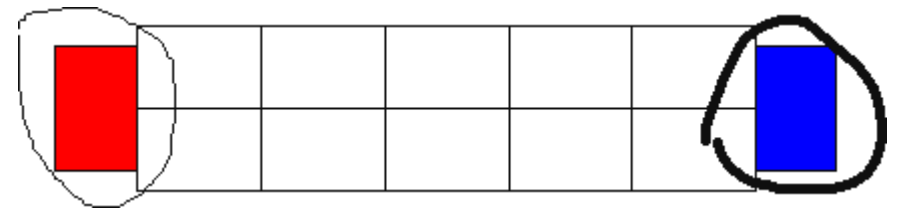

To add a markup:

- **1.** Toggle Markups on by clicking the icon on the toolbar.
- **2.** Hold down either the left or right mouse button and freehand draw the markup.
- **3.** Release the mouse button to stop drawing the markup.
- **4.** When all marks are drawn toggle the option off on the toolbar.

### **Moving a Markup**

If required, markups can be moved by dragging or dropping, or by means of the Move option on the toolbar. To do this, select the markup so it is active. It can then be dragged and dropped or moved.

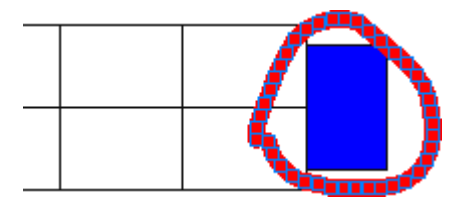

# **Deleting a Markup**

To delete a markup, select the markup then click the Delete option on the toolbar. A confirmatory dialog box will appear.

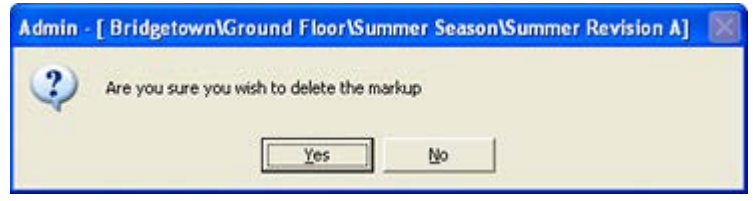

On clicking Yes, the selected dimensions will be deleted.

# **Turning Markup Display On or Off**

Markup Display can be turned on or off by switching the **Markups** layer on or off in the Layers dialog box.

| Description          | Visibility | Locked    | Colour |                       |
|----------------------|------------|-----------|--------|-----------------------|
| Bay Numbering Text   |            |           |        |                       |
| Department Text      |            |           |        |                       |
| DEPARTMENT ZONE      |            |           |        |                       |
| DOOR                 | 8          |           |        |                       |
| EXTERNAL DETAIL      |            |           |        |                       |
| FITTINGS-FITTING     |            |           |        |                       |
| <b>Fixture Notes</b> | ବଚଚଚଚ      |           |        |                       |
| Fixture Text         |            |           |        |                       |
| <b>FIXTURES</b>      |            | Ω         |        |                       |
| INTERNAL DETAIL      |            |           |        |                       |
| INTERNAL-AREA        |            | e         |        |                       |
| Markups              | 3          |           |        |                       |
| Notes                |            |           |        |                       |
| <b>Obstructions</b>  | 000000     | Ω         |        |                       |
| OTHER ZONE           |            |           |        |                       |
| PILLARS              |            |           |        |                       |
| Planogram Fixtures   |            |           |        |                       |
| Planogram Products   |            | ∽         |        |                       |
| ←                    | m          |           |        | $\blacktriangleright$ |
|                      |            | <b>OK</b> | Cancel |                       |

**Note**: This will also switch dimensions on or off.

# **The Refresh Option**

Clicking on the Refresh Option updates the currently active hierarchical trees with information from the central Macro Space Planning database. This may be required if information such as fixture information or planogram design are being concurrently added or updated in Macro Space Management. Using Refresh ensures that the information in ISSC is kept up to date.

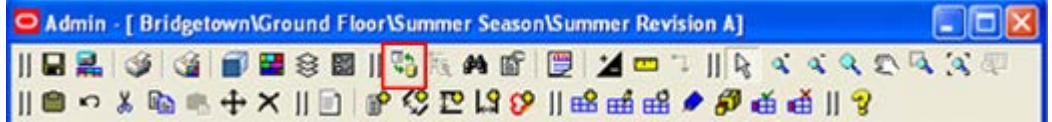

The data the refresh operation updates will be determined by the tab selected on the Object Browser.

- If in the Fixturing tab, information on fixtures and gondolas will be updated.
- If in the Merchandising tab, information on products and planograms will be updated.
- If in the KPI tab, KPI definitions will be updated.

Some information (such as system variable changes) is not updated by Refresh. For this form of update the ISSC Server Service must stopped and restarted. This will generally be done by an administrator. As stopping and restarting this service will interrupt the connection all current users have with the database, careful scheduling is required.

# **The Find Dialog Box**

The find dialog box can be used to find bay numbers, fixtures or items of merchandise in the floor plan.

> **Note**: In order to find Bay Numbers, they must first have been added to the floor plan in the Planner module in Macro Space Planning.

The Find option is activated from the Toolbar.

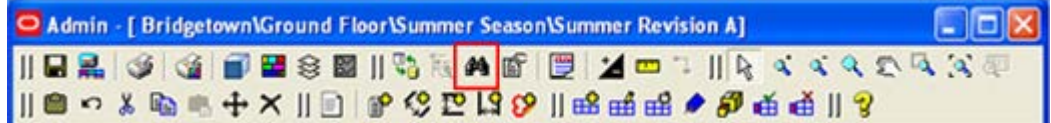

Click the Find icon in the toolbar. The Find Window opens.

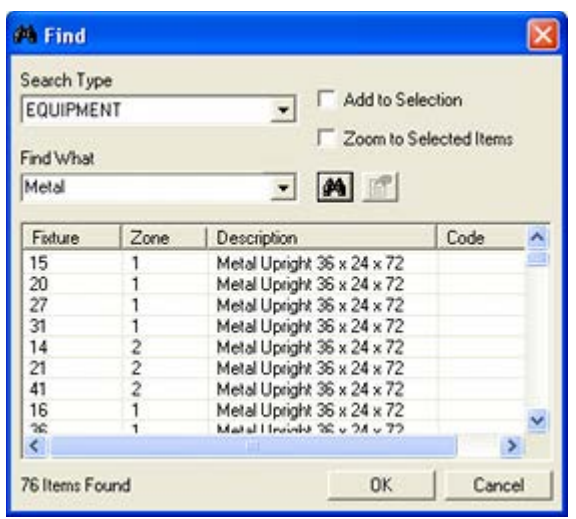

**Note:** Find will only operate on the zones in the floor plan that were selected in the Select the Data dialog box when it was opened. Data that is not in the selected sections will not appear in the search results.

### **Search Type**

The Search Type can be selected from a pre-set drop down list.

- Bay Numbers will find any Bay Numbers in the floor plan (if previously added in the planner module in MSM)
- Equipment will wind any fixtures and fittings in the floor plan.
- Article will find any merchandise in the floor plan.

#### **Find What**

Find What will search for matching text strings.

The search uses implied wildcards but will also accept explicit wildcards and is not casesensitive.

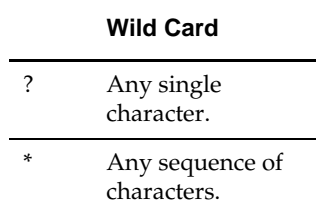

The last 10 search strings entered are retained and are available from the drop down list. On clicking the Find icon, the dialog box will populate with the selected results. Results can be added to previous selections by ensuring the **Add to Selection** checkbox is checked before clicking the Find icon.

#### **Using the Results**

To use the results, highlight the selected items, check the **Zoom to Selected** option and click OK. The required objects will then be highlighted in the floor plan.

# **The Properties Window**

The Properties dialog box can be used to identify the fixture and general type of merchandise on those fixtures. It will only populate when the Merchandising tab is selected on the Object Browser. It is activated from the toolbar - although the icon will only become active when one or more fixtures have been selected in the floor plan.

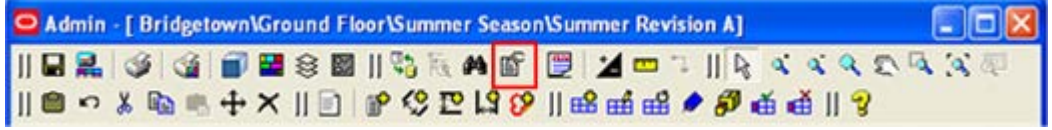

On clicking the icon, the Properties window will appear.

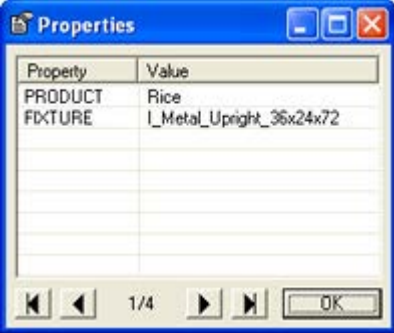

This window contains details of the fixture and the general type of merchandise it contains. The number of objects can be seen at the bottom of the window. The arrowheads allow the user to move through the records if multiple fixtures have been selected.

> **Note**: The results returned are configurable and are controlled by information in the AVTTB\_CUSTOM\_SQL table. This can only be configured by administrators with access to the database.

# **Fixture Operations**

# **Equipment Concepts**

Equipment consists of fixtures, fittings and shelves.

### **Fixtures**

Fixtures are items of equipment that sit on the floor (or are wall mounted) and can hold merchandise. Fixtures are added, edited and deleted in Top Graphical View.

### **Fittings**

Fittings cannot hold merchandise. Some fittings stand directly on the floor. Others can be attached to other items of equipment - for example dividers on shelves. Fittings are typically added, edited and deleted in Top Graphical View.

### **Shelves**

Shelves can hold merchandise. They must go on a parent fixture. Shelves are added, edited and deleted in Front Graphical View.

# **Creating Equipment**

Equipment is typically drawn in Macro Space Management's Planner module and assigned MSM specific properties.

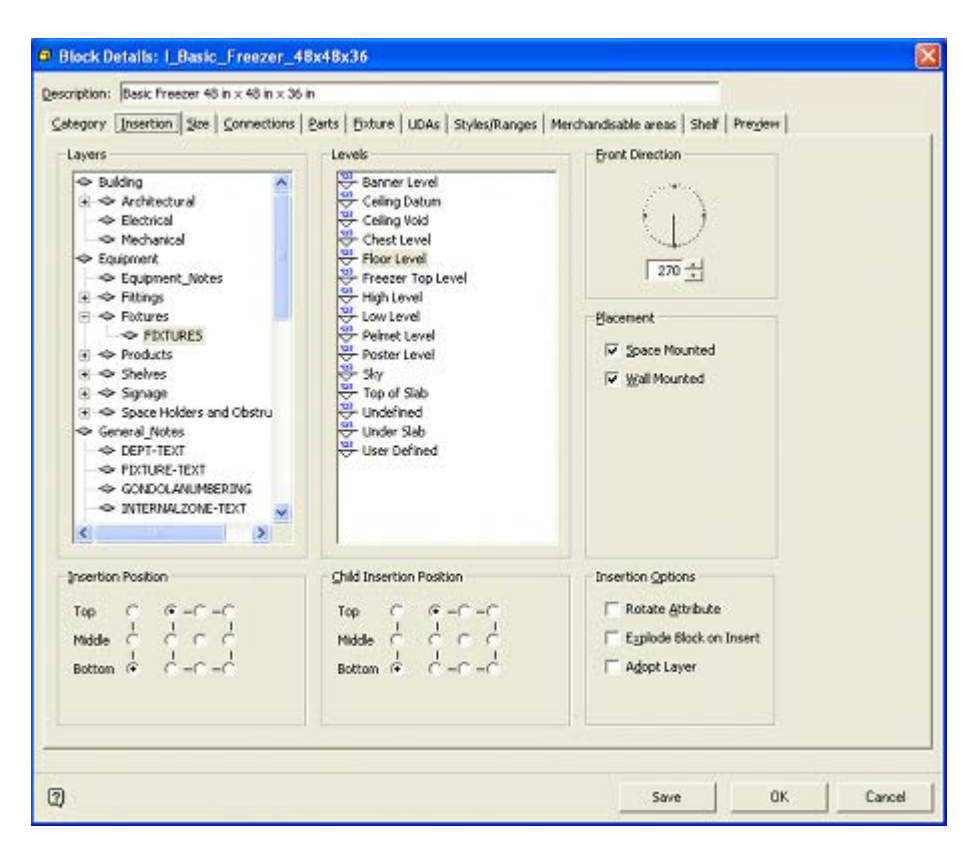

### **The Fixture Hierarchy**

The Fixture Hierarchy is created in Macro Space Management's Fixture Studio module. It appears in the Object Browser. It consists of a series of Fixture Groups, each containing a set of fixtures of similar type. Brief information on the highlighted fixture is given in the Properties window.

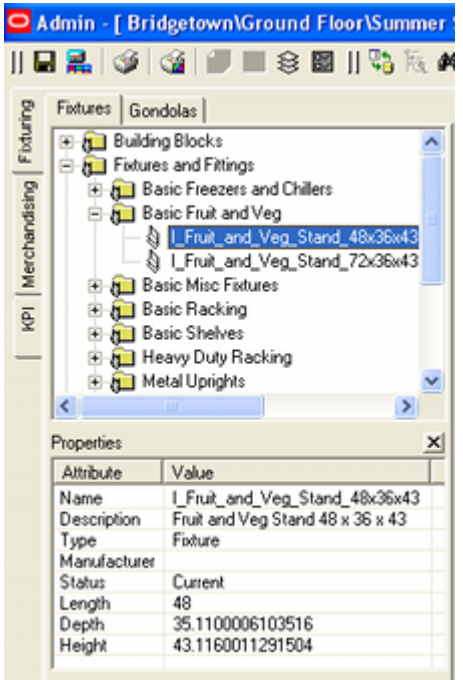

### **Stretchable Fixtures**

Some fixtures can be configured in a specialised way in MSM's Fixture Studio module. They can have the ability to adopt a range of sizes while in a floor plan. Such blocks are known as stretchable. When a stretchable block is placed in top graphical view, a dialog box will appear allowing the user to specify the size of the fixture.

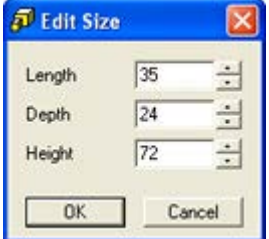

Once a stretchable block has been placed in a floor plan, it can be re-sized if necessary by highlighting it and clicking the Resize option on the toolbar.

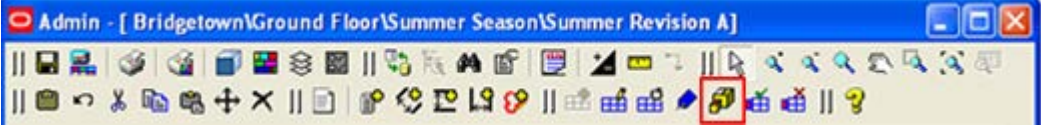

This will cause the re-size dialog box to reappear.

# **Adding Fixtures**

### **Options for Fixture Addition**

Several options can assist accurate placement of fixtures.

### **Ortho Option**

The Ortho Option can be found on the Status Bar.

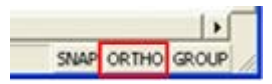

If toggled on, fixture placement angles will be restricted to 0, 90, 180 and 270 degrees. This ensures that fixtures will be placed either parallel to each other or at precise right angles.

### **Snap Option**

The Snap option can be found on the status bar.

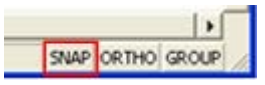

If toggled on, the cursor will snap to a grid specified in the Options dialog box. If (for example) the snap grid is set to 72 inches (6 feet), the centres of successive fixtures will be placed at a precise spacing from each other.

### **Offset Option**

The Offset Option can be found on the toolbar. It will become active immediately after the Add Fixture option is clicked.

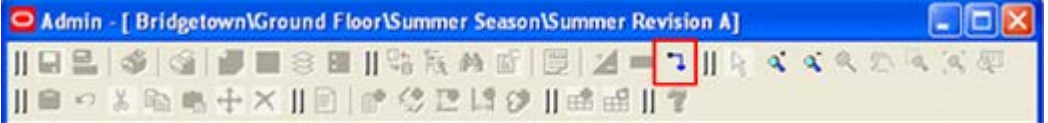

If it is desired to use the Offset option, click it immediately after the Add Fixture option is clicked. This will bring up the Offset dialog box.

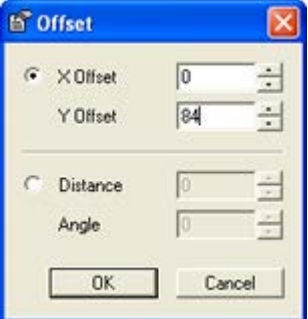

Once the distances are set, the start point for the fixture can be placed the specified distance from a datum point. In the example below, the start point for the fixture being added is being offset from the corner of an existing gondola. (Note the two cursor crosses).

### **Adding Fixtures**

Adding Fixtures to the drawing is achieved by selecting the required fixture from the Fixture Hierarchical Tree in the Object Browser.

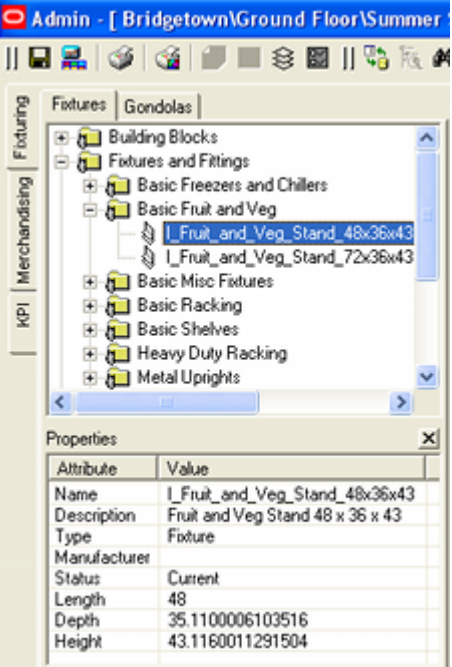

To add a fixture:

- **1.** On the Fixtures tab, select a fixture from the Fixture Hierarchical Tree.
- **2.** Click Add Fixture.
- **3.** Click an area to choose the insertion point.
- **4.** Move the cursor to choose the rotation angle.
- **5.** Click to confirm the rotation angle. The fixture will be inserted at that point, and at the angle set.
- **6.** If the fixture is defined as stretchable in Macro Space Management, the Edit Size window will open, allowing you to customize the size of the fixture.

 $^{+}$ 

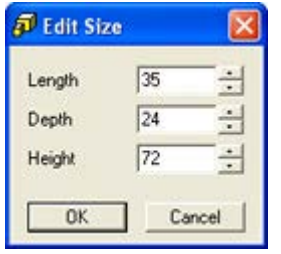

**7.** Click OK to complete the insertion of the fixture.

**Note**: Fixtures can also be added by dragging and dropping.

# **Moving, Rotating and Deleting Fixtures**

# **Effect of Grouping Operation**

The Grouping button can be found on the Status Bar.

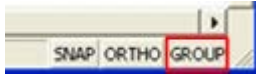

If Grouping is turned on while in the Fixturing tab of the Object Browser, clicking on a single fixture will select all fixtures that were placed at a single time. This typically will be fixtures placed as a gondola.

Within a gondola will select all the fixtures that form that gondola. This is useful when moving, rotating or deleting gondolas.

## **Fixture Operations**

### **The Fixturing Toolbar**

The fixturing toolbar contains options for moving, rotating and deleting fixtures.

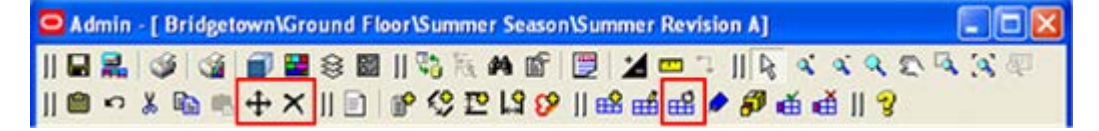

### **Moving a Fixture**

Fixtures can be moved in three ways:

- Using the keyboard cursor keys
- Moving by dragging and dropping
- Using the move icon on the toolbar

### **Using the keyboard cursor keys**

Once a fixture has been selected the keyboard cursor keys may be used to move the selected gondola up, down, left, or right.

The distance moved for each key press will depend on the setting in the Nudge Increment box in the Options dialog box accessed from the toolbar.

### **Moving by dragging and dropping**

A second way of moving fixtures is by dragging and dropping using the mouse.

To move a fixture by dragging and dropping:
- **1.** Click to select a fixture.
- **2.** Position the cursor inside the selected fixture and hold down the left mouse button. The mouse pointer will change to a hand. The fixture can then be dragged to the new position.
- **3.** A dotted outline will show the new position for the fixture.
- **4.** When in the required position, release the mouse button. The fixture will be moved to its new position.

#### **Using the move icon on the toolbar**

Once selected the fixtures may be moved by clicking on the move icon in the Gondolas toolbar. To move a gondola using the move option:

- **1.** Select the fixtures to move.
- **2.** Click **Move**. A prompt will appear in the prompt window of the status bar at the bottom of the screen.

14 Item(s) Selected Pick first base point

**3.** Click to set the first base point. A second prompt will appear.

14 Item(s) Selected Pick second point

- **4.** Move the mouse cursor to the second point. A line will appear indicating the distance and angle the selected fixtures will be moved.
- **5.** Click at the second point. The selected fixtures will be moved the specified distance and angle.

#### **Rotating a Fixture**

To rotate gondolas:

- **1.** Select the fixture to be rotated.
- **2.** Click **Rotate** on the toolbar.
- **3.** The prompt window of the status bar will display the number of items selected and will ask you to select a rotation center point.

14 Item(s) Selected Pick rotation centre point

**4.** Click at a selected point to specify the base point for the rotation. A dotted outline will show the new position of the fixtures. The angle of rotation will also show in the status bar.

14 Item(s) Selected Choose rotation angle (Current = 30)

- **5.** Click at a selected point to specify the new angle. The fixtures will rotate to the new angle.
- **6.** All dependent objects including shelves, merchandise, and annotation will also rotate along with the fixture(s).

**Note**: After Rotate Gondola is selected, you can also enter the required rotation angle and press enter.

#### **Deleting a Fixture**

Fixtures can be **deleted** using the Delete Selection icon on the fixturing toolbar. To delete fixtures:

**1.** Select the fixtures to be deleted.

**2.** Click **Delete** on the toolbar.

A confirmation message will appear.

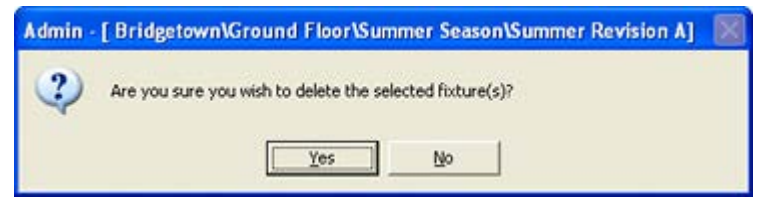

**3.** Click Yes to delete the selected fixtures.

# **Other Fixture Options**

There are a number of other options available for fixtures.

# **Fixture Attributes**

Fixture Attributes are configured in the Fixture Studio module of Macro Space Management. They allow a set of customized values to be set on a fixture by fixture basis in a floor plan. These attributes can be numeric, text, from a drop down list, dates or Boolean.

One use of this feature is in store surveys. For example a series of attributes can be created with Yes/No check boxes. When the store is surveyed, the check boxes can be selected as appropriate for each fixture. this information can then be used to generate a report for the store and initiate the appropriate corrective action.

To define fixture attributes:

- **1.** Select one or more fixtures.
- **2.** Click **Fixture Attribute** option on the Fixturing toolbar.

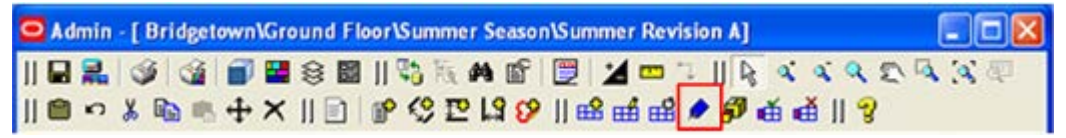

**3.** The Fixture Attributes window opens.

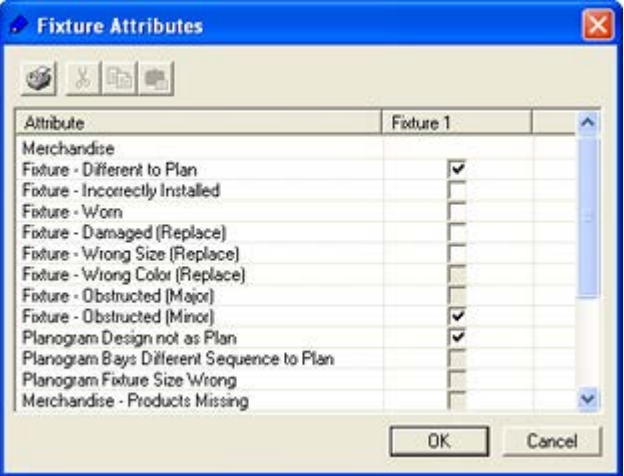

**4.** If multiple fixtures are selected and the current value of the attributes differs, then the affected fields will remain blank. If an attribute is entered, this will be applied to all the fixtures, overwriting the current information.

**5.** Click **OK** to change all selected fixtures. Attributes without a value (often for fixtures with differing attributes) will not be overwritten.

## **Promotional Fixtures**

Promotional Fixtures are fixtures that can be flagged for use in promotions. They are assigned or removed via the Promotional Fixtures option on the toolbar.

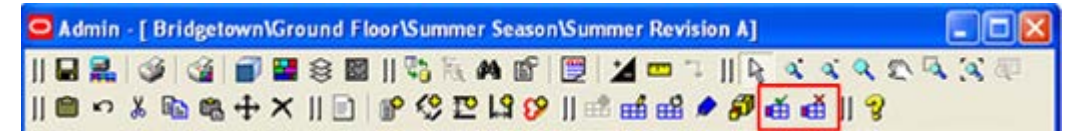

To assign a fixture as a promotional fixture:

- **1.** Click to select the fixture.
- **2.** Click **Set as Promo Fixture**.
- To remove a fixture as a promotional fixture:
- **1.** Click to select the fixture.
- **2.** Click **Set as Standard Fixture**.

Promotional fixtures can be identified by running the appropriate KPI.

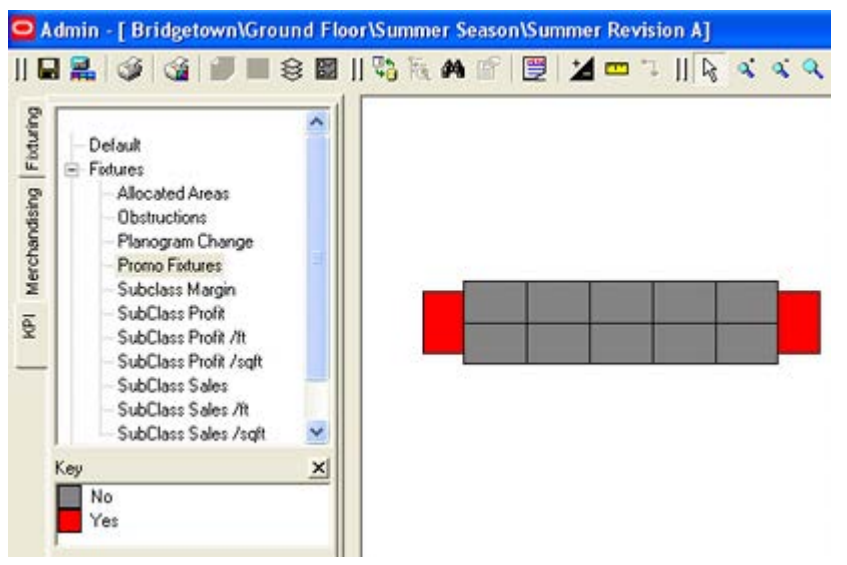

Promotional fixtures can also be identified using Quick Reports, BI Publisher Reports, etc.

## **Resizing Fixtures**

Some fixtures can be assigned a range of possible sizes in Macro Space Management's Fixture Studio module. Such fixtures are known as 'stretchable'. Their size can be specified when initially placed in the floor plan. It is also possible to resize those fixtures when placed in the floor plan. To do this,

Only stretchable fixtures can be resized. A stretchable fixture can be created in Macro Space Management, by changing the properties of that fixture in the Fixture Studio module.

To resize a fixture:

- **1.** Select a fixture or fixtures.
- **2.** Click **Resize** on the Fixturing toolbar.

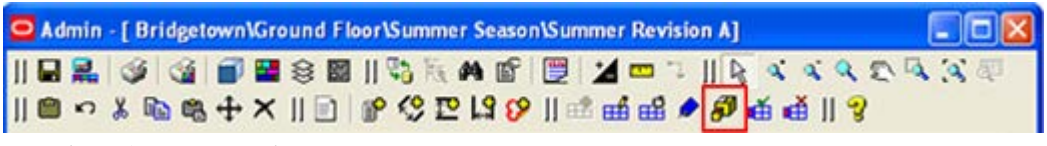

The **Edit Size** window opens.

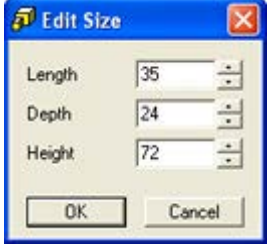

The default values displayed are the current values for the fixture. The dimensions which cannot be resized will be grayed out. If multiple fixtures are selected, then only those dimensions that are common to all selected fixtures will be displayed. Fields that vary will be blank.

**3.** Enter the required values and click OK. The scaling will be done relative to the insertion point of the fixture(s) so its effective position in the drawing will not change. If a fixture's dimensions are changed and it is populated with merchandise, then this will be refreshed in case the dimensions have changed.

## **Swapping Fixtures**

Fixtures or fitting can be **swapped** with comparable items. To swap fixtures:

- **1.** Select the fixture(s) or fitting(s) to be swapped.
- **2.** Click the **Swap** option on the toolbar.

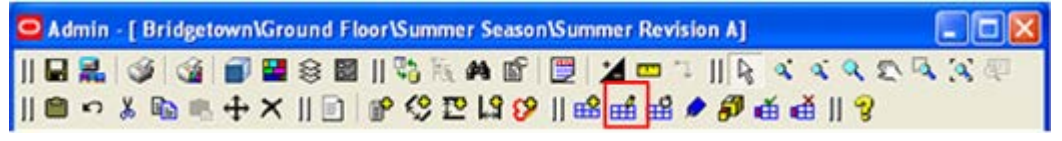

**3.** The Swap Equipment window opens.

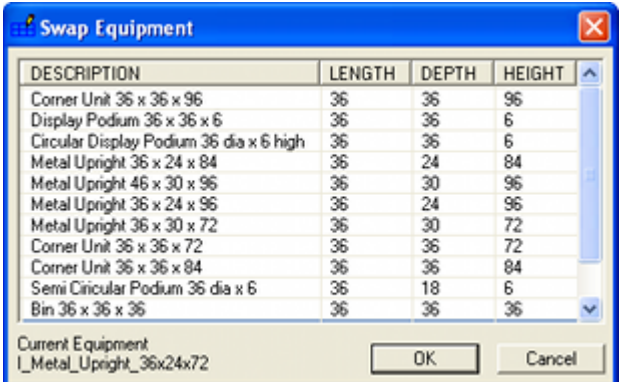

#### **Swap Equipment**

**Note**: All compatible equipment is displayed.

- **4.** Click the column header to sort by that column.
- **5.** Click the equipment to select it for swapping with the current fixture.

**6.** Click **OK** to swap the selected fixtures or fitting for the new object. If a fixture populated with merchandise is swapped, this will be refreshed in case the dimensions have changed.

# **Fixture Numbering**

Fixtures may be numbered in one of three ways. This annotation is used for reference purposes, enabling fixtures to be uniquely identified in reports and subsequently located by users examining a floor plan.

### **Annotation Based on Bay Numbering**

The bay numbering must first be created in the Planner module.

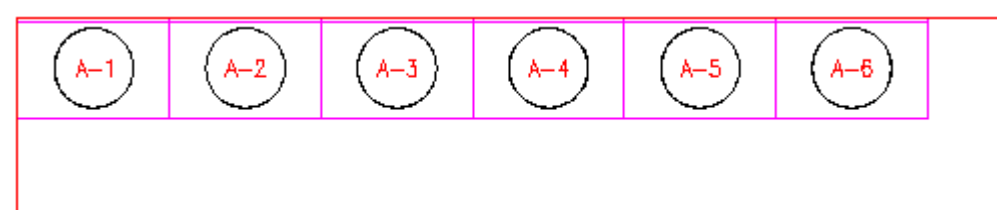

The numbers can then be seen in ISSC.

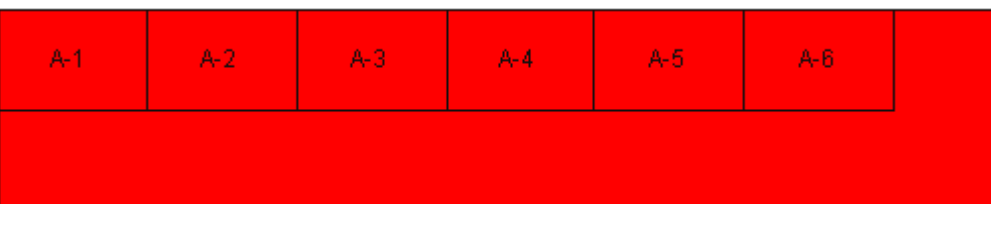

#### **Annotation Based on the Fixture Tag**

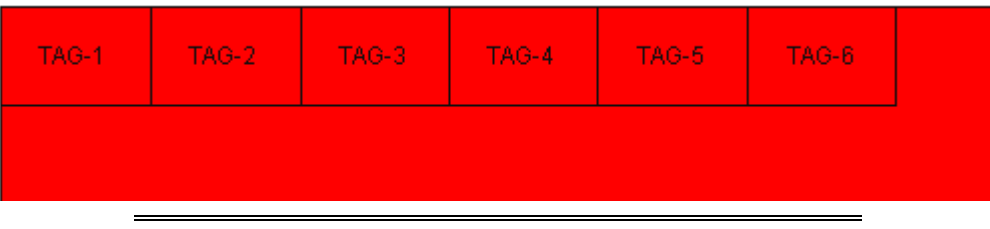

**Note**: This example has been produced by populating the field in the database using a SQL statement.

#### **Annotation Based on Fixture ID**

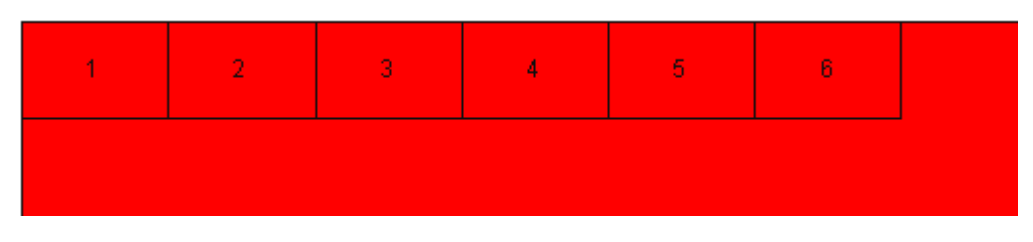

### **Controlling the Annotation**

Fixture Annotation is controlled by system variables. These can be configured in the System Variable dialog box (General Menu) in the MSM Administration module.

The ISSC\_BAY\_ANNOTATION system variable determines the form of annotation. There are three options:

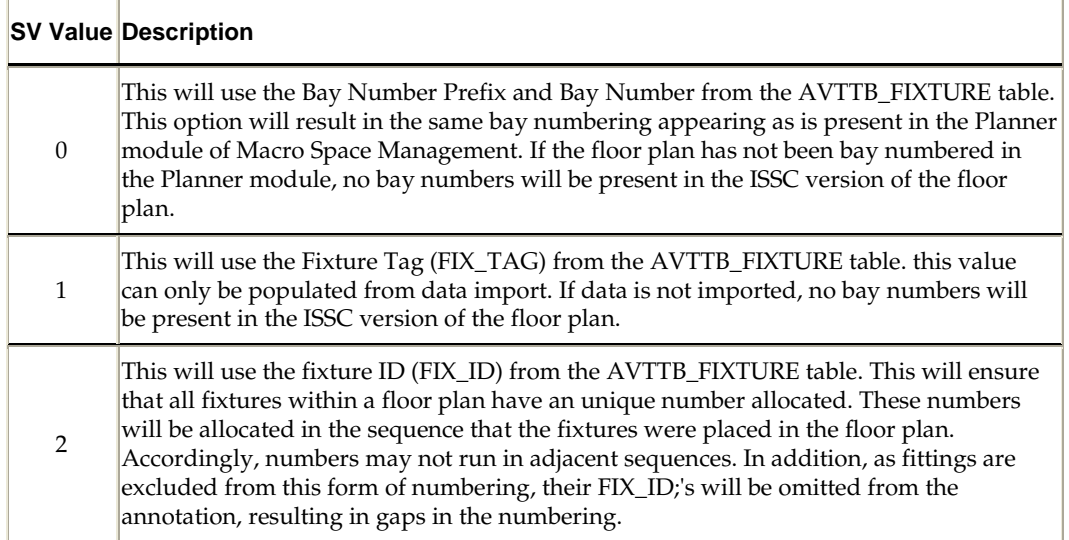

The TEXT\_FIXTURE\_TEXTSIZE system variable controls the size of the text.

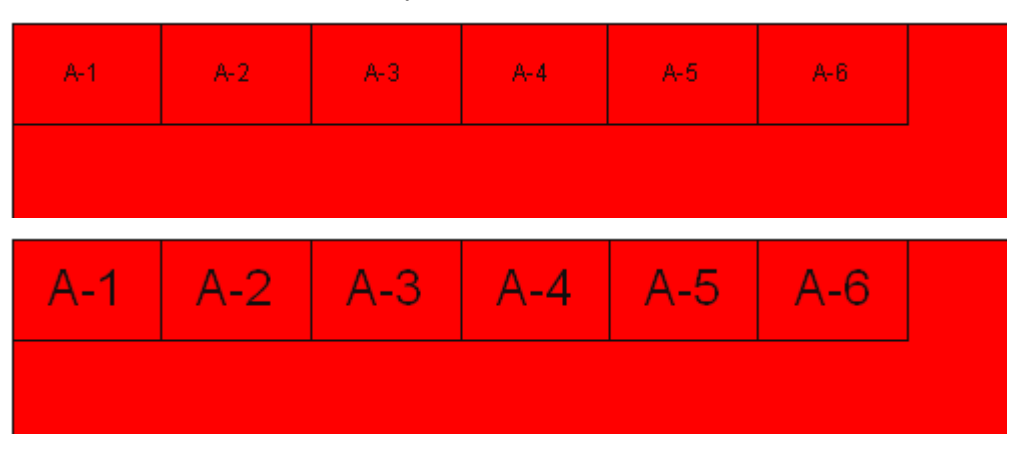

# **Gondola Operations**

# **Gondola Concepts**

Gondolas are predefined arrangements of fixtures and fittings that can be placed as a single entity. Once placed, they can also be moved or rotated as a single entity (providing Grouping is on).

# **Creating Gondolas**

Gondolas are created in Macro Space Management's Fixture Studio module.

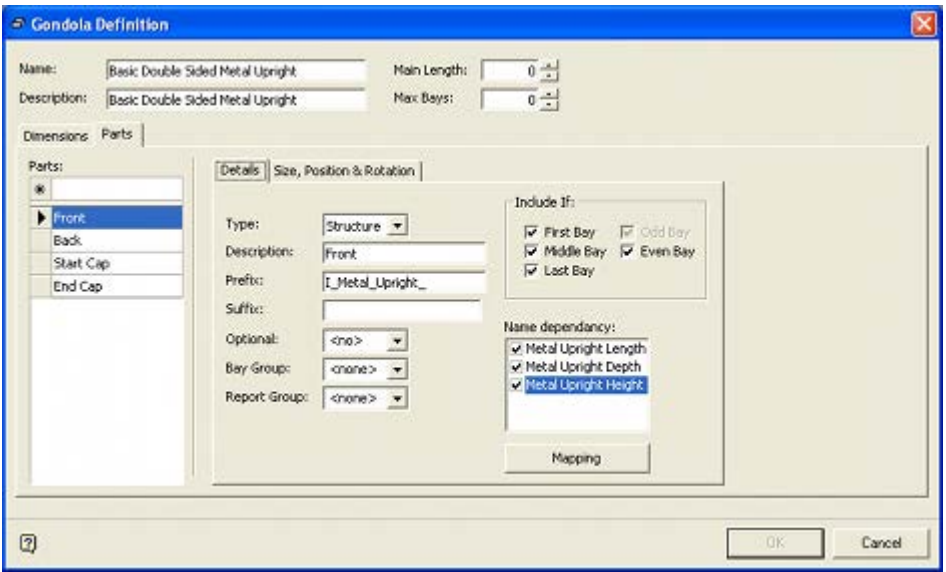

The way the gondola is configured in Fixture Studio determines the options a user sees in the Add Gondola dialog box that appears when placing gondolas in ISSC.

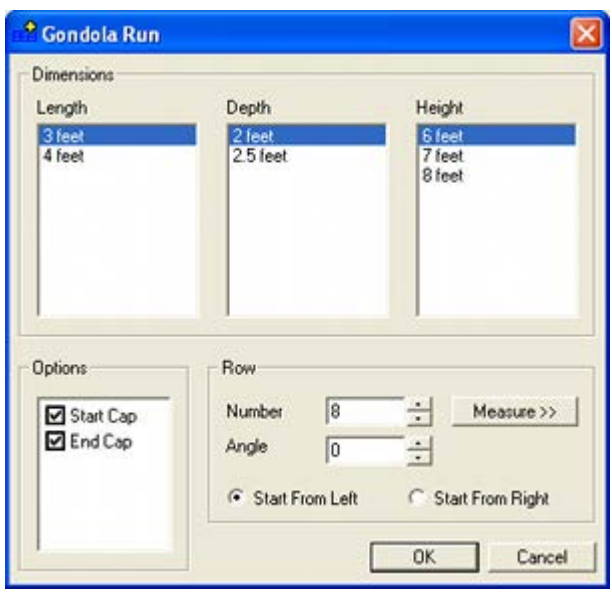

#### **The Gondola Hierarchy**

The gondola hierarchy is also created in Macro Space Management's Fixture Studio module. It appears in the Object Browser. It consists of a series of Gondola Groups, each containing a set of gondolas of similar type. Brief information on the highlighted gondola is given in the Properties window.

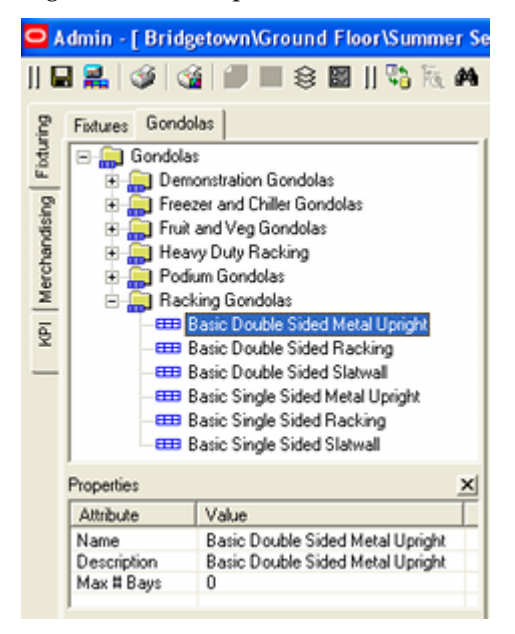

#### **Constraints on Adding Gondolas**

Gondolas placed in Macro Space Management can have up to eight dimensions assigned.

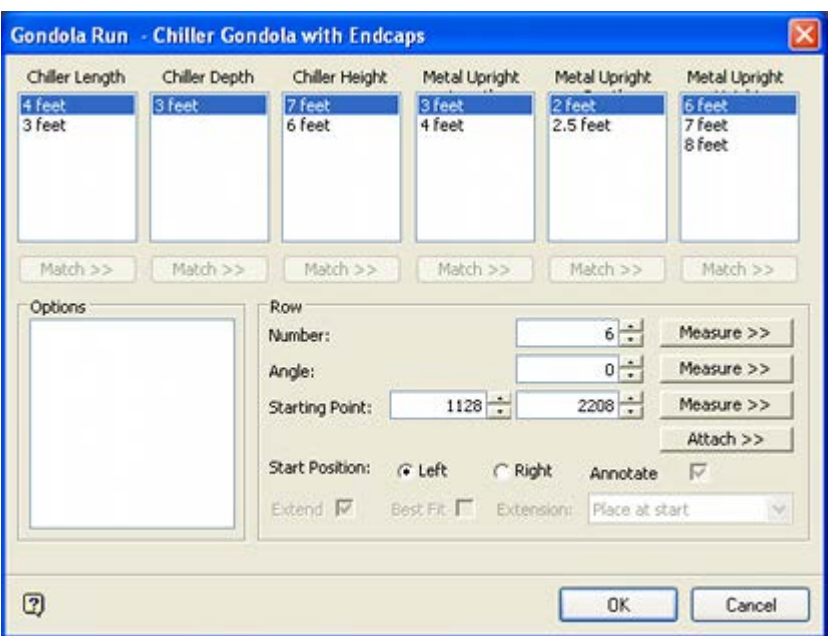

However, the only gondolas that can be placed in ISSC are those with three dimensions in the order Length, Depth, Height. If an attempt is made to place a gondola with more than three dimensions in ISSC, only three dimensions will show.

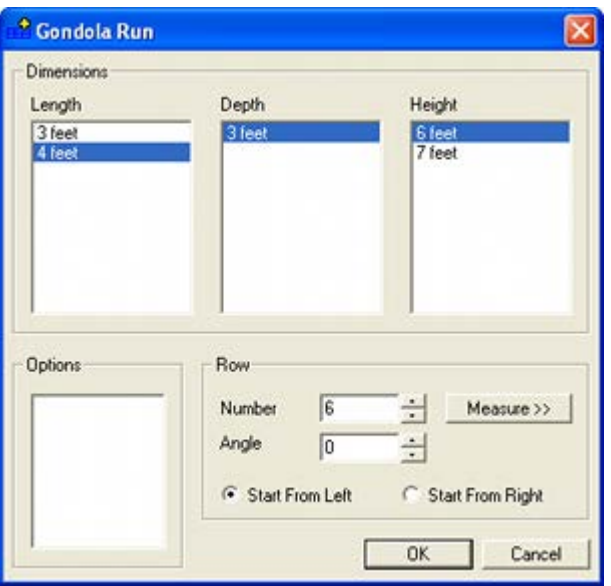

When the OK button is clicked, an error message will result.

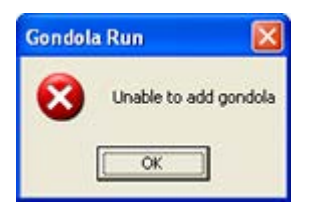

# **Gondola Parts**

A gondola run is made up of a number of sides. In the example below, the gondola has four sides: Front, Back, Start Cap and End Cap. Some fixtures within the gondola can also be designated as Promotional Fixtures - start and end caps being a typical example. This influences how product placeholders and planograms are placed.

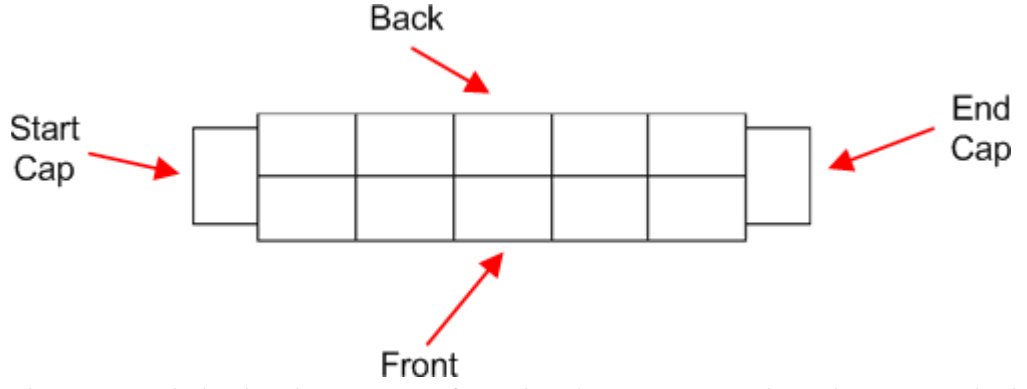

The Options dialog box has a series of merchandising options. These determine whether products and planograms being placed via Category Insertion can wrap round from one side to another or whether they can wrap onto promotional fixtures.

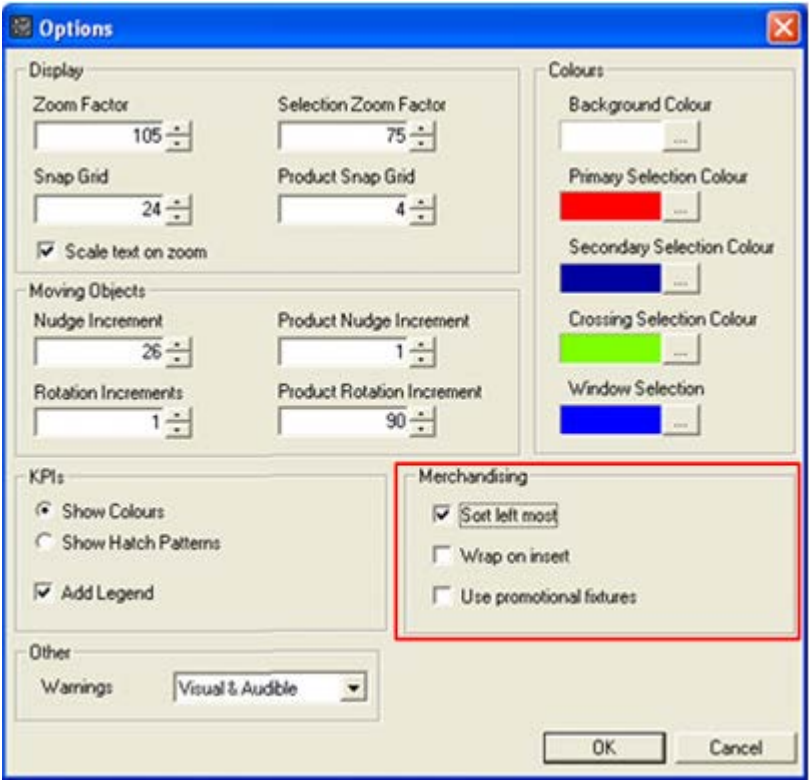

## **Gondolas on Multiple Levels**

Some gondolas are designed with multiple levels. An example of this is condiment cabinets above freezers. The example below shows this arrangement in Macro space Management's Merchandiser module. The freezer units are at floor level with the condiments a level above.

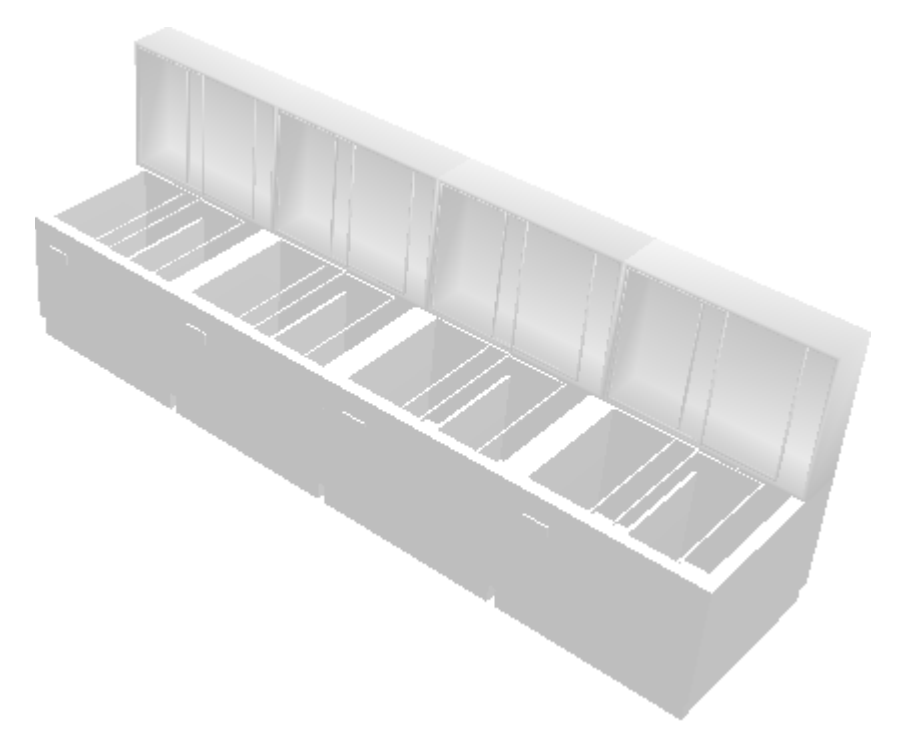

The same arrangement in ISSC is not so distinctive and may need the use of tool tips or Front Graphical View to identify it. The image below shows how the same gondola is represented in Top Graphical View.

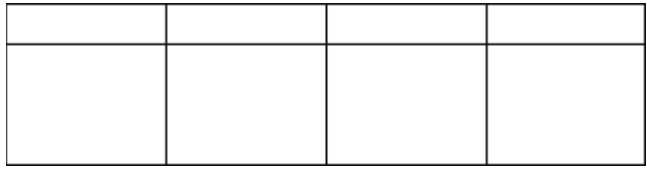

# **Adding Gondolas**

Gondolas can be added in ISSC as follows:

# **Options for Gondola Addition**

Several options can assist accurate placement of gondolas.

## **Ortho Option**

The Ortho Option can be found on the Status Bar.

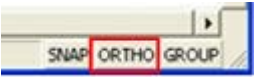

If toggled on, gondola placement angles will be restricted to 0, 90, 180 and 270 degrees. This ensures that gondolas will be placed either parallel to each other or at precise right angles.

### **Snap Option**

The Snap option can be found on the status bar.

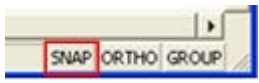

If toggled on, the cursor will snap to a grid specified in the Options dialog box. If (for example) the snap grid id set to 120 inches (10 feet), the centres of successive gondolas will be placed at a precise spacing from each other.

#### **Offset Option**

The Offset Option can be found on the toolbar. It will become active immediately after the Add Gondola option is clicked.

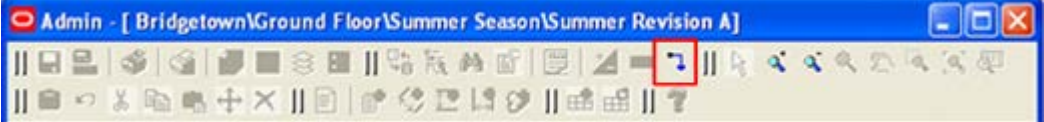

If it is desired to use the Offset option, click it immediately after the Add Gondola option is clicked. This will bring up the Offset dialog box.

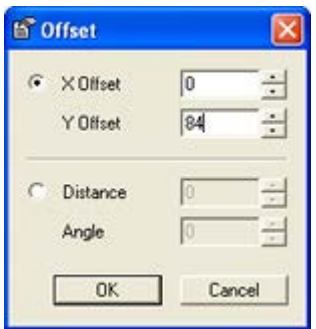

Once the distances are set, the start point for the gondola can be placed the specified distance from a datum point. In the example below, the start point for the next gondola is being offset from the corner of an existing gondola. (Note the two cursor crosses).  $^{+}$ 

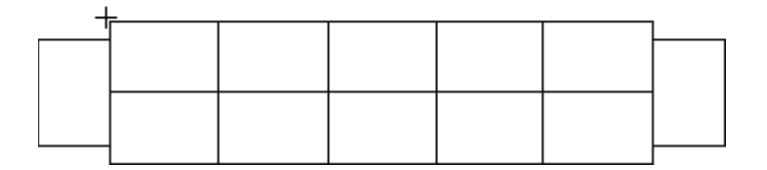

# **Gondola Run Dialog Box**

The **Gondola Run** dialog box allows a series of options to be specified for the gondola being inserted. The permissible options are defined when the gondola definition is created in Macro Space Management's Fixture Studio module.

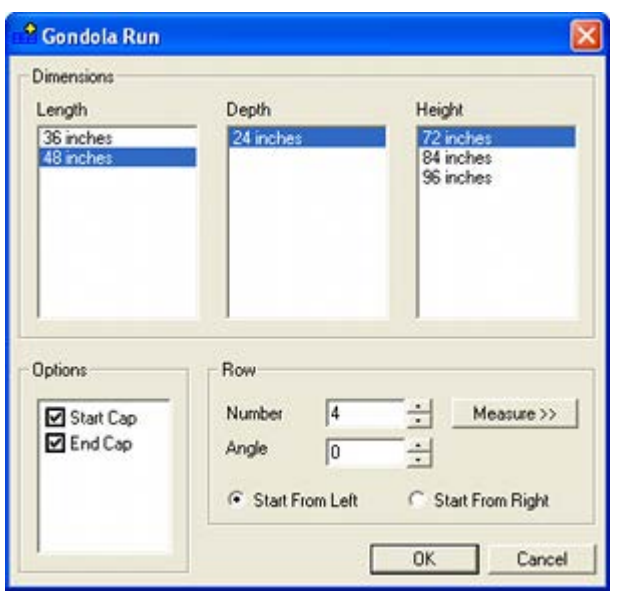

#### **Dimensions**

Gondolas are generally defined with a range of possible dimensions. Highlight the required combination of dimensions.

Sometimes not all possible combinations are valid. If this is the case, a warning dialog box will appear. In this event, try selecting another combination of dimensions.

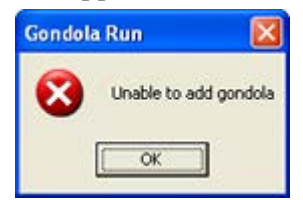

#### **Options**

The Options Frame allows you to specify optional parts. The can be selected or deselected by checking or unchecking the appropriate box.

#### **Row**

The Row Frame allows the placement angle and number of fixtures in the gondola to be changed, if necessary. It also allows the start direction of the gondola to be specified.

- The initial row Number is determined by the picked length of the gondola run. This can be changed by using the Up or Down buttons or by entering a new value. It can also be changed by clicking Measure. The dialog box will be temporarily hidden and you will be prompted to pick the start and end points of the gondola run. The dialog box will then reappear.
- The Angle can be changed by using the Up and Down buttons or by entering a new value between 0 to 360 degrees.
- The **Start From Left** and **Start From Right** options determine whether the gondola is drawn starting from the left hand end or the right hand end of the line that has been drawn to determine the position of the gondola. This is generally used to align gondolas in the corners of walls, etc.

# **Adding a Gondola**

To add a gondola, highlight the required gondola in the Object Browser.

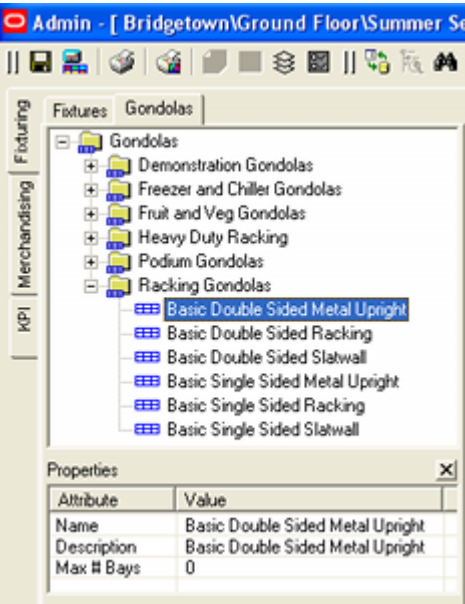

The toolbar will have changed to show the gondola options. Select the Add Gondola option.

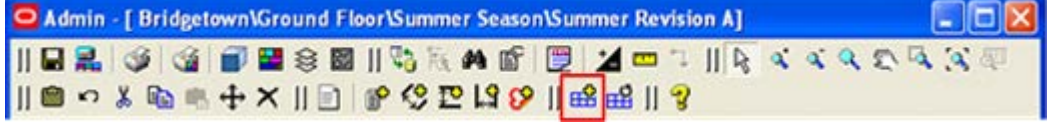

A prompt will appear in the status bar asking the user to select the start point of the gondola run. click a starting location in the floor plan.

1 Item(s) Selected Pick start point of gondola run

Once the start point has been selected, a second prompt will appear asking the user to select the end point of the gondola run. (Alternatively, the left mouse button can be held down and the cursor 'dragged' to the end point of the gondola).

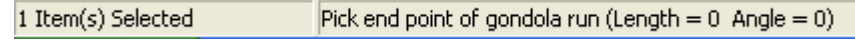

On clicking the second point, the Add Gondola dialog box will appear.

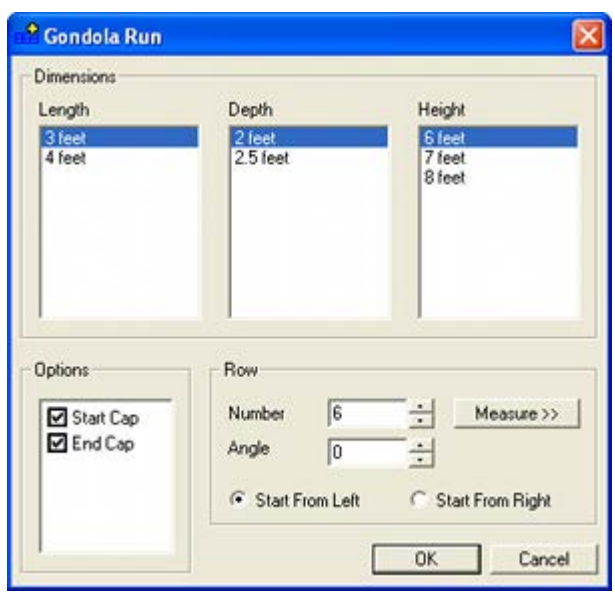

Select the required dimensions, optional parts and adjust the number, angle and start point as required. On clocking OK, the gondola will be placed.

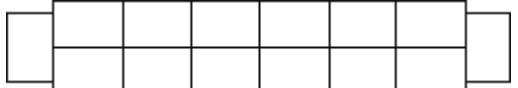

# **Moving, Rotating and Deleting Gondolas**

# **Effect of Grouping Operation**

The Grouping button can be found on the Status Bar.

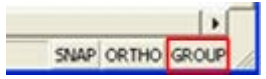

If Grouping is turned on while in the Fixturing tab of the Object Browser, clicking on a single fixture within a gondola will select all the fixtures that form that gondola. This is useful when moving, rotating or deleting gondolas.

# **Gondola Operations**

#### **The Gondolas Toolbar**

The gondolas toolbar contains options for moving, rotating and deleting gondolas.

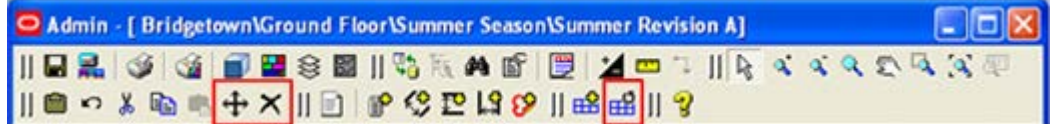

### **Moving a Gondola**

Gondolas can be moved in three ways:

- Using the keyboard cursor keys
- Moving by dragging and dropping
- Using the move icon on the toolbar

#### **Using the keyboard cursor keys**

Once a gondola has been selected the keyboard cursor keys may be used to move the selected gondola up, down, left, or right.

The distance moved for each key press will depend on the setting in the Nudge Increment box in the Options dialog box accessed from the toolbar.

#### **Moving by dragging and dropping**

A second way of moving gondolas is by dragging and dropping using the mouse.

To move gondola by dragging and dropping:

- **1.** Click to select a gondola.
- **2.** Position the cursor inside the selected gondola and hold down the left mouse button. The mouse pointer will change to a hand. The gondola can then be dragged to the new position.
- **3.** A dotted outline will show the new position for the gondola.
- **4.** When in the required position, release the mouse button. The gondola will be moved to its new position.

#### **Using the move icon on the toolbar**

Once selected the gondolas may be moved by clicking on the move icon in the Gondolas toolbar. To move a gondola using the move option:

- **1.** Select the gondola to move.
- **2.** Click **Move**. A prompt will appear in the prompt window of the status bar at the bottom of the screen.

14 Item(s) Selected Pick first base point

**3.** Click to set the first base point. A second prompt will appear.

14 Item(s) Selected Pick second point

- **4.** Move the mouse cursor to the second point. A line will appear indicating the distance and angle the selected gondola will be moved.
- **5.** Click at the second point. The selected gondola will be moved the specified distance and angle.

#### **Rotating a Gondola**

To rotate gondolas:

- **1.** Select the gondola to be rotated.
- **2.** Click **Rotate** on the toolbar.
- **3.** The prompt window of the status bar will display the number of items selected and will ask you to select a rotation center point.

Pick rotation centre point 14 Item(s) Selected

**4.** Click at a selected point to specify the base point for the rotation. A dotted outline will show the new position of the gondola. The angle of rotation will also show in the status bar.

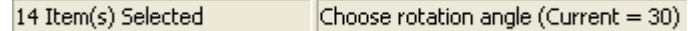

**5.** Click at a selected point to specify the new angle. The gondolas will rotate to the new angle.

**6.** All dependent objects including shelves, merchandise, and annotation will also rotate along with the fixture(s).

> **Note**: After Rotate Gondola is selected, you can also enter the required rotation angle and press enter.

#### **Deleting a Gondola**

Gondolas can be **deleted** using the Delete Selection icon on the gondola toolbar. To delete gondolas:

- **1.** Select the gondolas to be deleted.
- **2.** Click **Delete** on the toolbar.

A confirmation message will appear.

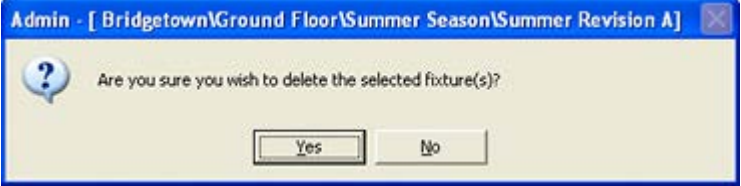

**3.** Click **Yes** to delete the selected gondolas.

# **Merchandising**

# **Merchandising Options**

Merchandising Operations can be activated by clicking on the Merchandising Tab in the Object Browser. This changes the toolbar to options associated with merchandising. There are slightly different options depending on whether the Products or Planogram options are selected.

## **Products**

The Products Toolbar contains a series of icons allowing various operations to be carried out on products. Some may be grayed out if they are not available during the current operation.

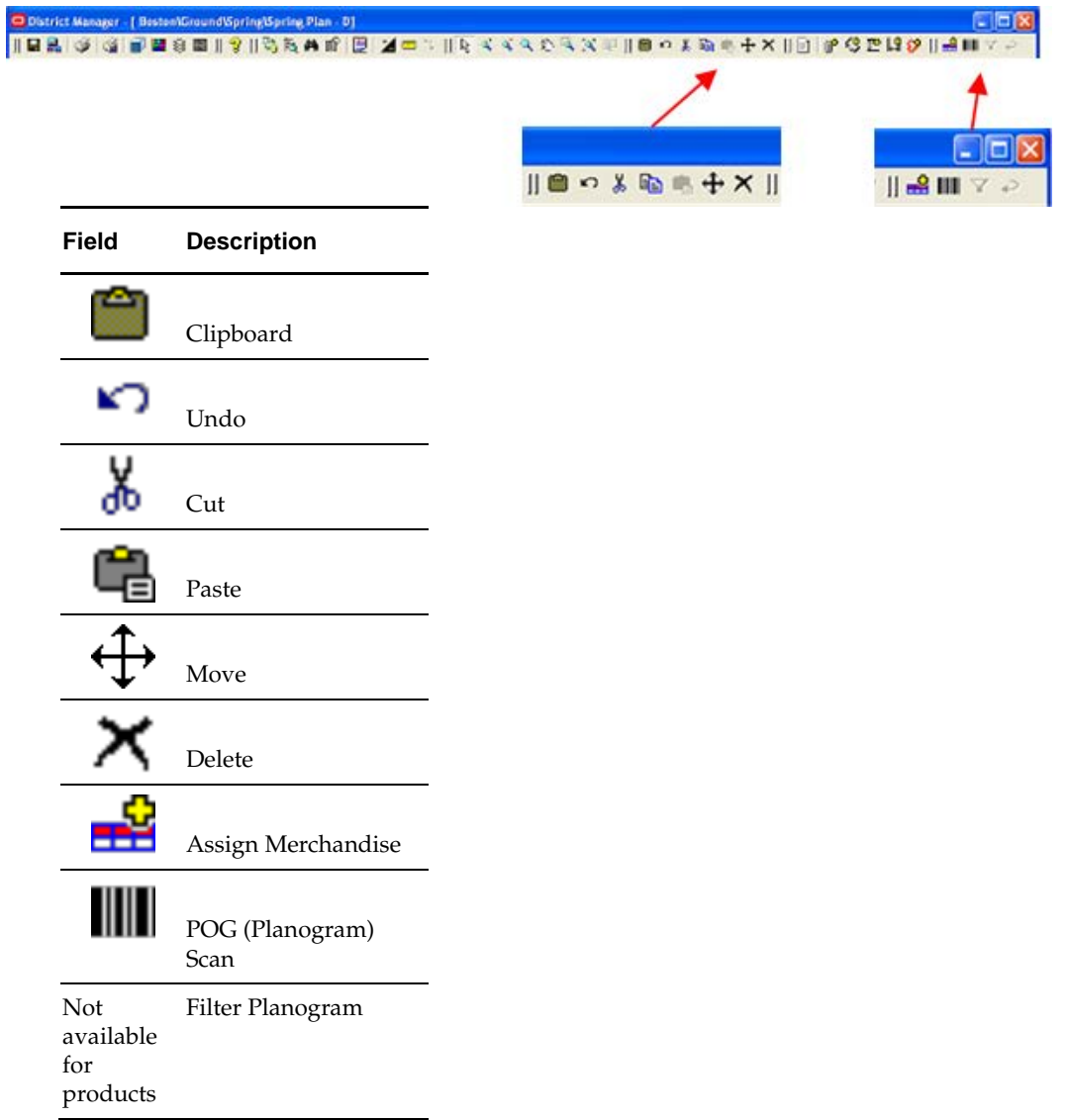

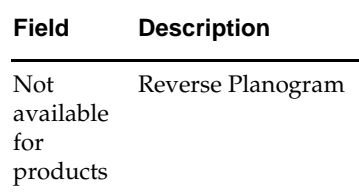

#### **Planograms**

The toolbar contains a series of icons allowing various operations to be carried out on Planograms. Some may be grayed out if they are not available during the current operation.

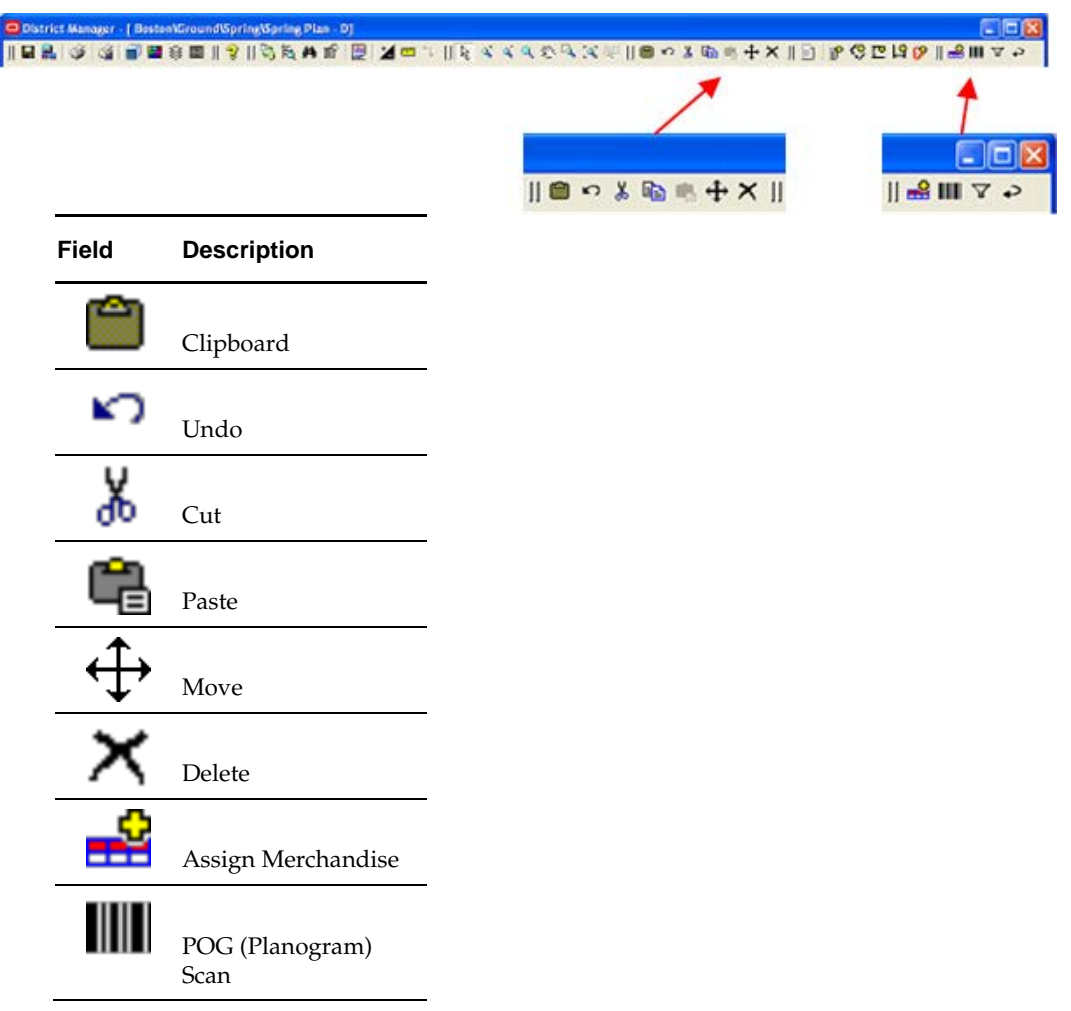

The Filter Planogram and Reverse Planogram options are not available for products and have been grayed out.

# **Merchandising Options**

Merchandising operations in In-Store Space Collaboration allow some (but not all) of the operations possible in Macro Space Management to be carried out. Options that are not available in ISSC are:

- **Creation of new products and planograms.**
- Editing the properties of products and planograms.
- Deleting outdated product and planogram definitions.
- Creating and maintaining the hierarchical tree of products and planograms.

## **The MERCH\_MULTI\_PROFILE System Variable**

The MERCH\_MULTI\_PROFILE system variable determines how fixtures populate with products and planograms. This is configured in the Administration module of Macro Space Management. Depending on the setting, one of three merchandising behaviors will occur in ISSC:

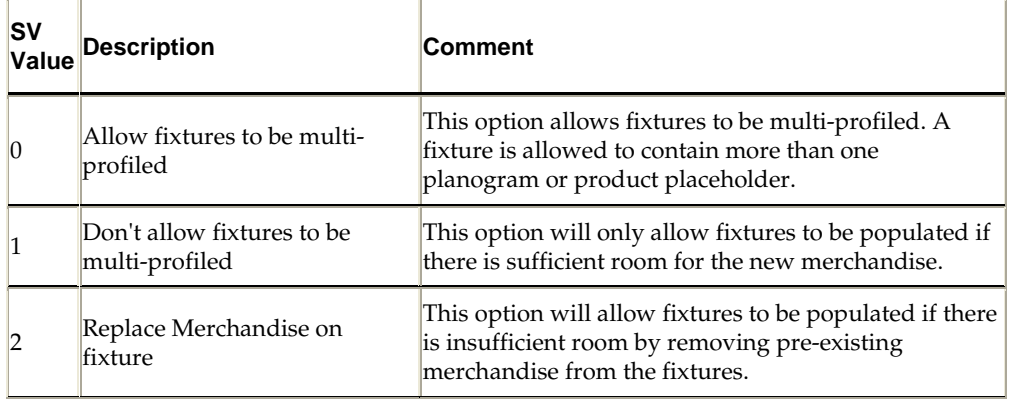

#### **System Variable = 0: Multi-Profiling Allowed**

**Note:** Most of the diagrams in this section are schematic only for illustrative purposes.

### **Products**

If product placeholders are multi-profiled, only a single line of annotation will be placed. This will be the lowest common node in the hierarchy encompassing both products. In the example below, a Brown Bread product placeholder was placed on two fixtures. A Brown Roll placeholder was then placed on the right hand of the two fixtures. The annotation now says Bakery, which is the lowest common node between Brown Bread and Brown Rolls in the product hierarchy.

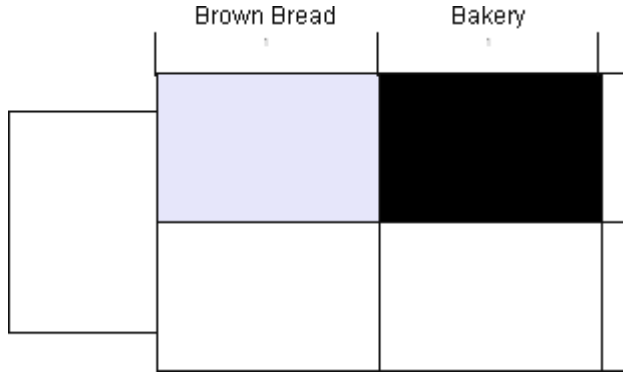

**Note**: KPIs are a quick way of identifying multi-profiled products.

### Planograms

In the example below, a 3-bay planogram is to be inserted into a space where only two fixtures are available.

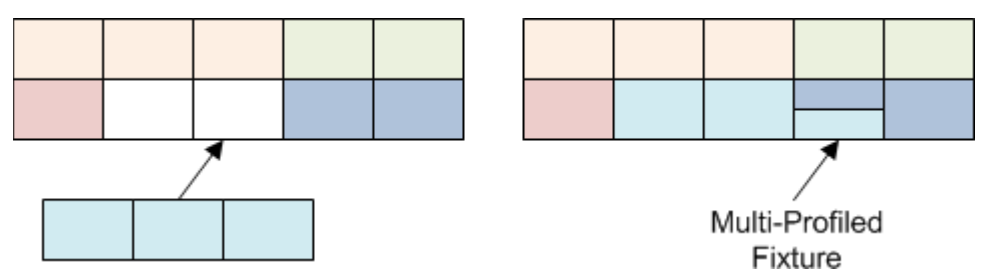

In this instance, one fixture will be multi-profiled with two planograms being present on the fixture. Multi-placed planograms can be identified by the multiple lines of annotation - each planogram will have its own line of annotation.

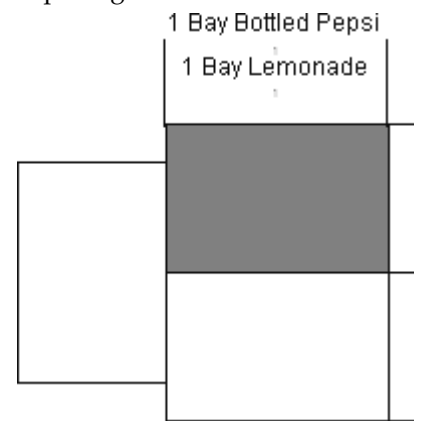

#### **System Variable = 1: No Multi-Profiling Allowed**

In the example below, a 3-bay planogram is to be inserted into a space where only two fixtures are available.

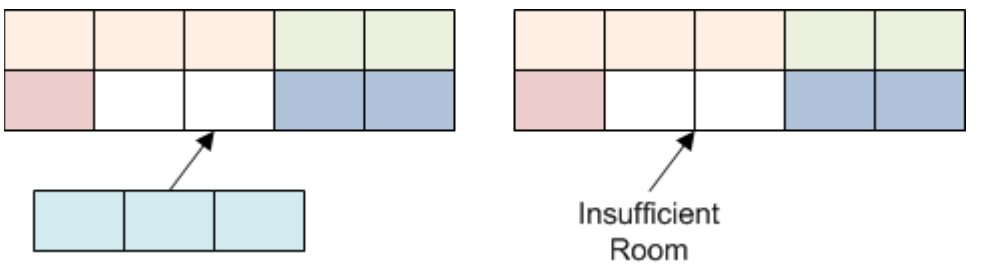

In this instance, the 3-bay planogram cannot be placed and a warning will appear in the status bar..

#### **System Variable = 2: Replace Merchandise**

In the example below, a 3-bay planogram is to be inserted into a space where only two fixtures are available.

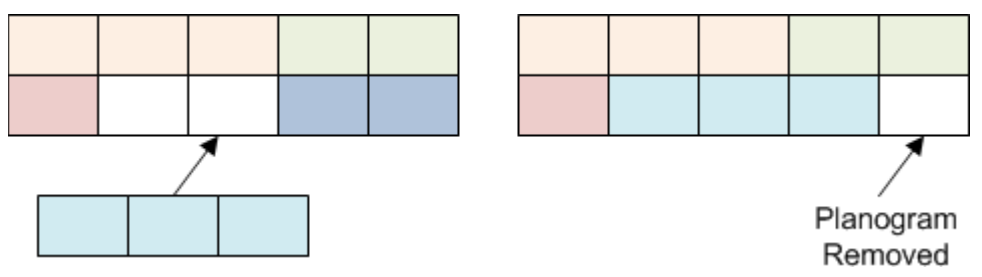

In this instance, an existing planogram will be removed to make room for the 3-bay planogram being placed. All bays of the planogram being taken off will be removed even though only one bay might be needed for the new merchandise.

## **Summary of Ways of Adding Merchandise**

ISSC provides a number of ways of adding merchandise. The main ways are summarized below.

- Merchandise can be added by means of selecting it in the hierarchy, selecting the parent fixtures and clicking the Add icon.
- If fixtures are preselected along with a planogram group and the Add icon clicked, the final planogram to be added can be selected from the Add Planogram dialog box.
- Merchandise can be 'dragged and dropped' from the product or planogram hierarchies on the Object Browser.
- If already placed it can be 'dragged and dropped' from fixtures to the aisle and from there to other fixtures.
- It can be copied and pasted via the clipboard.
- If the Scan Schematic dialog box is in use to identify planograms that have been physically placed in the store, planograms can be added from this dialog box.

# **Find In Hierarchy Option**

The Find In Hierarchy Option is only active in the toolbar when the Merchandising Tab is selected in the Object Browser.

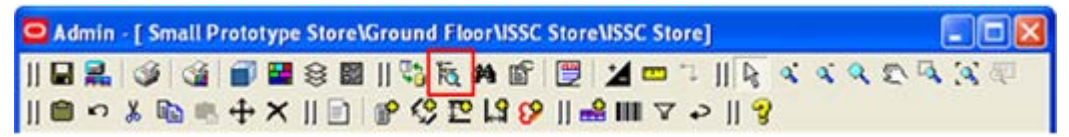

Clicking this icon will bring up a Search dialog box. It can be used to find with products or planograms depending on whether the Product or Planogram sub-tab is currently selected.

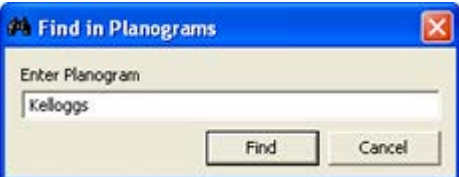

To use the dialog box, enter a text string and click OK (implied wild cards are used). This will expand the dialog box to bring up a list of results.

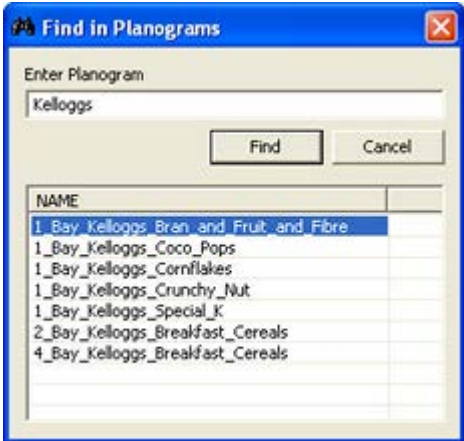

Highlight an entry and double click it to be taken to that object in the hierarchy in the Object Browser.

# **Product Operations**

# **Adding Products**

Adding Products to the drawing is done by selecting the required product from the Product Hierarchical Tree in the Object Browser. The properties of the selected product will appear in the properties window immediately below.

There are then two ways to add products: by clicking on the Add icon and by 'dragging and dropping'.

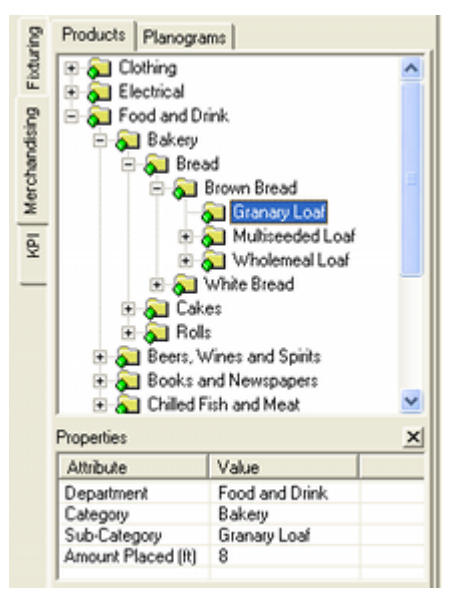

### **Using the Add Icon**

When the product has been selected, the Add Product icon (which may have been grayed out) will become active.

- **1.** Select the fixtures to be populated.
- **2.** Click **Add Product**. The selected product will be added to the specified fixtures.

### **Dragging and Dropping**

This method of placement only allows products to be placed on single fixtures.

- **1.** Hold down the left mouse button and drag the highlighted product over to the required fixture.
- **2.** Release the left mouse button to place the product.

# **Restrictions of the Product Hierarchy**

While in Top Graphical View, the product hierarchy is only available down to sub-class level. In order to place or edit products at more level of detail (for example at Display Style level), the user must be in Front Graphical View or Shelf Graphical View

# **Effect of the MULTI\_MERCH\_PROFILE System Variable**

The MULTI\_MERCH\_PROFILE system variable is configured in the Administration Module of Macro Space Management. It has a global effect on how users may add merchandise in In-Store Space Collaboration. Depending on its setting users may be able to:

- Put multiple products onto the same fixture.
- Only add a product if there is room.
- Automatically remove other products when adding a new product if there is insufficient room.

ISSC users should consult their administrator to determine which option is in use.

# **Selecting Fixtures to be Merchandised**

There are two broad ways that fixtures can be selected for products to be added.

- Drag and Drop
- Pre-Selection

### **Drag and Drop**

One way of merchandising is to drag and drop an item of merchandise from the product hierarchy. To do this, highlight an item in the product hierarchy then, with the left mouse button held down, drag the mouse cursor over the fixture it is intended to merchandise. When the mouse cursor is over the fixture, it will change to one of two forms.

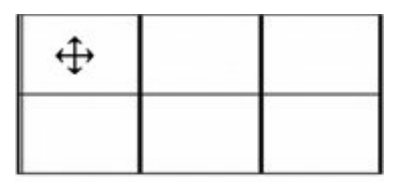

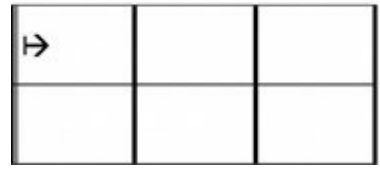

The multi-directional arrow in the top set of fixtures indicates that only that fixture has been selected to have products added.

The unidirectional arrow in the bottom set of fixtures indicates that merchandising will occur in the direction indicated by the arrow. It will appear when the mouse cursor is brought close to the left or right side of the fixture.

> **Note:** As products are only added to a single fixture during a 'drag and drop' operation, the unidirectional arrow will have no practical effect

### **Pre-selection**

The other way of adding products to a fixture is to preselect the fixtures before adding products. There are three ways to select fixtures for further operations.

- Individual Selection
- Crossing Selection
- Window Selection

Individual Selection

Individual Selections are made by left clicking on fixtures to select them.

Crossing Selection

A Crossing Selection is made using a selection box where the cursor is moved to the left of the original selection point. Crossing Selections have a dotted outline and include all fixtures totally or partially within the selection box.

Window Selection

A Window Selection is made using a selection box where the cursor is moved to the right of the original selection point. Window Selections have a solid outline and only include fixtures totally within the selection box.

When selected by Individual, Crossing or Window Selection, the outline of the fixture increases in thickness and changes in color.

> **Note:** The colors of the outlines of the Crossing or Window Selection Boxes, together with the colors for the first and subsequently selected fixtures can be customized in the Colors Frame of the Options dialog box.

Once the fixtures have been selected, products can be added as follows:

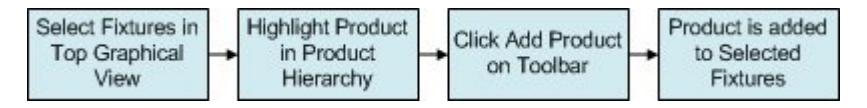

# **Cancelling the Selection of Fixtures to be Merchandised**

Where fixtures have been pre-selected for merchandising, selection can be cancelled in two ways:

- **Individually clicking on fixtures**
- Using the Esc Key

#### **Individually clicking on fixtures**

When multiple fixtures are selected, the initial fixture selected will be highlighted in one color; the second and subsequent fixtures in a different color.

> **Note**: The colors for the first and subsequently selected fixtures are specified in the Options dialog box.

- **1.** If the initial fixture in the selection set (differentiated by its color) is clicked for a second time, all selected fixtures will be de-selected.
- **2.** If any other fixture in the selection set is clicked for a second time, only that fixture will be removed from the selection set.

As fixtures are removed from the selection set, their highlighting will also be removed.

#### **Using the Esc Key**

Clicking on the Esc key cancels all selections.

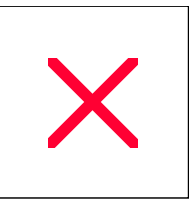

# **Removing Products**

Products can be removed by using the Remove icon on the Products toolbar.

To remove a product:

- **1.** Select the fixtures from which products are to be removed.
- **2.** Click Remove. The Remove Merchandise dialog box will open.

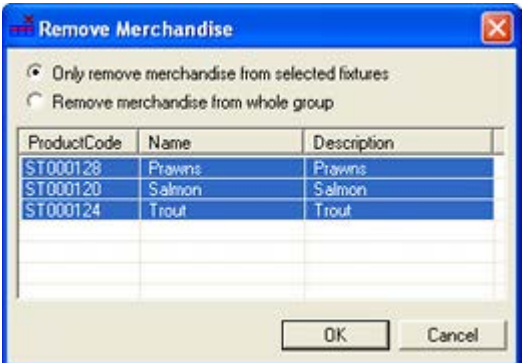

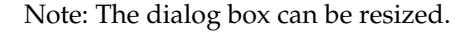

- **3.** Click the Radio button at the top of the dialog box to switch between the two options.
	- **a.** Click **Only remove merchandise from selected fixtures** to remove products from the selected fixtures.
	- **b.** Click **Remove merchandise from whole group** to remove the specified products from other (unselected) fixtures as well as the selected one.

**Note**: Specified products will only be removed from unselected fixtures if they were placed at the same time as the selected product. If the Casual Shirts product was placed on two fixtures at the same time, then both instances of Casual Shirts will be removed. If there are two instances of Casual Shirts in the drawing and they were placed at different times, then only the selected instance will be removed. The second instance of Casual shirts must be removed in a separate operation.

- **4.** The window shows all products on the selected fixtures. Select a single product to be removed from the list.
- **5.** To remove multiple products, hold down either the <Shift> or <Ctrl> keys and Select the products.

**Note**: Holding down the <Shift> key then left clicking on two items in the list will select those and all items between them. Holding down the <Ctrl> key then left clicking on items in the list will add them to those selected.

**6.** Click **OK** to remove the select products from the drawing.

# **Planogram Operations**

# **Factors Affecting Planogram Operations**

A number of factors affect planogram placement.

# **MULTI\_MERCH\_PROFILE System Variable**

The MULTI\_MERCH\_PROFILE system variable is configured in the Administration Module of Macro Space Management. It has a global effect on how users may add merchandise in In-Store Space Collaboration. Depending on its setting users may be able to:

- Put multiple planograms onto the same fixture.
- Only add a planograms if there is room.
- Automatically remove other planograms when adding a new planogram if there is insufficient room.

ISSC users should consult their administrator to determine which option is in use.

# **Adjacency Calculations**

The toolbar contains an option to calculate Fixture Adjacencies.

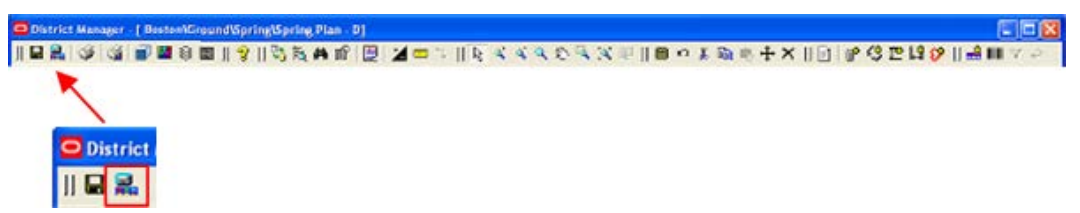

This option writes back two sets of information to the database:

- **1.** It identifies whether individual fixtures are left, right, behind or above one another.
- **2.** It identifies which fixtures form gondolas and the relationship of those fixtures within a gondola.

The results of these adjacency calculations are required for Category Insertion to work. If Fixture Adjacency has not been carried out, the application will not be able to identify the relationship of one fixture to another and Category Insertion will not work correctly.

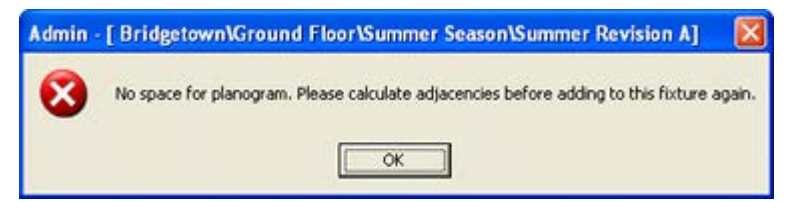

# **Grouping**

#### **Fixtures**

When the fixtures were placed in the floor plan, if more than one fixture was placed at one time (for example if a gondola was placed) it is possible to select all fixtures that were placed together, or individual fixtures. This is controlled by the Grouping option on the Fixturing toolbar. If Grouping is on and the fixturing tab is selected in the Object Browser, selecting a single fixture in a gondola will select all fixtures in that gondola. If grouping is off, single fixtures within a gondola can be selected.

#### **Planograms**

If a multi-bay planogram has been placed in the floor plan, and the user has selected the Merchandising tab in the Object Browser, the Grouping option will determine what is selected. If grouping is on, selecting one bay of a multi-bay planogram will select all bays. If grouping is off, individual bays can be selected.

# **Fixtures and Fittings**

The floor plan can contain a mixture of fixtures and fittings. Only fixtures can accept merchandise. If an attempt is made to merchandise a fitting, the Add Planogram icon on the toolbar will remain grayed out and unavailable.

# **Sort Left Most**

When selecting fixtures, if selecting by individual left clicks, the fixtures are added to the selection in the sequence they are selected. If the fixtures are selected by a Windows or Crossing selection box, the fixtures in the selection are ordered in the sequence they were placed in the drawing. For multi-bay planogram placement, it is generally necessary to place the bays in a specified sequence, functionality called **Sort Left Most** can be activated from the Options dialog box. (This can be accessed by from the toolbar). The selected fixtures will them be populated left most first.

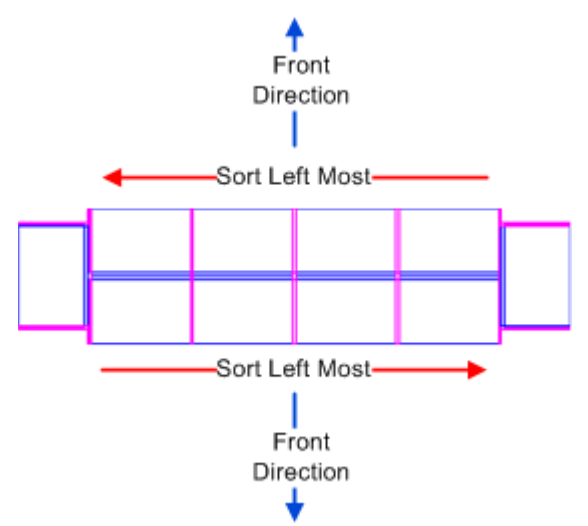

The left most fixture is based on when the fixtures are viewed from the front. The apparent front direction will change when the back face of a gondola is considered relative to the front.

## **Planogram Reversal**

Some multi-bay planograms are designed to be viewed from a specific direction. How the bays are placed depends on the traffic flow along an aisle.

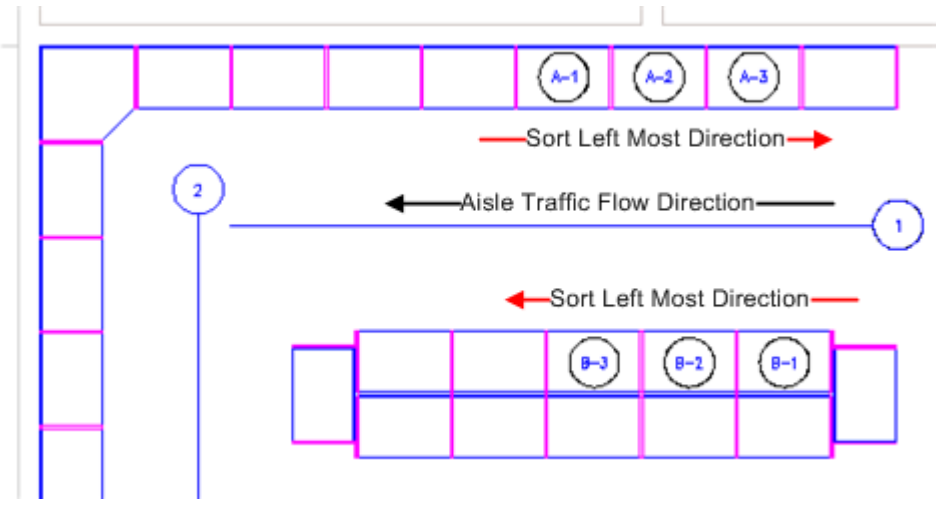

When aisles are drawn, they can be used to show the direction of traffic flow along an aisle. It is from the head of the aisle (denoted by its name or number), to the other end. In the above diagram, traffic predominately flows from right to left. If it is desired to place a 3 bay planogram with Bay 1 the first to be viewed by shoppers, then how it is placed will depend on which side of the aisle it is placed. If it is placed on the island gondola (Bays B-1, B-2 and B-3) with sort left most on, it can be placed in its normal sequence.

If it is placed on the wall gondola (Bays A-1, A-2 and A-3) the effect of sort left most will be to place the first bay at A-1, where it will be the last bay to be seen by a customer following the normal direction of travel along an aisle. This can be corrected by using the Reverse Planogram option on the planogram toolbar.

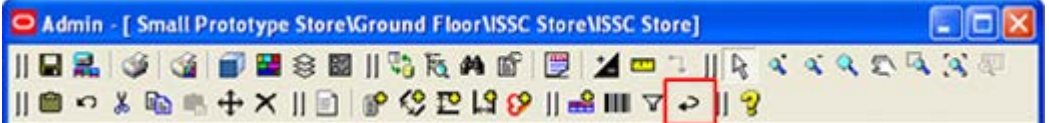

The effect of this is to reverse the sequence the bays are placed, with Bay 3 being placed first. Bay 1 will thus end up on fixture A-3 and will be the first bay seen by a customer.

## **Exploded Planograms**

Planograms can be places in two main forms: 2D (imploded) and 3D (exploded). 2D planograms are placeholders with no information of equipment or merchandise; 3D planograms have the full detail. In the diagram below, the planogram on the left is in 2D form and the one on the right is in 3D form.

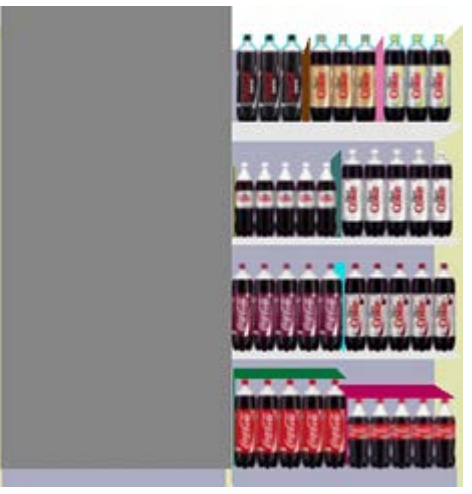

Planograms placed in the Planner module are always placed in 2D form, with no details of products or shelves visible. Planograms in the Merchandiser module can be toggled between 2D and 3D form. If exploded to 3D form in Merchandiser, the planograms will no longer be directly visible in Planner.

Planograms placed in ISSC are always placed in 2D form and must be exploded in MSM's Merchandiser module before they the shelves and product can be seen in Front Graphical View and Shelf Graphical View.

# **Adding Planograms**

Planograms can be added while in the Planogram sub-tab of the Merchandising tab of the Object Browser.

# **Setting the Planogram Filters**

When adding planograms to a floor plan, it is important to ensure that planograms are placed onto fixtures of the correct size and type. failure to do so may result problems when the planograms are executed in the store. At worst case a planogram may be placed on an incompatible fixture - for example a planogram that is designed for a freezer unit could be placed on open shelving.

Even if the planogram can be placed, there could still be compliance issues. For example if the planogram is designed for fixtures totalling 12 feet long and it is placed on fixtures only 10 feet long, the person setting the planogram in the store many reduce the number of facings to get it to fit. The planogram will then perform worse than designed because the product visibility is less than intended.

The planogram filters are set in the Planogram filters dialog box. This is accessed from the toolbar when the Planogram sub-tab of the Merchandising Tab is selected in the Object Browser.

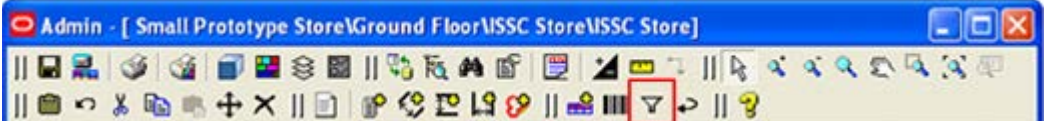

This will bring up the Planogram Filters dialog box.

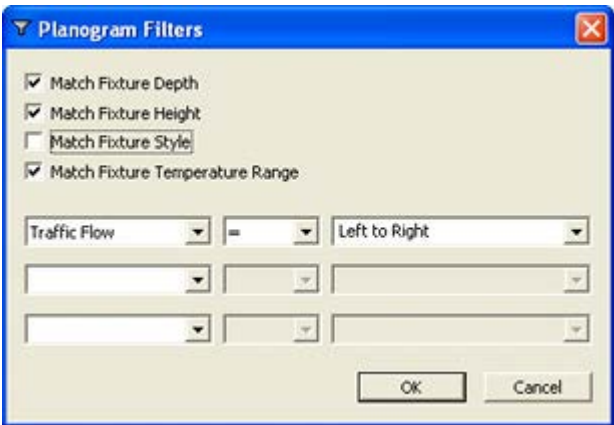

#### **Planogram Filter Options**

- **Match Fixture Depth:** This option will ensure the planogram is placed on fixtures the same depth as it was designed for. If a fixtures is of shallower depth, there will be less products on the fixture and hence a greater risk of out of stocks.
- **Match Fixture**: This option will ensure that the fixture is the same height as the planogram is designed for. If the fixture is a different height, it may not be possible to set the shelves at the designed height.
- **Match Fixture Style**: This option will ensure the planogram goes onto compatible fixtures. For example car batteries might need to go onto a fixture with a 'heavy weights' style because standard fixtures will bot withstand the load.
- **Match Fixture Temperature**: This option will ensure that products requiring temperature control (such as butter and cheese) go onto chiller fixtures and not freezers or standard shelving.

#### **Planogram Filter Drop Down Options**

The planogram filter drop down options are configured in the AVTTB\_CUSTOM\_SQL table in the database. Only database administrators can make the necessary changes. The left hand drop down list enables the user to set a filter, the middle the comparison operator and the right hand text box/drop down list the data to be used as a basis for comparison.

The following comparison operators can be used when filtering planograms for placement.

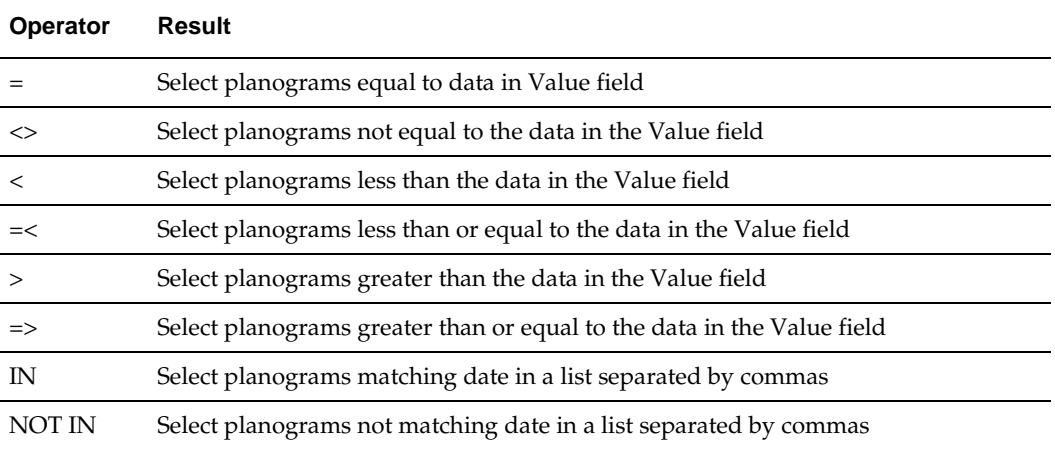

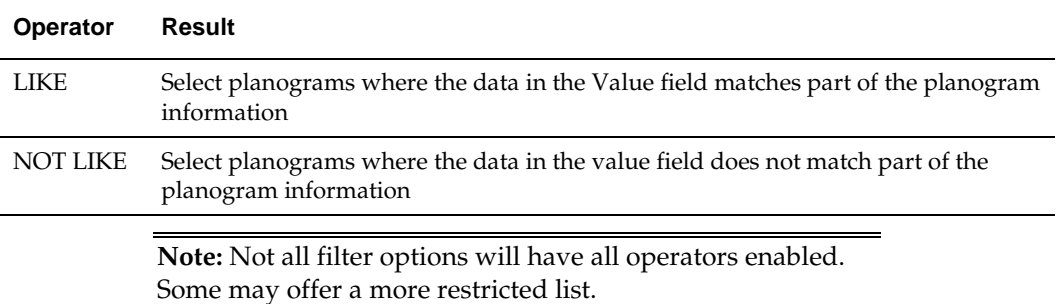

Examples of the use of filters include:

- Description = Baked Beans\* will find all examples of backed beans.
- Description IN Baked Beans, Barbecue Beans, Broad Beans will find all planograms called Baked Beans, Barbecue Beans and Broad Beans.
- Description NOT LIKE \*Beans\* will find all planograms that don't include Beans or variants of Beans in their description.

#### **Using wild-cards**

The following wild-cards can be used:

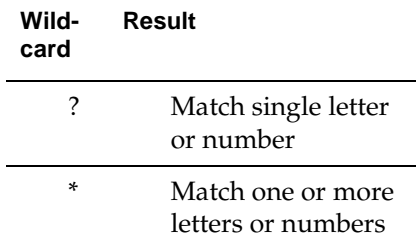

Examples of the use of wild-cards include:

- Baked\* will find Baked Beans, Baked Rolls, Baked Alaska, etc.
- Beer-???? will find Beer-1664, Beer-Lite, etc.
- Wild-cards can only be used in selected options. For example, wild-cards cannot be used when the IN and NOT IN operators are selected.

## **Selecting Fixtures for Adding Planograms**

There are two broad ways that fixtures can be selected for planograms to be added.

- Drag and Drop
- Pre-Selection

#### **Drag and Drop**

One way of merchandising is to drag and drop a planogram from the planogram hierarchy. To do this, highlight an item in the planogram hierarchy then, with the left mouse button held down, drag the mouse cursor over the fixture it is intended to merchandise. When the mouse cursor is over the fixture, it will change to one of two forms.

If the planogram is multi-bay the following will apply:

**1.** The multi-directional arrow indicates that the planogram will be placed in a direction indicated by the cursor position. If the cursor is over to the left of the fixture, the
additional bays of the planogram will be placed to the right. If the cursor is over to the left, the additional bays will be placed to the left.

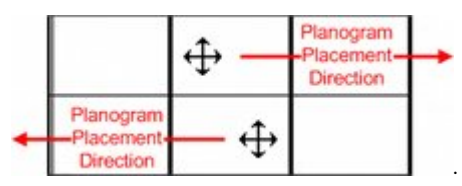

**2.** The unidirectional arrow indicates that planogram placement will occur in the direction indicated by the arrow. It will appear when the mouse cursor is brought close to the left or right side of the fixture.

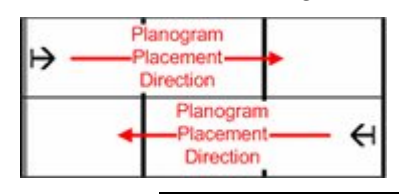

**Note:** Fixtures will also be populated according to the choices selected in the Merchandising Frame of the Options dialog box.

#### **Pre-selection**

The other way of adding products to a fixture is to preselect the fixtures before adding products. There are three ways to select fixtures for further operations:

- Individual Selection
- Crossing Selection
- Window Selection

Individual Selection

Individual Selections are made by left clicking on fixtures to select them.

Crossing Selection

A Crossing Selection is made using a selection box where the cursor is moved to the left of the original selection point. Crossing Selections have a dotted outline and include all fixtures totally or partially within the selection box.

Window Selection

A Window Selection is made using a selection box where the cursor is moved to the right of the original selection point. Window Selections have a solid outline and only include fixtures totally within the selection box.

When selected by Individual, Crossing or Window Selection, the outline of the fixture increases in thickness and changes in color.

> **Note:** The colors of the outlines of the Crossing or Window Selection Boxes, together with the colors for the first and subsequently selected fixtures can be customized in the Colors Frame of the Options dialog box.

The sequence in which the fixtures are populated for a multi-bay planogram will be governed by whether Sort Leftmost is selected in the Options dialog box.

### **Adding Planograms**

Once the planogram filters have been set, planograms can now be placed. The initial step is to select the required planogram from the Planogram Hierarchical Tree in the Object Browser.

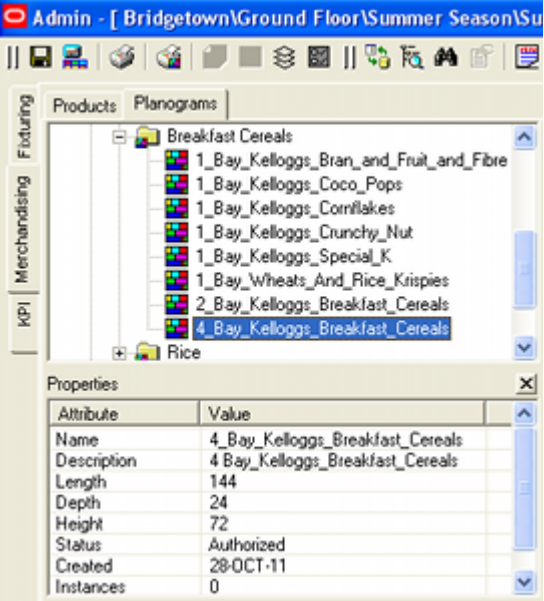

How planogram addition goes beyond this point depends on a number of factors including the setting of the MERCH\_MULTI\_PROFILE system variable in Macro space Management's Administration module and whether the planogram is being added by pre-selecting fixtures or by Category Insertion. This example deals with adding planograms by preselecting fixtures. There is more information on adding planograms by Category Insertion in the pertinent section.

The next state is to highlight the required fixtures.

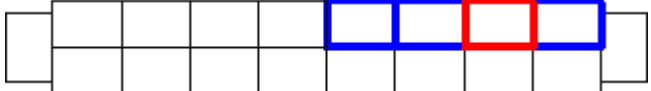

The first fixture selected is highlighted in red, with successive fixtures highlighted in blue. How the planogram will place depends on where the Select Leftmost option has been checked in the Options dialog box. It also depends on whether the Reverse Planogram option has been toggled on in the toolbar.

- If Sort Leftmost is on, the planogram bays will place in a left to right sequence as viewed from the front of the fixture.
- If Sort Leftmost is off, the planogram bays will place in the sequence the fixtures will be selected. In the above example, the first bay of the planogram will place towards the centre of the planogram.
- If Reverse Planogram is selected, the planogram will place in reverse sequence, i.e. with the last bay being placed first.

The final stage is to select the Add Planogram option on the toolbar.

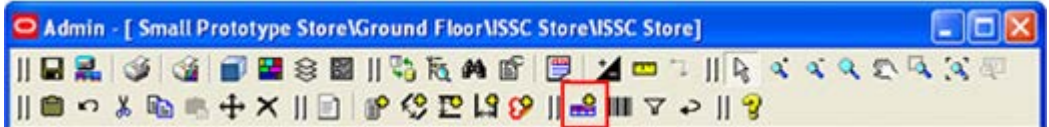

This will cause the planogram to add.

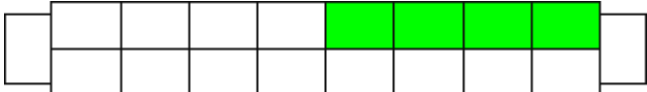

Annotation (not shown) will be added at the same time as the planogram is added.

#### **Adding repeated planograms of the same class.**

To add repeated planograms of the same class:

- **1.** Select the required fixtures.
- **2.** If there are multiple planograms of a specific type in the hierarchy, select the lowest common branch in the hierarchy rather than the individual planogram.
- **3.** Click **Add Planogram**. The Select Planogram window opens.

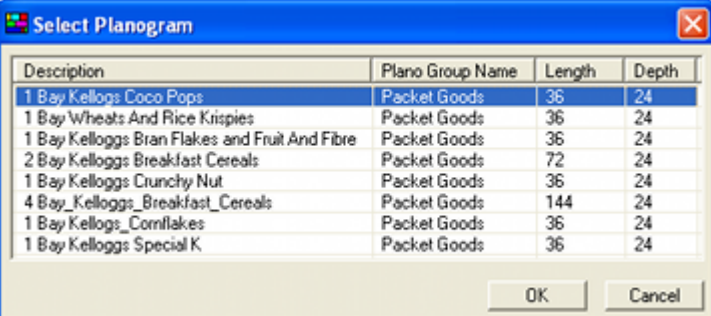

**4.** Highlight the required planogram, and then click **OK**.

## **Removing Planograms**

Planograms can be removed while in the Planogram sub-tab of the Merchandising tab of the Object Browser.

To remove a planogram:

- **1.** Select the fixtures from which products are to be removed.
- **2.** Click **Delete** on the toolbar. The Remove Merchandise dialog box will open.

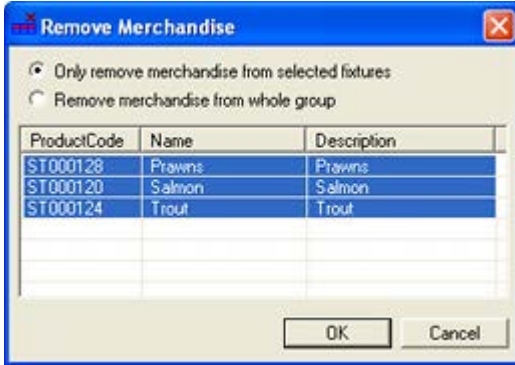

**3.** Click the Radio button at the top of the dialog box to switch between the two options.

- **a.** Click **Only remove merchandise from selected fixtures** to remove products from the selected fixtures.
- **b.** Click **Remove merchandise from whole group** to remove the specified planograms from other (unselected) fixtures as well as the selected one.
- **4.** The window shows all planograms on the selected fixtures. Select one or more planograms to be removed from the list.
- **5.** Click **OK** to remove the select products from the drawing.

## **Scanning Planograms**

### **Compliance**

Compliance is a major issue for retail chains with studies showing that a significant number of planograms in a store are incorrectly placed, placed on fixtures of an incorrect size or are not correctly set. This can cause a number of problems including:

- Actual planogram performance being different to planned planogram performance because the planogram is in the wrong location.
- Planograms performing differently to planned because they are on the wrong sized fixtures and the planogram cannot be executed as designed.
- Products in planograms performing different to planned because they are in the wrong position or have a different number of facings.

ISSC's planogram scanning functionality is intended to help retailers address the problem. This can be done by:

- **1.** Scanning products on a planogram in the store to identify the planogram.
- **2.** Verifying in Top Graphical View that the planogram is in on the intended fixtures and that the fixtures are the correct size.
- **3.** Verifying in Front Graphical View that the shelves and products are correctly positioned.

**Note**: Once the planogram has been identified, it is also possible to print off information using the Print Planogram option on the toolbar.

### **Using Scan Schematic**

ISSC allows users to attach a barcode scanner to the computer being used (normally a laptop). If the laptop and store are wifi enabled, the user can go to a specific location in the store and start scanning product bar codes. As each successive bar code is scanned, the software will suggest a list of possible planograms. When enough products have been scanned, the list of possible planograms should be narrowed to the planogram on the fixtures. This will allow the user to identify an unknown planogram or to verify the planogram in place is that specified in the store plan.

#### **Using the Functionality**

If a barcode scanner is attached to your computer and the scan icon is clicked on the planogram toolbar, the Scan schematics dialog will be invoked. Clicking the scan button (or clicking the trigger on the scanner itself), scans the barcode on the product. The barcode is then compared against the list of products in the database. If the barcode is found in the list of products, it will display in the list of scanned items. If the barcode cannot be found an error message will be displayed.

**Note:** Depending on the make of scanner, it may be necessary to click the Scan button in the program then press the trigger on the scanner.

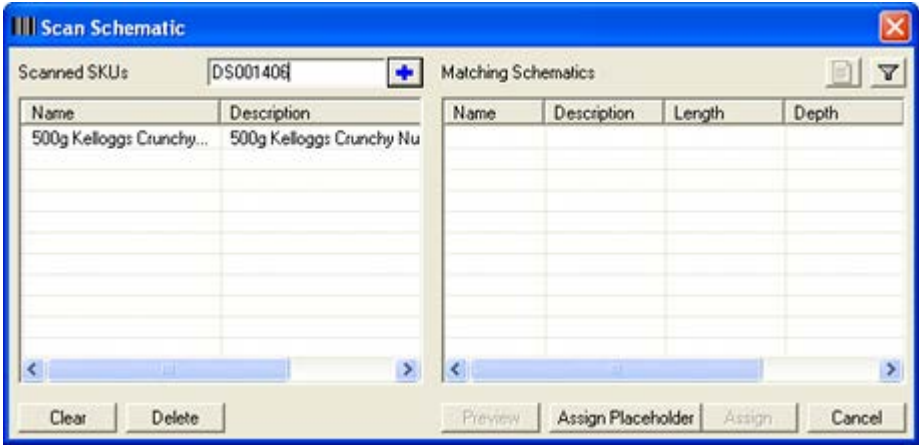

#### **The Scanned SKU's window**

The Scanned SKU's window contains details of all the merchandise that has been scanned. Each time a new item is added, the list of matching planograms will be automatically updated.

#### **The Matching Schematics Window**

The Matching Schematics window contains a list of all planograms that match the list of scanned barcodes.

#### **Filter**

The Filter option allows users to access a dialog box allowing them to set filters determining which planograms are displayed for comparison purposes against the scanned barcodes.

#### **Clear button**

The clear button removes all items from the list of scanned merchandise.

#### **Delete button**

The delete button allows the user to remove single or multiple items from the list of scanned merchandise.

This is useful if the user inadvertently scans an incorrect item and clears the list of possible planograms as a result.

#### **Preview Button**

The Preview button will be grey out unless a planogram has been selected in the Matching Schematics window. If active, clicking on this button will display the Schematic Preview.

#### **Assign Placeholder button**

If no matching planogram can be found, then the user has the option of placing a Product Placeholder.

In-Store Space Collaboration will determine the category that is appropriate to all scanned barcodes. If there is no subcategory that is common then a warning message will display and no placeholder will be placed.

In the case of no common subcategory, the user can place an alternative placeholder and add a note to explain their choice.

#### **Assign button**

When the assign button is clicked, the selected planogram will be assigned to the fixture and the Scan Schematics dialog box will close.

The following rules apply:

- If the planogram is longer than the selected fixture(s) length, then the end of the planogram will not be placed.
- If the planogram is shorter that the selected fixture(s) length, the planogram will not be applied to the excess length.

#### **Cancel button**

If the cancel button is clicked, the dialog box will close and the selection box will be cancelled.

# **Category Insertion for Products and Planograms**

## **Overview of Category Insertion**

Category Insertion provides a way of repositioning products and planograms on fixtures without the need to delete and replace them.

> **Note:** Fixture Adjacencies should have been calculated before using Category Insertion.

## **Effect of the MERCH\_MULTI\_PROFILE System Variable**

The MULTI\_MERCH\_PROFILE system variable is configured in the Administration Module of Macro Space Management. It has a global effect on how users may add merchandise in In-Store Space Collaboration. Depending on its setting users may be able to:

- Put multiple products onto the same fixture.
- Only add a product if there is room.
- Automatically remove other products when adding a new product or planogram if there is insufficient room.

ISSC users should consult their administrator to determine which option is in use.

## **Example of Inserting a New Planogram**

Consider the following small gondola with two planograms already placed.

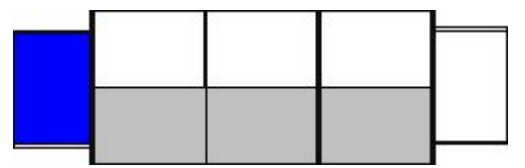

The user has the option of inserting other product placeholders or planograms onto the gondola. If there is space, the existing planograms will move to make room.

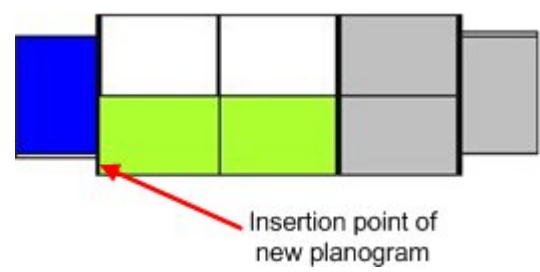

The user also has the option of temporarily moving existing planograms to the floor to make room for other product placeholders or planograms on the gondola.

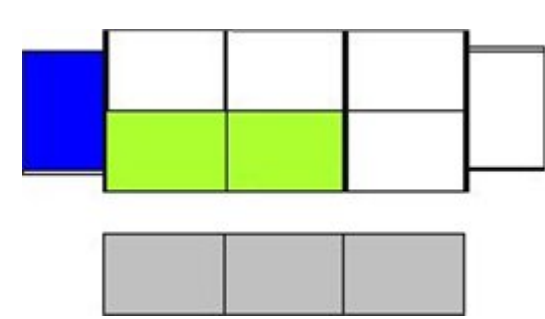

These planograms can either be 'dragged and dropped' to another position on the gondola, or moved to other fixtures or gondolas.

## **Options Dialog Box**

How Category Insertion behaves depends on settings in the Options dialog box (accessed from the toolbar).

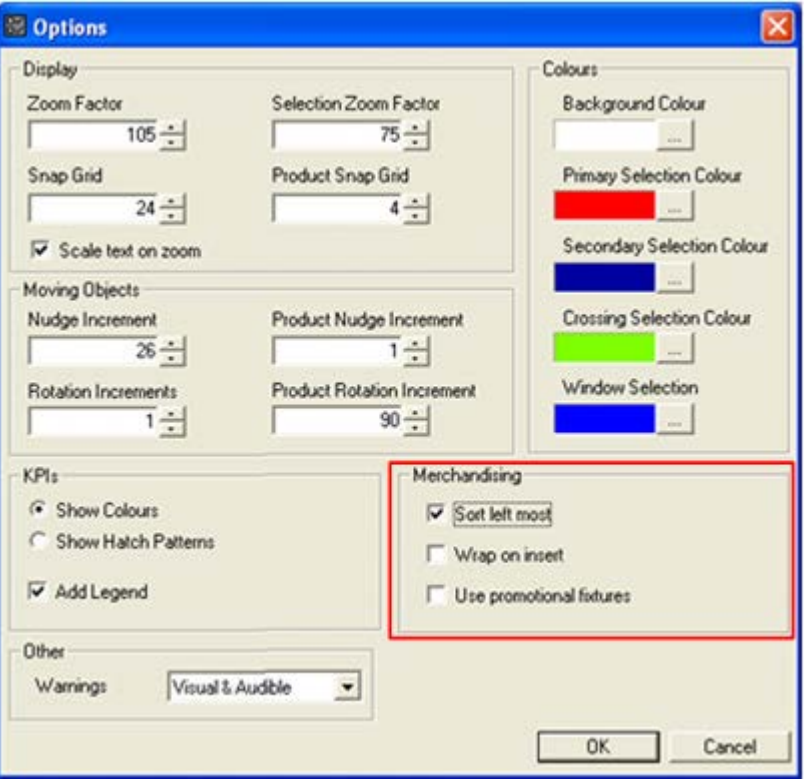

If checked:

- Sort left most will populate the fixtures from the left most first as viewed from the front of the fixtures. (This has no influence on Category Insertion).
- Wrap on insert will allow fixtures on more than one side of the gondola to be populated.
- Use Promotional Fixtures will allow fixtures that have been tagged as promotional fixtures to be populated.

## **Adding Products to a Gondola**

Category insertion enables a user to add product placeholders to a gondola, with the existing product placeholders or planograms moving to make room if required.

> **Note:** Fixture Adjacencies should have been calculated before using Category Insertion.

Two of the settings in the Options dialog box affect how Category Insertion operates:

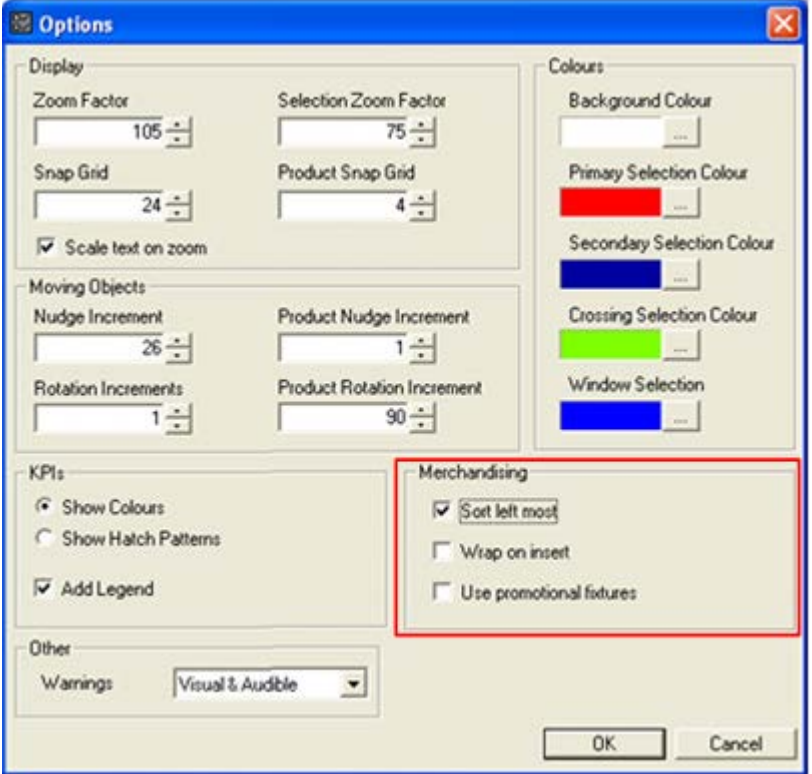

- **1.** Wrap on Insert determines whether the product placeholders being inserted will be confined to a single side, or allowed to 'wrap' round onto other sides of the gondola.
- **2.** Use Promotional Fixtures determines whether category insertion will include fixtures designated as Promotional Fixtures, or whether these will be excluded.

#### **Category Insertion**

To carry out category insertion:

**1.** Ensure Calculate Adjacencies has been run if required. (This will require running every time fixtures/gondolas are added, moved or deleted in the floor plan).

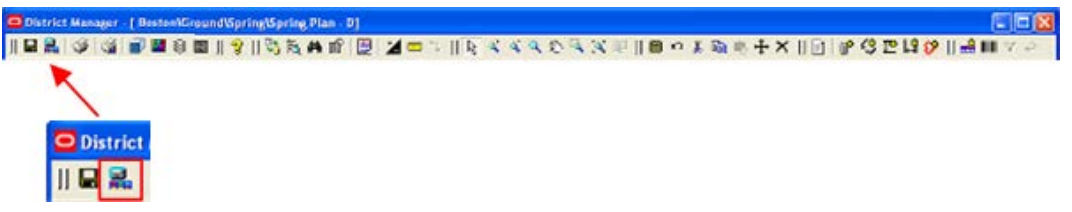

**2.** Check that the appropriate settings have been made in the Options dialog box.

- **3.** Highlight a product placeholder in the product hierarchy in the Object Browser, hold down the left mouse button and drag the planogram to the fixture it will be inserted at.
- **4.** When the mouse cursor is over the fixture, it should be brought close to the left or right side. This will cause the Category insertion icon to appear

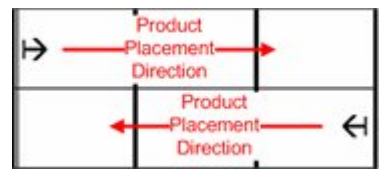

**5.** On releasing the left mouse button, the product placeholder will place.

**Note:** If the mouse icon is a multi directional arrow (as opposed to the above example) then the product placeholder will be placed normally - not inserted via Category Insertion.

#### **Worked Examples**

Consider a small gondola with both endcaps set as promotional fixtures and with three product placeholders placed.

|  | the control of the control of the control of | the control of the control of the |  |
|--|----------------------------------------------|-----------------------------------|--|
|  |                                              |                                   |  |
|  |                                              |                                   |  |
|  |                                              |                                   |  |
|  |                                              |                                   |  |
|  |                                              |                                   |  |
|  |                                              |                                   |  |
|  |                                              |                                   |  |

*Case 1 - Wrap on Insert and Use Promotional Fixtures Off*

In this case, there is no room to place an additional placeholder on the side that has already been merchandised and a warning will result.

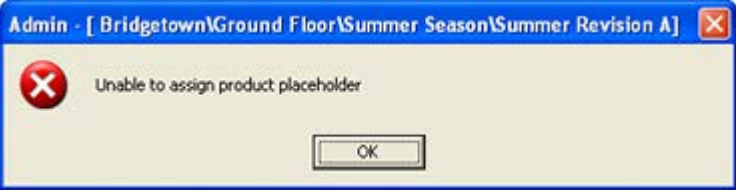

*Case 2 - Wrap on Insert On and Use Promotional Fixture Off*

In this case, it is possible to place an additional placeholder. The start point can be selected by selecting a planogram in the planogram hierarchy and dragging it to the required fixture. When the mouse cursor is close to the left hand side of the fixture the directional arrow appears, indicating that the other merchandise will be shifted to the right.

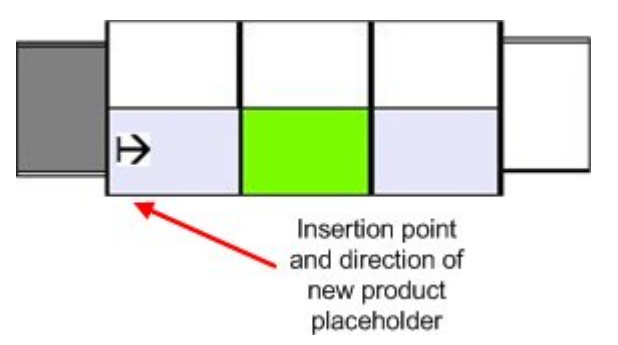

If a new product placeholder is inserted, the result is as follows:

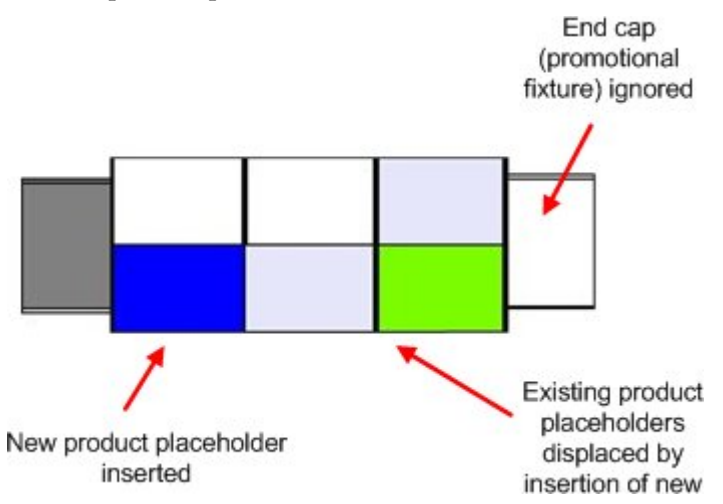

The new product placeholder has displaced the existing product placeholders to the right. Because the end cap was a promotional fixture (and Use Promotional Fixtures was off), it has not been populated.

#### *Case 3 - Wrap on Insert and Use Promotional Fixtures On*

In this case, it is possible to place an additional placeholder. The start point can be selected by selecting a planogram in the planogram hierarchy and dragging it to the required fixture. When the mouse cursor is close to the left hand side of the fixture the directional arrow appears, indicating that the other merchandise will be shifted to the right.

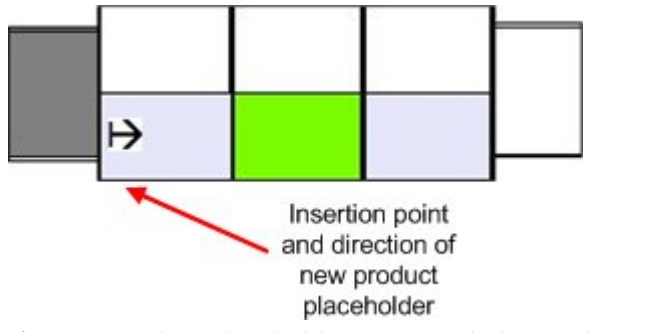

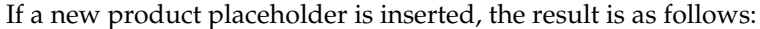

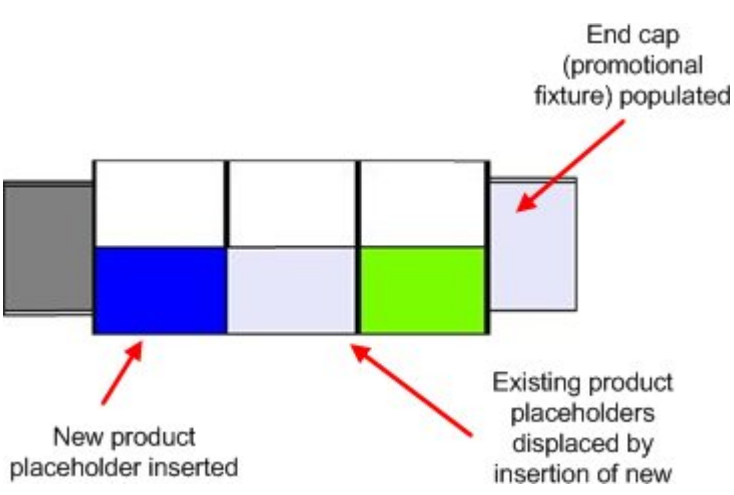

The new product placeholder has displaced the existing product placeholders to the right. Because the end cap is a promotional fixture (and Use Promotional Fixtures is on), it was populated.

## **Adding Planograms to a Gondola**

Category insertion enables a user to add planograms to a gondola, with the existing planograms moving to make room if required.

> **Note:** Fixture Adjacencies should have been calculated before using Category Insertion.

Three of the settings in the Options dialog box affect how Category Insertion operates:

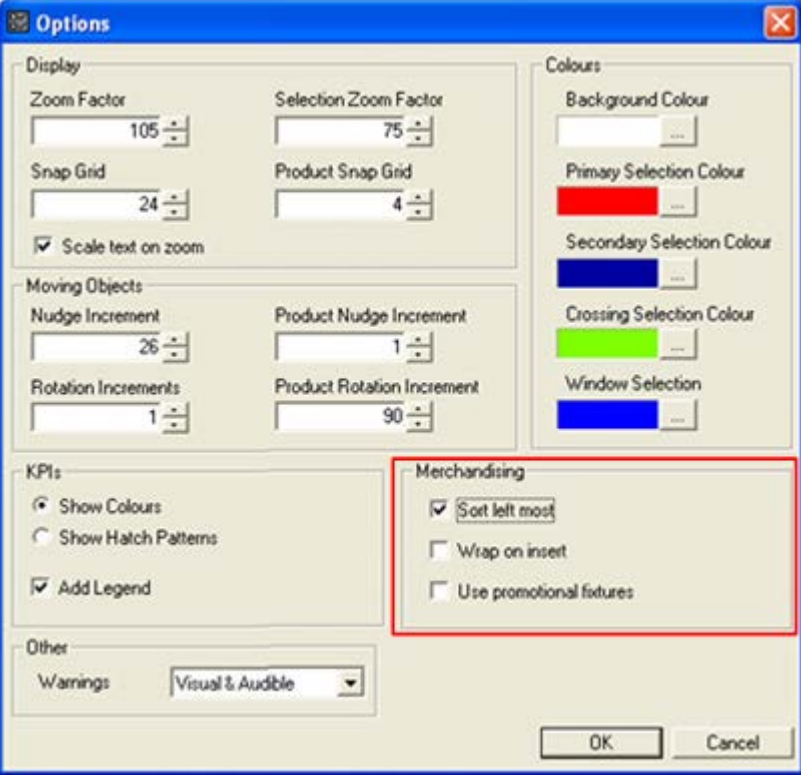

- **1.** Sort Left Most determines whether the planogram bays are added in sequence starting from the leftmost fixture as viewed from the front of the planogram.
- **2.** Wrap on Insert determines whether the planograms being inserted will be confined to a single side, or allowed to 'wrap' round onto other sides of the gondola.
- **3.** Add Promotional Fixtures determines whether category insertion will include fixtures designated as Promotional Fixtures, or whether these will be excluded.

#### **Category Insertion**

To carry out category insertion:

**1.** Ensure Calculate Adjacencies has been run if required. (This will require running every time fixtures/gondolas are added, moved or deleted in the floor plan).

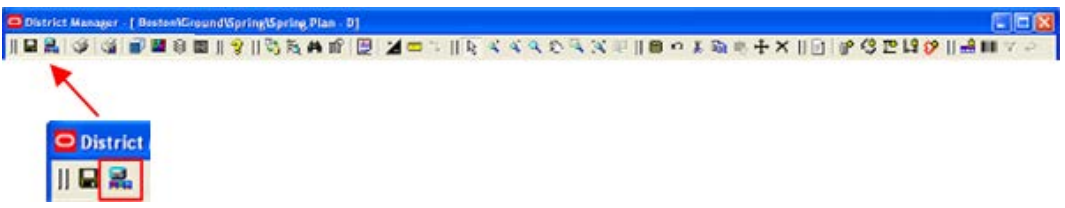

- **2.** Check that the appropriate settings have been made in the Options dialog box.
- **3.** Verify Reverse Planogram is selected if required.

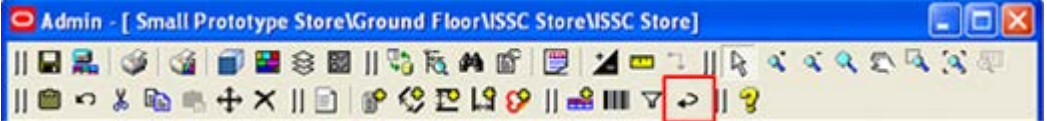

- **4.** Highlight a planogram in the planogram hierarchy in the Object Browser, hold down the left mouse button and drag the planogram to the fixture it will be inserted at.
- **5.** When the mouse cursor is over the fixture, it should be brought close to the left or right side. This will cause the Category insertion icon to appear

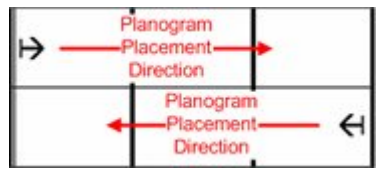

**6.** On releasing the left mouse button, the planogram will place.

**Note:** If the mouse icon is a multi directional arrow (as opposed to the above example) then the planogram will be placed normally - not inserted via Category Insertion.

#### **Worked Examples**

Consider a small gondola with both endcaps set as promotional fixtures and with a 1 bay and a 2 bay planogram placed.

| the control of the control of the control of | the contract of the contract of              |   |
|----------------------------------------------|----------------------------------------------|---|
|                                              | the control of the control of the control of | w |

*Case 1 - Wrap on Insert and Use Promotional Fixtures Off*

In this case, there is only sufficient room for a 1 bay planogram to place. In the event that the user attempts to place a multi-bay planogram, no planogram will place and a warning will result.

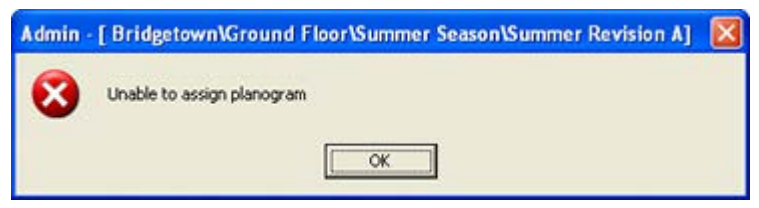

*Case 2 - Wrap on Insert On and Use Promotional Fixtures Off*

In this case, it is possible to place a multi-bay planogram. The start point can be selected by selecting a planogram in the planogram hierarchy and dragging it to the required fixture. When the mouse cursor is close to the left hand side of the fixture the directional arrow appears, indicating that the planogram will be inserted to the right.

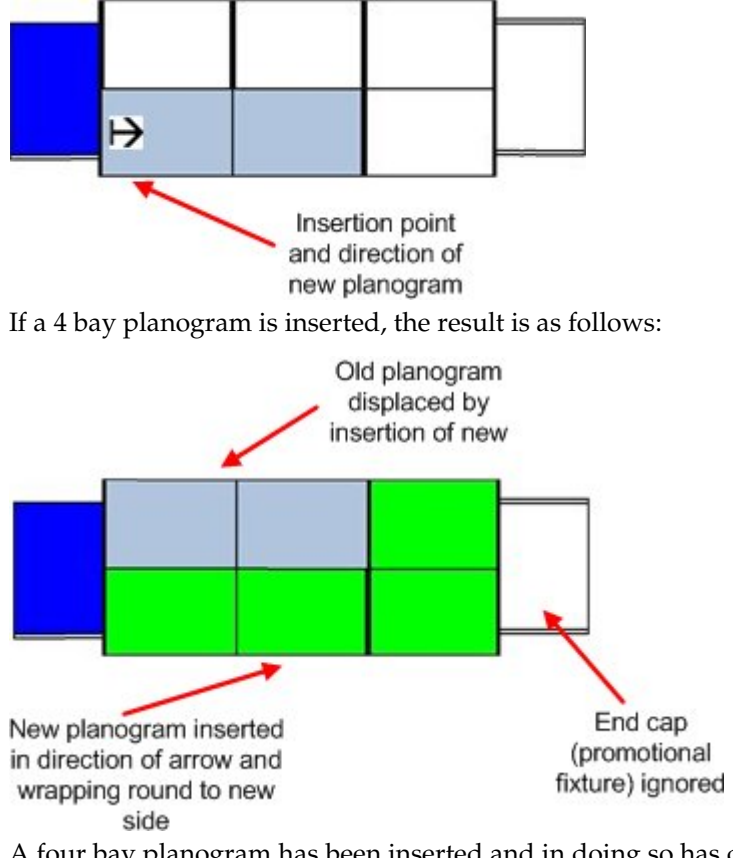

A four bay planogram has been inserted and in doing so has displaced the 2 bay planogram to the opposite side of the fixture. Because the end cap was a promotional fixture (and Use Promotional Fixtures was off), it has not been populated.

> **Note:** The sequence the bays will insert in depends on whether Reverse Planogram (toolbar) is on or not.

#### *Case 3 - Wrap on Inset and Promote Promo On*

Again, it is possible to place a multi-bay planogram. The start point can be selected by selecting a planogram in the planogram hierarchy and dragging it to the required fixture. When the mouse cursor is close to the left hand side of the fixture the directional arrow appears, indicating that the planogram will be inserted to the right.

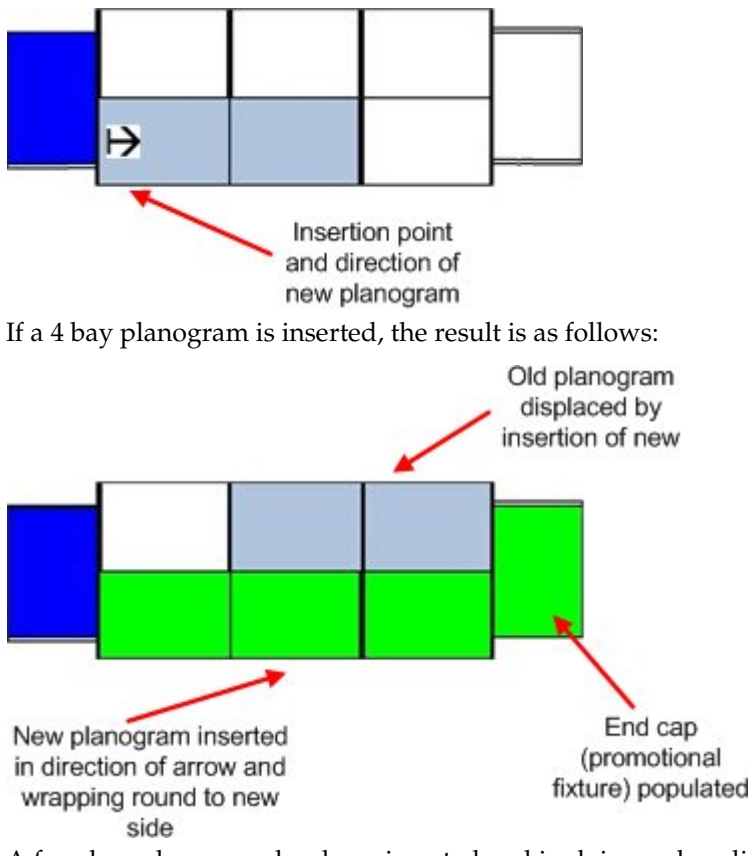

A four bay planogram has been inserted and in doing so has displaced the 2 bay planogram to the opposite side of the fixture. Because the end cap is a promotional fixture (and Use Promotional Fixtures is on), it was populated.

> **Note:** The sequence the bays will insert in depends on whether Reverse Planogram (toolbar) is on or not.

## **Moving Products to the Floor**

Category Insertion also allows planograms to be moved to the floor. This frees up space on the fixtures. The planograms on the floor can then be 'dragged and dropped' in order to rearrange them.

> **Note:** Fixture Adjacencies should have been calculated before using Category Insertion.

As in adding planograms, two of the settings in the Options dialog box affect how Category Insertion operates when the products are moved back to fixtures:

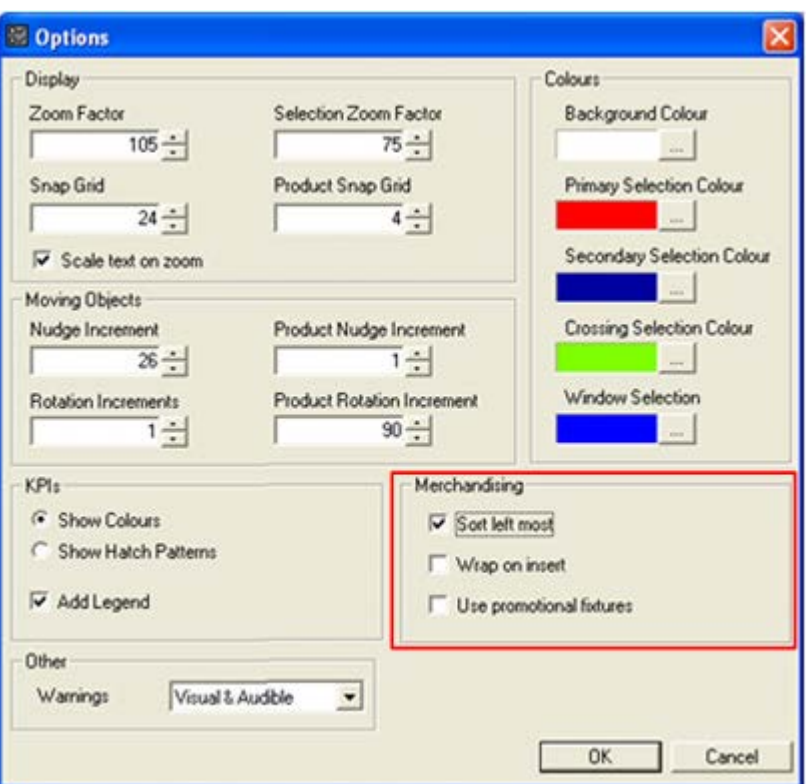

- **1.** Wrap on Insert determines whether the planograms being inserted will be confined to a single side, or allowed to 'wrap' round onto other sides of the gondola.
- **2.** Use Promotional Fixtures determines whether category insertion will include fixtures designated as Promotional Fixtures, or whether these will be excluded.
- **3.** The grouping option on the status bar determines how planograms are selected.

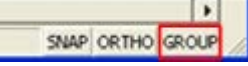

- **4.** If Grouping is Off, then all required bays of the planogram have to be selected.
- **5.** If Grouping is On, then selecting one bay of the planogram will select them all.

#### **Moving to Floor**

To move products to the floor, select them in the floor plan by clicking them, then drag them to the floor. The shape they occupy on the floor will depend on what is selected.

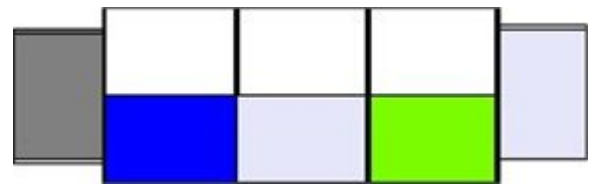

If products placeholders placed at the same time (for example the same placeholder placed onto multiple fixtures) are dragged onto the floor, they will assume a straight line.

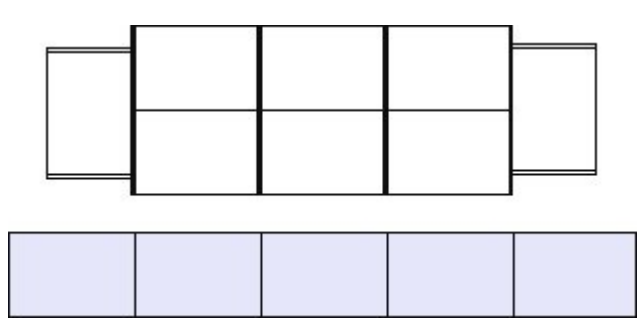

Otherwise, the product placeholders will retain the shape they occupied on the original fixtures.

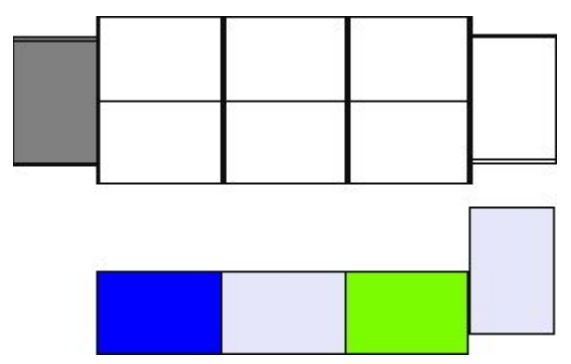

#### **Adding Back onto Fixtures**

To add product placeholders back to fixtures, select the required product placeholders from the floor by individual selection or using crossing or windows selection boxes, then drag them to the required start point. The unidirectional arrow should appear to show the direction the planogram being added should be inserted in.

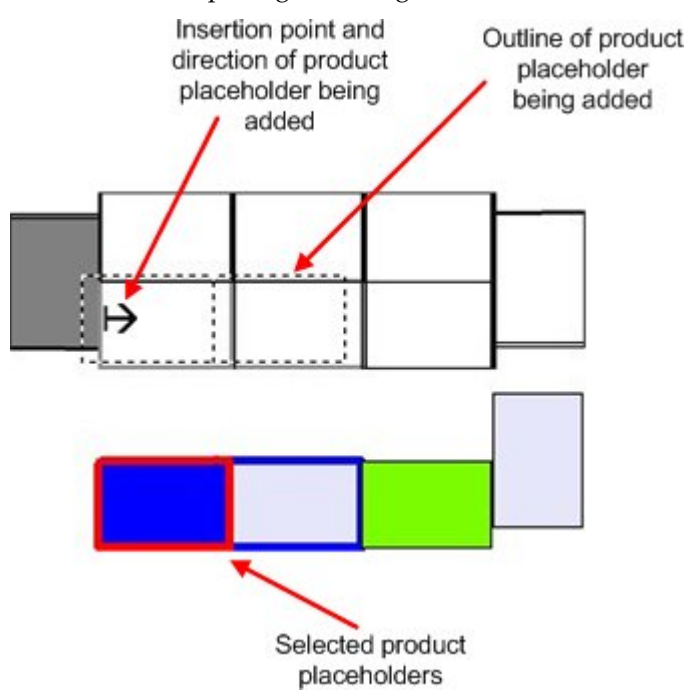

The product placeholders will then insert, displacing other product placeholders if required.

## **Moving Planograms to the Floor**

Category Insertion also allows planograms to be moved to the floor. This frees up space on the fixtures. The planograms on the floor can then be 'dragged and dropped' in order to rearrange them.

> **Note:** Fixture Adjacencies should have been calculated before using Category Insertion.

Add in adding planograms, two of the settings in the Options dialog box affect how Category Insertion operates when the products are moved back to fixtures:

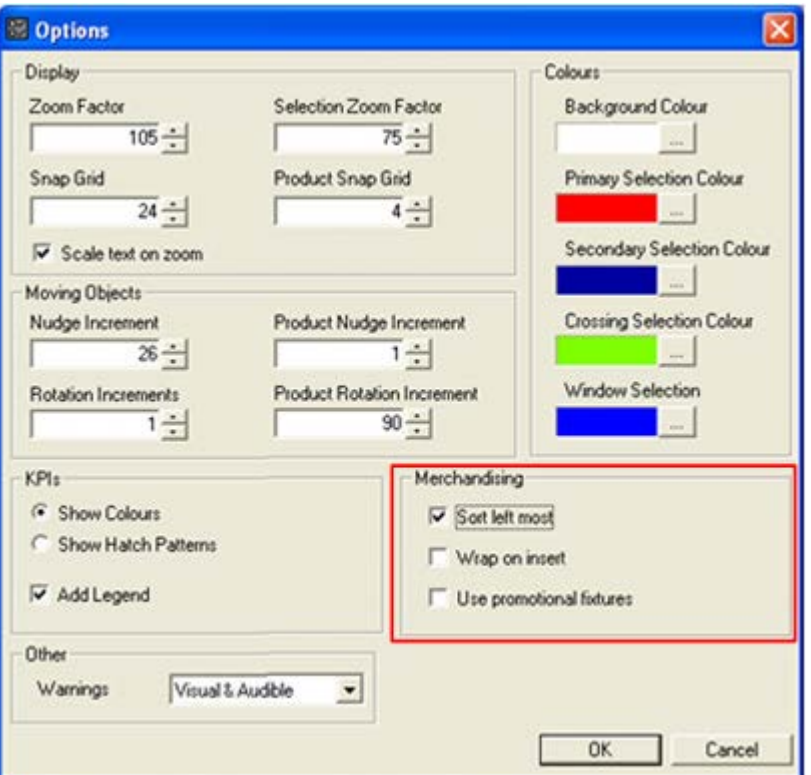

- **1.** Wrap on Insert determines whether the planograms being inserted will be confined to a single side, or allowed to 'wrap' round onto other sides of the gondola.
- **2.** Populate Promo determined whether category insertion will include fixtures designated as Promotional Fixtures, or whether these will be excluded. The grouping option on the status bar determines how planograms are selected.

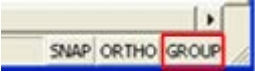

- **1.** If Grouping is Off, then all required bays of the planogram have to be selected.
- **2.** If Grouping is On, then selecting one bay of the planogram will select them all. Finally, the Reverse Planogram option on the toolbar determines whether the planogram will be placed in normal or reversed sequence when it is placed back onto fixtures.

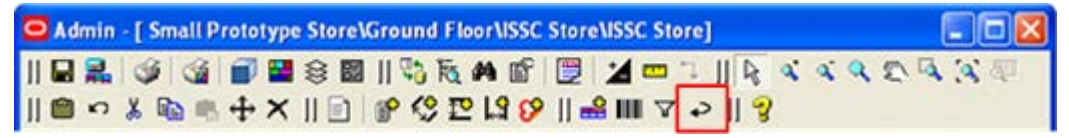

#### **Moving to Floor**

To move planograms to the floor, select them in the floor plan by clicking them, then drag them to the floor. The shape they occupy on the floor will depend on what is selected.

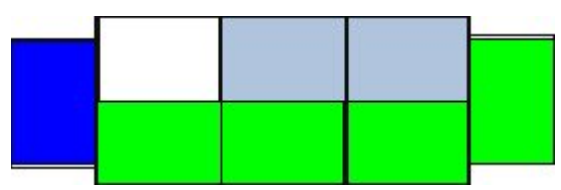

Consider the above gondola with a 1 bay, a 2 bay and a 4 bay planogram.

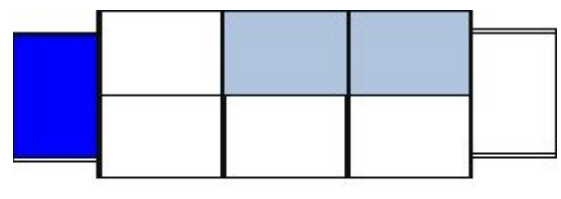

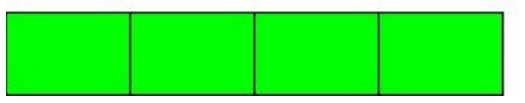

If (as above) a single planogram is selected, it will be straightened out to form a single line of bays.

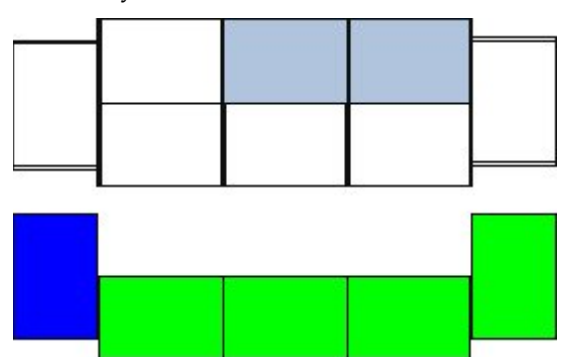

If multiple planograms are selected, then the individual bays will retain the shape they occupied on the original fixtures.

#### **Adding Back onto Fixtures**

To add a planogram back to fixtures, select the required planogram from the floor by means of clicking the bays or using crossing or windows selection boxes, then drag the planogram to the required start point. The unidirectional arrow should appear to show the direction the planogram being added should be inserted in.

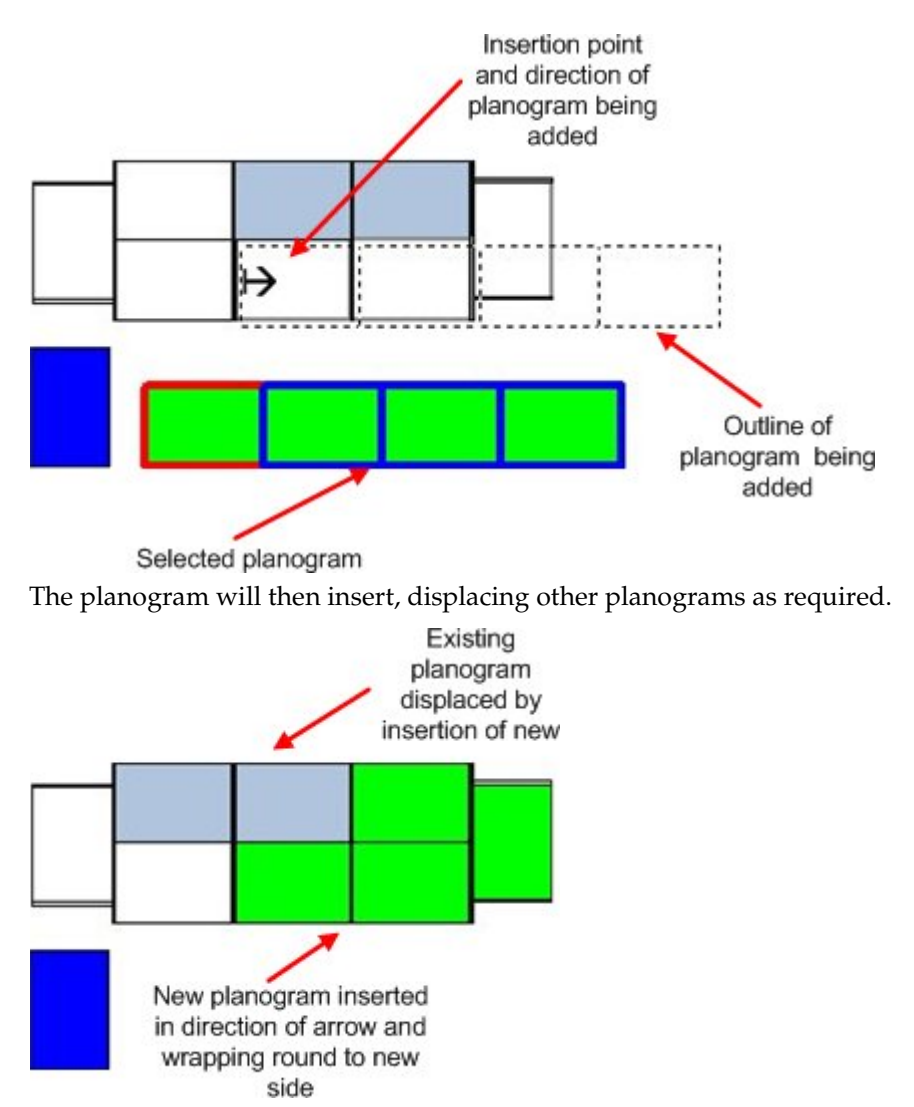

Users should take care that the unidirectional arrow appears - if it does not, the planogram will be added back without displacing any existing planograms.

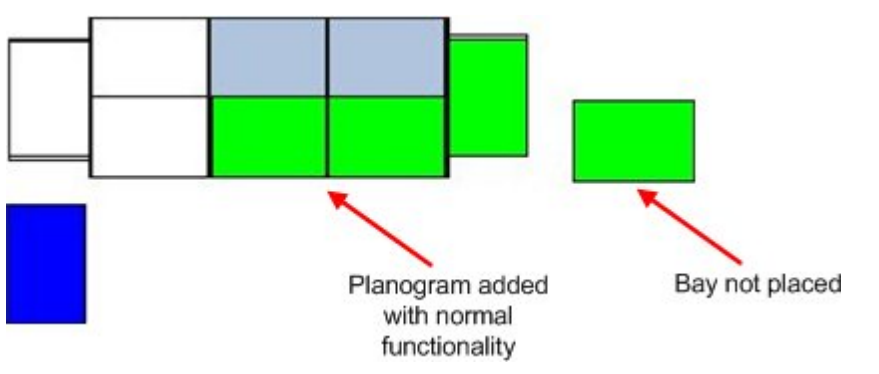

In the above example, there was only space for three bays, and the fourth bay remains on the floor.

## **Considerations for Category Insertion**

#### **Leaving Product Placeholders or Planograms on the Floor**

If planograms are moved onto the floor during Category Insertion operations and left there after the floor plan is saved and closed, this may have a significant effect on reporting accuracy. This is because the fixtures, products and planograms may be included in Fixture, Product and Aisle Adjacency calculations and subsequently appear in reports.

When placed on the floor, the planograms have a special parent fixture. This is called normally called Module (for metric databases) and I\_Module (for Imperial databases). It is specified in the MODULE\_BLK\_ID system variable.

> **Note:** It may be good practice to develop a KPI or BI Publisher report that identifies all modules in floor plans of specified status.

#### **Moving Planograms to Fixtures of Different Size**

Using Category Insertion, planograms may be moved from fixtures of one size to fixtures of a completely different size. This may result in planograms being on inappropriately sized fixtures.

> **Note:** It may be good practice to develop a KPI or BI Publisher report that identifies all planograms on inappropriately sized fixtures.

## **Overview of Planogram Printing**

## **Purpose of Planogram Printing**

Planogram printing allows a user (often in the physical store where ISSC is in use) to print off a planogram design. This printed planogram design can be used for placing new planograms, resetting an existing one or verifying compliance for place planograms. The planogram that is printed can either use a report imported from the original planogram design tool, or can use reports configured in the Macro Space Management module.

## **Configuring Planogram Printing**

Planogram Printing is configured as follows:

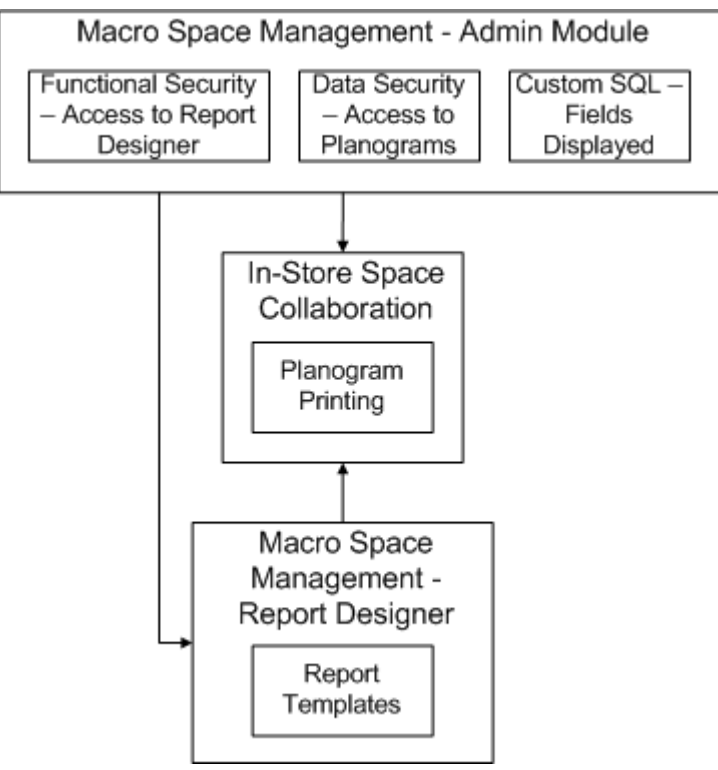

### **1. Macro Space Management - Administration Module**

Within the Administration Module:

- **a.** The planogram users have permissions to print are assigned in the Data Security dialog box.
- **b.** The fields that display in the Filtering Tab of the Print Planograms dialog box are configured in the Custom SQL dialog box.
- **c.** Planograms can be printed using report templates specified in the Macro Space Management Report Designer module. Permission to access this module is specified in the Functional Security dialog box.

These settings determine what will appear in the Print Planograms dialog box (and the reports that will be available) when it is accessed in In-Store Space Collaboration.

#### **2. Macro Space Management - Report Designer**

The Report Designer module is used to design report templates that can be specified for use in the Print Planograms dialog box. Permissions to access this module are assigned in the Functional Security dialog box in the MSM Administration module.

#### **3. In-Store Space Collaboration - Planogram Printing**

Users with access rights to ISSC and who have had Print Planogram icon activated will have access to the Print Planogram functionality.

### **Accessing the Planogram Printing Functionality**

The planogram printing functionality is accessed from the Top Graphical View toolbar.

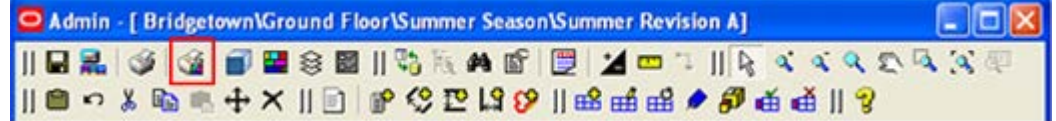

When the Print Planogram dialog box opens, it will be populated with all planograms in the currently active floor plan.

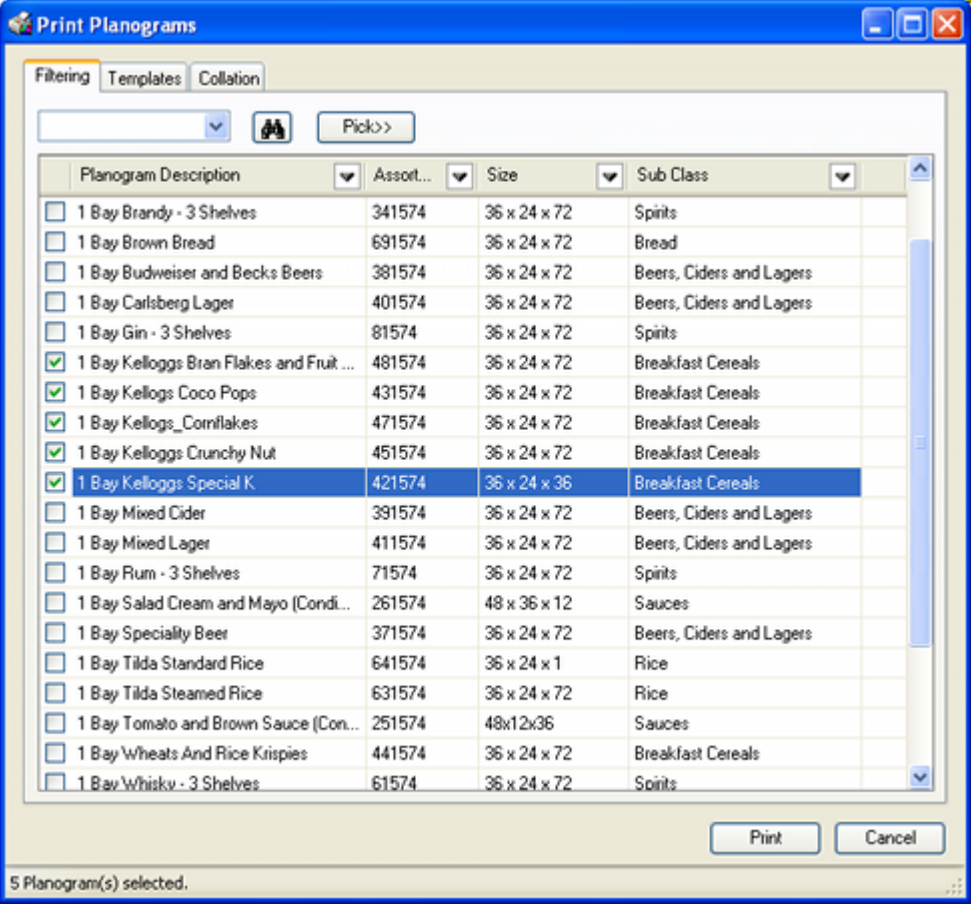

## **Using the Planogram Printing Functionality**

The Planogram Printing functionality is accessed from the Top Graphical View toolbar. The Print Planogram dialog box will open in the filtering tab and with all planograms in the current floor plan.

> **Note**: If there are multiple instances of a planogram in a floor plan, only a single entry will appear in the list of planograms. If only specific zones have been loaded into the floor plan when it was opened, the Filtering tab will also contain the planograms in the zones that were not loaded.

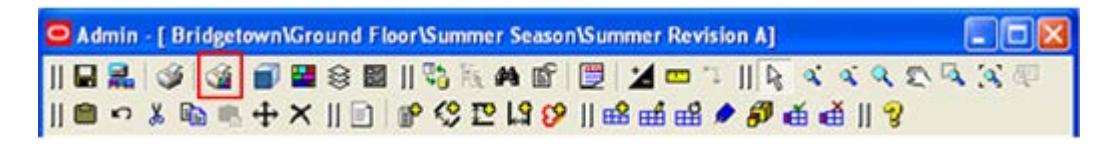

## **The Filtering Tab**

The Print Planogram dialog box will open in the filtering tab and with all planograms in the current floor plan.

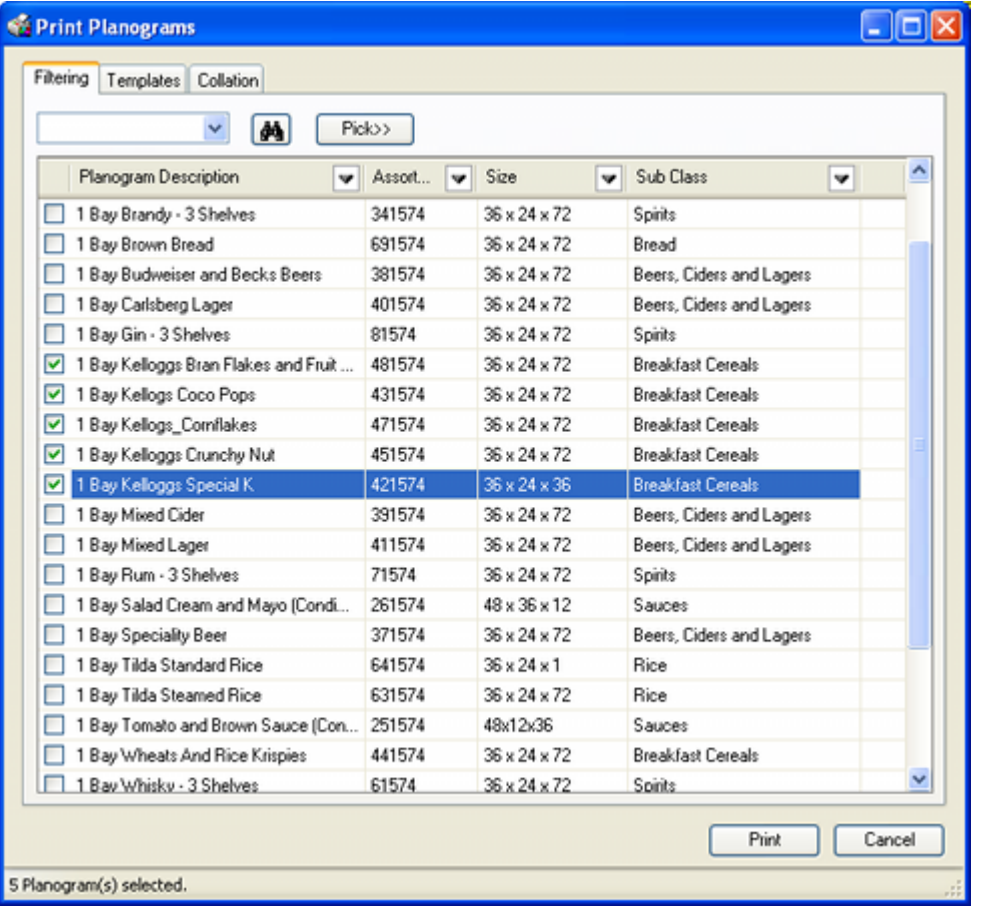

The Find option can be used by typing text into the text box then clicking the Find icon. Each successive click will move the user to the next floor plan matching the text being searched for. When no more matches are available, a confirmatory dialog box will appear.

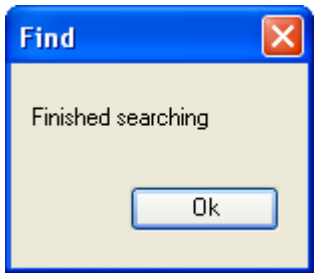

Find operates with explicit or implied wild cards. The explicit wild cards are:

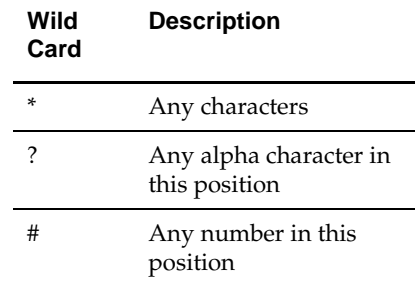

If explicit wild cards are not used, implicit wild cards will be assumed. For example, the text entry 'Wine' will be treated as '\*wine\*' and will find 1 Bay Red Wine, 1 Bay White Wine, etc.

#### **Pick**

Pick takes the user to the currently active floor plan. They can then use standard selection methods to select specific planograms. When the selection is completed with a Return, the user will be returned to the Print Planogram dialog box and the dialog box will populate with the selected planograms.

#### **Right Click Menu**

The right click menu provides a quick way of modifying the selected items.

- **a. Select All** will select (but not check) all rows of data
- **b. Clear All** will deselect (but not uncheck) all rows of data
- **c. Check Selected** will check all rows of selected data
- **d. Uncheck Selected** will uncheck all rows of selected data
- **e. Check All** will check all rows of data
- **f. Uncheck All** will uncheck all rows of data

#### **Selecting Planograms to Print**

Planograms may be selected for printing by ticking the appropriate check box.

The **Filtering Tab** is provided with a series of filters on each column. Setting a filter on one column will affect data in all other columns.

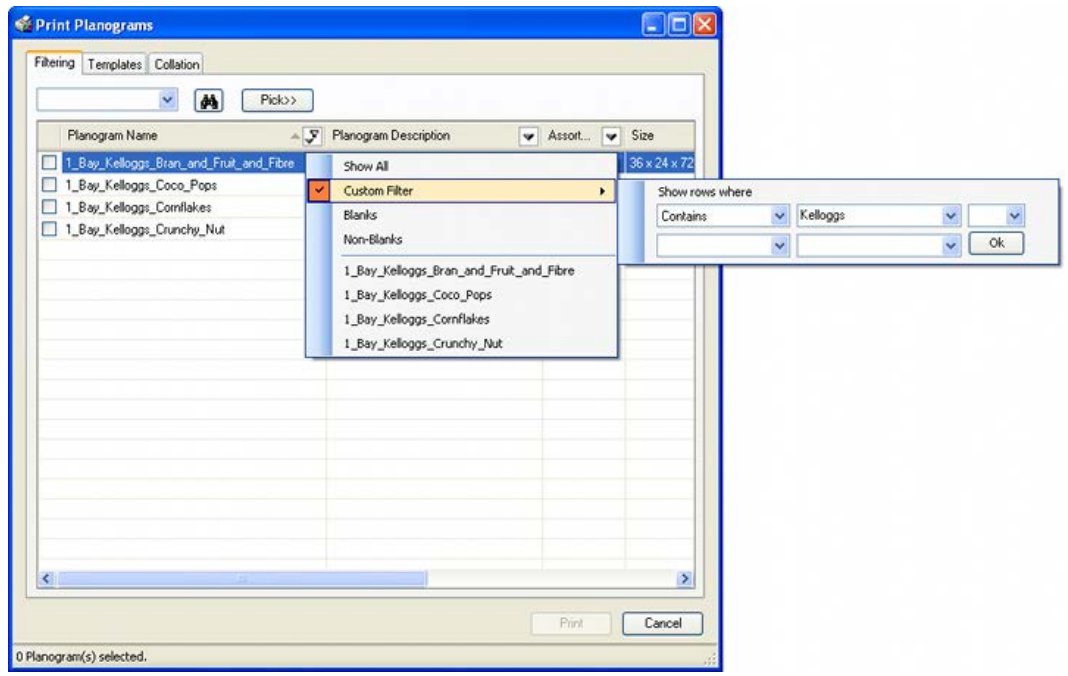

They are used as follows:

- **1. Show All** this option shows all results.
- **2. Custom Filter** this option allows users to set filters using Boolean logic. The options are:
	- **a. Equal to**: will return rows that are an exact match for the entered text.
	- **b. Not Equal to**: will return rows that do not match the text string
	- **c. Contains**: will return rows where part of the data matches the text string. (Uses implied wild cards).
	- **d. Does not contain**: will return rows where no part of the data matches the text string. (Uses implied wild cards).
	- **e. Begins with**: will return rows where the text string is an exact match for the start of the data.
	- **f. Ends with**: will return rows where the text string is an exact match for the end of the data.
	- **g. Does not begin with**: will return rows where the text string is not an exact match for the start of the data.
	- **h. Does not end with**: will return rows where the text string is not an exact match for the end of the data.
- **3. Blanks** column will be filtered to only show rows with null values.
- **4. Non-Blanks** column will be filtered to only show rows containing a value

**5. Results** - column will be filtered to only show the selected result.

Boolean logic also includes the use of **And** or **Or**.

- **1. And** means that both conditions must be met. **A and B** means the data returned must contain both A and B.
- **2. Or** means either condition can be met. **A or B** means the data returned can contain either A or B. It does not need to contain both.

### **Templates Tab**

The **Templates Tab** allows users to specify the template format to be used when printing planogram designs.

> **IMPORTANT NOTE**: There is a known issue with planogram templates. The Planogram Publishing Configuration dialog box in the Macro Space Management Administration Module has an option to print associated planogram documents. At present this option is not available in the Print Planogram dialog box in ISSC. Accordingly, the Template Tab in the Planogram Publishing Configuration dialog box should have the option set to **Use Template**.

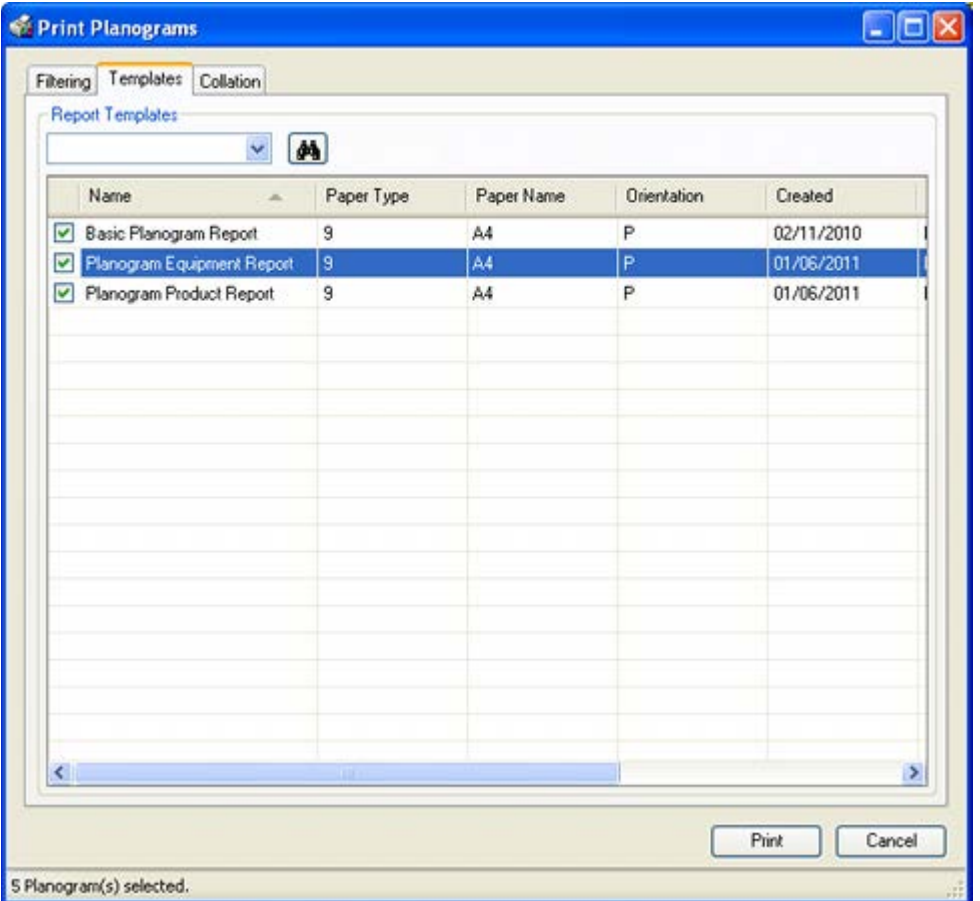

The user can use a radio button to specify the form the report will take: an imported 'associated planogram document' or a template that is configured in the Report Designer Module.

**1. Use Associated Planogram document** - this option publishes the planogram design information using a pre-generated report using one of the following file formats: BMP, GIF, JPEG, JPG, PDF, PNG, TIFF or WMF. This report will be imported when a planogram is imported using Oracle Data Integrator (ODI)as configured by Oracle for this purpose. Alternatively, the document can be added Manually in MSM's Merchandiser module. The Associated Document (if available) is specified in the

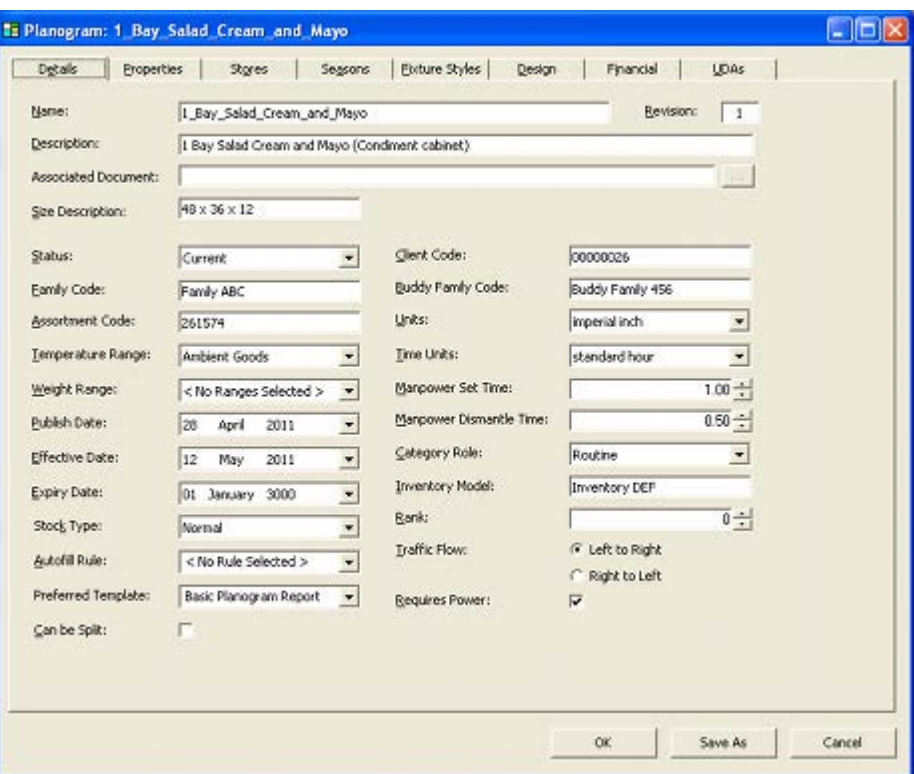

Associated Document text box in the Details tab of the Planogram Design dialog box in the Merchandiser module in Macro Space Management.

There are two options (selected using the radio button) for when the pre-generated report is missing.

- **a.** Write an error to the AVTTB\_PUBLISH\_POG\_LOG table. Information in this table can be read by means of a BI Publisher report or similar.
- **b.** Use the default Report Designer template.
- **2. Use Template** this option allows the user to define the way the template from the Macro Space Management Report Designer module is selected. There are two options (selected using the radio button):
	- **a. Use Planograms preferred template, if defined** this option is specified in the Preferred Template drop down list in the Details tab of the Planogram Design dialog box in the Merchandiser module.
	- **b. Use Selected Template from List Below** this option can be set by checking items in the list of available templates. One or more templates may be selected. If multiple templates are selected, the name of the template will be added to the file name in brackets - for example 1\_Bay\_Mixed\_Fizzy\_Drinks (Basic Planogram Report).pdf

If necessary the list of planograms can be searched by entering a text string into the Report Template frame text box, then clicking the Find icon. (Actual or implied wild cards can be used). Each click of the find icon will cause the search engine to move forward through the matching results until no results are left.

**Note:** the last 10 text searches can be selected using the drop down list in the text box.

## **Collation Tab**

The Collation tab allows users to specify the sequence the planogram designs will be printed in. This makes it easier to sort and distribute them after printing. The data used to collate the planograms is set in Macro Space Management and is not accessible in ISSC. At least one collation option must be selected, or the tab will show as having an error.

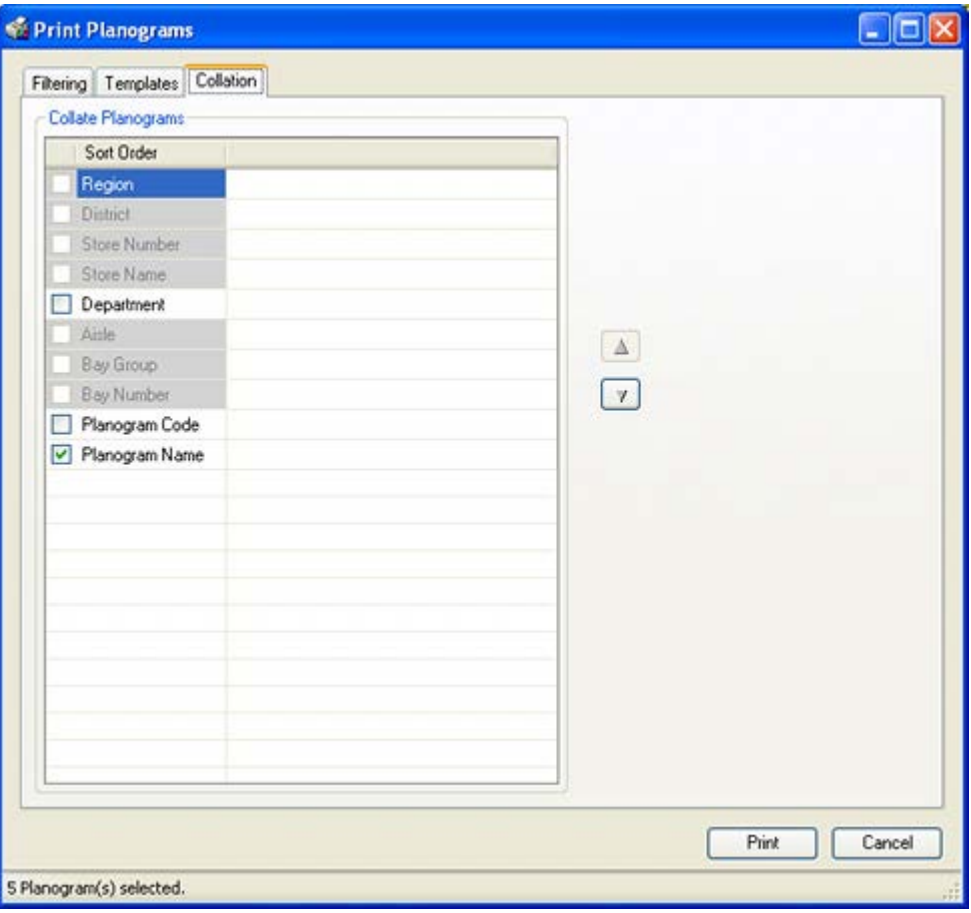

The available options can be ordered by highlighting them, then using the up or down arrows. The options are made active by using the check boxes.

### **Errors**

If any settings in the Print Planograms dialog box will lead to errors during printing, an error symbol will be displayed on the tab containing the data with the problem. The Print button will also be grayed out and unavailable. Users must correct the problems before the Print button will activate. The most common error is not having an option checked in the Collation tab.

## **Using KPIs in Top Graphical View**

The Object Browser for the KPI tab has three windows: The KPI Hierarchy, the Key window and the Key Plan window.

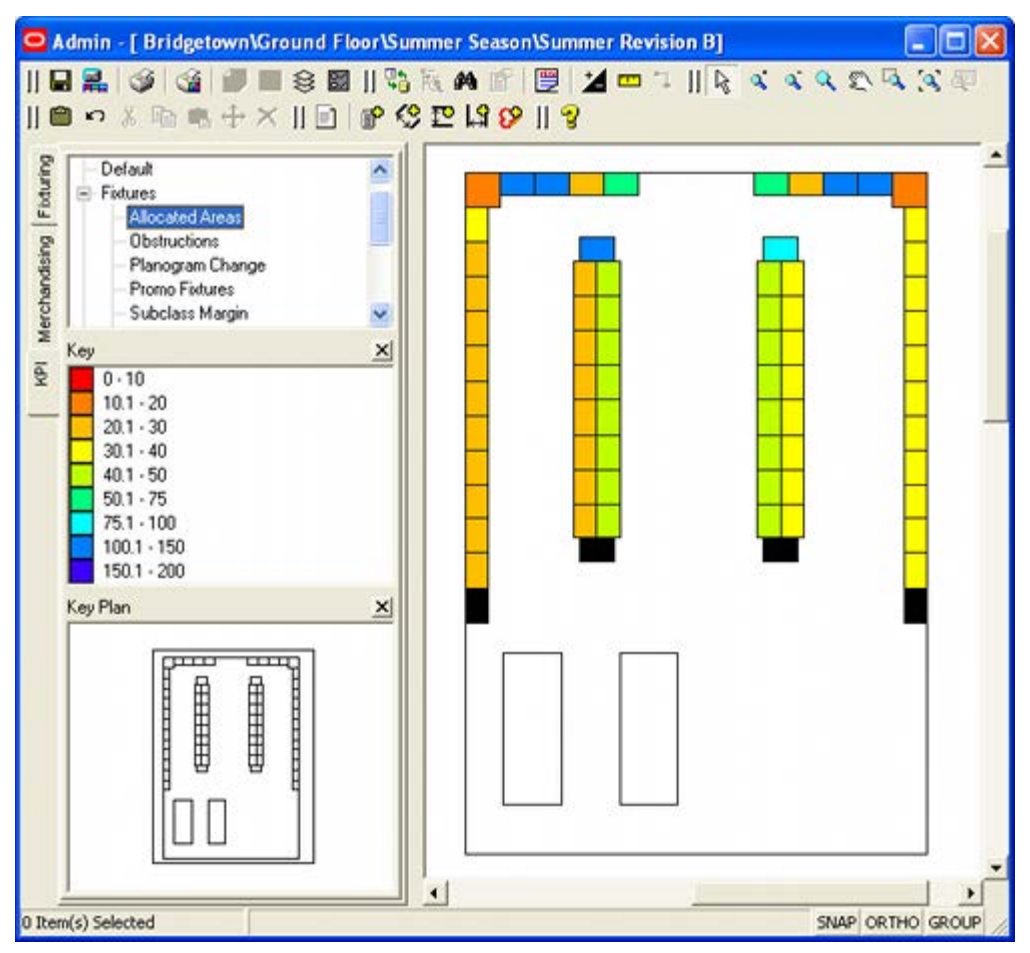

#### **The KPI Hierarchy Window**

The KPI Hierarchy window will show a list of the available KPIs. These KPIs will be appropriate for Top Graphical View. (Different KPIs will show in Front Graphical and Shelf Graphical View.

#### **The Key Window**

The Key Window indicates the legend that is used to color the selected objects. In Top Graphical view this can be either zones or fixtures. The legend may be either a color or a hatch pattern depending on the settings within the Options dialog box. The colors/hatch patterns and what they represent will vary from KPI to KPI.

#### **The Key Plan Window**

The Key Plan Window shows which part of the drawing is currently being viewed.

### **To Use a KPI**

- **1.** Click on the KPI tab in the Object Browser to select the KPI option.
- **2.** Go to the KPI Hierarchy window and left click on the required KPI to activate it. The drawing will then be color-coded or hatched with the appropriate results.

**Note:** For KPIs involving financial information, EPOS data will previously have been imported into the database.

KPI's can then be printed by means of the Print option on the toolbar. The printing operation is essentially a 'screen grab'. Users can adjust what shows on the screen before printing the KPI. The In-Store Space Collaboration user can configure how KPIs print by changing the settings within the KPI frame in the Options window.

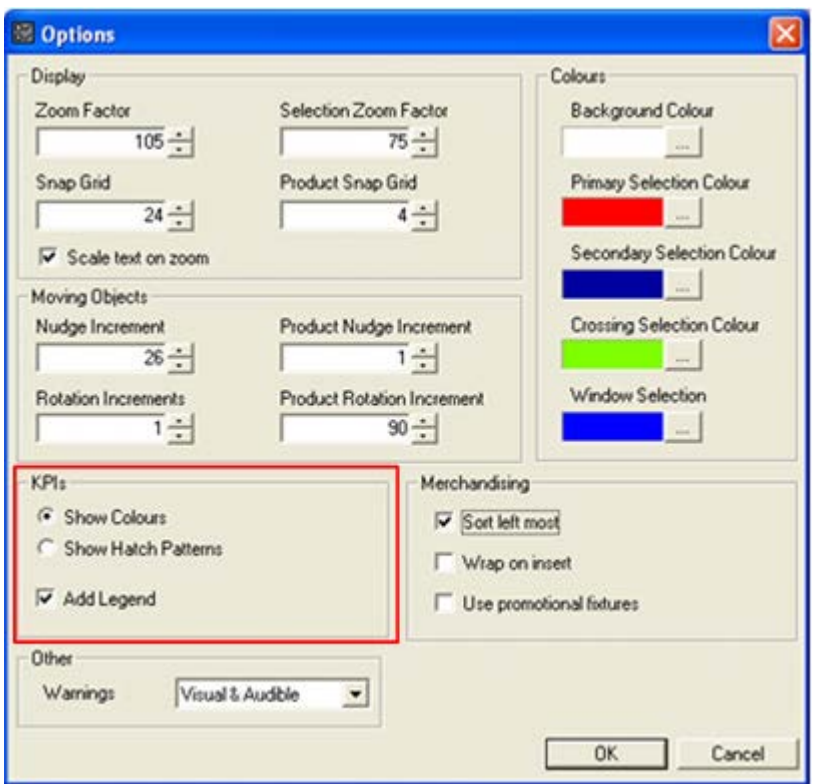

- **1.** The Show colors or Show Hatch Patterns radio button determines whether a floor plan with KPI's prints with objects colored or hatched. Hatching is used for black and white printers where it would be impossible to distinguish between colors like red and orange.
- **2.** Add legend adds a legend to the printed floor plan. The legend will initially be positioned at the origin (0,0) of the floor plan. It may be necessary to drag the legend to a more convenient position before printing.

|  | Allocated Areas                                                                                                    |
|--|----------------------------------------------------------------------------------------------------|
|  | $0 - 10$<br>$10.1 - 20$<br>$20.1 - 30$<br>$30.1 - 40$<br>$40.1 - 60$<br>$60.1 - 76$<br>$76.1 - 100$<br>$100.1 - 160$<br>$160.1 - 200$ |
|  |                                                                                                    |

The above example shows the legend repositioned for printing purposes.

# **Front and Shelf Graphical Views**

## **Front Graphical View and Shelf Graphical View**

## **Front Graphical View**

Front Graphical View is accessed from the toolbar and shows the contents of the selected fixtures. (The option will not be active until fixtures have been selected). The appearance in front Graphical View depends on whether the merchandise is in 2D or 3D form. Planograms placed in ISSC and in the Planner module in MSM are always in 2D form. They can be changed to 3D form in the Merchandiser module in MSM.

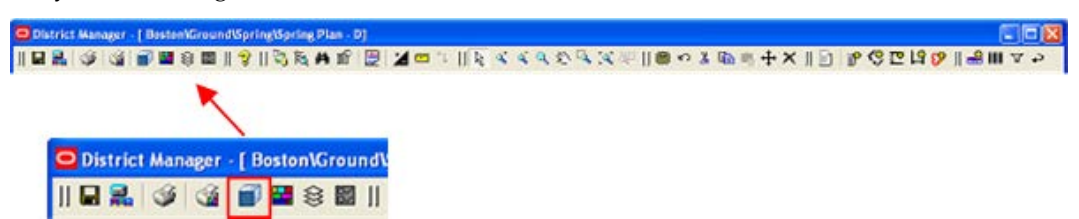

The screen shot below shows planograms in their 2D form. In this condition they are placeholders showing that the fixture is occupied with a specific planogram.

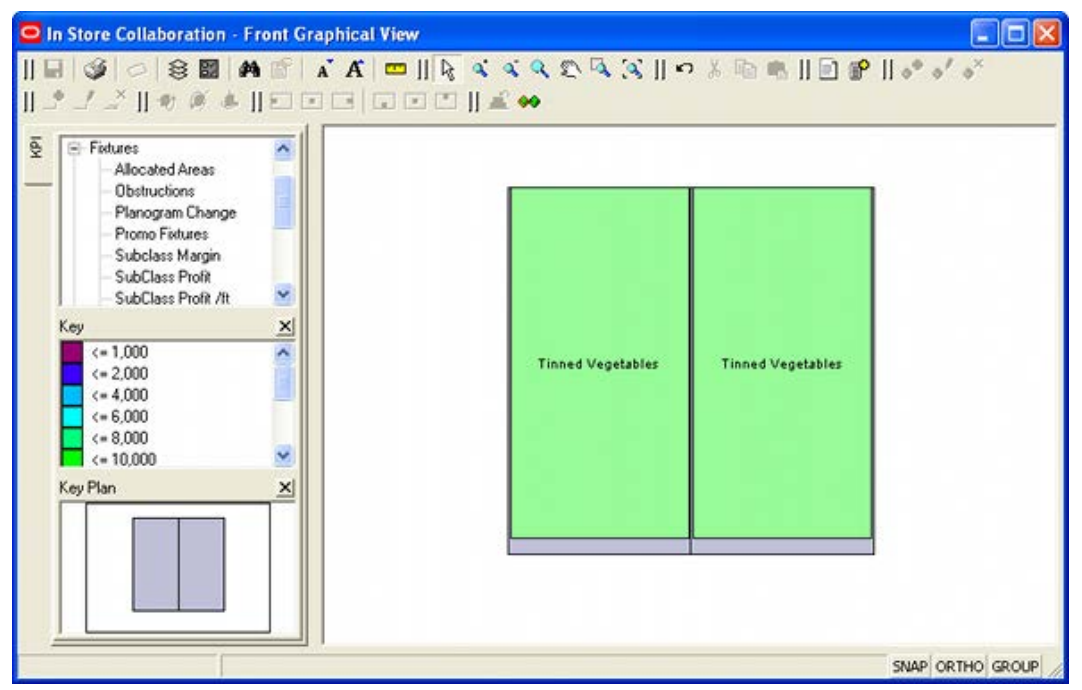

The screen shot below shows planograms in their 3D form. In this condition, the shelves and products in the planogram can be seen in detail. In addition, the equipment and merchandise can be manipulated and the changes saved back to the Macro Space Planning database.

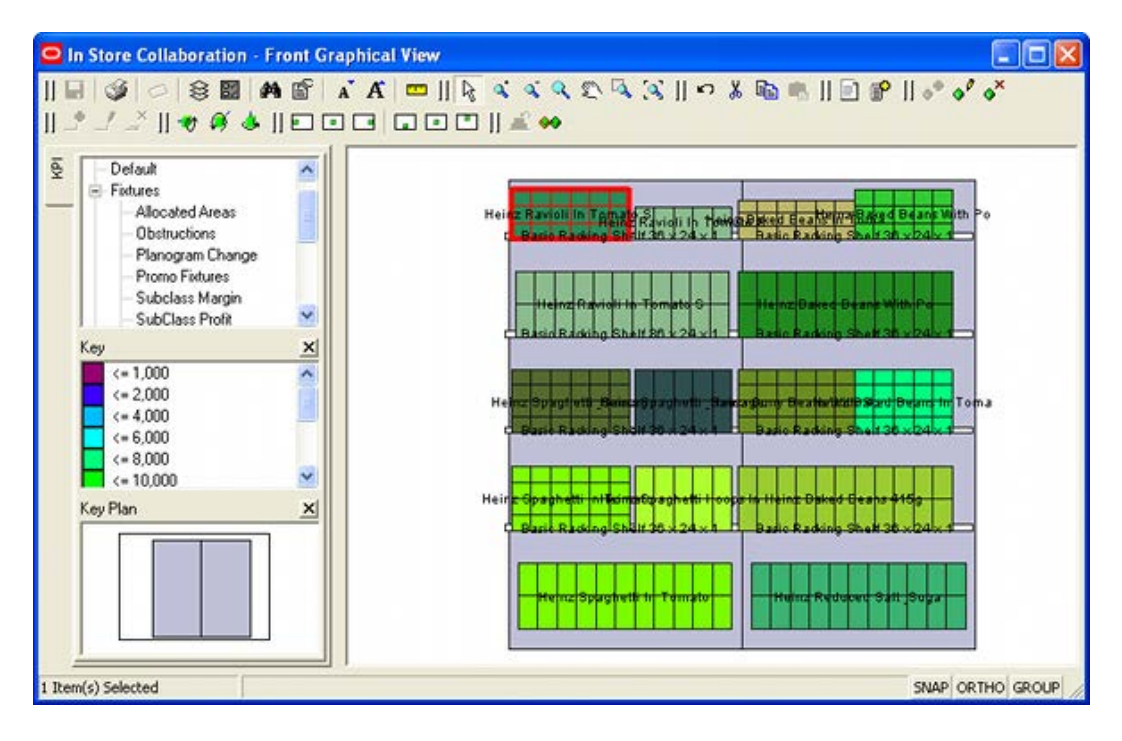

### **Shelf Graphical View**

Shelf Graphical View gives a plan view of a shelf on a fixture. It is selected from Front Graphical View once a shelf has been selected. To do so, highlight a single shelf and then click the Shelf Graphical View icon on the toolbar.

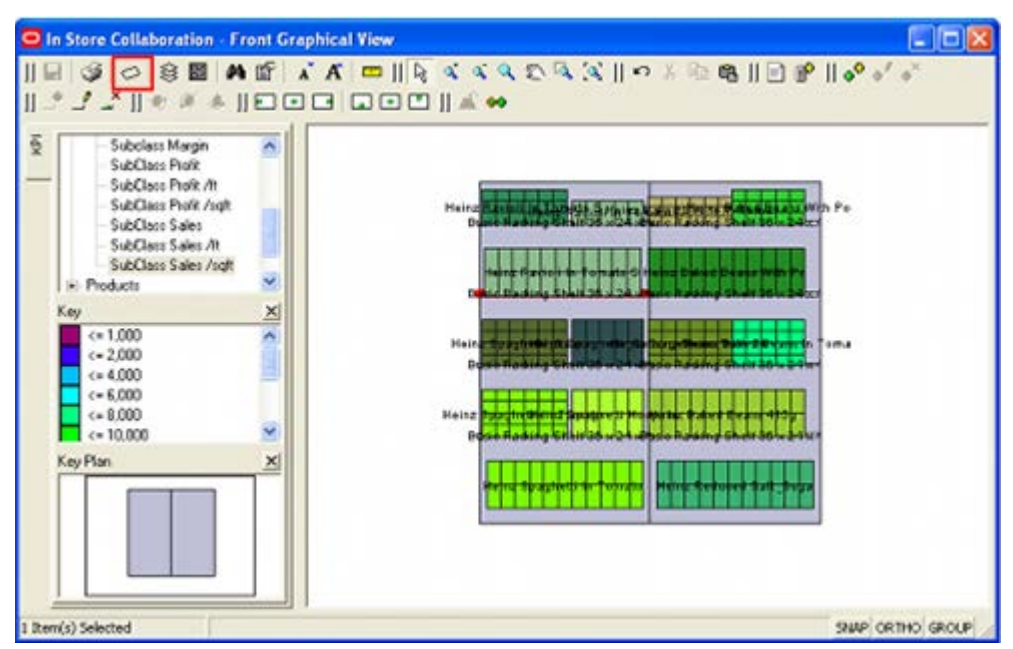

This will bring up Shelf Graphical View. The merchandise on the shelf can be manipulated and the changes saved back to the Macro Space Planning database.
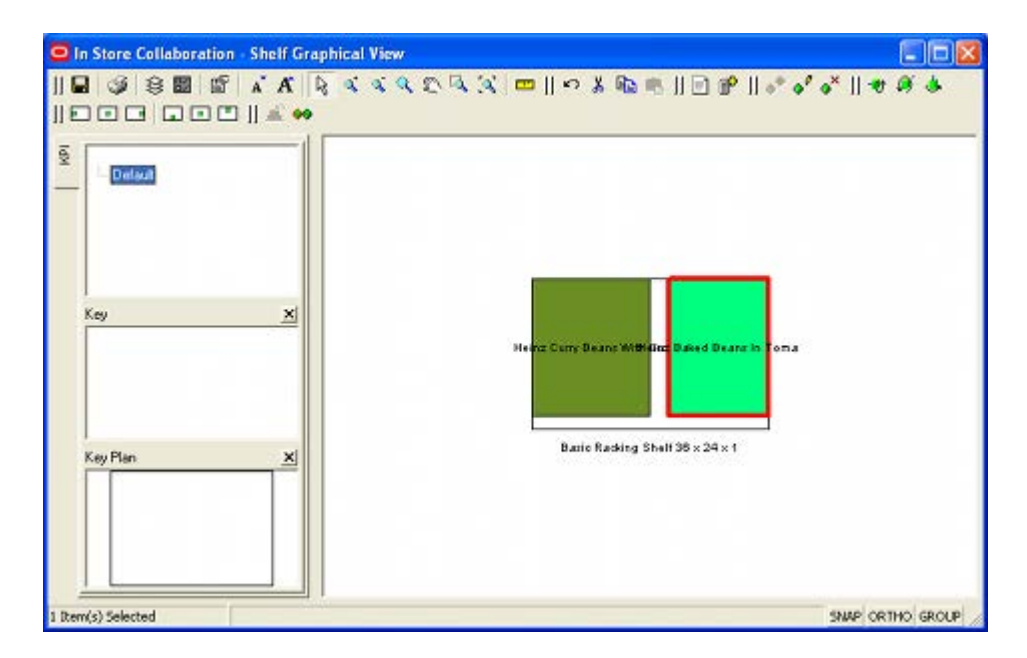

## **Front Graphical View and Shelf Graphical View**

### **Front Graphical View**

Front Graphical View is accessed from the toolbar and shows the contents of the selected fixtures. (The option will not be active until fixtures have been selected). The appearance in front Graphical View depends on whether the merchandise is in 2D or 3D form. Planograms placed in ISSC and in the Planner module in MSM are always in 2D form. They can be changed to 3D form in the Merchandiser module in MSM.

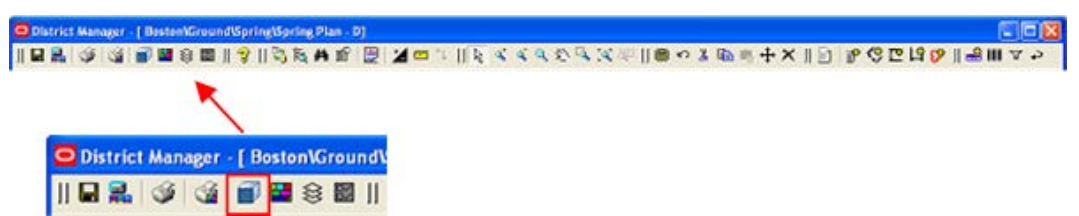

The screen shot below shows planograms in their 2D form. In this condition they are placeholders showing that the fixture is occupied with a specific planogram.

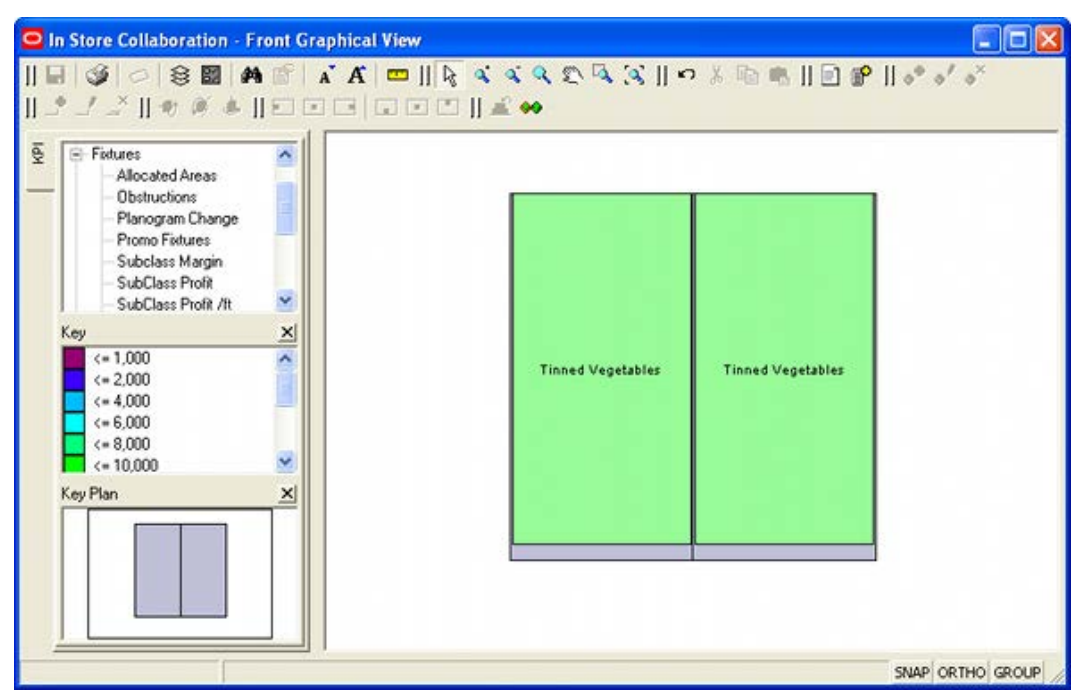

The screen shot below shows planograms in their 3D form. In this condition, the shelves and products in the planogram can be seen in detail. In addition, the equipment and merchandise can be manipulated and the changes saved back to the Macro Space Planning database.

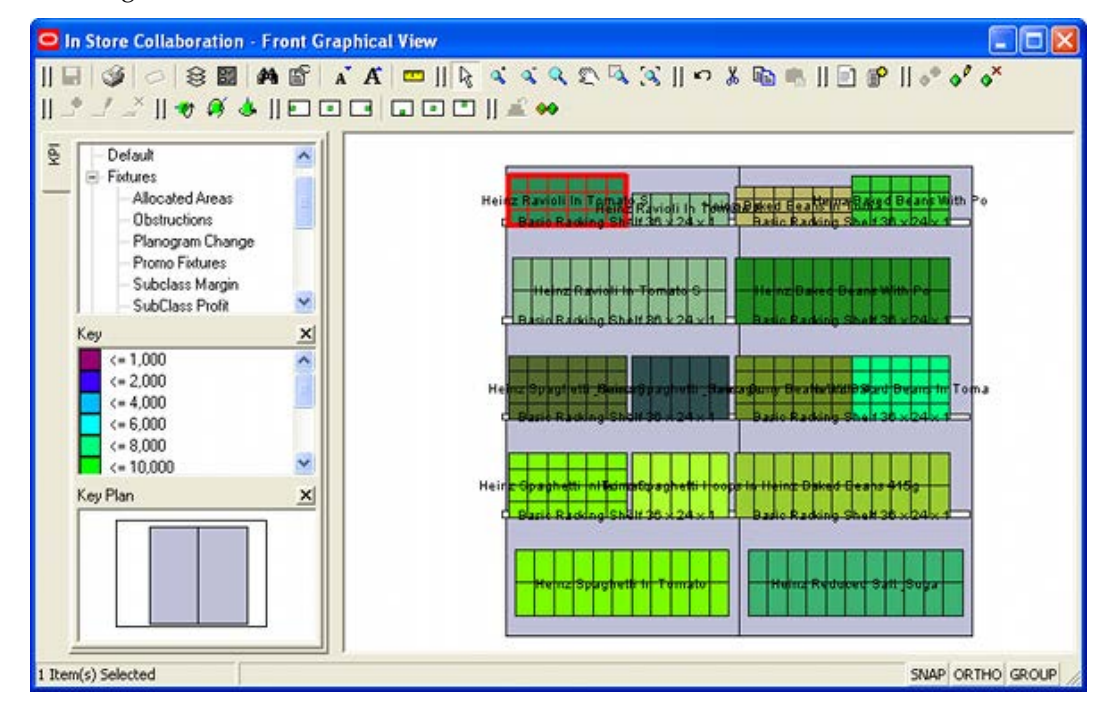

## **Shelf Graphical View**

Shelf Graphical View gives a plan view of a shelf on a fixture. It is selected from Front Graphical View once a shelf has been selected. To do so, highlight a single shelf and then click the Shelf Graphical View icon on the toolbar.

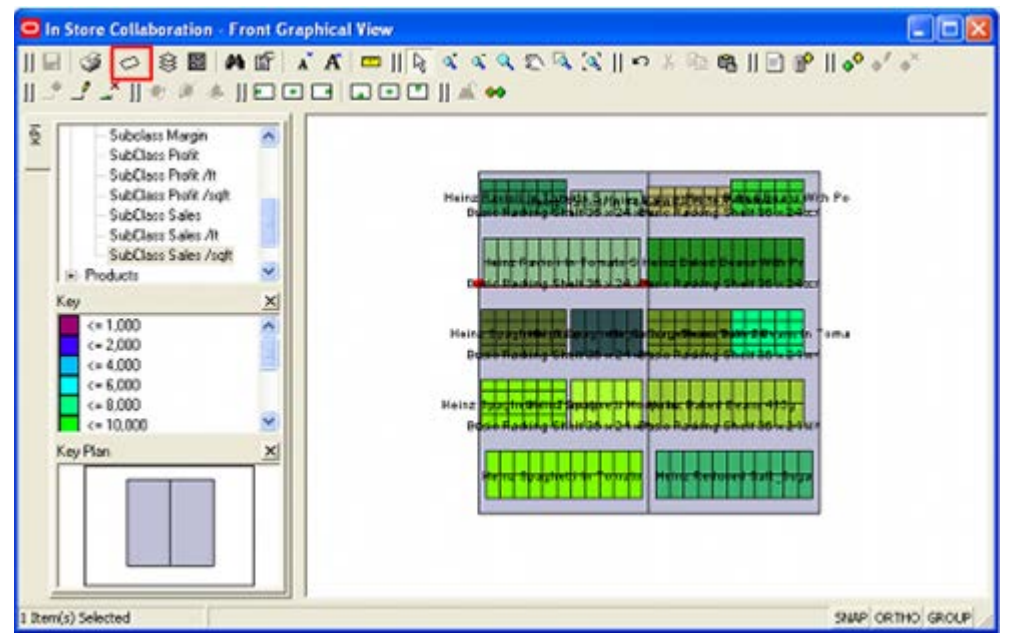

This will bring up Shelf Graphical View. The merchandise on the shelf can be manipulated and the changes saved back to the Macro Space Planning database.

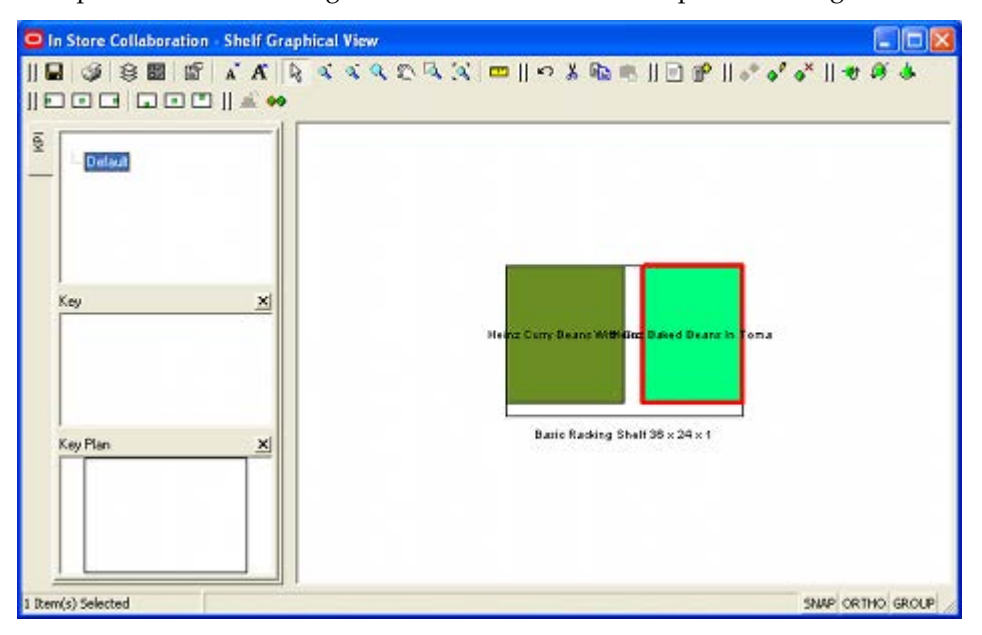

# **Front Graphical View**

## **Front Graphical View**

Front Graphical View is used to display the shelves and products present on the selected fixture or fixtures. To access Front Graphical View, first highlight one or more fixtures in Top Graphical View.

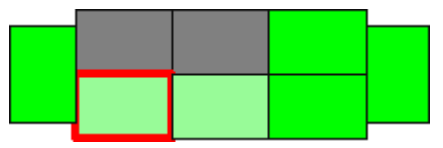

Next, click Front Graphical View on the toolbar.

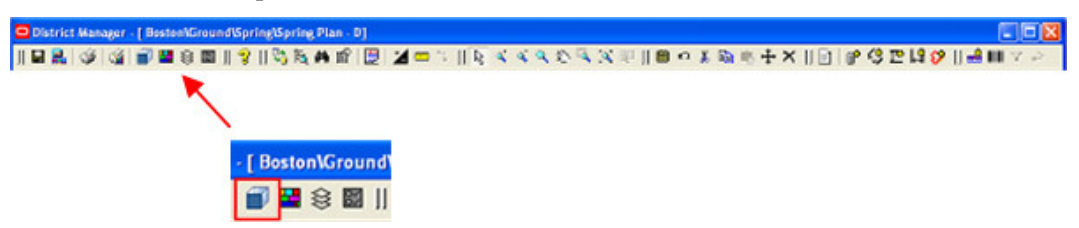

This will bring up the Front Graphical View window.

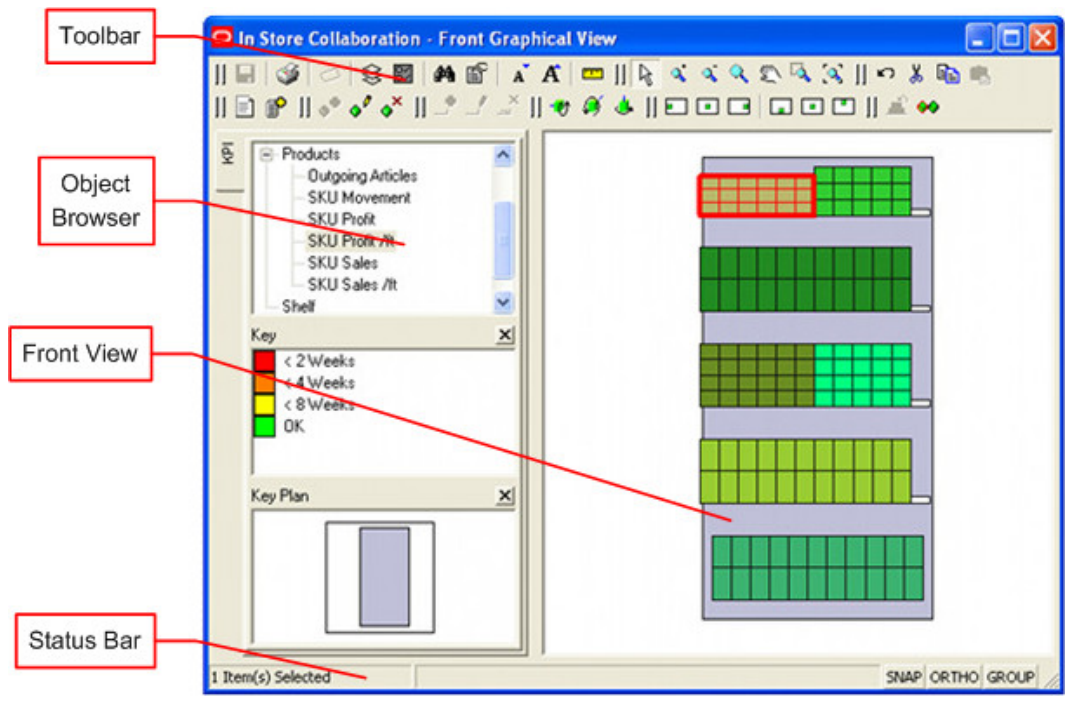

- The Toolbar gives access to the functionality used to manipulate products in Shelf Graphical View.
- The Object Browser allows users to select KPIs to illustrate the behavior of the selected objects. These KPI's could be for fixtures, shelves or products.

**Note**: Shelf KPIs would require configuring. None are supplied as defaults with the application.

- The Status Bar gives the user information on the currently active action. It also allows the Snap, Ortho and Group options to be turned on or off.
- **Front View gives a plan view of the currently selected fixtures and allows the shelves** and products on it to be manipulated.

### **Toolbar**

The **Shelf Graphical View Toolbar** controls operations in the Shelf Graphical View.

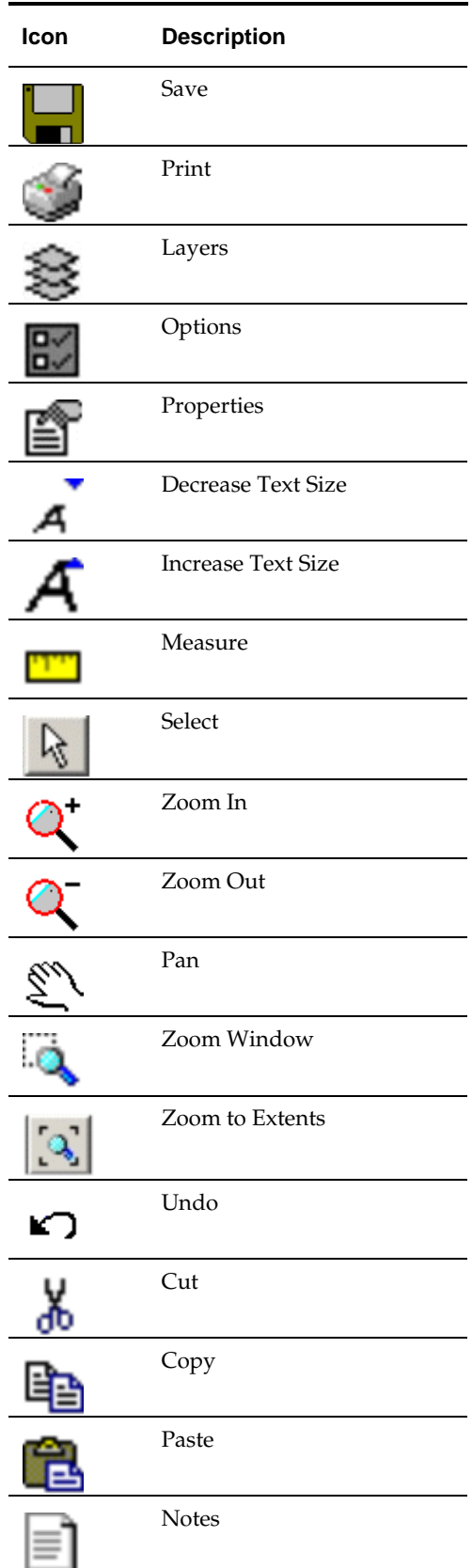

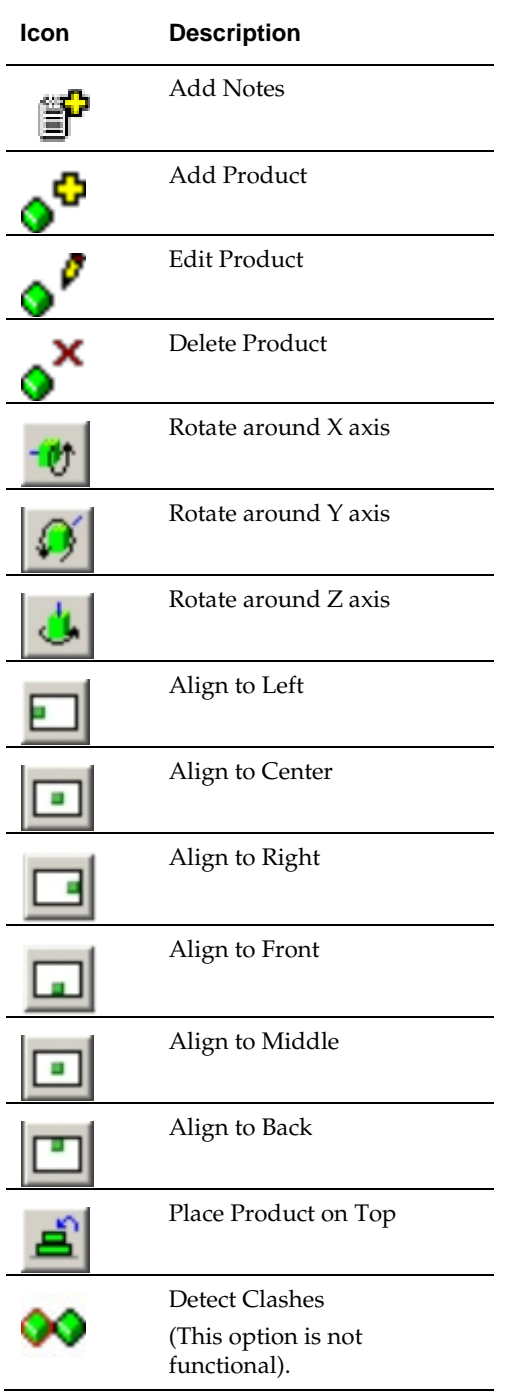

## **Adding, Editing and Deleting Shelves in Front Graphical View**

Shelves can be added, Edited or Deleted in Front Graphical View. These options are accessed from the toolbar.

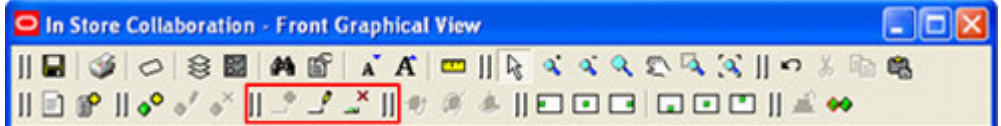

## **Adding a Shelf**

To add a shelf, first select the fixture on which the shelf will be placed. Next click the **Add Shelf** icon on the toolbar. This will bring up the **Select Equipment to Place** dialog box. This contains a list of all available shelves.

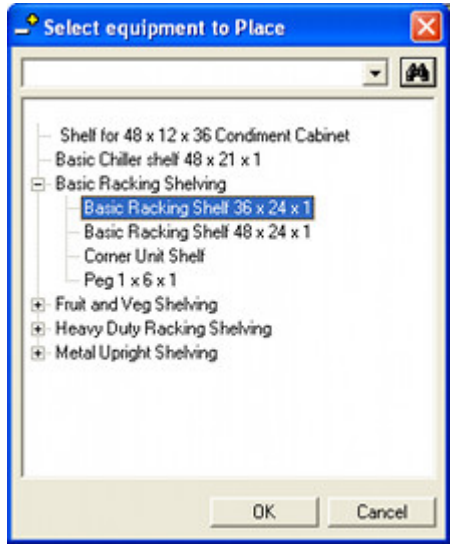

Highlight a suitable shelf and click OK. The Edit Equipment dialog box will appear.

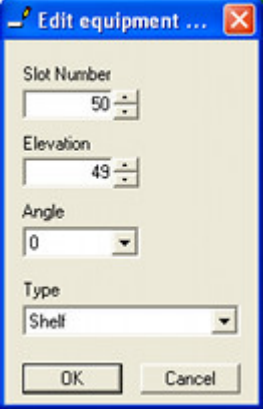

Set the shelf to the appropriate height and angle. Also set the type drop down list to an appropriate value. Click OK and the shelf will be placed.

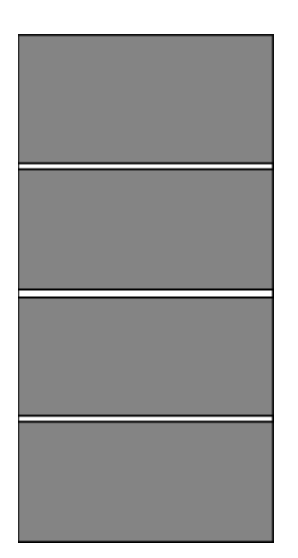

## **Editing a Shelf**

The position of a shelf can be modified in one of two ways: by use of the cursor keys or by means of the Edit Equipment window.

#### **Using the Cursor Keys**

To move a shelf by means of the cursor keys:

- **1.** Highlight the shelf.
- **2.** Use the cursor keys to move the equipment.

**Note**: Only one item of equipment can be nudged at a time.

#### **Edit Equipment window**

To move a shelf using Edit Equipment window:

- **1.** Select the shelf to be moved.
- **2.** Click **Edit Equipment**. The Edit Equipment Details dialog box will open.

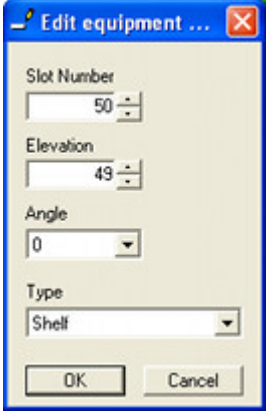

**3.** Edit the details as required, then click **OK**.

### **Deleting a Shelf**

To delete a shelf, highlight the required shelf then click Delete Equipment on the toolbar. The shelf and its contents will be deleted without further confirmation.

## **Adding, Editing and Deleting Products in Front Graphical View**

Products can be added, Edited or Deleted in Front Graphical View. These options are accessed from the toolbar.

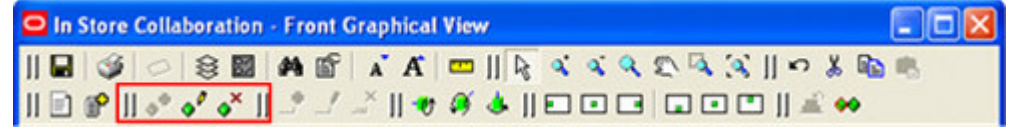

## **Adding Products**

To add a product, first select the fixture or shelf on which the product will be placed. Next click the **Add Product** icon on the toolbar. This will bring up the **Select article to Place In** dialog box.

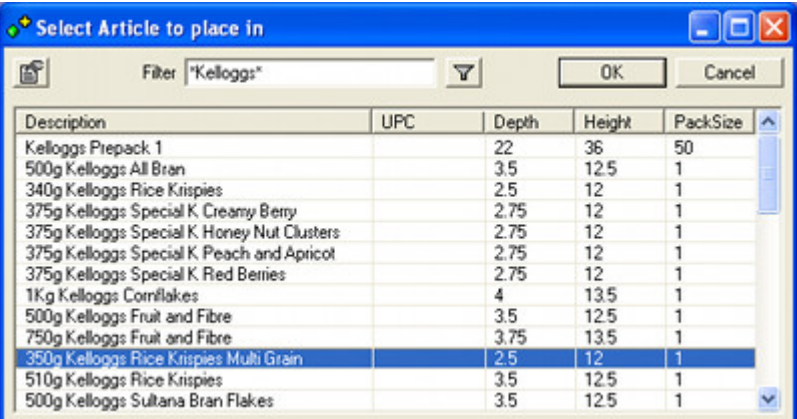

This will initially be blank, but will populate one text is entered into the text box and the filter icon clicked. The text field requires explicit wild cards. The list of products will be automatically restricted to the zone (department) that the parent fixture is in.

If required, more information can be determined by highlighting a product and clicking the properties button to the upper left. This will bring up the Properties dialog box.

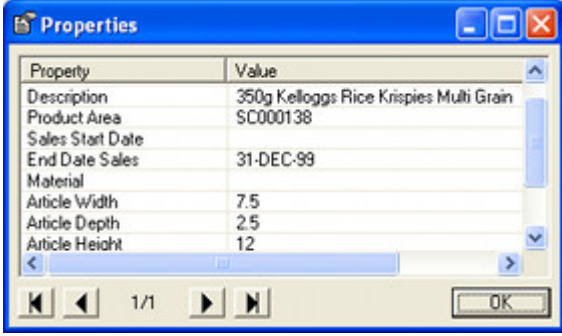

Once a product has been selected in the Select Articles to Place In dialog box and the OK button clicked, the Edit Article Details dialog box will appear. The number of products required can then be set. Clicking OK will result in the product being placed.

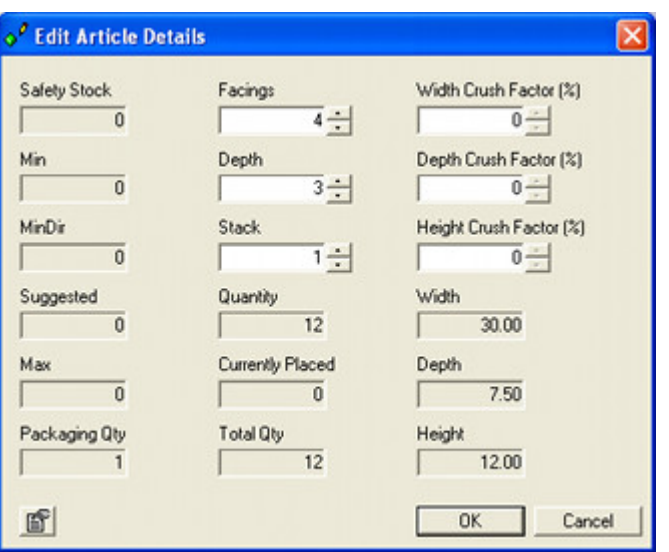

**Note**: There are no restrictions on the number of products that can be placed. Care should be taken not to place more products that the available space has capacity for.

The products will then place on the fixture or shelf.

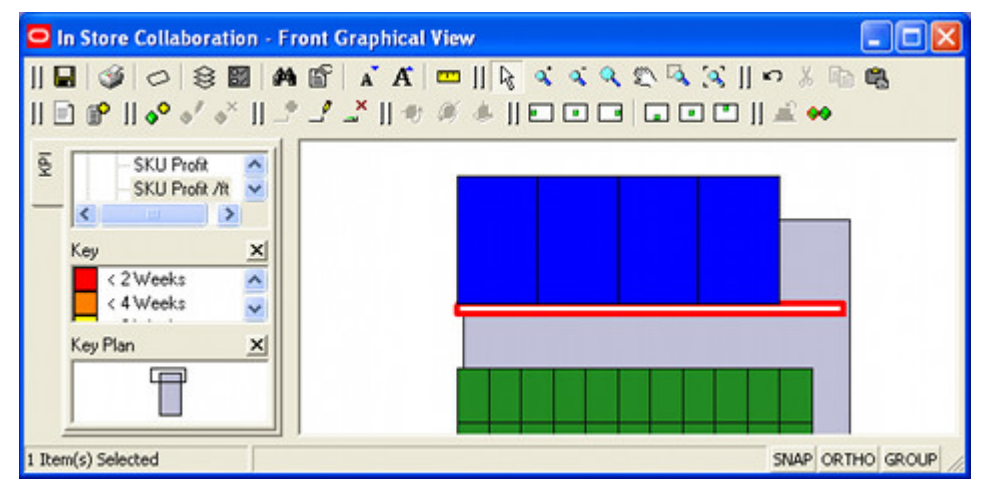

It will generally be necessary to use the alignment options to position the products exactly where required.

## **Editing Product Quantities**

Product quantities can be changed by selecting a product for editing.

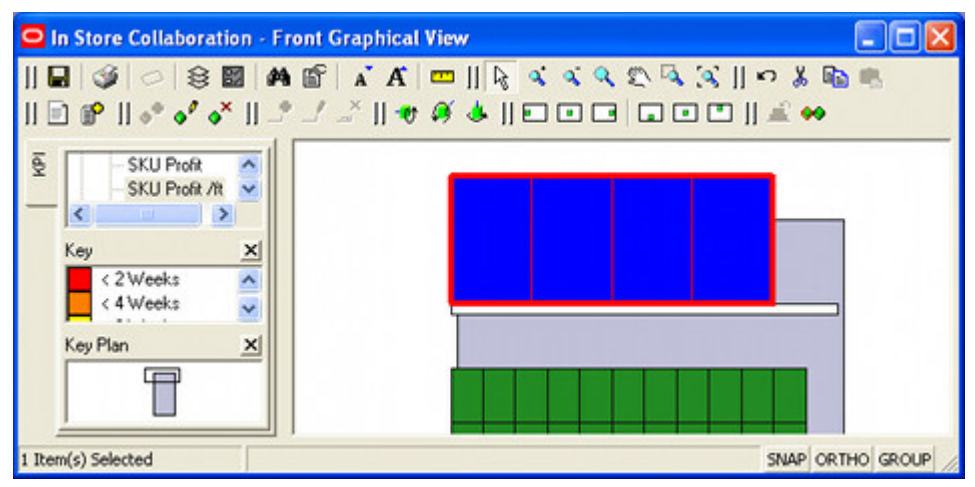

On clicking the Edit product button, the Edit Article Details dialog box will appear. The modified number of products required can then be set. Clicking OK will result in the product quantity being changed.

### **Deleting Products**

To delete a product, highlight the required items then click Delete product on the toolbar. The selected products will be deleted without further confirmation.

## **Rotating and Aligning Products in Front Graphical View**

Products can be aligned in two ways in front Graphical view: horizontally along the shelf or by placing one product on top of another.

## **Aligning Products**

There are two ways products can be aligned: by aligning individual products, or by aligning all the products on the shelf.

#### **Aligning Individual Products**

Individual products are aligned by highlighting them, then using the cursor keys to nudge the product left, right, forward or back. There can also be 'dragged and dropped' using the mouse.

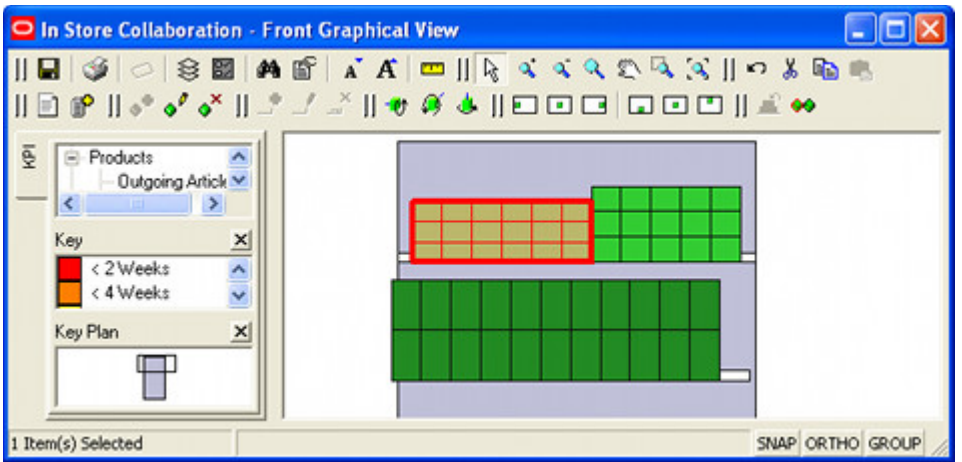

This distance the selected product moves with each click of a cursor key is set using the **Product Nudge Increment** in the **Options dialog box** accessed from the toolbar.

If the product is 'dragged and dropped', it can be aligned to a grid. The dimensions of this grid are set using the **Product Snap Grid** in the **Options dialog box** accessed from the toolbar. This grid will only be active if the Snap option is toggled on in the status bar.

#### **Aligning All Products**

All products on a shelf can be aligned by selecting the parent shelf. The products on it can then be aligned by clicking on the appropriate icons in the toolbar. Multiple options can be used to get the alignment required.

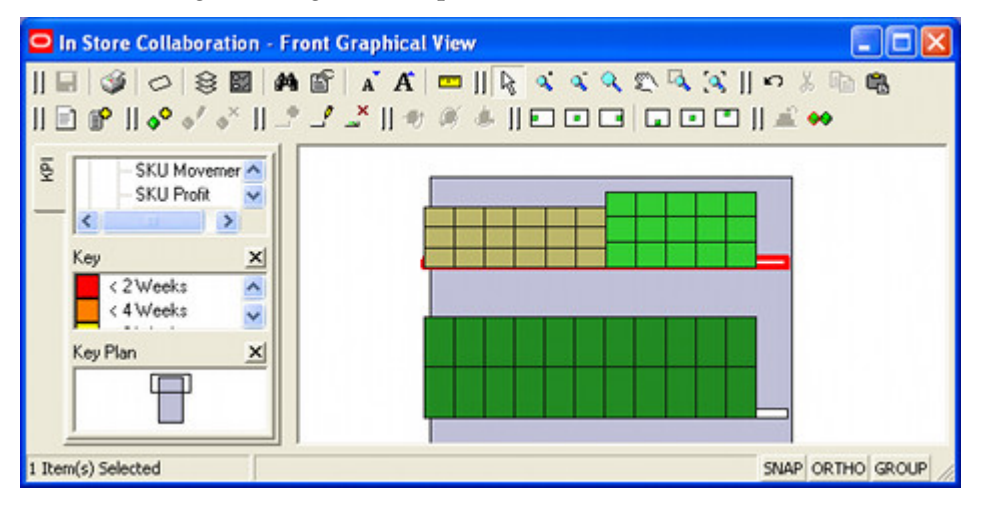

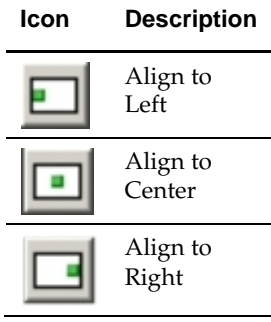

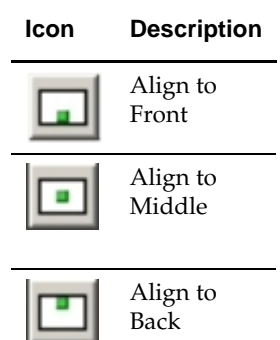

In the example below, the products have been moved to Right, Front.

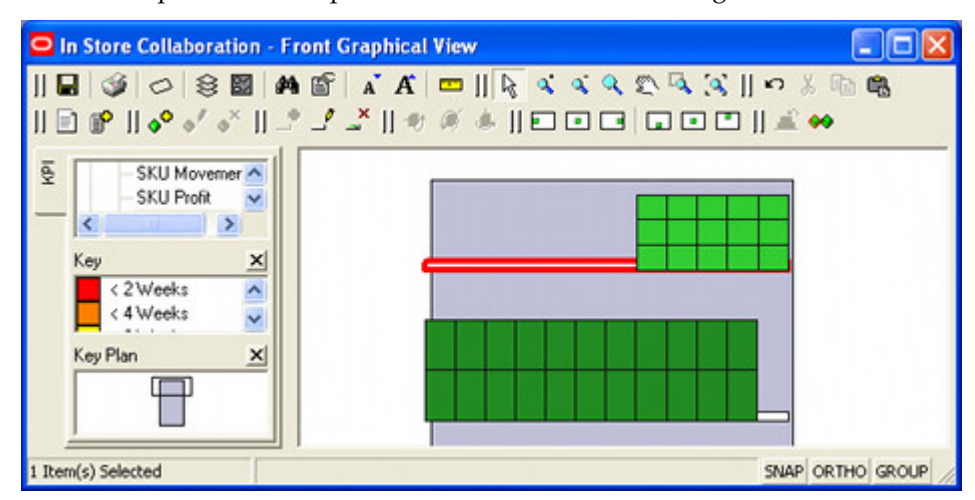

## **Putting Products on Top of Each Other**

As well as aligning products, the possibility also exists to put them on top of each other. The On Top option allows users to place one product on top of another. To do, this select a product on a shelf or fixture. This will be highlighted in the first selection color. Then select a second product. This will be highlighted in the second selection color.

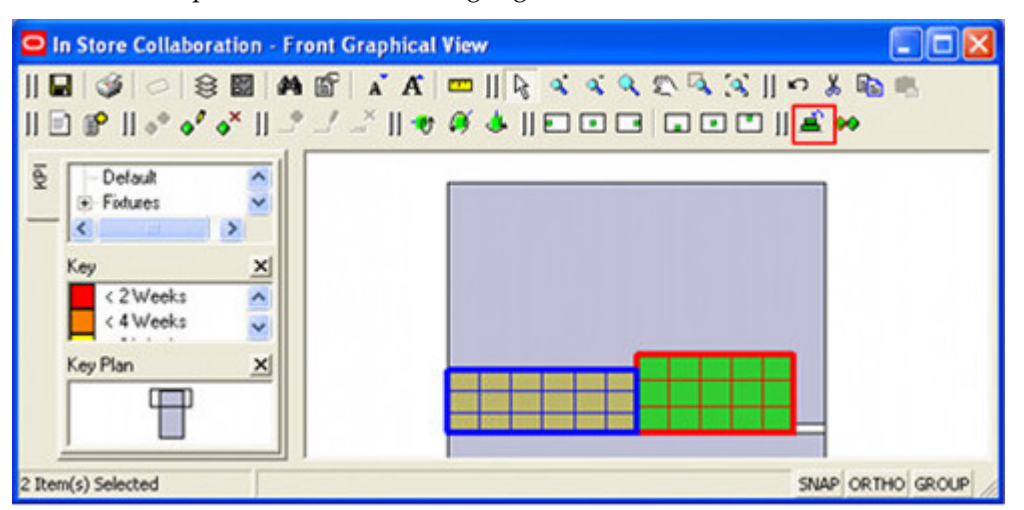

Next, click the On Top button. this is outlined in red in the above screen shot. The first selected product will then be placed on top of the second.

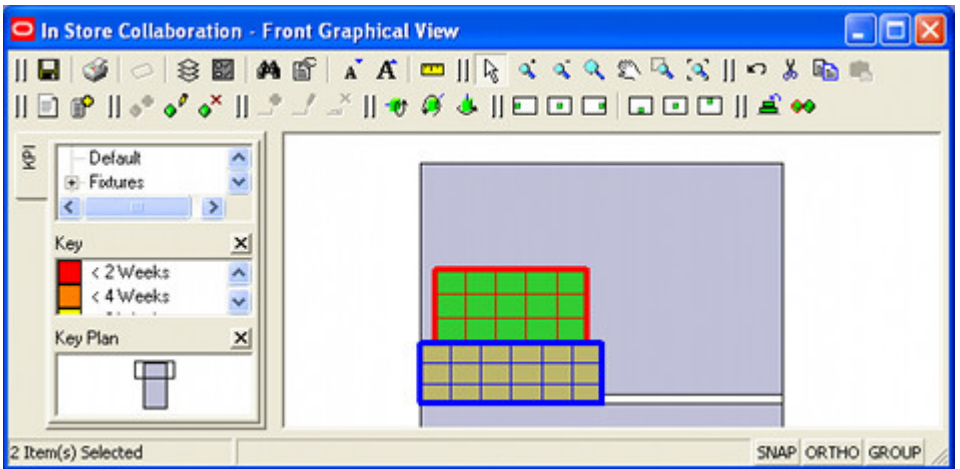

By default, it will position the product so that it is centered on the bottom product. Products can then be moved by nudging or by dragging and dropping.

> **Note**: Alignment is not fully implemented in this release, so there may be issues aligning products placed on top of each other.

Gravity is not implemented, i.e. if the bottom product is moved or deleted, the top product will remain in the same position.

### **Rotating Products**

Products can be rotated in the X, Y or Z planes by selecting a single product then clicking on the appropriate rotation in the toolbar.

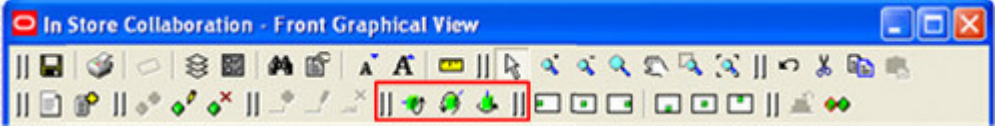

The rotation increment is set in the **Product Rotation Increment** field in Options dialog. It is suggested the value is set to  $90^{\circ}$ . Each click on a rotation button will then turn the product onto another side.

> **Note**: When using the rotation options, it is suggested that care is taken that the product be left with the front or top of the packaging is left facing the direction customers will look from.

## **Other Front Graphical View Functionality**

Some functionality within Front Graphical View is common to ISSC. This is described in more detail in the General Options section of this guide, but some of the more common functionality is described below.

#### **Options Dialog Box**

The Options dialog box enables individual users to customise some aspects of how ISSC works for them. This is accessed from the toolbar.

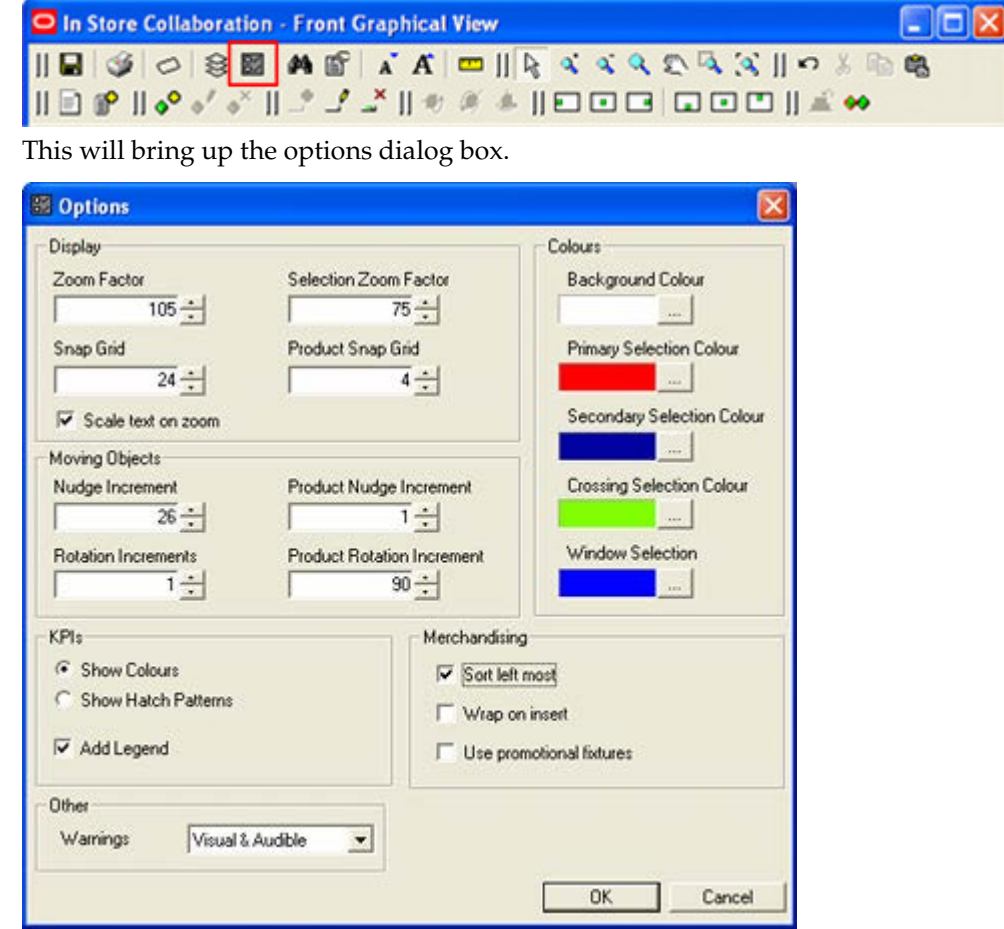

This can be used to customize a series of parameters.

#### **Layers Dialog box**

The Layers dialog box enables users to control the visibility of objects and to lock them against change. This is accessed from the toolbar.

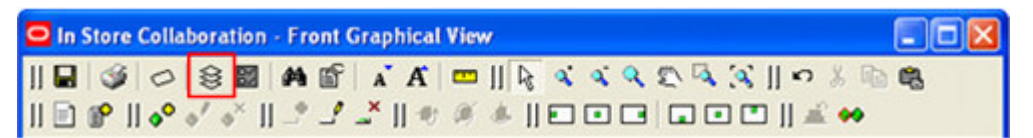

This will bring up the Layers dialog box.

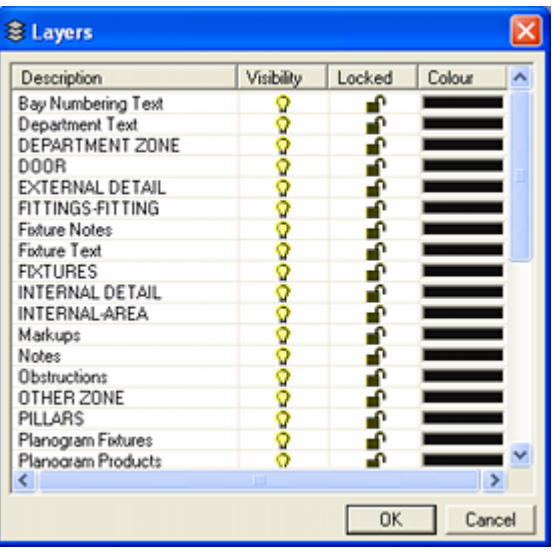

#### **Operating within the Selected View**

ISSC provides a number of ways of ways of moving about within a particular view. These options are available from the toolbar.

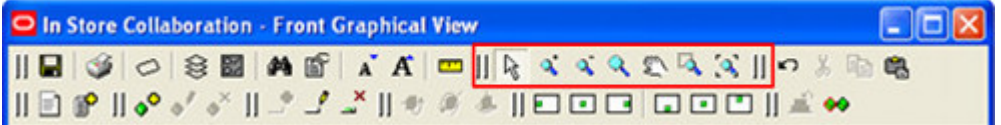

#### **Cut, Copy, Paste and Clipboard**

ISSC provides a clipboard which information can be cut and copied to. It also allows the information to be pasted back into the current view. These options are available from the toolbar.

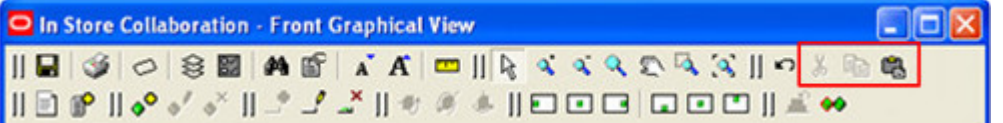

#### **Detect Clashes**

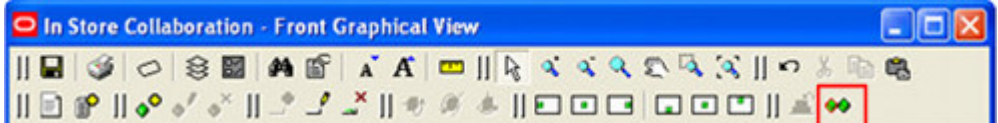

This functionality is not yet enabled.

## **Shelf Graphical View**

Shelf Graphical View is accessed from Front Graphical View.

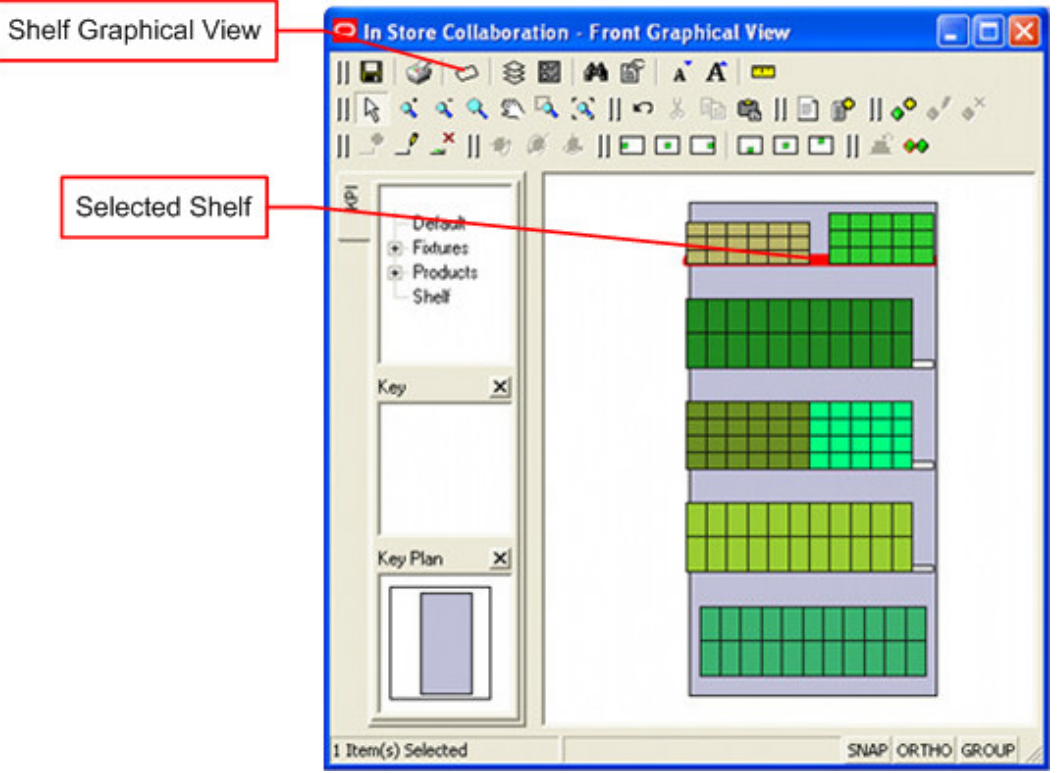

- **1.** Select a fixture or fixtures containing shelves in Top Graphical View. This will be need to be a planogram in 3D (exploded) format. Planograms place in 2D exploded format in ISSC and require exploding to 3D format in MSM's Merchandiser module.
- **2.** Open Front Graphical View.
- **3.** Select a single Shelf in Front Graphical View. This will highlight in Red.
- **4.** Click the **Shelf Graphical View** option on the toolbar.
- **5.** Shelf Graphical View will open.

## **Overview of Shelf Graphical View**

Shelf Graphical view has the following components.

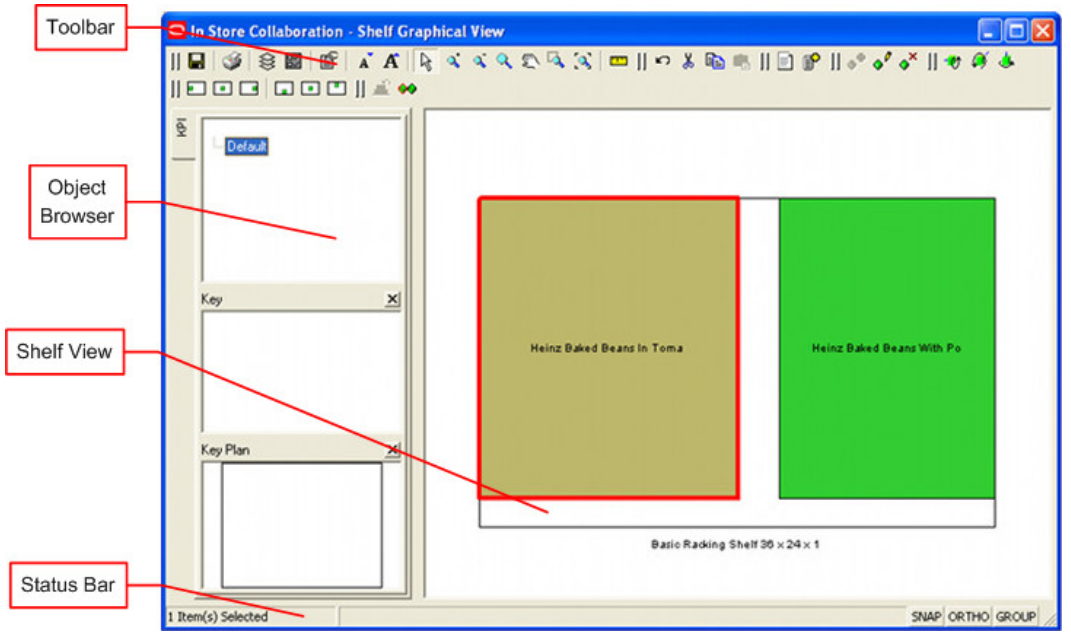

- The Toolbar gives access to the functionality used to manipulate products in Shelf Graphical View. Many icons are only active when an object is selected.
- The Object Browser allows users to select KPIs to illustrate the behavior of the products on the selected shelves.

**Note**: Shelf KPIs would require configuring. None are supplied as defaults with the application.

- **The Status Bar gives the user information on the currently active action. It also allows** the Snap, Ortho and Group options to be turned on or off.
- Shelf View gives a plan view of the currently selected shelf and allows the products on it to be manipulated.

#### **Effect of Manipulating Products**

If products are manipulated in Shelf Graphical View and the changes saved, this will result in the floor plan containing an arrangement of products than no longer confirms to the original planogram design.

### **Toolbar**

The **Shelf Graphical View Toolbar** controls operations in the Shelf Graphical View.

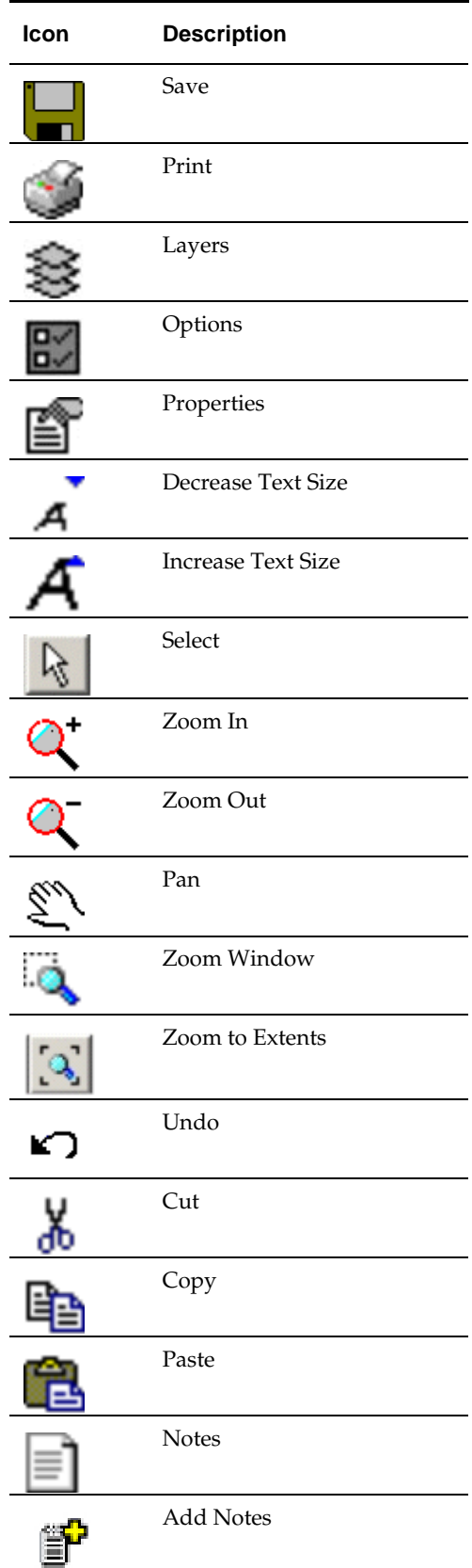

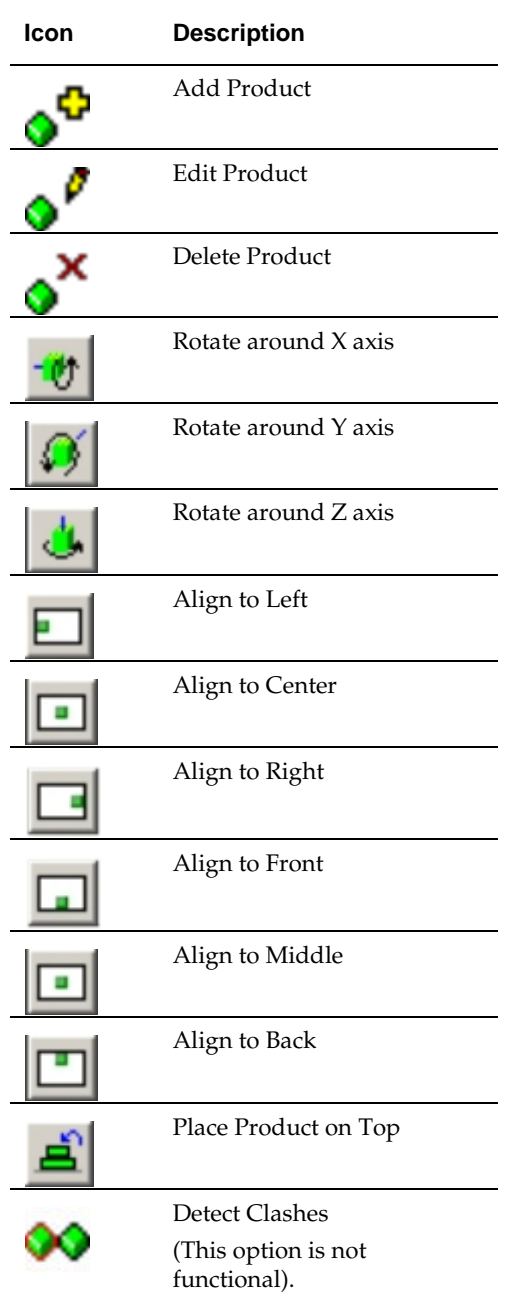

## **Functionality Similar to Top Graphical View**

Significant parts of the functionality in Shelf Graphical View operate the same as in Top Graphical View. This functionality includes the Layer and Options dialog boxes, moving about within Shelf Graphical View, notes, etc. Please see the section on Top Graphical view for information on those options.

## **Adding, Editing and Deleting Products in Shelf Graphical View**

Products can be added, Edited or Deleted in Shelf Graphical View. These options are accessed from the toolbar.

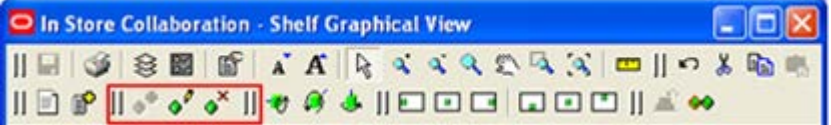

### **Adding Products**

To add a product, first select the shelf on which the product will be placed. Next click the **Add Product** icon on the toolbar. This will bring up the **Select article to Place In** dialog box.

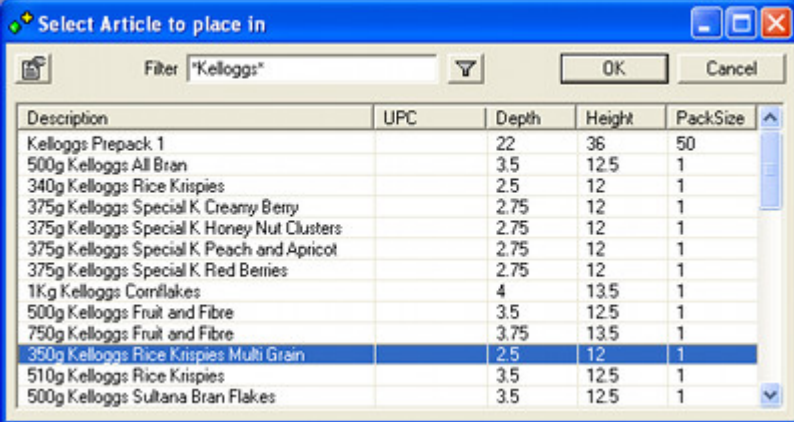

This will initially be blank, but will populate one text is entered into the text box and the filter icon clicked. The text field requires explicit wild cards. The list of products will be automatically restricted to the zone (department) that the parent fixture is in.

If required, more information can be determined by highlighting a product and clicking the properties button to the upper left. this will bring up the Properties dialog box.

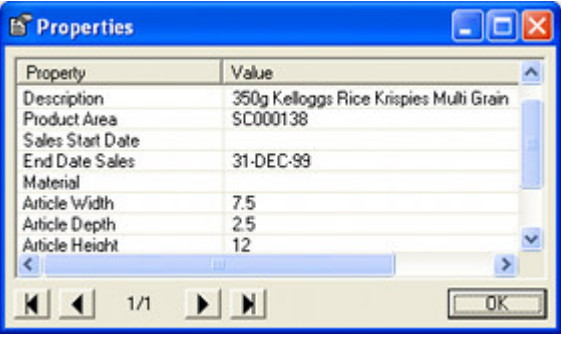

Once a product has been selected in the Select Articles to Place In dialog box and the OK button clicked, the Edit Article Details dialog box will appear. The number of products required can then be set. Clicking OK will result in the product being placed.

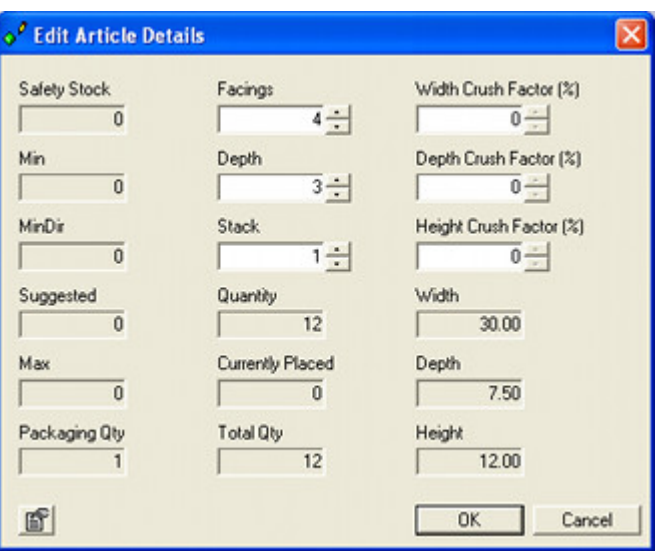

**Note**: There are no restrictions on the number of products that can be placed. Care should be taken not to place more products that the available space has capacity for.

The products will then place on the shelf.

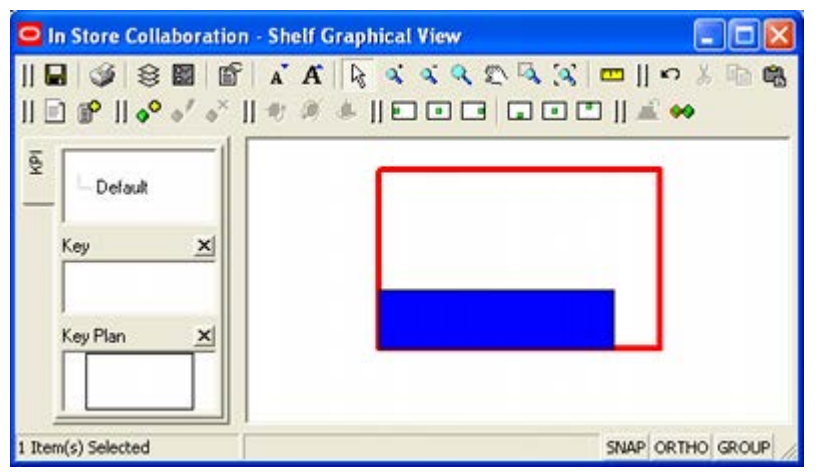

It will generally be necessary to use the alignment options to position the products exactly where required.

## **Editing Product Quantities**

Product quantities can be changed by selecting a product for editing.

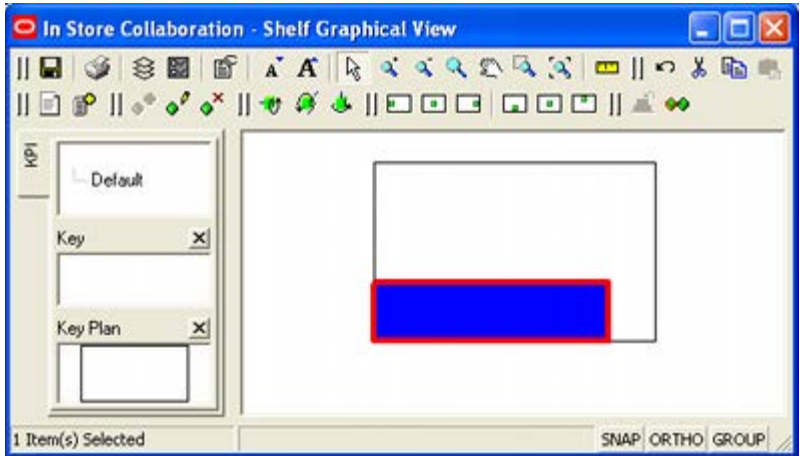

On clicking the Edit product button, the Edit Article Details dialog box will appear. The modified number of products required can then be set. Clicking OK will result in the product quantity being changed.

### **Deleting Products**

To delete a product, highlight the required items then click Delete product on the toolbar. The selected products will be deleted without further confirmation.

## **Aligning and Editing Products in Shelf Graphical View**

#### **Aligning Products**

There are two ways products can be aligned: by aligning individual products, or by aligning all the products on the shelf.

#### **Aligning Individual Products**

Individual products are aligned by highlighting them, then using the cursor keys to nudge the product left, right, forward or back. There can also be 'dragged and dropped' using the mouse.

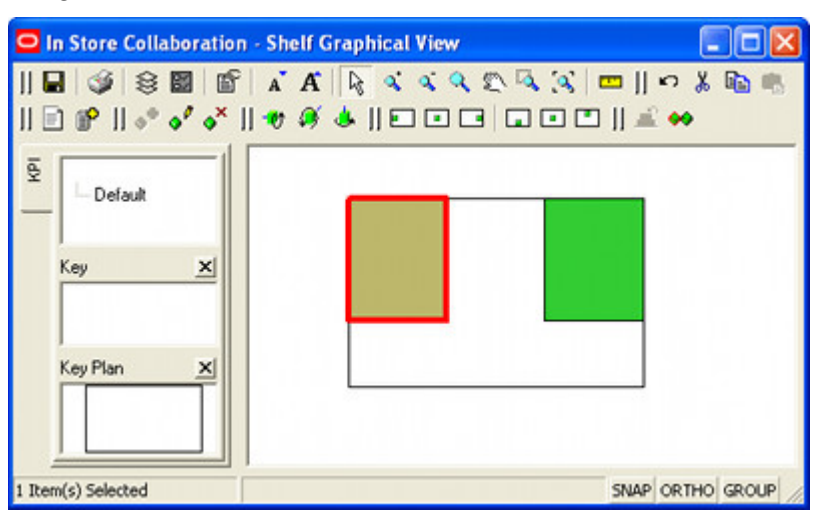

This distance the selected product moves with each click of a cursor key is set using the **Product Nudge Increment** in the **Options dialog box** accessed from the toolbar.

If the product is 'dragged and dropped', it can be aligned to a grid. The dimensions of this grid are set using the **Product Snap Grid** in the **Options dialog box** accessed from the toolbar. This grid will only be active if the Snap option is toggled on in the status bar.

#### **Aligning All Products**

All products on a shelf can be aligned by selecting the parent shelf. The products on it can then be aligned by clicking on the appropriate icons in the toolbar. Multiple options can be used to get the alignment required.

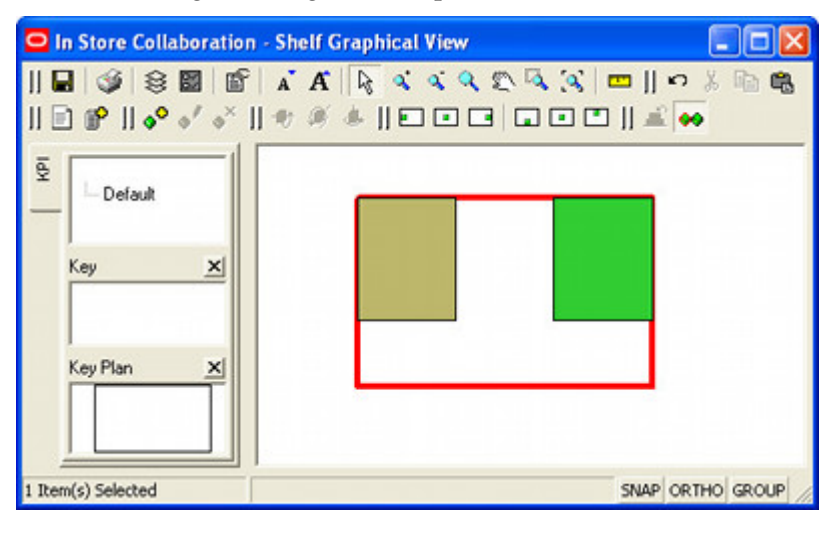

| Icon | <b>Description</b>      |
|------|-------------------------|
|      | Align to<br>Left        |
|      | Align to<br>Center      |
|      | Align to<br>Right       |
|      | Align to<br>Front       |
|      | Align to<br>Middle      |
|      | Align to<br><b>Back</b> |

In the example below, the products have been moved to Left, Front.

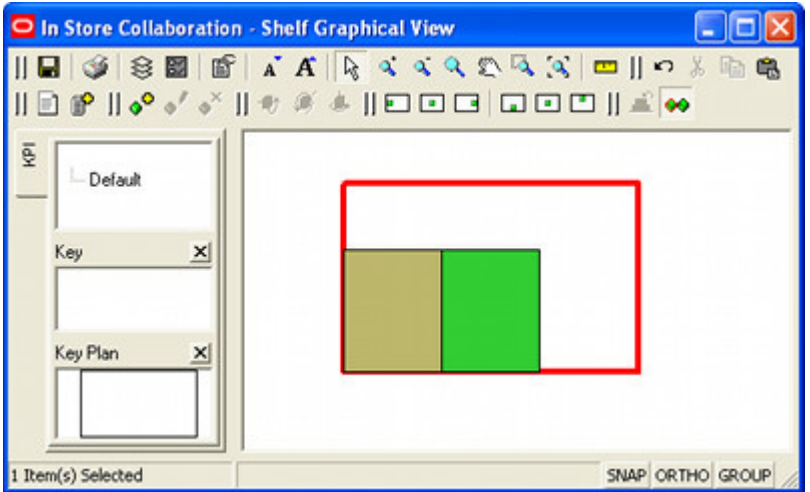

## **Rotating Products**

Products can be rotated in the X, Y or Z planes by selecting a single product then clicking on the appropriate rotation in the toolbar.

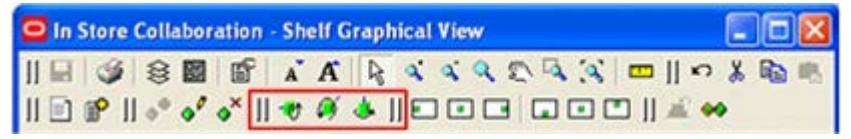

The rotation increment is set in the **Product Rotation Increment** field in Options dialog. It is suggested the value is set to 90°. Each click on a rotation button will then turn the product onto another side.

> **Note**: When using the rotation options, it is suggested that care is taken that the product be left with the front or top of the packaging is left facing the direction customers will look from.

## **Other Shelf Graphical View Functionality**

Some functionality within Shelf Graphical View is common to ISSC. This is described in more detail in the General Options section of this guide, but some of the more common functionality is described below.

#### **Options Dialog Box**

The Options dialog box enables individual users to customise some aspects of how ISSC works for them. This is accessed from the toolbar.

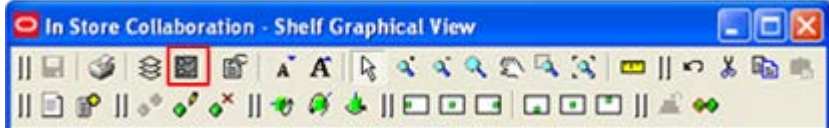

This will bring up the options dialog box.

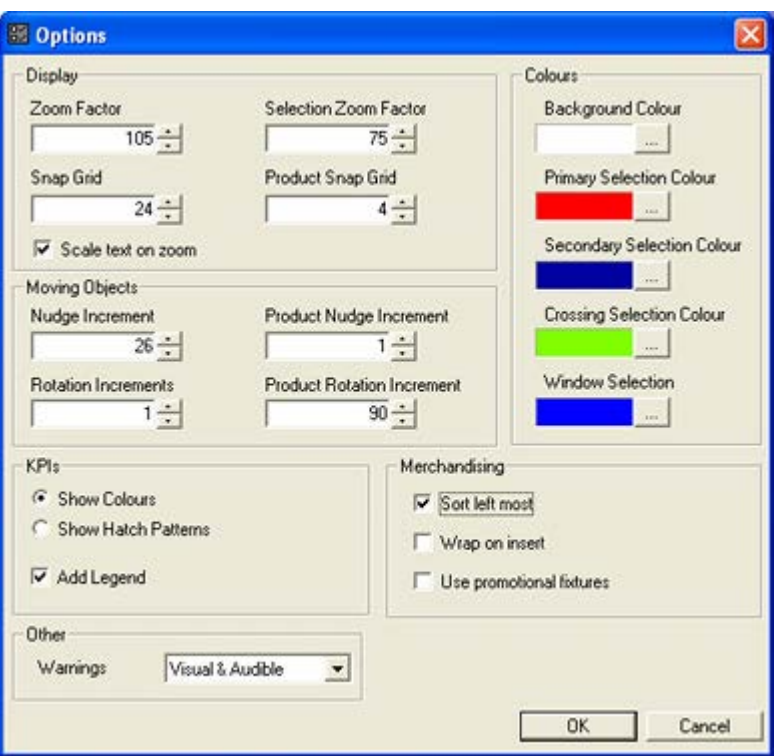

This can be used to customize a series of parameters.

#### **Layers Dialog box**

The Layers dialog box enables users to control the visibility of objects and to lock them against change. This is accessed from the toolbar.

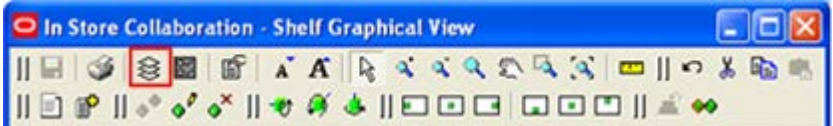

This will bring up the Layers dialog box.

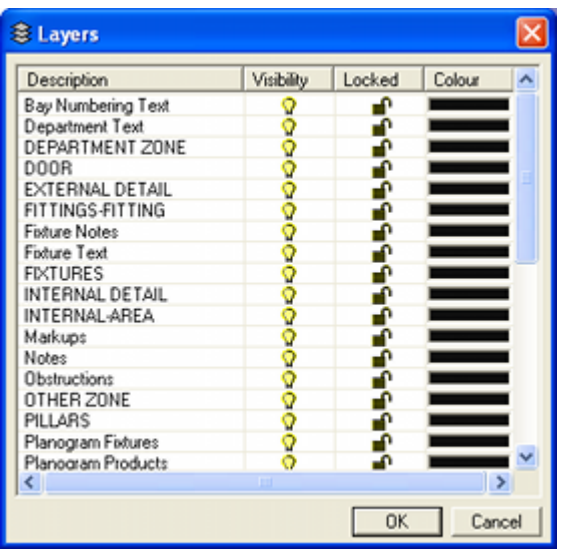

#### **Operating within the Selected View**

ISSC provides a number of ways of moving about within a particular view. These options are available from the toolbar.

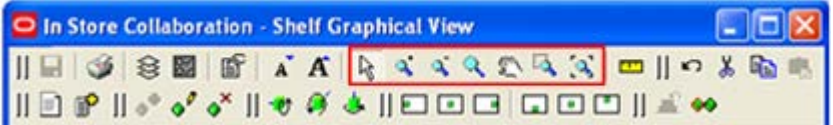

#### **Cut, Copy, Paste and Clipboard**

ISSC provides a clipboard which information can be cut and copied to. It also allows the information to be pasted back into the current view. These options are available from the toolbar.

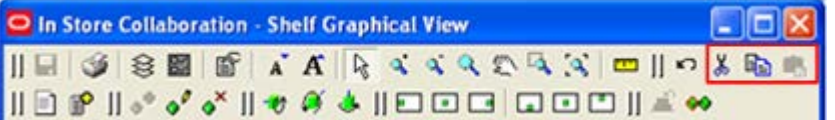

# **Schematic Preview**

## **Schematic Preview**

The Schematic Preview Window is used to display the planogram present on the selected fixture or fixtures. The information displayed is the original planogram design and does not take into account any changes made to products or shelves after the original planogram design was placed.

To access the Schematic Preview for a planogram, first highlight one or more fixtures containing that planogram in Top Graphical View.

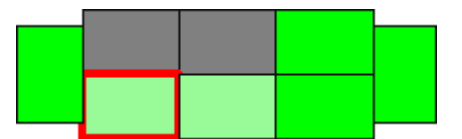

Next, click Schematic Preview on the toolbar.

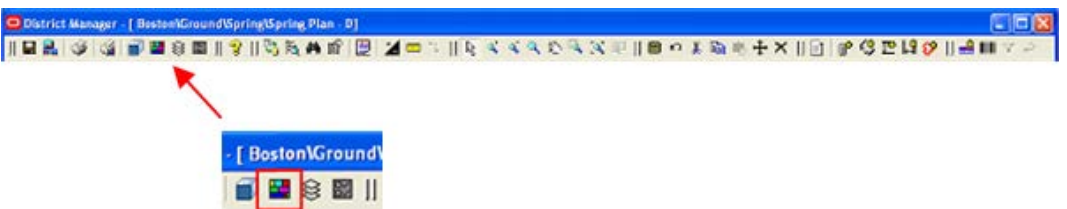

If the fixtures selected contain multiple planograms, an error message will result. The fixture selection will then have to be modified.

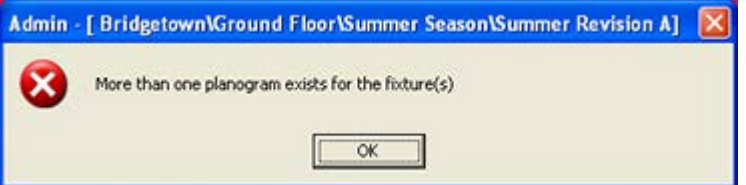

If the fixtures selected only contain a single planogram, the Schematic Preview window will open.

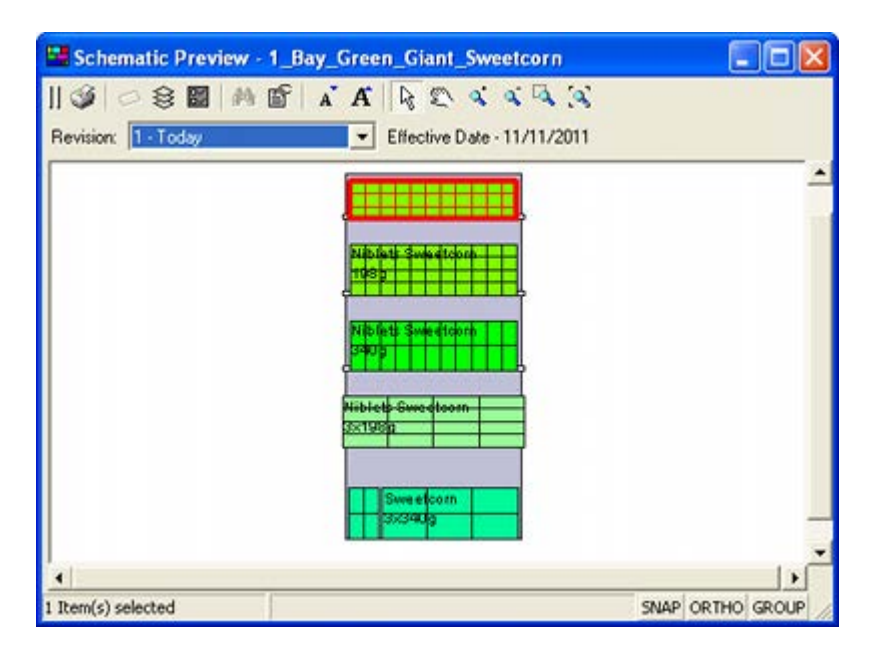

## **Toolbar**

The **Toolbar** at the top of the Schematic Preview Window allows a number of operations to be carried out within the window.

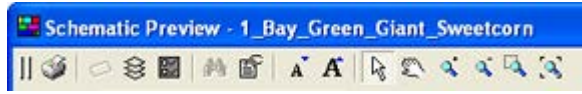

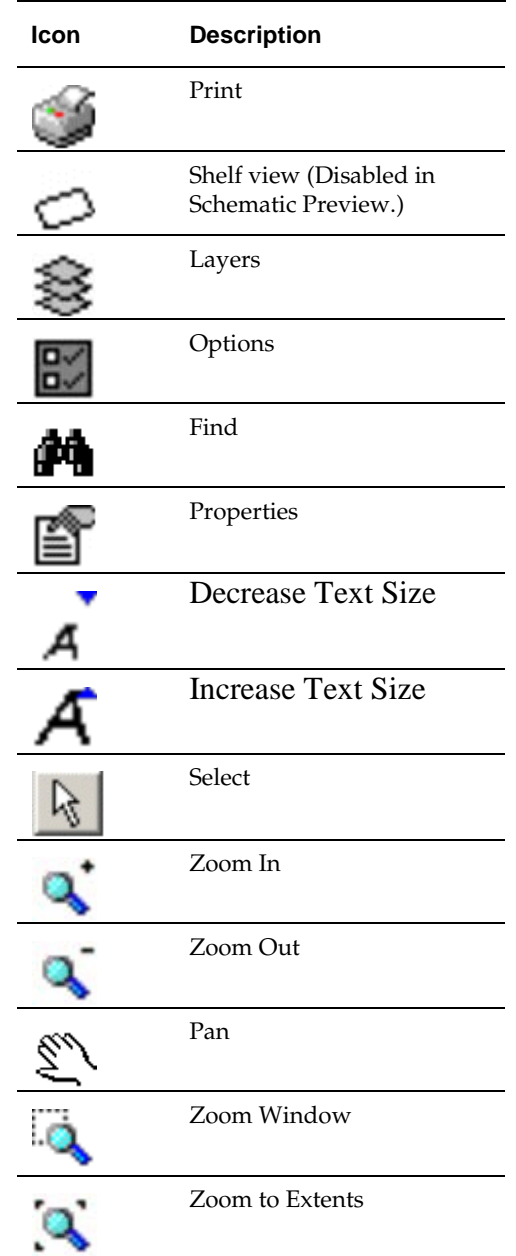

## **Planogram Revision Control**

The planogram revision control is located immediately below the toolbar.

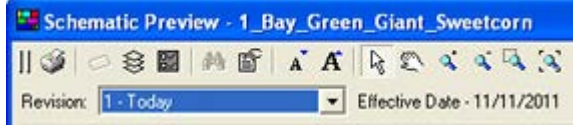

Display of the control will depend on the setting of the IN-STORE\_PREVIEW\_POG\_REVISIONS system variable. If set to 0, the control will not be shown; if set to 1 it will be visible.

If active the control will allow the user to display the currently placed planogram or any later revisions of that planogram with an effective date equal to or less than today's date.

## **Keyboard and Mouse Options**

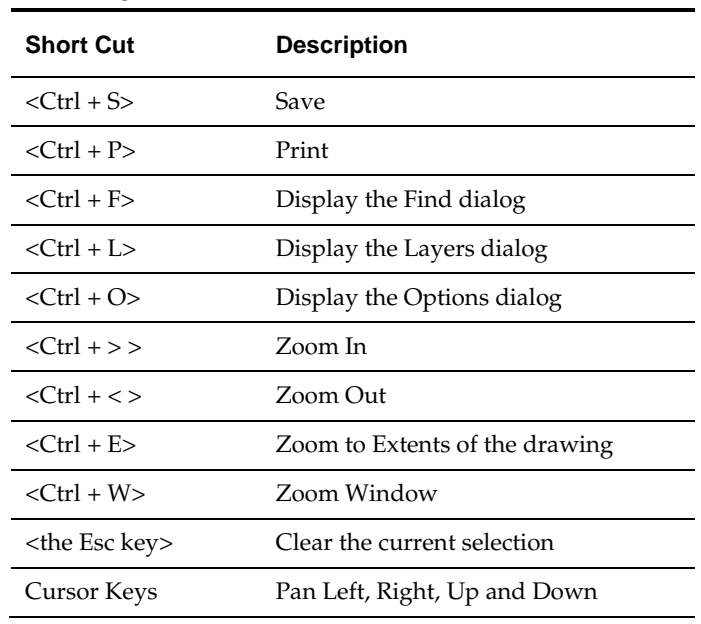

The following **keyboard shortcuts** can be used.

The following **mouse shortcuts** can be carried out using the keys and wheel.

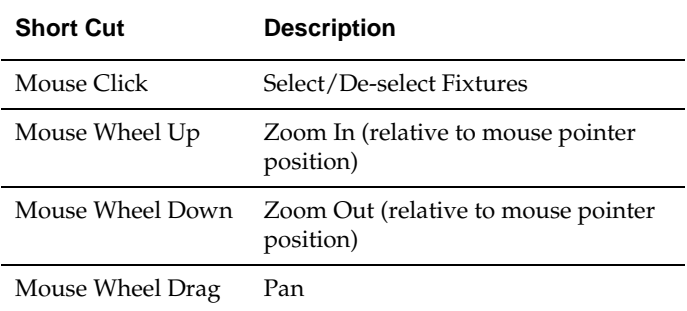

## **Schematic Preview Operations**

The Schematic Preview Window provides a number of ways of gaining information on the planogram.

## **Annotation**

Fixtures, shelves and products show customizable annotation. In the example below, product facings are represented by the grid lines, while the products themselves are annotated to show their identity. How the annotation behaves when the scale is zoomed depends on the

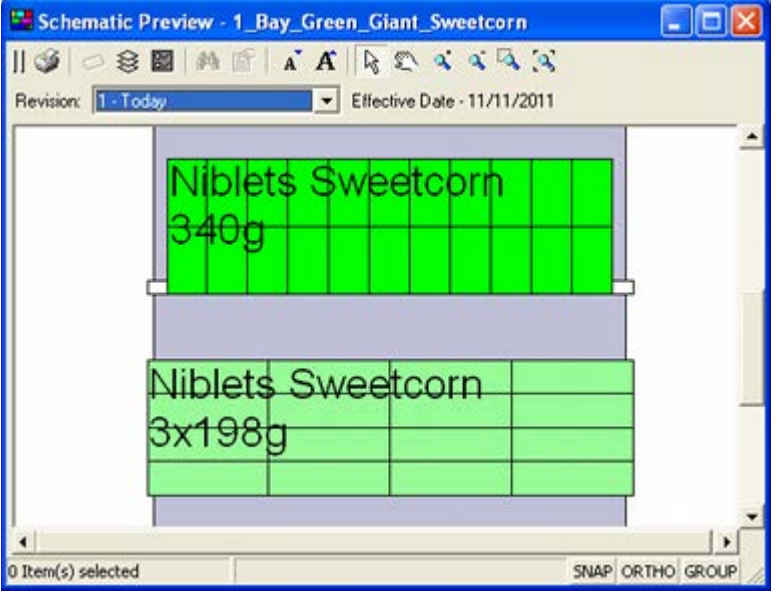

Display of the varying forms of annotation can be turned on of off by means of the Layers dialog box accessed from the toolbar.

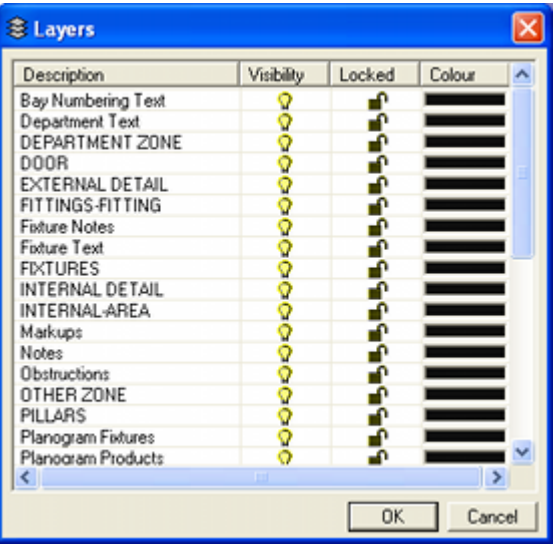

### **Tooltips**

Holding the mouse pointer over a fixture, shelf or product will bring up a tooltip giving information on that object.

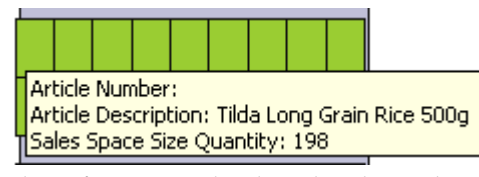

The information displayed is the tooltip can be customized in the AVTTB\_CUSTOM\_SQL table in the database.

#### **The Properties Window**

It is possible to get more information on a fixture, fitting, or placed product in the planogram by clicking on the required object to highlight it.

You can select an object in the following ways:

- Window Selection: Window Selection only selects objects that the window completely encloses. To use Window Selection, select a start point then move the cursor right.
- Crossing Selection: Crossing Selection selects every object that the window encloses or crosses. To use Crossing Selection select a start point then moves the cursor left.

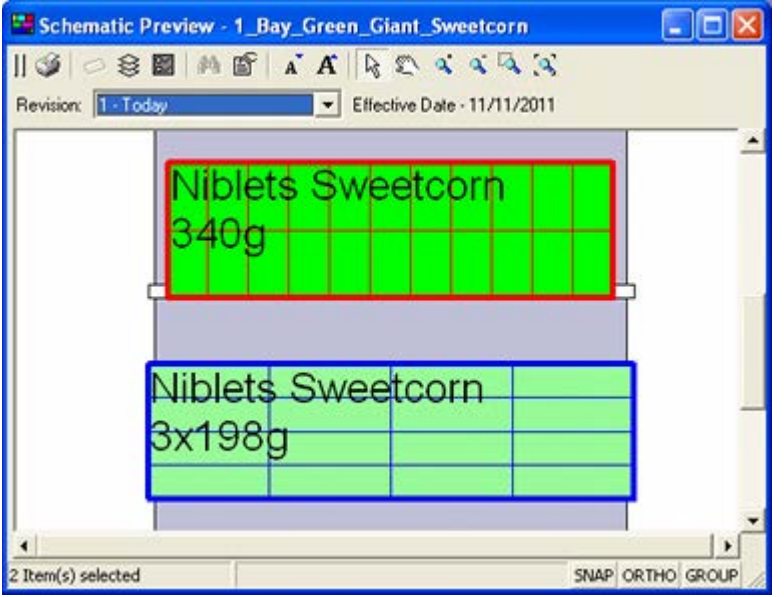

Only similar type of objects can be selected at any one time. For example, if a fixture is the first object selected, then only fixtures can be selected if further selections are made. Selected objects will be highlighted. Selection sets can be cancelled by means of the Esc key or by clicking on the first selected object.

> **Note**: If Grouping is on, then clicking on a shelf will select all objects on the shelf. Clicking on a fixture will select all objects on the fixture.

Click the Properties Icon. The Properties window will open, which will contain more information on the selected objects.

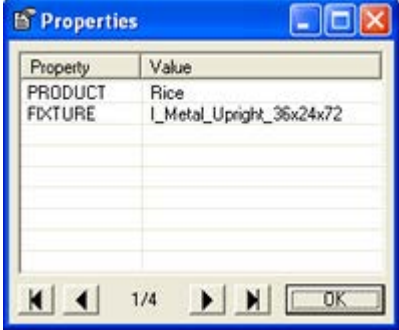

The number of objects can be seen at the bottom of the window. The arrowheads allow the user to move through the records.
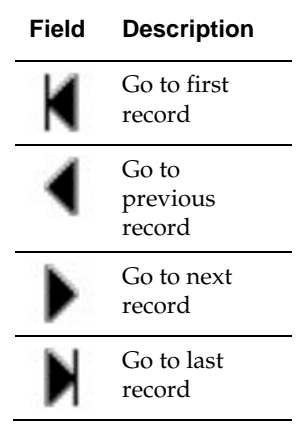